## Ikôn<sup>™</sup> Rugged PDA

## (Windows CE 5.0)

## **User Manual**

July 25, 2008

Part No. 8100147.A

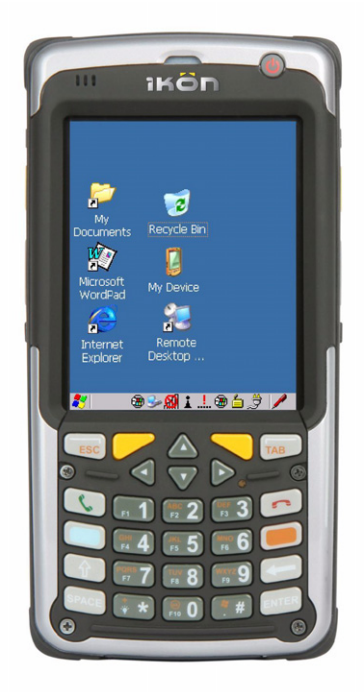

ISO 9001 Certified Quality Management System

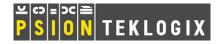

This manual supports the following Ikôn models:

- 7505-BT
- 7505-BTSDCM
- 7505-BTMC75
- 7505-BTHC25
- 7505-BTSDCMMC75
- 7505-BTSDCMHC25

## © Copyright 2008 by Psion Teklogix Inc., Mississauga, Ontario

2100 Meadowvale Boulevard, Mississauga, Ontario, Canada L5N 7J9

### http://www.psionteklogix.com

This document and the information it contains is the property of Psion Teklogix Inc., is issued in strict confidence, and is not to be reproduced or copied, in whole or in part, except for the sole purpose of promoting the sale of Psion Teklogix manufactured goods and services. Furthermore, this document is not to be used as a basis for design, manufacture, or sub-contract, or in any manner detrimental to the interests of Psion Teklogix Inc.

### Disclaimer

Every effort has been made to make this material complete, accurate, and up-to-date. In addition, changes are periodically added to the information herein; these changes will be incorporated into new editions of the publication. Psion Teklogix Inc. reserves the right to make improvements and/or changes in the product(s) and/or the program(s) described in this document without notice, and shall not be responsible for any damages, including but not limited to consequential damages, caused by reliance on the material presented, including but not limited to typographical errors.

*Ikôn™ is a trademark of Psion Teklogix Inc.* 

Windows® and the Windows Logo are trademarks or registered trademarks of Microsoft Corporation in the United States and/or other countries.

## <table-of-contents> Bluetooth°

The **Bluetooth** word mark and logos are owned by Bluetooth SIG, Inc. and any use of such marks by Psion Teklogix Inc. is under license.

All trademarks and trade names are the property of their respective holders.

## TABLE OF CONTENTS

## Chapter 1: Introduction

| 1.1 | About This Manual        | . 3 |
|-----|--------------------------|-----|
| 1.2 | Text Conventions         | . 4 |
| 1.3 | Ikôn Rugged PDA Features | . 4 |

## Chapter 2: Basic Checkout

|     | -                               | -                                               |      |  |  |  |
|-----|---------------------------------|-------------------------------------------------|------|--|--|--|
| 2.1 | Features Of The Ikôn Rugged PDA |                                                 |      |  |  |  |
| 2.2 | Prepar                          | ing The Ikôn Rugged PDA For Operation           | .11  |  |  |  |
|     | 2.2.1                           | The Battery.                                    | .11  |  |  |  |
| 2.3 | Turnin                          | g The Ikôn On And Off                           | . 11 |  |  |  |
|     | 2.3.1                           | Installing The Battery                          | .11  |  |  |  |
|     | 2.3.2                           | Switching The Ikôn On                           | .11  |  |  |  |
|     | 2.3.3                           | Switching The Ikôn Off                          | .12  |  |  |  |
| 2.4 | Calibra                         | ating The Touchscreen                           | .13  |  |  |  |
| 2.5 | Config                          | guring The Summit 802.11b/g                     | .13  |  |  |  |
|     | 2.5.1                           | Summit Client Utility (SCU) For 802.11b/g Radio |      |  |  |  |
|     | 2.5.2                           | Assigning The IP Address                        | .14  |  |  |  |
|     | 2.5.3                           | Name Servers Tab                                |      |  |  |  |
|     | 2.5.4                           | Using The SCU To Connect To The WLAN            | .17  |  |  |  |
|     |                                 | 2.5.4.1 SSID                                    | .18  |  |  |  |
|     |                                 | 2.5.4.2 EAP Type                                | .18  |  |  |  |
|     |                                 | 2.5.4.3 Encryption                              | .18  |  |  |  |
| 2.6 | Check                           | ing The Scanner                                 | .19  |  |  |  |
| 2.7 | Data T                          | ransfer Between The PC And The Ikôn             | .19  |  |  |  |
|     | 2.7.1                           | Using Microsoft ActiveSync                      | .20  |  |  |  |
|     | 2.7.2                           | Using Windows Vista                             | .20  |  |  |  |
| 2.8 | Voice -                         | – Using The Phone Dialer                        | .20  |  |  |  |
|     | 2.8.1                           | Dialing A Number                                |      |  |  |  |
|     | 2.8.2                           | Voice Menu                                      | .22  |  |  |  |
|     | 2.8.3                           | File Menu – Phonebook Management                | .24  |  |  |  |
| 2.9 | Resetti                         | ing The Ikôn                                    | .26  |  |  |  |
|     | 2.9.1                           | Performing A Cold Reset                         |      |  |  |  |
|     | 2.9.2                           | Performing A Warm Reset                         | .27  |  |  |  |
|     |                                 |                                                 |      |  |  |  |

## Chapter 3: Getting To Know Your Ikôn

| 3.1 | The Battery                                          |        |  |  |  |
|-----|------------------------------------------------------|--------|--|--|--|
|     | 3.1.1 Battery Safety                                 |        |  |  |  |
|     | 3.1.2 Removing The Battery Pack                      |        |  |  |  |
|     | 3.1.2.1 Battery Swap Time                            |        |  |  |  |
|     | 3.1.3 Charging The Battery                           |        |  |  |  |
|     | 3.1.3.1 Chargers And Docking Stations                |        |  |  |  |
| 3.2 | The Keyboards                                        |        |  |  |  |
|     | 3.2.1 Ikôn Keyboards                                 |        |  |  |  |
|     | 3.2.2 Locking The Keyboard                           |        |  |  |  |
|     | 3.2.3 Modifier Keys                                  |        |  |  |  |
|     | 3.2.3.1 Activating Modifier Keys                     |        |  |  |  |
|     | 3.2.3.2 Locking Modifier Keys                        |        |  |  |  |
|     | 3.2.4 The Keys                                       |        |  |  |  |
|     | 3.2.5 The Numeric Keyboard: Accessing Alpha Keys     |        |  |  |  |
|     | 3.2.6 The Keypad Backlight                           |        |  |  |  |
| 3.3 | The Display                                          |        |  |  |  |
|     | 3.3.1 Adjusting The Display Backlight                |        |  |  |  |
|     | 3.3.2 Calibrating The Touchscreen                    |        |  |  |  |
| 3.4 | Ikôn Rugged PDA Indicators                           |        |  |  |  |
|     | 3.4.1 LEDs                                           |        |  |  |  |
|     | 3.4.2 Audio Indicators                               |        |  |  |  |
|     | 3.4.3 Onscreen Indicators                            |        |  |  |  |
| 3.5 | Monitoring The Battery And Maximizing Run Time       |        |  |  |  |
|     | 3.5.1 Storing Batteries                              |        |  |  |  |
| 3.6 | Uploading Data In A Docking Station                  |        |  |  |  |
| 3.7 | Bluetooth Radio                                      |        |  |  |  |
|     | 3.7.1 Pairing A Bluetooth Headset Or Other Bluetooth | Device |  |  |  |
| 3.8 | Inserting The microSD And SIM Cards                  |        |  |  |  |
|     | 3.8.1 Inserting The Cards                            |        |  |  |  |
| 3.9 | General Maintenance                                  |        |  |  |  |
|     | 3.9.1 Caring For The Touchscreen                     |        |  |  |  |
|     | 3.9.2 Cleaning The Ikôn                              |        |  |  |  |
|     | -                                                    |        |  |  |  |

## Chapter 4: Working With Windows CE 5.0

| Navig | ating In Windows CE 5.0                   | 51 |
|-------|-------------------------------------------|----|
| 4.1.1 | Navigating Using A Touchscreen And Stylus | 51 |
| 4.1.2 | Navigating Using The Keyboard             | 51 |

4.1

| 4.2 | Worki                 | g With Files, Folders And Programs5 |    |  |  |  |
|-----|-----------------------|-------------------------------------|----|--|--|--|
| 4.3 | The St                | artup Desktop                       |    |  |  |  |
|     | 4.3.1                 | The Desktop Icons                   |    |  |  |  |
|     | 4.3.2                 | The Taskbar                         |    |  |  |  |
|     |                       | 4.3.2.1 Using The Taskbar           | 56 |  |  |  |
|     |                       | 4.3.2.2 Customizing The Taskbar     | 56 |  |  |  |
| 4.4 | The St                | art Menu                            |    |  |  |  |
|     | 4.4.1                 | The Desktop                         | 59 |  |  |  |
|     | 4.4.2                 | Security Settings                   |    |  |  |  |
|     | 4.4.3                 | Programs                            | 62 |  |  |  |
|     | 4.4.4                 | Shortcuts                           | 63 |  |  |  |
|     | 4.4.5                 | Settings                            | 65 |  |  |  |
|     | 4.4.6                 | Run                                 |    |  |  |  |
|     | 4.4.7                 | Shutdown                            | 66 |  |  |  |
| 4.5 | .5 Using A Dialog Box |                                     |    |  |  |  |

## Chapter 5: Configuration

| 5.1 | Remote Desktop Connection |                          |                         |    |  |  |  |
|-----|---------------------------|--------------------------|-------------------------|----|--|--|--|
| 5.2 | The Te                    | The Tek Term Application |                         |    |  |  |  |
| 5.3 | The Co                    | ontrol Pan               | el                      |    |  |  |  |
| 5.4 | Contro                    | l Panel Ic               | ons                     |    |  |  |  |
| 5.5 | Basic S                   | Setup                    |                         |    |  |  |  |
|     | 5.5.1                     | -                        | unch Keys               |    |  |  |  |
|     | 5.5.2                     | Display                  | Properties              |    |  |  |  |
|     |                           | 5.5.2.1                  | Display Backlight       |    |  |  |  |
|     |                           | 5.5.2.2                  | Display Appearance      |    |  |  |  |
|     | 5.5.3                     | Keyboai                  | rd Properties           |    |  |  |  |
|     |                           | 5.5.3.1                  | Key Repeat              |    |  |  |  |
|     |                           | 5.5.3.2                  | Sequence                |    |  |  |  |
|     |                           | 5.5.3.3                  | Keyboard Backlight      |    |  |  |  |
|     |                           | 5.5.3.4                  | Keyboard One Shot Modes |    |  |  |  |
|     |                           | 5.5.3.5                  | Keyboard Macro Keys     | 91 |  |  |  |
|     |                           | 5.5.3.6                  | Unicode Mapping         |    |  |  |  |
|     |                           | 5.5.3.7                  | Scancode Remapping      | 94 |  |  |  |
|     |                           | 5.5.3.8                  | Lock Sequence           |    |  |  |  |
|     | 5.5.4                     | Volume                   | And Sound Properties    |    |  |  |  |
|     |                           | 5.5.4.1                  | Volume Adjustments      |    |  |  |  |
|     |                           | 5.5.4.2                  | Sound Adjustments       |    |  |  |  |
|     | 5.5.5                     | Power N                  | Management Properties   |    |  |  |  |

|            |         | 5.5.5.1 Battery Capacity                               | 100 |
|------------|---------|--------------------------------------------------------|-----|
|            |         | 5.5.5.2 Power Saving Suspend                           |     |
|            |         | 5.5.5.3 Suspend Threshold And Estimated Battery Backup |     |
|            |         | 5.5.5.4 Advanced                                       |     |
|            |         | 5.5.5.5 Devices                                        | 104 |
|            |         | 5.5.5.6 GPS                                            | 104 |
|            | 5.5.6   | Stylus Properties                                      | 105 |
|            |         | 5.5.6.1 Double-Tap                                     |     |
|            |         | 5.5.6.2 Calibration                                    | 105 |
|            |         | 5.5.6.3 Touch                                          |     |
|            | 5.5.7   | Manage Triggers                                        |     |
|            |         | 5.5.7.1 Trigger Mappings                               |     |
|            |         | 5.5.7.2 Add And Edit Trigger Mapping                   |     |
|            | 5.5.8   | Certificates                                           |     |
| 5.6        | Bluetoo | oth                                                    |     |
|            | 5.6.1   | Bluetooth Setup                                        |     |
|            |         | 5.6.1.1 Devices                                        |     |
|            |         | 5.6.1.2 Headset                                        |     |
|            |         | 5.6.1.3 Servers                                        |     |
|            |         | 5.6.1.4 Outgoing                                       |     |
|            |         | 5.6.1.5 Active Conn.                                   |     |
|            |         | 5.6.1.6 Properties                                     |     |
|            |         | 5.6.1.7 Search For                                     |     |
|            | 5.6.2   | The Bluetooth GPRS WAN Connection                      |     |
| 5.7        | Total R | Recall                                                 |     |
| 5.7        | 5.7.1   | Creating A Backup Profile                              |     |
|            | 5.7.2   | Restoring A Profile                                    |     |
| <b>5</b> 0 |         | -                                                      |     |
| 5.8        |         |                                                        |     |
|            | 5.8.1   | Advanced Interface And Network                         |     |
|            | 5.8.2   | Advanced Services Settings                             |     |
|            | 5.8.3   | User Display Settings                                  |     |
|            | 5.8.4   | User System Settings                                   |     |
|            | 5.8.5   | Registry Editor                                        | 133 |
| 5.9        | Error R | Reporting                                              |     |
| 5.10       |         | ix Error Handling Service                              |     |
| -          | U       | ErrorLogInfo                                           |     |
| 5.11       |         | orage Manager                                          |     |
| 5.11       |         | Formatting A Memory Card                               |     |
|            |         | Creating Partitions.                                   |     |
|            | 5.11.2  |                                                        |     |

|      | 5.11.3       | Partition Manag       | ement                               | .137 |
|------|--------------|-----------------------|-------------------------------------|------|
| 5.12 | IPv6 Support |                       |                                     |      |
| 5.13 |              |                       |                                     |      |
|      |              | Image Capture Presets |                                     |      |
|      |              |                       | ing A Camera                        |      |
|      |              |                       | g The Active Preset                 |      |
|      |              |                       | ng A Preset                         |      |
|      |              |                       | ng A Custom Preset                  |      |
|      |              |                       | ying A Custom Preset                |      |
|      |              |                       | ving A Custom Preset                |      |
|      | 5.13.2       |                       | Bar Code Decoding Camera Presets.   |      |
|      |              | 5.13.2.1 Select       | ing A Camera                        | .146 |
|      |              |                       | g The Active Preset                 |      |
|      |              | 5.13.2.3 Viewi        | ng A Preset                         | .146 |
|      |              | 5.13.2.4 Creati       | ng A Custom Preset                  | .147 |
|      |              | 5.13.2.5 Modif        | ying A Custom Preset                | .148 |
|      |              |                       | ving A Custom Preset                |      |
|      | 5.13.3       | Configuring The       | Bar Code Decoding Symbology Presets | .149 |
|      |              | 5.13.3.1 Select       | ing A Camera                        | .150 |
|      |              | 5.13.3.2 Setting      | g The Active Preset                 | .150 |
|      |              |                       | ng A Preset                         |      |
|      |              |                       | ng A Custom Preset                  |      |
|      |              |                       | ying A Custom Preset                |      |
|      |              |                       | ving A Custom Preset                |      |
|      |              |                       | ng With The My Default Preset       |      |
|      | 5.13.4       |                       | ar Code Data                        |      |
|      |              |                       | ying A Bar Code Setting             |      |
|      | 5.13.5       | Configuring Tra       | nslation Rules                      | .156 |
|      | 5.13.6       | Obtaining Inform      | nation On the Imaging System        | .157 |
|      | 5.13.7       | Configuring File      | Locations For Captured Images       | .158 |
|      | 5.13.8       | Configuring Trig      | ggers                               | .160 |
|      |              | 5.13.8.1 Viewi        | ng The Trigger Configuration        | .160 |
|      |              | 5.13.8.2 Addin        | g, Editing, And Removing Triggers   | .161 |
| 5.14 | Scanne       | Settings              |                                     | .161 |
|      | 5.14.1       | •                     |                                     |      |
|      |              | 5.14.1.1 Scann        | er                                  | .162 |
|      |              |                       | ing Default Settings                |      |
|      | 5.14.2       |                       | al) Scanners.                       |      |
|      |              |                       | 18                                  |      |
|      |              |                       | ed (Internal) Advanced Options      |      |
|      |              |                       |                                     |      |

|         | 5.14.2.3  | Decoded (Internal) 2D Scanning Options | .167    |
|---------|-----------|----------------------------------------|---------|
|         | 5.14.2.4  | Decoded (Internal) Data Options        | .167    |
|         | 5.14.2.5  | Code 39                                | .168    |
|         | 5.14.2.6  | Code 128                               | .171    |
|         | 5.14.2.7  | EAN 13                                 | .171    |
|         | 5.14.2.8  | EAN 8                                  | .172    |
|         | 5.14.2.9  | UPC A                                  | .172    |
|         | 5.14.2.10 | UPC E                                  | .173    |
|         | 5.14.2.11 | UPC/EAN Shared Settings                | .174    |
|         | 5.14.2.12 | Code 93                                | .175    |
|         | 5.14.2.13 | Codabar                                | .175    |
|         | 5.14.2.14 | MSI Plessey.                           | .176    |
|         | 5.14.2.15 | Interleaved 2 of 5                     | .177    |
|         |           | Discrete 2 of 5                        |         |
|         | 5.14.2.17 | RSS Code                               | .178    |
|         | 5.14.2.18 | Composite                              | .179    |
|         | 5.14.2.19 | PDF-417                                | .179    |
|         |           | Micro PDF-417                          |         |
| 5.14.3  |           | (ISCP)                                 |         |
|         |           | Decoded (ISCP) Options                 |         |
|         | 5.14.3.2  | Decoded (ISCP) Advanced Options        |         |
|         | 5.14.3.3  | Code 39.                               |         |
|         |           | Code 128                               |         |
|         |           | EAN 13 Settings                        |         |
|         |           | EAN 8                                  |         |
|         |           | UPC A Settings                         |         |
|         |           | UPC E Settings                         |         |
|         |           | UPC/EAN Shared Settings                |         |
|         |           | Code 93                                |         |
|         |           | Codabar                                |         |
|         |           | MSI Plessey.                           |         |
|         |           | Code 11                                |         |
|         |           | Interleaved 2 of 5                     |         |
|         |           | Matrix 2 of 5                          |         |
|         |           | Discrete 2 of 5                        |         |
|         |           | Telepen                                |         |
|         |           | RSS Code (Reduced Space Symbology)     |         |
|         |           | PDF-417                                |         |
|         |           | Micro PDF-417                          |         |
|         |           | Codablock                              |         |
| 5.14.4  |           |                                        |         |
| U.1 I.T | -         | Imager Options                         |         |
|         | J.17.7.1  | mager options                          | . 1 / J |

|        | 5.14.4.2  | Imager Advanced Options            | 196 |
|--------|-----------|------------------------------------|-----|
|        | 5.14.4.3  | Code 39 Settings                   | 199 |
|        | 5.14.4.4  | Code 128 Settings                  | 199 |
|        |           | EAN 13                             |     |
|        | 5.14.4.6  | EAN 8                              | 200 |
|        | 5.14.4.7  | UPC A                              | 200 |
|        | 5.14.4.8  | UPC E                              | 200 |
|        | 5.14.4.9  | Code 93                            | 200 |
|        | 5.14.4.10 | Codabar                            | 201 |
|        | 5.14.4.11 | Interleaved 2 of 5                 | 201 |
|        | 5.14.4.12 | RSS Code (Reduced Space Symbology) | 201 |
|        | 5.14.4.13 | Composite                          | 201 |
|        | 5.14.4.14 | PDF-417                            | 201 |
|        | 5.14.4.15 | Micro PDF-417                      | 202 |
|        | 5.14.4.16 | 2D Data Matrix                     | 202 |
|        | 5.14.4.17 | 2D QR Code                         | 202 |
|        | 5.14.4.18 | 2D Maxicode                        | 202 |
|        | 5.14.4.19 | 2D Aztec.                          | 202 |
|        | 5.14.4.20 | Postal: PlaNET                     | 203 |
|        | 5.14.4.21 | Postal: PostNET                    | 203 |
|        | 5.14.4.22 | Postal: Australian                 | 203 |
|        | 5.14.4.23 | Postal: Japanese                   | 203 |
|        | 5.14.4.24 | Postal: Korean                     | 203 |
|        | 5.14.4.25 | Postal: Royal                      | 204 |
| 5.14.5 | Options   | -                                  | 204 |
|        | 5.14.5.1  | Double Click Parameters            | 204 |
|        | 5.14.5.2  | Display Parameters.                | 205 |
| 5.14.6 |           | DNS                                |     |
|        | 5.14.6.1  | Case Rules                         | 207 |
|        |           |                                    |     |

## Chapter 6: Peripheral Devices & Accessories

| 6.1 | Carryi                |                                                        |  |  |  |
|-----|-----------------------|--------------------------------------------------------|--|--|--|
|     | 6.1.1                 | Attaching The Handstrap With Tether (Model No. CH6021) |  |  |  |
|     | 6.1.2                 | Attaching The Tether (Model No. CH6020)                |  |  |  |
|     | 6.1.3                 | Protective Carrying Cases                              |  |  |  |
| 6.2 | 2 The Battery         |                                                        |  |  |  |
| 6.3 | Adaptor Cable Options |                                                        |  |  |  |
| 6.4 | Charg                 | ers And Docking Stations: General Information          |  |  |  |
|     | 6.4.1                 | Important Safety Instructions                          |  |  |  |
|     | 6.4.2                 | Installation: Chargers And Docking Stations            |  |  |  |
|     | 6.4.3                 | Power Consumption Considerations                       |  |  |  |
|     |                       |                                                        |  |  |  |

#### Contents

| 6.5  | CH400  | 0 Desktop 1 | Docking Station                                                 | .222 |
|------|--------|-------------|-----------------------------------------------------------------|------|
|      | 6.5.1  | Operator (  | Controls                                                        | .223 |
|      | 6.5.2  | Indicators  |                                                                 | .223 |
|      | 6.5.3  | Operation   |                                                                 | .223 |
|      |        | 6.5.3.1     | Charging The Ikôn Battery                                       | .223 |
|      |        |             | Charging The Spare Battery                                      |      |
|      |        | 6.5.3.3     | Operating The USB Dock                                          | .224 |
|      | 6.5.4  | Cleaning    | The CH4000                                                      | .225 |
|      | 6.5.5  | Troublesh   | ooting                                                          | .226 |
|      |        | 6.5.5.1     | Docking Station Does Not Seem To Power On                       | .226 |
|      |        | 6.5.5.2     | The Ikôn Charge Indicator LED Stays Off                         | .226 |
|      |        |             | The Ikôn Charge Indicator LED Is Fast Flashing Green            |      |
|      |        |             | Spare Battery LED Fast Flashes Green With A Battery Installed   |      |
|      |        |             | Spare Battery LED Does Not Turn On When A Battery Is Installed. |      |
| 6.6  | CH400  |             | cking Station                                                   |      |
|      | 6.6.1  | Operator (  | Controls                                                        | .227 |
|      | 6.6.2  | Indicators  |                                                                 | .227 |
|      | 6.6.3  | Operation   |                                                                 | .228 |
|      |        |             | Charging The Ikôn Battery                                       |      |
|      |        |             | Connecting To The Ethernet Network                              |      |
|      | 6.6.4  | Cleaning    | The CH4004                                                      | .229 |
|      | 6.6.5  | Troublesh   | ooting                                                          | .230 |
|      |        |             | The Ikôn Charge Indicator LED Stays Off                         |      |
|      |        |             | The Ikôn Charge Indicator LED Is Fast Flashing Green            |      |
|      |        |             | Green LED OFF When Connected To A Network.                      |      |
|      |        |             | Yellow LED OFF When Connected To A 100Base-T Network            |      |
|      |        |             | Powered Adaptor LED Stays Off.                                  |      |
| 6.7  | AC Wa  | ll Adaptor: | Model No. PS1050 - G1                                           | .230 |
| 6.8  | Autom  | otive Power | r Adaptor: Model No. CH3050                                     | .231 |
| 6.9  | The CI | 11000 Non-  | -Powered Vehicle Cradle                                         | .232 |
|      | 6.9.1  | Important   | Instructions                                                    | .233 |
|      | 6.9.2  | Vehicle C   | radle Operation.                                                | .233 |
|      |        | 6.9.2.1     | Operator Controls                                               | .233 |
|      |        | 6.9.2.2     | Indicators                                                      | .233 |
|      |        | 6.9.2.3     | Placing The Ikôn In The Vehicle Cradle                          | .233 |
|      |        | 6.9.2.4     | Removing The Ikôn From The Vehicle Cradle                       | .234 |
|      | 6.9.3  | CH1000 V    | Vehicle Cradle Mounting Recommendations                         | .234 |
|      |        | 6.9.3.1     | Mounting Template                                               | .234 |
|      | 6.9.4  | Cleaning    | The CH1000 Vehicle Cradle                                       | .235 |
| 6.10 | The CI | 11005A Po   | wered Vehicle Cradle                                            | .236 |

| 6.10.1  | CH1005A Vehicle Cradle Mounting Recommendations                                                  |                                                                           |
|---------|--------------------------------------------------------------------------------------------------|---------------------------------------------------------------------------|
|         | 6.10.1.1 Mounting Template                                                                       |                                                                           |
| 6.10.2  |                                                                                                  |                                                                           |
| 6.10.3  | Electrical Requirements                                                                          |                                                                           |
|         |                                                                                                  |                                                                           |
| 6.10.4  | USB And Serial Connections                                                                       |                                                                           |
| 6.10.5  | Using The Vehicle Cradle                                                                         |                                                                           |
|         |                                                                                                  |                                                                           |
| Scanne  | rs And Imagers                                                                                   |                                                                           |
|         |                                                                                                  |                                                                           |
|         |                                                                                                  |                                                                           |
| 6.11.3  | Operating One Dimensional (1D) Laser Scanners                                                    |                                                                           |
| 6.11.4  | Operating Two Dimensional (2D) Imagers                                                           |                                                                           |
| Bluetod | oth Peripherals                                                                                  |                                                                           |
|         | 6.10.2<br>6.10.3<br>6.10.4<br>6.10.5<br>6.10.6<br>Scanne<br>6.11.1<br>6.11.2<br>6.11.3<br>6.11.4 | <ul> <li>6.10.1 CH1005A Vehicle Cradle Mounting Recommendations</li></ul> |

## Chapter 7: Specifications

| 7.1 | Ikôn R | Rugged PDA Specifications (Model No. 7505) |  |
|-----|--------|--------------------------------------------|--|
|     | 7.1.1  | Hardware                                   |  |
|     | 7.1.2  | Software                                   |  |
|     | 7.1.3  | Wireless Communication                     |  |
|     | 7.1.4  | Bar Code Applications (optional)           |  |
|     | 7.1.5  | Camera (optional)                          |  |
|     | 7.1.6  | Accessories                                |  |
|     | 7.1.7  | Approvals                                  |  |
| 7.2 | Radio  | Specifications                             |  |
|     | 7.2.1  | 802.11b/g WLAN Radio                       |  |
|     | 7.2.2  | Siemens MC75 GSM/GPRS/EDGE Radio           |  |
|     | 7.2.3  | Siemens HC25 UMTS Modem                    |  |
|     | 7.2.4  | Bluetooth Radio                            |  |
| 7.3 | Lithiu | m-Ion Battery 5000 mAh Specifications      |  |
| 7.4 | Scann  | er/Imager Specifications                   |  |
|     | 7.4.1  | SE 955HP Specifications                    |  |
|     |        | 7.4.1.1 SE 955HP Decode Zone               |  |
|     | 7.4.2  | EV15 Imager Specifications                 |  |
|     |        | 7.4.2.1 EV15 Imager Decode Zone            |  |
|     | 7.4.3  | SX5400* Imager Specifications              |  |
|     |        | 7.4.3.1 SX5400 Imager Performance          |  |

## **Appendix A: Port Pinouts**

| A.1 | Docking Port Pinout                        | A-1 |
|-----|--------------------------------------------|-----|
| A.2 | Audio Port Pinout.                         | A-2 |
| A.3 | DC IN Port Pinout                          | A-3 |
| A.4 | Battery 5000 mAh (CH3000): Contact Pinout. | A-3 |

## Appendix B: Wireless Wide Area Network (WWAN)

| B.1 | Wireles | ss WAN                    | B-3  |
|-----|---------|---------------------------|------|
|     | B.1.1   | Taskbar Icons             | B-3  |
|     | B.1.2   | Establishing A Connection | B-4  |
|     | B.1.3   | Advanced Information      | B-6  |
|     | B.1.4   | Tools Menu                | B-8  |
|     | B.1.5   | SMS Menu                  | B-17 |
|     | B.1.6   | Voice                     | B-18 |
| B.2 | Power   | Mode                      | B-19 |

## Appendix C: SCU For 802.11b/g Radio

| C.1.1Main Tab.C.1.2Profile TabC.1.3Status TabC.1.4Diags Tab | $C_{-3}$ |
|-------------------------------------------------------------|----------|
| C.1.3 Status Tab                                            | ·····C-5 |
|                                                             | C-4      |
| C 1.4 Diags Tab                                             | C-9      |
|                                                             | C-9      |
| C.1.5 Global Tab                                            |          |

## INTRODUCTION

| 1.1 About This Manual        |  |   |            | . 3 |
|------------------------------|--|---|------------|-----|
| 1.2 Text Conventions         |  | • | •          | . 4 |
| 1.3 Ikôn Rugged PDA Features |  |   | <b>.</b> . | . 4 |

Download from Www.Somanuals.com. All Manuals Search And Download.

## 1.1 About This Manual

This manual describes how to configure, operate and maintain the Psion Teklogix Ikôn Rugged PDA.

### **Chapter 1: Introduction**

provides a basic overview of Ikôn.

### Chapter 2: Basic Checkout

describes the steps required to get the Ikôn ready for operation, including setting up your 802.11b/g radio.

### Chapter 3: Getting To Know Your Ikôn

describes Ikôn features and outlines how to charge and maintain the battery. This chapter also provides a description of the keyboard, how to navigate in  $Microsoft^{\mathbb{R}}$  Windows<sup>®</sup> CE 5.0, and so on.

### Chapter 4: Working With Windows CE 5.0

describes the Microsoft Windows CE 5.0 desktop and how to use it. This chapter also outlines the basics of moving around a Microsoft Windows CE 5.0 window, selecting and opening icons, files, folders and working with a Windows dialog box.

#### **Chapter 5: Configuration**

describes the Microsoft Windows CE 5.0 Control Panel and how to use it to configure the Ikôn, along with attached scanners, and so on.

### Chapter 6: Peripheral Devices & Accessories

describes the peripherals and accessories available for your Ikôn.

#### **Chapter 7: Specifications**

lists Ikôn, radio, scanner, and battery specifications.

#### Appendix A: Port Pinouts

describes Ikôn pinouts.

### Appendix B: Wireless Wide Area Network (WWAN)

describes WWAN configuration information (GPRS radio Model No. RA3030).

### Appendix C: SCU For 802.11b/g Radio

provides detailed descriptions of the Summit Client Utility menus.

Chapter 1: Introduction Text Conventions

## 1.2 Text Conventions

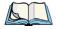

Note: Notes highlight additional helpful information.

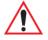

*Important: These statements provide particularly important instructions or additional information that is critical to the operation of the equipment.* 

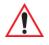

*Warning: These statements provide critical information that may prevent physical injury, equipment damage or data loss.* 

## 1.3 Ikôn Rugged PDA Features

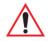

### Important: For all safety, regulatory and warranty information, refer to the Ikôn Rugged PDA Regulatory & Warranty Guide, PN 8000148.

Ikôn is a ruggedized PDA running the Microsoft Windows CE 5.0 operating system. It is intended for use in commercial and light industrial applications with a focus on real time wireless data transactions. All possible bar code input methodologies are supported by one of a variety of scanners available. Optimization for specific operational environments is supported with a wide range of peripheral options and carrying accessories.

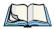

Note: For complete Ikôn Rugged PDA specifications, refer to "Specifications" on page 247.

### Figure 1.1 Ikôn Rugged PDA

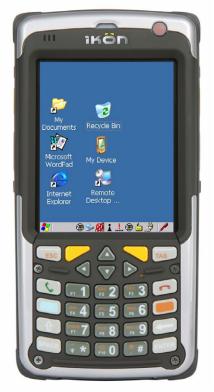

### Platform

- XScale PXA270 @ 624 MHz, 32 bit RISC CPU.
- 128 MB flash, 128 MB RAM.

### **Operating System**

• Microsoft Windows CE 5.0.

### **Multi-Media Chipset**

• NVIDIAGoForce 4000 Multi-Media Processor.

### **User Interface**

- Colour Touch Screen Display 9.39 cm (3.7 in.) diagonal.
  - Full VGA 480x640 resolution.
  - Transflective, portrait mode TFT.

#### Chapter 1: Introduction Ikôn Rugged PDA Features

- Adjustable Backlight.
- Touchscreen.
  - Passive stylus or finger operation.
  - Signature capture.
- Keyboards.
  - Full Aphanumeric
  - Numeric, with or without Phone option.
  - Ergonomically enhanced for ambidextrous, one-hand operation.
  - Backlit, high durability hard-capped keys.

### Wireless Communication

Optional expansion modules for:

- 802.11b/g (proprietary module) operating in the 2.4GHz band.
  - Supports IEEE 802.11b data rates of 1, 2, 5.5, and 11 Mbps using Direct Sequence Spread Spectrum (DSSS).
  - Supports IEEE 802.11g data rates of 6, 9, 12, 24, 36, 48, and 54 Mbps, using Orthagonal Frequency Division Multiplexing (OFDM) base band modulation.
- GSM/GPRS EDGE (via expansion interface).
  - Quad-Band 850/900/1800/1900.
  - Voice and Data.
  - GPRS Class B, Multi-Slot Class 12.
  - EGPRS Class B, Multi-Slot Class 12.

### Integrated Bluetooth® class 2, ver 2.0

- Supports Enhanced Data Rate (EDR) for up to 3 Mbps data rate.
- Supports Advanced Frequency Hopping (AFH) for reduced interference with 802.11b/g radio.

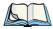

Note: 802.11b/g, GSM, and Bluetooth are available simultaneously.

## **BASIC CHECKOUT**

| 2.1 Features Of The Ikôn Rugged PDA                           |
|---------------------------------------------------------------|
| 2.2 Preparing The Ikôn Rugged PDA For Operation               |
| 2.2.1 The Battery                                             |
| 2.3 Turning The Ikôn On And Off                               |
| 2.3.1 Installing The Battery                                  |
| 2.3.2 Switching The Ikôn On                                   |
| 2.3.3 Switching The Ikôn Off                                  |
| 2.4 Calibrating The Touchscreen                               |
| 2.5 Configuring The Summit 802.11b/g                          |
| 2.5.1 Summit Client Utility (SCU) For 802.11b/g Radio         |
| 2.5.2 Assigning The IP Address                                |
| 2.5.3 Name Servers Tab                                        |
| 2.5.4 Using The SCU To Connect To The WLAN                    |
| 2.5.4.1 SSID                                                  |
| 2.5.4.2 EAP Type       18         2.5.4.3 Encryption       18 |
| 2.6 Checking The Scanner         19                           |
|                                                               |
| 2.7 Data Transfer Between The PC And The Ikôn                 |
| 2.7.1 Using Microsoft ActiveSync                              |
| 2.7.2 Using Windows Vista                                     |
| 2.8 Voice – Using The Phone Dialer                            |
| 2.8.1 Dialing A Number                                        |
| 2.8.2 Voice Menu                                              |
| 2.8.3 File Menu – Phonebook Management                        |
| 2.9 Resetting The Ikôn                                        |
| 2.9.1 Performing A Cold Reset                                 |
| 2.9.2 Performing A Warm Reset                                 |

2

Download from Www.Somanuals.com. All Manuals Search And Download.

## 2.1 Features Of The Ikôn Rugged PDA

Figure 2.1 Front, Top, And Sides Of The Ikôn

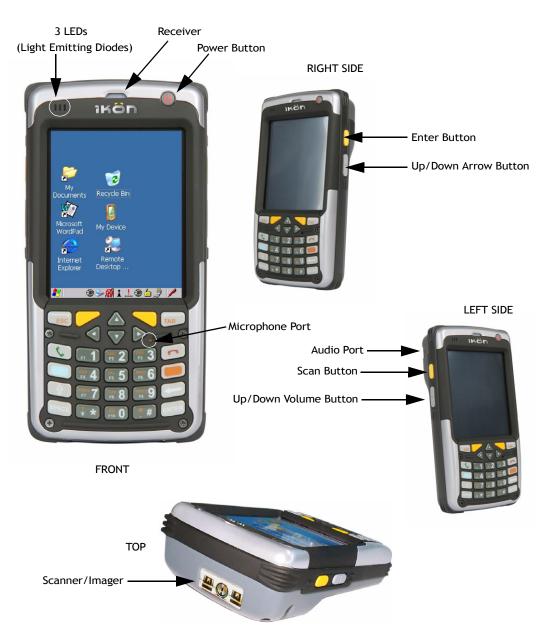

### Figure 2.2 Back Of The Ikôn

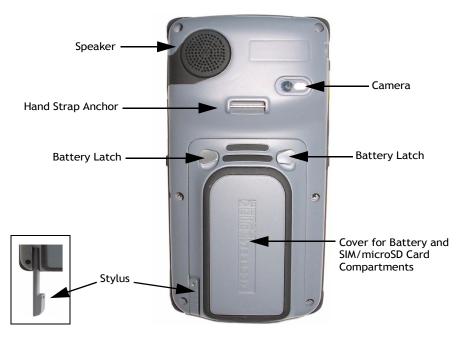

Figure 2.3 Bottom Of The Ikôn (Ports)

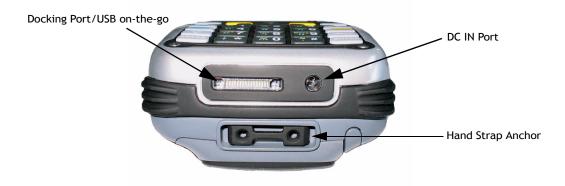

## 2.2 Preparing The Ikôn Rugged PDA For Operation

## 2.2.1 The Battery

The Ikôn is powered with a Lithium Ion battery pack, 5000 mAh-Model No. CH3000.

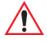

# Warning: Before charging the battery, it is critical that you review the battery safety guidelines in the Ikôn Rugged PDA Regulatory & Warranty Guide Regulatory & Warranty Guide, PN 8000148.

Battery packs shipped from the factory are charged to approximately 40% and must be fully charged prior to use. Batteries can be charged using a variety of chargers and docking stations along with an Ikôn internal charger. When using the internal charger, a suitable power source is required. The battery, and all chargers and docking stations are described in Chapter 6: "Peripheral Devices & Accessories" beginning on page 219.

## 2.3 Turning The Ikôn On And Off

## 2.3.1 Installing The Battery

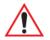

## Important: <u>Press the Power button to turn off the PDA</u> before opening the battery cover on your Ikôn (see "Switching The Ikôn Off" on page 12).

- To unlock the battery cover, turn the left-hand battery fastener to the left, and turn the right-hand battery fastener to the right.
- Remove the battery cover.
- Snap the *charged* battery into the unit. Replace the battery cover, and lock the fasteners in place.

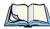

*Note: If you are using a docking station or an external power supply, you can insert an uncharged battery and switch it on.* 

## 2.3.2 Switching The Ikôn On

- Press and hold down the Power button, located on the front of the unit at the top right, for at least one second.
- When the yellow LED flashes, release the Power button.

The desktop screen is displayed.

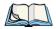

Note: If the unit was already in use—the unit may be off (suspend state)—pressing [ENTER] 'wakes' the unit from this state. The screen in which you were working prior to the suspend state is displayed. "GPS" on page 104 describes how you can assign other 'wakeup' keys or enable a two-key 'power on' sequence.

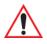

## *Important: If your Ikôn fails to power up, consider the following troubleshooting options:*

The battery capacity may be too low (capacity < 100mAh), it may be overheated (>60C°), a non-Psion Teklogix battery may be installed, or the battery may have fallen below the configured Suspend Threshold. See "Suspend Threshold And Estimated Battery Backup" on page 102 for details.

If you provide AC power to an Ikôn, and either the battery capacity is too low or the battery is overheated, a yellow LED will flash and the unit will <u>not</u> switch on. To switch on the PDA, you will need to replace the overheated battery or, in the case of a depleted battery, wait for the capacity to reach an acceptable level.

However, if you supply AC power to an Ikôn with a battery that falls below the configured Suspend Threshold, the PDA <u>will</u> switch on.

## 2.3.3 Switching The Ikôn Off

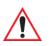

Important: Keep in mind that turning off the Ikôn does <u>not</u> result in a complete reboot; rather, the unit enters a power-saving, "suspend" state. When the unit is turned on from suspend state, operation resumes within a few seconds.

• To switch off the Ikôn, press and hold the Power button for five seconds. The Shutdown dialog box (Figure 2.4 on page 13) will appear for you to choose whether you want to *Shutdown* or *Suspend*.

Figure 2.4 Shutdown Dialog Box

| Shutdov          | vn             |                |     |
|------------------|----------------|----------------|-----|
| Susper<br>Shutdo |                |                |     |
| •                | I              | I              |     |
| the bat          | tery.          | to safely remo | ove |
| device.          | Suspend' to    | turn off the   |     |
|                  | <u>C</u> ancel | <u>O</u> K     |     |

The *Suspend* option will simply suspend the device. Radios such as the GPRS or UMTS can still operate while the device is suspended. In this case the blue LED radio indicator will continue blinking.

The *Shutdown* option will turn off all radios before suspending the device. When this happens, the blue LED radio indicator will stop blinking since all radios are turned off.

## 2.4 Calibrating The Touchscreen

*Note: Keep in mind that the touchscreen function can be turned off (see "Touch" on page 106).* 

The Ikôn touchscreen is factory-calibrated and ready-to-go; however, over time the touchscreen operating parameters may change, and it may need to be recalibrated for correct operation. Refer to "Calibrating The Touchscreen" on page 38 for details.

## 2.5 Configuring The Summit 802.11b/g

Psion Teklogix supports an 802.11b/g Compact Flash (CF) wireless LAN radio card. It is a Direct Sequence Spread Spectrum radio.

If your unit is equipped with an 802.11b/g CF radio, follow the steps below to set up this type of radio for communication with a wireless LAN. For detailed information, see "SCU For 802.11b/g Radio" on page C-1.

Chapter 2: Basic Checkout Summit Client Utility (SCU) For 802.11b/g Radio

## 2.5.1 Summit Client Utility (SCU) For 802.11b/g Radio

This section describes the Summit Client Utility (SCU). The SCU provides the utilities you will need to configure the Summit 802.11b/g Compact Flash radio module so that it can communicate through a wireless LAN effectively and securely.

## 2.5.2 Assigning The IP Address

Before launching the SCU, you need to configure how the IP address will be obtained. If your network is not using a DHCP server, you will need to assign an IP address.

### 1. Tap on Start>Settings>Network and Dial-up Connections.

If you're using the keyboard, press [ORANGE] [#] to display the *Start Menu*. Use the [DOWN] arrow key to highlight *Settings*. Press the [RIGHT] arrow key to display the sub-menu. Highlight *Network*, and press [ENTER].

2. Choose the **Summit WLAN Adapter** icon to open the *802.11b/g Wireless LAN Settings* window. In the figure below, this icon is labelled **SDCCF10G1**.

Figure 2.5 Summit WLAN Adaptor Icon

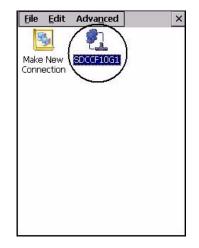

The *Summit WLAN Adapter Settings* menu is displayed (In this screen shown as the *SDCCF10G1* menu).

3. Tap on the **IP Information** tab.

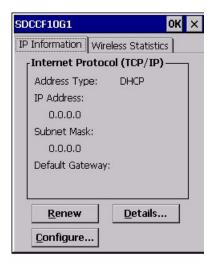

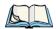

- Note: Choosing the **Renew** button forces the Ikôn to renew or find a new IP address. This is useful if, for example, you are out of communication range for a longer period of time and your Ikôn is dropped from the network.
- 4. To define a static IP address, tap on the **Configure** button. The *Summit WLAN Adapter Settings* menu provides two options:
  - Tap on **Obtain an IP address via DHCP** to have an address assigned automatically, or
  - If you want to use a particular IP address, tap on **Specify an IP address**, and type the preferred address as well as the *IP*, *Subnet Mask* and *Default Gateway* addresses in the appropriate fields. Tap **OK** to save your information.

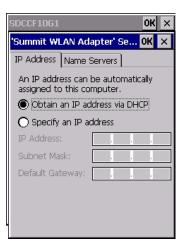

### 2.5.3 Name Servers Tab

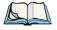

Note: If DHCP is enabled, name server addresses are assigned automatically.

- In the *SDCCF10G1* window, display the **IP Information** tab.
- In the *Summit WLAN Adapter Settings>IP Information* tab, tap on the **Configure** button.
- Display the Name Servers tab.

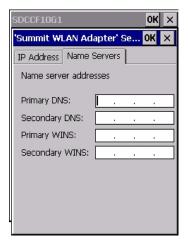

16 Ikôn Rugged PDA (Windows CE 5.0) User Manual

The DNS and WINS fields in the *Name Servers* tab allow you to specify additional WINS and DNS resolvers. The format for these fields is ###.###.###.###.

## 2.5.4 Using The SCU To Connect To The WLAN

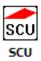

This section provides a quick set of steps to create a profile. Detailed information about each of the SCU tabs—*Main, Profile, Status, Diags* and *Global*—is provided in Appendix C: "SCU For 802.11b/g Radio". To launch the SCU so that your Ikôn can connect to a wireless LAN:

• Tap on Start>Programs>Summit, and then tap on the SCU icon.

Figure 2.6 SCU Main Tab

| Summit Clien    | t Utility 🛛 🥐 OK 🗙  |
|-----------------|---------------------|
| Main Profile    | Status Diags Global |
|                 |                     |
| SUM             |                     |
| DATA COMMUN     | ICATIONS            |
| Active Profile: | Default 🔽           |
| Status:         | Not Associated      |
| Radio Type:     | BG                  |
| Reg. Domain:    | WorldWide           |
| Driver:         | v1.03.44            |
| SCU:            | v1.03.20            |
|                 | About SCU           |
| <u>.</u>        |                     |

• Tap on the **Profile** tab.

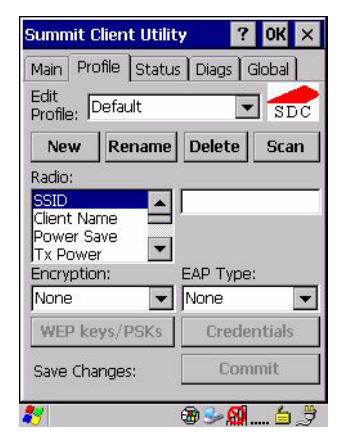

• Tap on the **New** button to define a new profile.

- Type a name using any alpha-numeric combination to uniquely identify this profile.
- Tap on **OK** to return to the *Profile* tab.
- Tap on **Commit** to save the profile name.
- When a pop-up message indicates that your profile will be saved, tap on OK.

### 2.5.4.1 SSID

To configure the SSID for the network to which you want to associate:

- Type an SSID in the text box to the right of *SSID*. This field is limited to 32 characters.
- Tap on **Commit** and then, in the pop-up message, tap on **OK** to save your SSID setting.

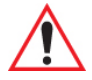

## Important: To learn more about the other options available in the radio attributes list, refer to page C-5 of Appendix C: SCU For 802.11b/g Radio.

### 2.5.4.2 EAP Type

- Tap on the **EAP type** drop-down menu, and choose the appropriate type of authentication—*LEAP, EAP-FAST, PEAP-MSCHAP, and PEAP-GTC*.
- Next, tap on the Credentials button, and type credentials for IEEE 802.1X EAP types.

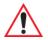

### Important: Refer to page C-6 of Appendix C: SCU For 802.11b/g Radio for details about security settings. Additional EAP details are described in "EAP Credentials" on page C-7.

### 2.5.4.3 Encryption

• Tap on the Encryption drop-down menu, and choose the appropriate type of encryption—*Manual WEP, Auto WEP, WPA PSK, WPA TKIP, WAP2 PSK, WAP2 AES, CCKM TKIP, CKIP Manual, or CKIP Auto.* 

If you choose Manual WEP, WPA PSK, or WPA PSK:

- Tap on the **WEP/PSK Keys** button. For Manual WEP, choose up to four static WEP keys. For PSK, type an ASCII passphrase or hex PSK.
- Configure any other settings that are supplied by the network administrator for the SSID to which you will associate.
- Make certain that you tap on Commit following each change.

Once you've completed the configuration:

• Tap the **Main** tab. Tap on the **Active Profile** button—your new profile will be listed in the drop-down menu.

When you tap on the profile you created, the 802.11b/g radio module attempts to connect to the network using the following steps:

- Associate to the SSID.

- Authenticate to the network.

- If EAP authentication is being used, derive dynamic encryption keys.
- If DHCP is being used by the network, obtain an IP address.

If the radio is not connecting properly:

• Tap on the **Status** tab.

The *Status* dialog box lists the IP and MAC addresses, and indicates the current state of the radio, the signal strength, channel and so on.

You can go to the *Diags* tab for DHCP renewal, ICMP Echo Requests (Pings), and diagnostics.

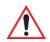

Important: For details about the Status dialog box, refer to page C-1 of Appendix C: SCU For 802.11b/g Radio.

## 2.6 Checking The Scanner

If your Ikôn is equipped with an internal scanner, you can test it to ensure that it is operating properly. Point the scanner window at a bar code that your scanner was designed to decode—for example, a 1D UPC bar code or 2D bar code. Press the SCAN key or pistol trigger, and check for a valid decode on the Ikôn screen.

Performance is improved if you disable all unneeded bar codes in the *Bar Codes* screen. Review "Scanner Settings" on page 161 or details about bar codes.

## 2.7 Data Transfer Between The PC And The Ikôn

Data transfer options vary slightly depending on the type of operating system installed in your PC.

For Windows XP SP2 operating systems or earlier, Microsoft<sup>®</sup> ActiveSync<sup>®</sup> is PC connectivity software that can be used to connect your Ikôn to PCs running this software.

If the Windows Vista<sup>®</sup> operating system is installed in your PC, ActiveSync is not required to transfer data between your Ikôn and your PC.

By connecting the Ikôn to a PC with a cable, you can:

• View Ikôn files from Windows Explorer.

- Drag and drop files between the Ikôn and the PC in the same way that you would between PC drives.
- Back up Ikôn files to the PC, then restore them from the PC to the PDA again, if needed, and so on.

## 2.7.1 Using Microsoft ActiveSync

To install ActiveSync, follow the step-by-step instructions provided with the program's setup wizard. Refer to the following website for details:

http://www.microsoft.com/windowsmobile/activesync/activesync45.mspx

### 2.7.2 Using Windows Vista

If you have Windows Vista, your Ikôn data transfers do not require ActiveSync. To transfer data between your PC and your Ikôn:

- Tap on Start>Computer to display the drives. Your Ikôn will be visible here.
- Open drives, files and folders as you would on your PC.

## 2.8 Voice - Using The Phone Dialer

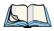

Note: The Phone option is only offered in countries with GPRS availability.

If the WWAN modem is installed and enabled, the *Phone* icon and the *GSM signal strength* icon will appear automatically on the taskbar.

• Double click on the *Phone* icon to access the voice dialer.

You can also follow the steps below to access the phone dialer:

- To access the dialer, tap on Start>Settings>Control Panel.
- Tap on the Wireless WAN icon, and then tap on the Voice tab.

The *Voice tab* displays a phone dialer used to dial phone numbers. The *Voice menu* provides commands which allow you to manage your phone contacts, view your phone history, and so on.

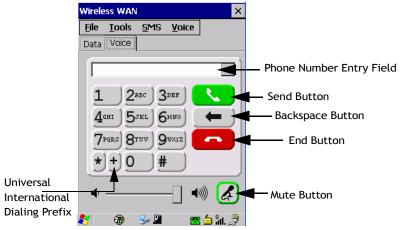

### 2.8.1 Dialing A Number

To make a phone call, all you need is the recipient's phone number.

- Type the recipient's phone number in the phone number entry field.
  - Send button tap to dial the number you typed.
  - Backspace button tap to erase characters in the phone number entry field.
  - End button tap to disconnect the phone call.
  - **Mute** button During a phone call, tap to mute sound transmission. Tap again to restore sound.
  - + button When making an international call, the + sign can be used as a universal substitute for any international dialing prefix and is guaranteed to work worldwide.
     The entry sequence must be as follows: + *country code* followed by *phone number*.

Example: A standard phone number: 011 36 30 275 28466

using the + substitution is typed as follows: +36 30 275 28466

The + symbol replaces the universal dialing prefix 011.

Chapter 2: Basic Checkout Voice Menu

### 2.8.2 Voice Menu

This menu allows you to manage calls, view your call history, and if required, assign a call forwarding service to your Ikôn.

| Wireless WAN           | ×                       |
|------------------------|-------------------------|
| <u>File Tools S</u> MS | 6 <u>V</u> oice         |
| Data Voice             | <u>C</u> all Management |
|                        | Call Lists 🔹 🕨          |
| Disconnected fro       | Services >              |
|                        | 3DEF<br>6нно<br>9wxy2   |
| *+0                    | #                       |
| •                      | -] 🔊 🛃                  |
| 灯 🐵 🎐 🛚                | ໄ 🖀 🖆 ໂມ 🍠              |

### Call Lists

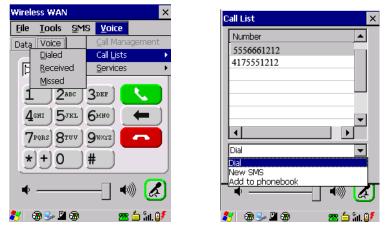

The *Call List* command manages your call history, listing calls you've *Dialed, Received* and *Missed*. When you choose one of these commands, a dialog box lists the phone number(s).

A drop-down menu provides a list of commands you can execute on a phone number in the *Call List*. You can choose to:

- Dial the number,
- Send a New SMS, or

22 Ikôn Rugged PDA (Windows CE 5.0) User Manual

- Add to phonebook to add the highlighted phone number to your phonebook. (Refer to "Phonebook" on page 25 for additional details.)

In the Call List, highlight the phone number with which you want to work.

- Choose a command in the drop-down menu.
- Tap on the **Execute** button to carry out the command.

### Services

| Call Lists                                                              | Call Forwarding                                                                       |
|-------------------------------------------------------------------------|---------------------------------------------------------------------------------------|
| Call Lists                                                              | Forward all calls                                                                     |
|                                                                         |                                                                                       |
| 1 2авс Зове<br>4ант Букк 6нню<br>7равя 8тач 9ание<br>★ + 0 #<br>↓ ↓ 0 # | Forward call only if       No Answer       After       5       Unavailable       Busy |

The *Service* menu offers a *Call Forwarding* option for your Ikôn. If you choose this option, it may take a number of seconds for your unit to read the network settings.

To forward *all* calls:

• Tap in the checkbox next to *Forward all calls*, and then **type the phone number** to which all incoming phone calls will be routed.

To specify when a call will be forwarded, that is:

- Forward the call *only* when it is not answered after a specified number of seconds,
- Forward the call when you have identified yourself as 'unavailable', or
- Forward the call when your unit is busy:
- Tap in the appropriate checkbox, and enter the phone number to which the call will be routed.

#### Call Management

The *Call Management* option only becomes available in the *Voice* menu when at least one phone call is either *On hold* or *Active*. When you choose this command, the currently active phone call(s) is listed in a dialog box.

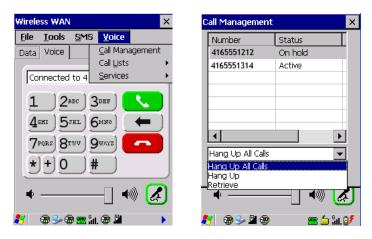

Using the drop-down menu, you can choose to:

- Hang Up All Calls This option only appears when more than one call is listed.
- Hang Up This option disconnects only the call you've highlighted in the list.
- Hold This option places the call you've highlighted on hold.
- **Retrieve** This option is only available when a call is on hold, and choosing it retrieves the call you have highlighted from hold.
- In the *Call Management* list, highlight the phone number to which you'd like to apply a command.
- Choose a command from the drop-down menu, and tap on **Execute** to carry out the command on the highlighted phone number.

If you have two *active* calls on your Ikôn, one *On Hold* and one *Active*, you can set up a *conference call* between yourself and the other callers. To set up a conference call:

• Highlight the phone number that is currently *On Hold*, and choose **Retrieve**. Tap on **Execute**.

Both calls will be listed as *Active* in the *Call Management* list. All calls are now conferenced so that you, as well as your callers, can speak to one another.

### 2.8.3 File Menu - Phonebook Management

Tapping on the File menu provides access to your Phonebook.

24 Ikôn Rugged PDA (Windows CE 5.0) User Manual

#### Phonebook

The *Phonebook* allows you to store frequently used phone numbers. When no numbers have been added to your phonebook, the only command available to you is *New Entry*.

| Wireless WAN                                             |             |
|----------------------------------------------------------|-------------|
| <u>File Tools SMS Yoice</u><br>Phonebook                 | Phonebook × |
| ⊻ersion           Exit   from 4166682784 ▼               | Name Number |
| 1 2 лес З DEF<br>4 сні 5 укі 6 ню<br>7 родз 8 тоу 9 юхуз |             |
| *+0 #                                                    | New Entry   |
|                                                          | Execute     |

To add a new phone number to your phonebook:

• Choose New Entry in the drop-down menu, and tap on Execute.

| Phonebool      | Entry        | ×    |
|----------------|--------------|------|
| Name<br>Number | <u> </u>     | _    |
| Store in       | <br>  SIM    |      |
|                | <u>S</u> ave |      |
|                |              |      |
| New Entry      |              | <br> |
|                | Execute      |      |

- Type the name corresponding to the phone number you want to add.
- Press Tab and type the phone number you want to store.
- Tap in the checkbox next to *Store in SIM* to save the phone number there, or leave this checkbox blank if you prefer not to store the number on the SIM card.
- Tap on the **Execute** button to save the phone number in your *Phonebook*.

Phonebook entries are saved even after you exit Wireless WAN.

Once you've added a phone number to the *Phonebook*, a list of new commands is available in the drop-down menu.

| Phonebook        | ×                        |
|------------------|--------------------------|
| Name             | Number                   |
| J. Jet           | 7175551212               |
|                  |                          |
|                  |                          |
|                  |                          |
|                  |                          |
| L                |                          |
| •                | <b>I</b>                 |
| New Entry        | <b>T</b>                 |
| Dial             |                          |
| New SMS          |                          |
| Edit Entry       |                          |
| Delete Entry     |                          |
| <b>\$</b> 7  - 6 | _ 11 كُر اللَّا كُ 🕿 🗳 🌜 |

You can choose one of the following:

- New Entry to add another phone number,
- New SMS (Short Message Service) to send a new SMS,
- Edit Entry to change an existing name and/or phone number, or
- Delete Entry to erase an existing phone entry.
- In the *Phonebook*, highlight the entry with which you want to work.
- Choose a command from the drop-down menu, and tap on **Execute** to carry out the command.

# 2.9 Resetting The Ikôn

The Ikôn hardware can be reset in a number of ways, resulting in a cold reset or a warm reset.

During a cold reset:

- Running programs are halted, and any unsaved data in them is lost.
- The hardware is reset.
- The contents of flash memory, including the registry, custom settings and user-added programs, are retained.
- The OS is reloaded from saved settings.
- The contents of RAM are lost, and the RAM disk is reinitialized to its default.

During a warm reset:

- Running programs are halted, and any unsaved data in them is lost.
- The contents of flash memory, including the registry, custom settings and user-added programs, are retained.
- The OS is reloaded from saved settings.
- The contents of RAM are preserved.

You can perform a warm or cold reset by choosing those options in the Shutdown menu, or follow the directions below.

### 2.9.1 Performing A Cold Reset

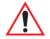

#### Important: A cold reset returns the Ikôn to factory settings.

To execute a cold reset:

• Press and hold down the [ENTER] key and the Power button simultaneously for a minimum of four seconds.

You will need to press the Power button to turn the Ikôn back on.

#### 2.9.2 Performing A Warm Reset

To execute a warm reset:

• Press and hold down the [BLUE] key and the [ENTER] key simultaneously for a minimum of four seconds.

A warm reset closes open applications; any unsaved data are lost. Installed programs and saved data are preserved. The Ikôn automatically reboots.

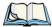

Note: You do not need to reset your Ikôn after configuring the radio.

Download from Www.Somanuals.com. All Manuals Search And Download.

# **GETTING TO KNOW YOUR IKÔN**

| 3.1 The Battery                                             |
|-------------------------------------------------------------|
| 3.1.1 Battery Safety                                        |
| 3.1.2 Removing The Battery Pack                             |
| 3.1.2.1 Battery Swap Time                                   |
| 3.1.3 Charging The Battery                                  |
| 3.1.3.1 Chargers And Docking Stations                       |
| 3.2 The Keyboards                                           |
| 3.2.1 Ikôn Keyboards                                        |
| 3.2.2 Locking The Keyboard                                  |
| 3.2.3 Modifier Keys                                         |
| 3.2.3.1 Activating Modifier Keys                            |
| 3.2.3.2 Locking Modifier Keys                               |
| 3.2.4 The Keys                                              |
| 3.2.5 The Numeric Keyboard: Accessing Alpha Keys            |
| 3.2.6 The Keypad Backlight                                  |
| 3.3 The Display                                             |
| 3.3.1 Adjusting The Display Backlight                       |
| 3.3.2 Calibrating The Touchscreen                           |
| 3.4 Ikôn Rugged PDA Indicators                              |
| 3.4.1 LEDs                                                  |
| 3.4.2 Audio Indicators                                      |
| 3.4.3 Onscreen Indicators                                   |
| 3.5 Monitoring The Battery And Maximizing Run Time          |
| 3.5.1 Storing Batteries                                     |
| 3.6 Uploading Data In A Docking Station                     |
| 3.7 Bluetooth Radio                                         |
| 3.7.1 Pairing A Bluetooth Headset Or Other Bluetooth Device |
| 3.8 Inserting The microSD And SIM Cards                     |
| 3.8.1 Inserting The Cards                                   |

| 3.9 General Maintenance          | . 47 |
|----------------------------------|------|
| 3.9.1 Caring For The Touchscreen | . 47 |
| 3.9.2 Cleaning The Ikôn          | . 47 |

# 3.1 The Battery

The Ikôn operates with a Lithium Ion battery pack, Model No. CH3000. Preparing the unit for operation requires that a battery pack be charged and installed in the Ikôn.

### 3.1.1 Battery Safety

Important: Before attempting to install, use or charge the battery pack, it is <u>critical</u> that you review and follow the important safety guidelines in the quick reference guide entitled Ikôn Rugged PDA Regulatory & Warranty Guide Regulatory & Warranty Guide, PN 8000148.

### 3.1.2 Removing The Battery Pack

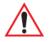

*Important: Always switch the unit off <u>before</u> opening the battery cover to remove the battery.* 

Refer to "Installing The Battery" on page 11.

#### 3.1.2.1 Battery Swap Time

Assuming the default power saving parameters and battery reserve level have not been altered, battery swap time is a minimum of 10 minutes—you will not lose data if the battery is replaced within this time frame.

To protect data, the safest place to store data is on a microSD memory card or externally to the device on a USB memory stick or on a PC. You can also save data in the "Flash Disk" partition of the file system.

The *Suspend Threshold* adjustment in the *Power Properties* tab allows you to determine the battery capacity at which the Ikôn will be shut down. If left at the default value, *Maximum Operating Time*, the unit will run until the battery is completely empty; the RAM is only backed up for a short period of time. If you choose *Maximum Backup Time*, the Ikôn shuts off with more energy left in the battery so RAM can be backed up for a longer period of time.

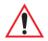

Important: Since there are some circuits that draw power directly from the battery, the Ikôn can not run if the battery is low (capacity < 100mAh), even when external power is present. If you try to turn the Ikôn on, you will see a blinking yellow LED, but it will not turn on unless the battery status changes within the next 30 seconds (battery charges up, battery is swapped for a different one, etc.).

You will also get this blinking yellow LED and a refusal to wake up if the battery is too hot (>60C°).

Refer to "Suspend Threshold And Estimated Battery Backup" on page 102 for details about reserving battery power for data backup purposes.

#### 3.1.3 Charging The Battery

Batteries shipped from the factory are charged to approximately 40% of capacity. They must be fully charged prior to use.

#### 3.1.3.1 Chargers And Docking Stations

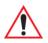

# Important: FOR DETAILED INFORMATION about chargers and docking stations, refer to Appendix 6: "Peripheral Devices & Accessories".

Lithium Ion battery packs must be charged before use. These batteries can be charged with a variety of chargers and docking stations. These include:

- AC wall adaptor (Model No. CH3110) operates as an AC power source and when plugged in, also charges the battery installed in the unit.
- Desktop Docking Station (Model No. CH4000) operates as both a charger and a docking station. Operating as a charger, both the battery installed in the Ikôn and a spare battery can be charged simultaneously.
- Quad Docking Station (Model No. CH4004) can charge the battery of up to four Ikôns inserted in the docking station.

Normally it takes 2.5 to 3 hours to charge a battery. The Ikôn intelligent charging system protects the battery from over-charging by terminating the charge process when the battery is at maximum capacity.

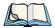

Note: Refer to "Monitoring The Battery And Maximizing Run Time" on page 43 for additional information about the battery.

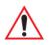

Important: To avoid damaging the battery, chargers will not begin the charge process until the battery temperature is between 0°C to 45°C (32°F to 113°F).

# 3.2 The Keyboards

#### 3.2.1 Ikôn Keyboards

The following Ikôn keyboards are available:

- 28-key numeric keyboard with or without [Talk] and [End] phone keys
- 47-key QWERTY keyboard with [Talk] and [End] phone keys. This keyboard option is *only* available for Ikôns equipped with the Windows Mobile 6 Professional operating system.

Figure 3.1 QWERTY And Numeric Keyboards With Phone Keys

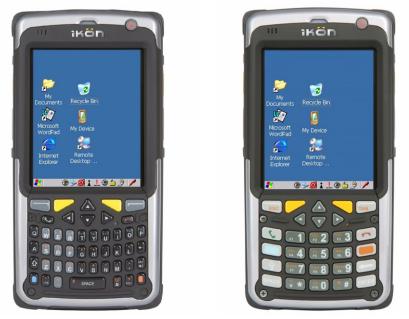

Most of the keys on these keyboards operate much like a desktop computer. Where a key or key function is not consistent with the PC keyboard, the differences are noted.

The [BLUE] and [ORANGE] modifier keys provide access to additional keys and system functions. These functions are colour coded in orange and blue print above the keyboard keys.

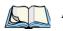

Note: Almost all keys can be reprogrammed to suit your requirements.

### 3.2.2 Locking The Keyboard

You can lock either or both the keyboard and the touchscreen so that accidental key presses are prevented. When the keyboard is locked, a padlock icon shows in the Taskbar.

To lock the keyboard or touchscreen, go to *Start>Settings>Control Panel>Keyboard Properties>Lock Sequence* and enable the options you need. When the keyboard is locked, a padlock icon shows in the Taskbar.

#### 3.2.3 Modifier Keys

The [SHIFT], [CTRL], [ALT], [BLUE] and [ORANGE] keys are "modifier" keys. Pressing a modifier key changes the function of the next key pressed. For example, on an 47-key keyboard, a left bracket is printed in orange print above the [U] key. Pressing the [ORANGE] key, a modifier key, followed by the [U] key displays a left bracket rather than the letter *U*.

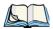

Note: Keep in mind that the [ALT] and [CTRL] keys are only available on **numeric** keypads that are **not** equipped with phone keys. You can, however, access the [CTRL] key using the onscreen, soft keyboard.

Figure 3.2 Ikôn Keyboard Without Phone Option

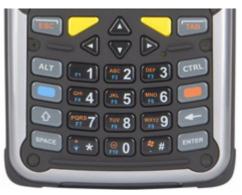

The [SHIFT], [CTRL] and [ALT] keys operate much like a desktop keyboard except that they are not chorded (two keys held down simultaneously). The modifier key must be pressed first followed by the key whose function you want modified.

#### 3.2.3.1 Activating Modifier Keys

When a modifier key is pressed once, it is displayed in lowercase letters in the taskbar at the bottom of the Ikôn screen. For example, if the [CTRL] key is pressed, *ctrl* key is displayed at the bottom of the unit screen. Once the next key is pressed, the modifier key becomes inactive and disappears from the taskbar.

Keep in mind, however, that the 'One Shot' function allows you to determine how many key presses will lock a modifier key 'on'—one press or two. Refer to "Keyboard One Shot Modes" on page 90 for details.

#### 3.2.3.2 Locking Modifier Keys

When a modifier key is pressed twice, it is 'locked' on. A 'locked' modifier key is displayed in uppercase letters in the taskbar. For example, pressing the [CTRL] key twice locks it on—it is displayed as **CTRL KEY** in the taskbar at the bottom of the computer screen.

The locked modifier key will remain active until it is pressed a third time to unlock or turn it off. Once a modifier key is unlocked, the uppercase representation at the bottom of the screen is no longer displayed.

#### 3.2.4 The Keys

#### The [SHIFT] Key

The [SHIFT] key is used to display uppercase alpha characters and provide access to the symbols above the numeric keys. You can lock this key 'on' so that when you press an alpha key, an upper case character is displayed. When you press a numeric key, the associated symbol on the numeric key is displayed on the screen.

If you press the [SHIFT] key twice, it is locked 'on' essentially acting as a [CAPS] key, displaying uppercase characters. In this state, if you type a numeric key, the number rather than the symbol above it is displayed. Press [SHIFT] again to turn the [CAPS] function off.

#### The Arrow Keys

The Arrow keys move the cursor around the screen in the direction of the arrow: up, down, left and right. The cursor is the flashing box or underline character that indicates where the next character you type will appear.

#### The [SPACE] Key

Pressing this key inserts a blank space between characters. In a Windows dialog box, pressing the [SPACE] key enables or disables a checkbox.

# The [BKSP] Key

The [BKSP] key (sometimes referred to as destructive backspace) moves the cursor one character to the left, erasing the incorrectly entered key stroke.

# The [CTRL] And [ALT] Key

The [CTRL] and [ALT] keys modify the function of the next key pressed and are application-dependent. Note that these keys are *only* available on *numeric* keypads that are *not* equipped with [Talk] and [End] phone keys; however, you can access the [CTRL] key using the onscreen, soft keyboard.

# The [TAB] Key

Typically, the [TAB] key moves the cursor to the next field to the right or downward.

# The [ESC] Key

Generally, this key is used as a keyboard shortcut to close the current menu, dialog box or activity and return to the previous one.

# The [SCAN] Keys

All units are equipped with three yellow [SCAN] keys—one yellow key on the left side of the unit along with two yellow triangular keys just below the Ikôn display. For units that *do not have* internal scanners, this key can be re-mapped to another function.

# The Function Keys-[F1] to [F10]

Function keys [F1] to [F10] perform special, custom-defined functions. These keys are accessed by pressing [BLUE] followed by numeric keys [1] to [10]. They can be used with the Windows CE operating system or another application.

### The Macro Keys

While macro keys are not physically stamped on the keyboard, up to 12 macro functions can be added using the *Scancode Remapping* function. Refer to "Scancode Remapping" on page 94 for details about mapping keys.

For details about creating a macro, refer to "Keyboard Macro Keys" on page 91.

# 3.2.5 The Numeric Keyboard: Accessing Alpha Keys

On numeric keyboards, while numeric keys are directly accessible, all alpha characters are printed on the unit plastic in orange typeface above the numeric keys. An indicator in the left corner of the taskbar displays the currently selected character. To access an alpha character,

first press the [ORANGE] key and then press the numeric key above which the alpha character you want to type is printed.

#### Choosing A Single Alpha Character

The examples below illustrate how to access, A, B, and C, all of which are printed in orange characters above the numeric key [2].

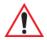

# *Important:* The letters you choose appear in the taskbar, providing a visual indicator of which letter will be displayed on the screen.

To choose the letter **a**:

• Press the [ORANGE] key, and press the numeric key [2].

Note: To choose the second, third or fourth alpha character assigned to a numeric key, you may want to lock the [ORANGE] key 'on'. By default, the [ORANGE] key is locked 'on' when pressed once. However, depending on how your unit is set up in the 'One Shots' tab, you may find that you need to press the [ORANGE] key twice to lock it 'on'. Refer to "Keyboard One Shot Modes" on page 90 for details.

To choose the *second* letter in the sequence—in this example, the letter **b**:

- Lock the [ORANGE] key 'on'. ORG KEY is displayed in upper-case characters in the taskbar to indicate that this key is locked 'on'.
- Press numeric key [2] twice to display the letter **b**.

To choose the third letter in the sequence—in this example, the letter **c**:

- Lock the [ORANGE] key 'on'.
- Press numeric key [2] *three times* to display the letter **c**.

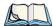

Note: Keep in mind that there is a timeout if you pause for one second between key presses when selecting the second, third or fourth letters on a key. For example, suppose you want to type the letter 'c'—you'd need to press the [2] key three times. With the [ORANGE] key locked 'on', if you press [2] twice and then pause between key presses for 1 second, the letter 'b' will be selected automatically.

#### **Creating Uppercase Letters**

To display a capital letter:

• Press the [ORANGE] key and then the [SHIFT] key before typing the alpha character.

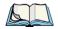

Note: If you want to use uppercase characters at all times, press [BLUE] [SHIFT]. An icon of an uppercase 'A' is displayed in the taskbar indicating that all letters will be displayed as uppercase characters.

#### **Choosing Multiple Alpha Characters**

• Lock the [ORANGE] key 'on'.

Each time you press a numeric key from [2] through [9], an alpha character will be displayed on the screen. Remember that you can refer to the softkey bar for a visual indication of which alpha key will be displayed on the screen.

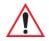

# Important: Once you have finished typing alpha characters, remember to turn off or unlock the [ORANGE] key.

#### 3.2.6 The Keypad Backlight

The intensity of the keypad backlight and the conditions under which this backlight is activated can be configured using the *Keyboard* icon in the Windows CE 5.0 *Control Panel*. The behaviour of the keypad backlight is tailored in the *Keyboard Properties* dialog box. Refer to "Keyboard Backlight" on page 89 for details about this option.

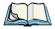

Note: Keep in mind that this option may be restricted to supervisory use only.

# 3.3 The Display

Ikôn Rugged PDAs are equipped with display backlighting to improve character visibility in low light conditions. The backlight switches on when a key is pressed or the screen is tapped.

#### 3.3.1 Adjusting The Display Backlight

The *Display Properties* dialog box in the *Control Panel* allows you to determine the behaviour of the display backlight and its intensity. Refer to "Display Backlight" on page 84 for details about the Display Properties dialog box.

#### 3.3.2 Calibrating The Touchscreen

If your Ikôn touchscreen has never been calibrated, or if you find that the stylus pointer is not accurate when you tap on an item, use the *Stylus Properties* dialog box in the *Control Panel* to recalibrate the screen.

• In the *Control Panel*, choose the **Stylus** icon to display the *Stylus Properties* window. Figure 3.3 Stylus Icon

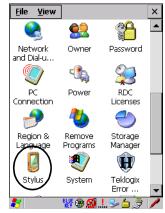

- Select the Calibration tab, and then choose the Recalibrate button.
- Figure 3.4 Calibration Screen

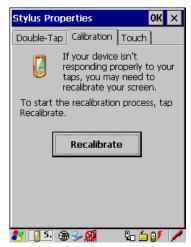

• Follow the directions on the calibration screen to calibrate the screen.

# 3.4 Ikôn Rugged PDA Indicators

The Ikôn uses LEDs (Light Emitting Diodes), onscreen messages and audio tones to indicate the various conditions of the PDA, the batteries, the scans and so on.

#### 3.4.1 LEDs

Three LEDs are located on the upper-left side of the unit, above the screen. The green LED is the battery charge indicator; the yellow LED indicates an application; the blue LED indicates whether the radio is on or off. When you press [ENTER], the LED flashes green to indicate that the unit has been powered up. The LED table following outlines the behaviour of the LED while the unit is docked in a charger.

Keep in mind that the application running on the Ikôn can dictate how the LED operates. Review the documentation provided with your application to determine LED behaviour.

| LED Behaviour                            | Charge Status                                                             |
|------------------------------------------|---------------------------------------------------------------------------|
| Green Charge LED<br>(left-most LED)      | Charge indicator. See Table 3.2 for descriptions of Charge LED behaviour. |
| Yellow Application LED<br>(center LED)   | Application LED. This LED's behaviour is application-dependent.           |
| Blue Radio Power LED<br>(right-most LED) | Radio power indicator.                                                    |

Table 3.1 Function Of Ikôn LEDs

If the unit is attached to an external power supply, the Ikôn LED reflects the battery charge status.

*Note: The yellow LED flashes when powering up the Ikôn to show that it has started and the Power On/Off key may now be released.* 

| LED Behaviour       | Charge Status                                                              |
|---------------------|----------------------------------------------------------------------------|
| Solid Green         | Charge complete.                                                           |
| Fast Blinking Green | Charge in progress. Battery charged to less than 80% capacity.             |
| Slow Blinking Green | Battery charged to greater than 80% of capacity.                           |
| Blinking Yellow     | The battery is low (capacity < 100mAh); or the battery is too hot (>60°C). |

Table 3.2 Ikôn Charge LED Behaviour

#### 3.4.2 Audio Indicators

The audio speaker provides a variety of sounds when a key is pressed, a keyboard character is rejected, scan input is accepted or rejected, an operator's entry does not match in a match field or the battery is low. To specify how you want your Ikôn to respond under various conditions, refer to "Volume And Sound Properties" on page 98.

The grey volume key is located on the left side of the unit. To increase the volume, press the upper half of the key; to decrease the volume press the lower half.

#### 3.4.3 Onscreen Indicators

The taskbar at the bottom of the screen displays a variety of system status indicators.

Figure 3.5 Taskbar

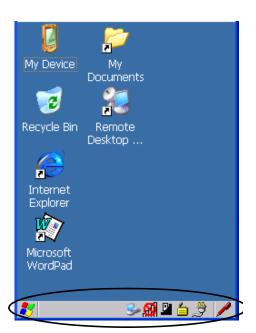

The taskbar changes dynamically, and only those icons that are applicable are displayed. For example, if a radio is not installed in your Ikôn, the radio signal icon is not displayed in the taskbar.

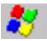

# Windows<sup>®</sup> Start Button

If you are using the touchscreen, you can either tap the Windows icon at the bottom left of the screen, or press [ORANGE] [#] to display the Start Menu, and then tap on the desired application.

#### **blue BLUE** Modifier Key Indicators

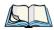

Note: The [CTRL] and [ALT] keys are only available on the keyboard when the Phone option is not installed in the Ikôn (see Figure 3.2 on page 34). Those keys are replaced by Phone keys when that option is present.

[SHIFT], [CTRL], [ALT], [BLUE] and [ORANGE] are modifier keys that when pressed, are displayed in the taskbar to indicate that they are active. If a modifier key is locked 'on', it is displayed in uppercase characters. For example, if the [BLUE] key is locked on, it is displayed as **BLUE KEY** in the taskbar. A locked modifier key remains active until it is pressed again to unlock or turn it off.

If a modifier key has been pressed but is not locked on, it is displayed in the taskbar in lowercase characters—for example, **blue key**. It will remain active only until the next key is pressed at which point, the modifier key is turned off.

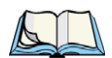

Note: The locking function of the modifier keys can be set up so that pressing one of these keys once will lock the key 'on'. They can also be set up so that they must be pressed twice to be locked 'on'. Refer to "Keyboard One Shot Modes" on page 90 for details.

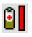

#### Battery Gauge

The battery shaped icon displayed in the taskbar provides a visual indication of the remaining battery power. The icon acts as a meter that is either full, at three-quarter level, half, quarter level or empty.

When the battery level is low—approximately 15 minutes from empty—a warning window pops up. When the battery power is completely depleted, a final warning window indicates that the Ikôn will be powered down.

If the Ikôn is using external AC power, an AC icon is displayed in the taskbar.

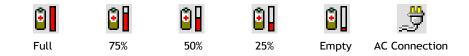

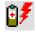

#### Battery Charge

The battery charge icon is displayed in the taskbar when the Ikôn battery is being charged.

#### 802.11 Radio Signal Quality

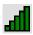

Increasing radio signal quality is represented by longer, filled bars within this icon.

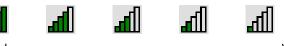

Good Reception Weak Reception

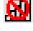

No Radio Link

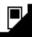

# **Docking Device**

When an Ikôn is inserted in a docking station or charger, an associated icon appears in the taskbar.

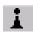

#### Bluetooth Radio

This icon displayed in the taskbar represents the installed *Bluetooth* radio.

|   | ,- | - |   |  |
|---|----|---|---|--|
| ٢ |    |   |   |  |
|   |    |   |   |  |
|   |    |   |   |  |
|   | -  |   |   |  |
| L | _  | _ | _ |  |

#### Security Level

Security levels can be set to limit user access. In addition, applications can be restricted to prevent inadvertent changes.

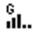

# Wireless WAN

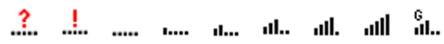

These icons provide access to and information about the Ikôn GSM/GPRS wide area networking status. Refer to Appendix B: "Wireless Wide Area Network (WWAN)" for details about each of these taskbar icons.

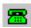

#### Dialer Icon

The dialer (phone) icon is displayed when the Voice option is available (a SIM card and GPRS radio are installed). You can access the phone dialer by double-tapping on this icon. When you have an active call, the dialer icon flashes yellow and then green.

# 3.5 Monitoring The Battery And Maximizing Run Time

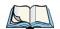

Note: When the main battery is at 50% capacity, a 'low battery' warning is displayed. When the battery is at approximately 10% capacity, a 'very low main battery' notification appears. As Lithium Ion batteries age, their capacity decreases gradually, and they are generally considered depleted after approximately 2 years of use (less than 60% of original capacity remaining). Keep in mind however that heavy usage or operating the unit at temperature extremes will shorten the battery life.

Lithium Ion batteries do not require conditioning cycles and the Ikôn battery system (including chargers) requires no user interaction to maintain peak performance.

To maximize the run time of your batteries, consider the following:

- The display backlight is a large drain on the battery. Try to keep its brightness as low as possible.
- The Ikôn is 'event' driven—that is, when the unit is not in use, it reverts to sleep mode (even when it appears to be running), saving battery power. Events include a key press, touchscreen taps and scan triggers. Power consumption is reduced if you avoid unnecessary events, and allow the unit to sleep as much as possible.
- The battery is a 'smart battery' with built-in intelligence.

Tapping on the *Power* icon in the *Control Panel* displays a dialog box that provides detailed information about the battery status of the main battery installed in your unit.

• When the Ikôn is switched off, it goes into a low-power, suspend state but continues to draw a small amount of power from the battery. This should not be an issue unless the unit is left in suspend state for more than a week—for long-term storage, the battery should be removed from the unit.

### 3.5.1 Storing Batteries

Long term battery storage is not recommended. If storage is necessary:

- Always try to use a 'first-in first-out' approach to minimize storage time.
- Lithium Ion batteries age much faster at elevated temperatures. Store batteries at temperatures between 0°C and 20°C (32°F and 68°F).
- Always charge batteries to at least 40 to 60% before storing them. Batteries can be damaged by an over-discharge phenomenon that occurs when an empty battery is stored for a long period of time such that the cell voltage drops below a lower limit.
- To minimize storage degradation, recharge stored batteries to 40 to 60% every 4 or 6 months to prevent over-discharge damage.
- A 'never used' Li-Ion battery that has been stored for 3 years may have limited or no useful life remaining once put into service. Think of batteries as perishable goods.

# 3.6 Uploading Data In A Docking Station

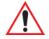

# *Important: Review the documentation provided with the user application installed in your Ikôn before performing data uploads.*

The desktop docking station and quad docking station are typically used to upload transaction data to a server computer when a radio link is not available.

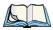

Note: Refer to "CH4004 Quad Docking Station" on page 227 for more details.

The desktop docking station can complete batch uploads to a Client USB connected PC or server.

Unlike the desktop docking station, the quad docking station supports only TCP/IP connections to a PC or server through a 10/100baseT Ethernet connection.

When an Ikôn is properly inserted in a docking station, a dock icon is displayed in the navigation bar at the top of the screen. The unit also detects the presence of the Ethernet network.

# 3.7 Bluetooth Radio

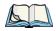

Note: Integrated **Bluetooth** radios are standard on Ikôn Rugged PDA units. Keep in mind also that **Bluetooth** is available simultaneously with WAN and 802.11g on a single unit.

The Ikôn is equipped with an on-board *Bluetooth* radio. This type of radio enables short range data communication between devices. The *Bluetooth* also provides the capability to use a *Bluetooth*-enabled cellular phone as a data modem, exchanging information with other *Bluetooth* devices and providing network access. Refer to "Bluetooth Setup" on page 111 for setup details.

You can also pair your hand-set with a Bluetooth headset.

### 3.7.1 Pairing A Bluetooth Headset Or Other Bluetooth Device

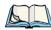

*Note: If the Bluetooth radio is not already enabled, tap on the Power icon in the Control Panel, tap on the Devices tab and enable the Bluetooth radio.* 

To pair a headset:

- Follow the headset manufacturer's instructions to place the headset you want to place in pairing mode.
- In the *Control Panel*, tap on the *Bluetooth* icon choose the *Devices* tab and scan for devices in your area. (Note that if you're pairing the device for the first time, the device scan occurs automatically—you do not need to tap on the *Scan* button to perform a scan.)

When the scan is complete, a list of devices is listed.

• Double-click on the **headset** you want to pair with. If you prefer, you can highlight **headset** and tap on the **Services** button.

If the headset has authentication enabled, a dialog box appears requesting that you enter a PIN number.

• Type your **pin number** and tap on **OK**.

A Services dialog box appears listing headset.

• Press and hold the stylus on headset. In the pop-up menu, choose Active.

Your headset is now paired. A COM/BSP port name will now appear beside the service for this device. An asterisk will appear under the *Active* list in the *Service* screen.

# 3.8 Inserting The microSD And SIM Cards

There are two slots available in the battery compartment—the left-hand slot is provided for a microSD (Secure Digital Card) and the right-hand slot is for a SIM (Subscriber Identity Module) card.

The microSD cards provide additional non-volatile memory to your Ikôn. SIM cards allow access to the Ikôn Voice option, access the Internet, and so on.

### 3.8.1 Inserting The Cards

- Switch off the Ikôn.
- Remove the battery cover and the battery.
- Pull the SD door down as the arrow icon on the door indicates.
- Orient the microSD or SIM card according to the legend stamped into the battery well plastic.
- For microSDs, slide the card into the left-hand slot, pushing it inward until it latches into place.
- For SIM cards, slide the card into the right-hand slot, pushing it inward until it latches into place.

• Slide the door back into place, and snap it shut.

To remove the card:

• Gently press it inward slightly until the detent unlatches, and the card is expelled from the slot.

# 3.9 General Maintenance

# 3.9.1 Caring For The Touchscreen

The top of the touchscreen is a thin, flexible polyester plastic sheet with a conductive coating on the inside. The polyester can be permanently damaged by harsh chemicals and is susceptible to abrasions and scratches. Using sharp objects on the touchscreen can scratch or cut the plastic, or crack the internal conductive coating.

The chemicals listed below must not come into contact with the touchscreen:

- sodium hydroxide,
- concentrated caustic solutions,
- benzyl alcohol, and
- concentrated acids.

If the touchscreen is used in harsh environments, consider applying a disposable screen protector (CH6110). These covers reduce the clarity of the display slightly but will dramatically extend the useful life of the touchscreen. When they become scratched and abraded, they are easily removed and replaced.

# 3.9.2 Cleaning The Ikôn

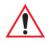

# Important: Do not immerse the unit in water. Dampen a soft cloth with mild detergent to wipe the unit clean.

- Use *only* mild detergent or soapy water to clean the Ikôn.
- Avoid abrasive cleaners, solvents or strong chemicals for cleaning. The plastic case is susceptible to harsh chemicals. The plastic is partially soluble in oils, mineral spirits and gasoline. The plastic slowly decomposes in strong alkaline solutions.
- To clean ink marks from the keypad and touchscreen, use isopropyl alcohol.

Download from Www.Somanuals.com. All Manuals Search And Download.

# WORKING WITH WINDOWS CE 5.0

| 4.1 Navigating In Windows CE 5.0                | 51 |
|-------------------------------------------------|----|
| 4.1.1 Navigating Using A Touchscreen And Stylus | 51 |
| 4.1.2 Navigating Using The Keyboard             | 51 |
| 4.2 Working With Files, Folders And Programs    | 53 |
| 4.3 The Startup Desktop                         | 53 |
| 4.3.1 The Desktop Icons                         | 54 |
| 4.3.2 The Taskbar                               |    |
| 4.3.2.1 Using The Taskbar                       |    |
| 4.3.2.2 Customizing The Taskbar                 |    |
| 4.4 The Start Menu                              | 58 |
| 4.4.1 The Desktop                               | 59 |
| 4.4.2 Security Settings                         | 60 |
| 4.4.3 Programs                                  | 62 |
| 4.4.4 Shortcuts                                 | 63 |
| 4.4.5 Settings                                  | 65 |
| 4.4.6 Run                                       | 66 |
| 4.4.7 Shutdown                                  | 66 |
| 4.5 Using A Dialog Box                          | 67 |
|                                                 |    |

Download from Www.Somanuals.com. All Manuals Search And Download.

# 4.1 Navigating In Windows CE 5.0

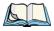

Note: In order to access many of the menus discussed in this chapter, the security level must be set to 'Supervisor' (see "Security Settings" on page 60).

Graphic user interfaces like Windows CE 5.0 for portable devices and desktop Windows (2000, XP, etc.) utilize 'point and click' navigation. An equivalent keyboard shortcut is also available for every 'point and click' action.

Windows CE 5.0 supports the same 'point and click' user interface and keyboard shortcuts as desktop Windows with one difference—the 'point and click' action is accomplished using a touchscreen rather than a mouse. Actions can be performed using any combination of keyboard shortcuts or touchscreen tapping.

#### 4.1.1 Navigating Using A Touchscreen And Stylus

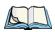

Note: If the touchscreen is not registering your screen taps accurately, the touchscreen may need recalibration. Refer to "Calibrating The Touchscreen" on page 38.

Each Ikôn is equipped with a stylus—a pointing tool that looks like a pen—stored in a slot at the top of the unit. The stylus is used to select objects on the touchscreen.

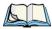

Note: To prevent damage to the touchscreen, use only the stylus (pen) supplied with your Ikôn Rugged PDA.

To choose an icon, open a file, launch an applet, or open a folder:

• Double-tap the stylus on the appropriate icon.

#### 4.1.2 Navigating Using The Keyboard

If your Ikôn touchscreen has been disabled, you can use the keyboard to choose icons, navigate dialog boxes, display the desktop, and so on. If your unit has already been fully configured and your application is launched at startup, you'll have little need for keyboard navigation, but you can refer to Table 4.1 for a description of the navigation keys.

| Table 4.1 | Keyboard | Navigation |
|-----------|----------|------------|
|-----------|----------|------------|

| Operation                          | Key or Key Combination |
|------------------------------------|------------------------|
| Switch between active applications | [ALT] [TAB]            |
| Open task manager                  | [ALT] [ESC]            |

| Table 4.1 Ke | eyboard | Navigation |
|--------------|---------|------------|
|--------------|---------|------------|

| Operation                        | Key or Key Combination                                                                                                  |
|----------------------------------|----------------------------------------------------------------------------------------------------|
| Move the cursor                  | Arrow keys                                                                                                    |
| Open file, folder or icon        | [ENTER]                                                                                                    |
| Exit & Save                      | [ENTER]                                                                                                    |
| Close/Exit & Do Not Save         | [ESC]                                                                                                    |
| Navigate Dialog Boxes            | [TAB]<br>To move cursor up: [SHIFT] [TAB]<br>To display the contents of the next 'tab' in a dialog box:<br>[CTRL] [TAB] |
| Select Radio Button/Press Button | [SPACE]                                                                                                    |
| Go to Start Menu                 | [BLUE][0]                                                                                                    |

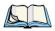

Note: The [CTRL] and [ALT] keys are only available on the keyboard when the Phone option is not installed in the Ikôn (see Figure 3.2 on page 34). Those keys are replaced by Phone keys when that option is present.

Keep in mind that unlike a desktop computer, the Ikôn does not support key chording (pressing two keys at the same time). You must press one key followed by the next in sequence. Refer to Section 4.2: "Working With Files, Folders And Programs" for additional details about keyboard navigation.

# 4.2 Working With Files, Folders And Programs

Figure 4.1 Working With Windows Icons

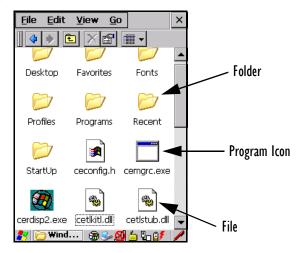

• Double-tap on the appropriate icon—either a folder icon, a program icon or a file icon—to open or launch your selection.

If you're using the keyboard:

- Use the arrow keys to highlight the icon you want to open or launch.
- Press [ENTER].

# 4.3 The Startup Desktop

When the Ikôn boots up, the startup desktop (shell) is displayed. Any applications stored in the Startup folder start up immediately.

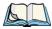

Note: The startup folder is located in \Windows\StartUp and \Flash Disk\StartUp.

Chapter 4: Working With Windows CE 5.0 The Desktop Icons

Figure 4.2 The Ikôn Startup Desktop

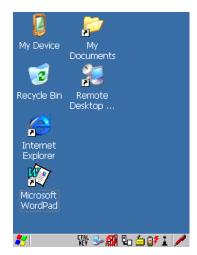

To access desktop icons:

• Double-tap on the icon to open a window or, in the case of an application icon, launch an application.

On the keyboard:

• Use the arrow keys to highlight the icon, and press [ENTER] to launch the highlighted icon.

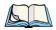

Note: If the arrow keys do not highlight the desktop icons, the desktop may not be selected. Press [ORANGE] [#] to display the Start Menu, and select Desktop. Now the desktop will be "in focus" and the arrow keys will highlight the icons.

#### 4.3.1 The Desktop Icons

The icons displayed in the startup desktop operate in much the same way as those displayed on any standard PC desktop that is running Windows.

#### **My Device**

Choosing this icon displays the contents of your Ikôn computer. If you're not sure how to access the files, folders and programs displayed, refer to "Working With Files, Folders And Programs" on page 53.

#### **Recycle Bin**

This option temporarily stores items that were deleted, allowing you to either permanently delete or restore these items.

#### Internet Explorer

Choosing this icon launches Internet Explorer—a standard Windows CE 5.0 version. Keep in mind that your supervisor will need to set up access using the *Internet Options* and the *Network and Dial-up Connections* icons in the *Control Panel*.

#### **Remote Desktop Connection**

This option allows your Ikôn to communicate with a remote desktop PC. "Remote Desktop Connection" on page 77 provides a website with step-by-step instructions.

#### 4.3.2 The Taskbar

Figure 4.3 The Taskbar

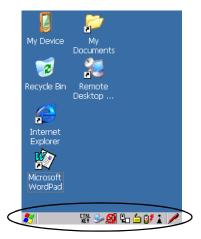

The Ikôn is equipped with a taskbar at the bottom of the screen. It displays icons through which you can view the battery capacity and radio signal quality of your unit. If the Ikôn is attached to a charger, cradle, docking station or PDM, an associated icon is displayed. In addition, the taskbar displays the application(s) currently running on your unit and the security level assigned to your Ikôn.

The taskbar also displays active modifier keys: [SHIFT], [ALT], [CTRL], [BLUE] and [OR-ANGE]. Keys that have been locked "on" are displayed in uppercase letters. For example, if you have set the [CTRL] key Lock to "on" in the Keyboard menu and you press the key, it is

displayed as CTRL KEY in the taskbar. (For detailed information on modifier keys and keyboard options, see "The Keyboards" on page 33).

#### 4.3.2.1 Using The Taskbar

A tooltip is displayed as each taskbar icon is highlighted. The tooltip provides the status of each icon.

If you're using the touchscreen:

• Tap and hold the stylus on an icon to display the icon's tooltip. Double-tap the icon to open the *Control Panel* dialog box associated with the icon. For example, double-tap the battery icon to display a dialog box listing the current battery capacity information.

On the keyboard:

- Press [ORANGE] [#] to display the Start Menu.
- Choose **Shortcuts** from the *Start Menu*, and then press the [RIGHT] arrow key to display the sub-menu.
- Choose System Tray in the sub-menu.
- Use the arrow keys to highlight the icon in the taskbar about which you'd like more information.
- Press [ENTER] to display the appropriate dialog box.

#### 4.3.2.2 Customizing The Taskbar

To customize the taskbar so that it displays only those icons you require:

• In the *Start Menu*, choose **Settings**>**Taskbar**.

If you're using the keyboard:

- Press [ORANGE] [#] to display the *Start Menu*.
- Highlight the **Settings** option, highlight **Taskbar** in the sub-menu, and press [ENTER].

The Taskbar and Start Menu dialog box is displayed.

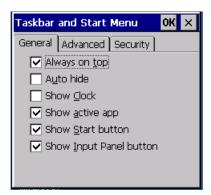

#### Taskbar General Tab

• Tap the stylus on the items you want to activate or deactivate. The check mark indicates active items.

If you're using the keyboard:

• Highlight the options you want to activate, and press the [SPACE] key to select them. The check mark indicates active items.

#### Taskbar Advanced Tab

| Taskbar          | and Start Menu                                  | OK × |
|------------------|-------------------------------------------------|------|
| General          | Advanced Security                               | У    |
| the con<br>Menu. | Clear button to rem<br>tents of the Docume<br>r |      |

- Tap on the Clear button to empty the *Documents* folder.
- To display *Control Panel* applets in menu form rather than in a window, tap in the checkbox next to *Expand Control Panel*.

Chapter 4: Working With Windows CE 5.0 The Start Menu

#### Taskbar Security Tab

| Taskbar and Start Menu | OK × |
|------------------------|------|
| General Advanced Secu  | rity |
| In User Mode           | enu  |

If you check *Disable hot keys*, the *Application from Start menu* field becomes enabled. Use this field to enter the name of the application you want to run when the user presses the *Menu* hot key: [ORANGE] [#].

If you have disabled hot keys, hidden the *Start Menu* and have no application configured, the *Menu* hot key brings up the *Security* dialog box to allow authorized users to access the terminal configuration. Keep in mind that this dialog box is also displayed if an invalid application is entered in the *Application from Start Menu* field.

# 4.4 The Start Menu

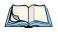

Note: Some of the Start Menu items may be disabled based on the current Ikôn security settings.

The *Start Menu* lists the operations you can access and work with. It is available from the startup desktop or from within any application.

To display the menu:

• Press [ORANGE] [#].

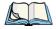

Note: Tap on the item in the menu with which you want to work.

#### Figure 4.4 Start Menu

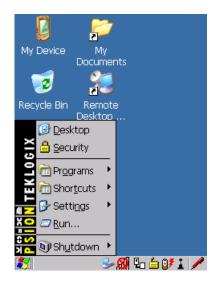

If you're using the keyboard:

• Use the arrow keys to highlight a menu item, and press [ENTER], or

If the menu item has an underlined character:

• Type the underlined alpha character. For example, to display the *Security* dialog box, type the letter 's'.

#### 4.4.1 The Desktop

Choosing Desktop in the Start Menu displays the Ikôn desktop.

Chapter 4: Working With Windows CE 5.0 Security Settings

Figure 4.5 The Ikôn Desktop

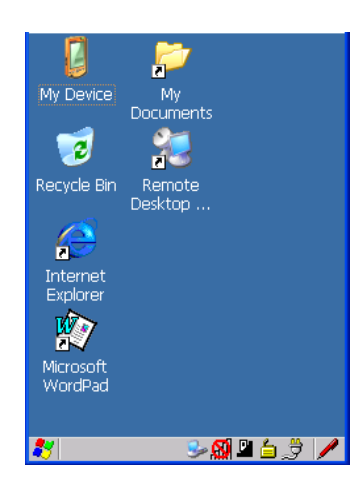

#### 4.4.2 Security Settings

Choosing the *Security* option from the *Start Menu* displays a dialog box in which you can define the access level for the Ikôn: *Supervisor* or *User*.

Figure 4.6 Security Levels

| Security Level       | ок 🗙              |
|----------------------|-------------------|
| O <u>S</u> upervisor | 🔘 User            |
| <u>P</u> assword:    |                   |
| <u></u>              |                   |
| Set Password         | <u>C</u> onfigure |
|                      |                   |

#### Assigning The Supervisor Security Level

The security level is represented by an icon in the shape of a lock in the taskbar. The security levels define the options accessible to the operator in the *Start Menu* and the *taskbar*. By default, the security level is set to *User*, restricting access to only the most basic *Start Menu* items.

To allow access to all the Start Menu and taskbar options:

• In the Security Level dialog box, tap on the radio button next to Supervisor.

- In the *Password* field, type the Supervisor level password. The default password is **123456**.
- Tap on **OK**. You can now access all menu items in the *Start Menu* along with the icons in the taskbar.

## **Changing A Password**

Note: Keep in mind that this is the same password as that assigned through the Password control panel applet. Refer to "Control Panel Icons" on page 78.

To assign a password:

- Choose a *security level*, and enter the **existing password** in the *Password* field.
- Tap on the **Set Password** button.

A dialog box labelled Password Properties is displayed.

- Type the new password in the *Password:* text box (all keyboard characters are valid).
- In the Confirm Password: text box, retype the new password.

# **Configuring Security**

Choosing the Configure button displays the Configure Security dialog box.

Figure 4.7 Configuring Security

| Configure Security OK         | × |
|-------------------------------|---|
| Show Icons For                | _ |
| Teklogix                      |   |
| Supervisor                    |   |
| User User                     |   |
| Allow Teklogix Security Level |   |

This dialog box allows you to determine which security levels will have an associated icon displayed in the taskbar. By default, a security icon is not displayed for user-level security.

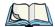

Note: It is recommended that you enable 'Allow Teklogix Security Level' so that authorized Psion Teklogix service personnel can access your unit should it require maintenance. Chapter 4: Working With Windows CE 5.0 Programs

## 4.4.3 Programs

• Choose **Programs** to display a sub-menu of options.

Figure 4.8 Program Sub-Menu

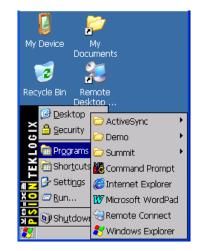

# ActiveSync<sup>®</sup>

This option allows you to connect to another device using ActiveSync.

# Demo

This folder contains the *Demo Scanner*, *Demo Signature*, and *Demo Sound* applications. *Demo Scanner* can be used to test how the Ikôn reads and writes RFID tags. *Demo Signature* allows you to capture a signature written on the screen with your stylus and save it to a file. *Demo Sound* allows you to record and playback. The 'Sample Rate' and the 'Bits Per Sample' are the rates at which the sound will be recorded. Sounds recorded at the higher sample rate or bits per sample will be higher quality but will require more file space to store. Lower sample rates and bits per sample or both the file result in a smaller file but the quality suffers. The record and play buttons operate in the same way they do on any recording device. the 'X' icon deletes the sound and the 'diskette' icon allows you to save your sound.

# Summit

This folder provides access to the Summit Client Utility (SCU), a utility that allows you to configure your Summit 802.11b/g radio.

# **Command Prompt**

*Command Prompt* is used to access the DOS command prompt. At the prompt, you can type DOS commands such as *dir* to display all the directories in the drive.

# Internet Explorer

The Ikôn is equipped with Microsoft Internet Explorer for Windows CE 5.0. You can access the *Internet Options* icon through the *Start Menu* under *Settings>Control Panel* or by double-tapping on the desktop *Internet Explorer* icon.

# **Remote Connect**

*Remote Connect* is an Ikôn application used to connect to a Windows Terminal Server so that you can run a "session" on the Server machine using the Ikôn (Windows CE 5.0 device). "Remote Desktop Connection" on page 77 provides a website with details about this option.

# Windows Explorer

The *Windows Explorer* installed on your Ikôn is consistent with all Windows CE 5.0 devices. You can access this option from the *Start Menu* under *Programs*> *Windows Explorer*.

# 4.4.4 Shortcuts

Figure 4.9 Shortcuts Sub-Menu

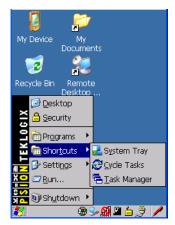

# System Tray

If your touchscreen is not enabled, you can use the *System Tray* option to access the icons in the taskbar at the bottom of the screen. The taskbar displays indicators such as a radio signal

icon and the security level. These indicators are attached to dialog boxes that provide additional information.

• Choose Shortcuts>System Tray.

Using the icons in the taskbar, you can either display the *Control Panel* dialog box associated with an icon, or you can view a "tooltip". A tooltip provides the status of each icon.

• Tap and hold the stylus on an icon to display the icon's tooltip. Double-tap on the icon to open the *Control Panel* dialog box associated with the icon.

On the keyboard:

- Press [ORANGE] [#] to display the Start Menu.
- Choose **Shortcuts** from the *Start Menu*, and then press the [RIGHT] arrow key to display the sub-menu.
- Choose System Tray in the sub-menu.
- Use the arrow keys to highlight the icon in the taskbar about which you'd like more information. As each icon is highlighted, a tooltip is displayed.
- To display the associated *Control Panel* dialog box, press [ENTER].

# Cycle Tasks

When *Cycle Tasks* is selected (and the Task Manager is not open), you can cycle through active applications.

To cycle through your active applications:

• Choose Shortcuts>Cycle Tasks, or

Press [ALT] [TAB].

# Task Manager

The *Task Manager* allows you to switch to another task or to end an active task. To display the task manager window:

## • Tap on Shortcuts>Task Manager, or

Press [ALT] [ESC].

Figure 4.10 Task Manager

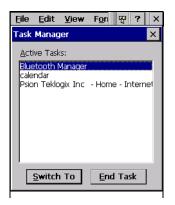

# 4.4.5 Settings

The Settings sub-menu includes the following settings: Control Panel, Network and Dial-up Connections, and Taskbar and Start Menu.

Figure 4.11 Settings Sub-Menu

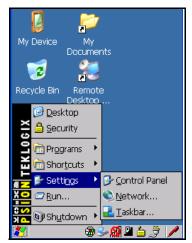

# **Control Panel**

The *Control Panel* contains applets used to configure hardware, the operating system and the shell. If your Ikôn is running with the Psion Teklogix TekTerm application or another application, additional configuration applets may appear in the *Control Panel*.

## **Network And Dial-Up Connections**

The *Network and Dial-up Connections* window allows you to configure the Ikôn radio or execute an existing configuration. Refer to "Configuring The Summit 802.11b/g" on page 13 for radio setup details.

## Taskbar And Start Menu

The *Taskbar and Start Menu* option displays a dialog box in which you can customize the taskbar, choosing which options will be displayed. Refer to "Customizing The Taskbar" on page 56 for additional details about this option.

## 4.4.6 Run

Choosing the *Run* option from the *Start Menu* displays a dialog box in which you can enter the name of the program, folder or document you want to open or launch.

Figure 4.12 Run Dialog Box

| Run 🗙                                                                                    |
|------------------------------------------------------------------------------------------|
| -                                                                                        |
| Type the name of a program, folder,<br>or document, and Windows will open<br>it for you. |
| Open:                                                                                    |
|                                                                                          |
| Browse OK                                                                                |
|                                                                                          |

# 4.4.7 Shutdown

The *Shutdown* menu includes these options in a sub-menu: *Suspend*, *Warm Reset*, and *Cold Reset*. For detailed information on Warm and Cold Reset, see "Resetting The Ikôn" on page 26. For other options for turning the Ikôn off, see Section 2.3.3 on page 12.

#### Figure 4.13 Shutdown Sub-Menu

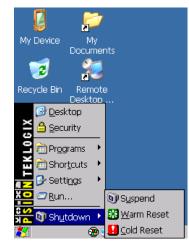

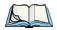

Note: This menu varies slightly depending on the security level chosen. When the Ikôn is set to **User level**, the Shutdown option is replaced by **Suspend**. A sub-menu is not available.

# Suspend

The *Suspend* option suspends the Ikôn immediately. This is equivalent to turning the Ikôn off. Radios such as the GPRS or UMTS can still operate while the device is suspended. In this case the blue LED radio indicator will continue blinking.

To shutdown with all radios off, please refer to "Switching The Ikôn Off" on page 12.

## Warm Reset

The *Warm Reset* option resets the Ikôn, leaving all saved files and (registry) settings intact. Contents of RAM are preserved.

# **Cold Reset**

The *Cold Reset* option resets the Ikôn, leaving all saved files and (registry) settings intact, and resets the hardware. Contents of RAM are lost.

# 4.5 Using A Dialog Box

A dialog box (like the samples in Figure 4.14 on page 68) appears when you need to make selections and enter further information. You can move between dialog items by tapping on them with your stylus, or by pressing the arrow keys and the [TAB] key ([SHIFT] [TAB] moves the cursor backwards).

#### Figure 4.14 Dialog Boxes

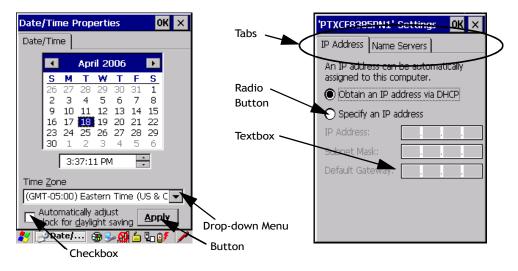

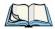

Note: You can use the stylus to tap on an element in a dialog box to select or deselect it, display drop-down menus, save your selections, and so on.

Dialog boxes contain one or more of the following elements:

**Tab**: A tab separates different elements of a dialog box. Press the [TAB] key until a tab in the dialog box is highlighted. To display adjoining tabs, press the [RIGHT] or [LEFT] arrow key. To display the information in the next tab from anywhere in the window, press [CTRL] [TAB].

**Textbox**: A textbox requires that you type information. Press the [TAB] key to highlight the textbox and then type the appropriate information.

**Drop-down**: This type of menu is identified by up and down arrows next to the drop-down menu to indicate that additional options are available. Press the [TAB] key to highlight the menu, and use the arrow keys on your keyboard to cycle through the options.

**Checkbox**: This box allows you to select or deselect an option. To select or deselect a checkbox, press the [TAB] key to highlight the checkbox, and press the [SPACE] key to select or deselect it.

**Radio buttons**: These buttons allow you to choose from a number of options. For example, in the sample screen in Figure 4.14 on page 68 you can choose to *Obtain an IP address via DHCP* or *Specify an IP address*. Press the [TAB] key to highlight a radio button option, and then select a radio button by pressing the arrow keys to highlight the appropriate option.

**Buttons**: This type of button allows you to *Save*, *Delete* and so on the options you've chosen in a dialog box. Use the [TAB] key to highlight the button you want to use. Press the [ENTER] key to activate it.

**Saving Your Choices**: Once you've made all your changes, press the [ENTER] key to save your changes and exit the window.

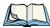

*Note: A dialog box item that is displayed in grey text indicates that it is not currently available.* 

Download from Www.Somanuals.com. All Manuals Search And Download.

# CONFIGURATION

| 5.1 Remote Desktop Connection                          |      |
|--------------------------------------------------------|------|
| 5.2 The TekTerm Application                            | . 77 |
| 5.3 The Control Panel                                  | . 77 |
| 5.4 Control Panel Icons.                               | . 78 |
| 5.5 Basic Setup                                        |      |
| 5.5.1 App Launch Keys                                  |      |
| 5.5.2 Display Properties                               |      |
| 5.5.2.1 Display Backlight                              |      |
| 5.5.2.2 Display Appearance.                            |      |
| 5.5.3 Keyboard Properties                              |      |
| 5.5.3.1 Key Repeat                                     |      |
| 5.5.3.2 Sequence                                       |      |
| 5.5.3.3 Keyboard Backlight                             |      |
| 5.5.3.4 Keyboard One Shot Modes                        |      |
| 5.5.3.5 Keyboard Macro Keys                            | . 91 |
| 5.5.3.6 Unicode Mapping                                |      |
| 5.5.3.7 Scancode Remapping                             |      |
| 5.5.3.8 Lock Sequence                                  |      |
| 5.5.4 Volume And Sound Properties                      |      |
| 5.5.4.1 Volume Adjustments                             |      |
| 5.5.4.2 Sound Adjustments                              |      |
| 5.5.5 Power Management Properties                      |      |
| 5.5.5.1 Battery Capacity                               |      |
| 5.5.5.2 Power Saving Suspend                           |      |
| 5.5.5.3 Suspend Threshold And Estimated Battery Backup |      |
| 5.5.5.4 Advanced                                       |      |
| 5.5.5.5 Devices                                        |      |
|                                                        |      |
| 5.5.6 Stylus Properties                                |      |
| 5.5.6.1 Double-Tap                                     |      |
| 5.5.6.3 Touch                                          |      |
| 5.5.7 Manage Triggers                                  |      |
|                                                        | .100 |

#### Ikôn Rugged PDA (Windows CE 5.0) User Manual

Download from Www.Somanuals.com. All Manuals Search And Download.

| 5.5.7.1 Trigger Mappings                      |     |
|-----------------------------------------------|-----|
| 5.5.7.2 Add And Edit Higger Mapping           |     |
| 5.6 Bluetooth                                 |     |
|                                               |     |
| 5.6.1 Bluetooth Setup                         |     |
| 5.6.1.1 Devices                               |     |
| 5.6.1.2 Headset                               |     |
| 5.6.1.4 Outgoing                              |     |
| 5.6.1.5 Active Conn.                          |     |
| 5.6.1.6 Properties.                           |     |
| 5.6.1.7 Search For                            |     |
| 5.6.2 The Bluetooth GPRS WAN Connection       |     |
| 5.7 Total Recall                              |     |
| 5.7.1 Creating A Backup Profile               |     |
| 5.7.2 Restoring A Profile                     |     |
| 5.8 TweakIT                                   |     |
|                                               |     |
| 5.8.1 Advanced Interface And Network          |     |
| 5.8.2 Advanced Services Settings.             |     |
| 5.8.3 User Display Settings                   |     |
| 5.8.4 User System Settings                    |     |
| 5.8.5 Registry Editor                         | 133 |
| 5.9 Error Reporting                           | 133 |
| 5.10 Teklogix Error Handling Service          | 134 |
| 5.10.1 ErrorLogInfo                           | 134 |
| 5.11 The Storage Manager                      | 135 |
| 5.11.1 Formatting A Memory Card               |     |
| 5.11.2 Creating Partitions                    |     |
| 5.11.3 Partition Management                   |     |
| 5.12 IPv6 Support                             |     |
|                                               |     |
| 5.13 Teklogix Imagers.                        |     |
| 5.13.1 Configuring The Image Capture Presets. |     |
| 5.13.1.1 Selecting A Camera.                  |     |
| 5.13.1.2 Setting The Active Preset.           |     |
| 5.13.1.3 Viewing A Preset                     | 142 |
| 5.13.1.4 Creating A Custom Preset             | 142 |

| 5.13.1.5 Modifying A Custom Preset                         | .143 |
|------------------------------------------------------------|------|
| 5.13.1.6 Removing A Custom Preset                          |      |
| 5.13.2 Configuring The Bar Code Decoding Camera Presets    |      |
| 5.13.2.1 Selecting A Camera                                | .146 |
| 5.13.2.2 Setting The Active Preset                         |      |
| 5.13.2.3 Viewing A Preset                                  | .146 |
| 5.13.2.4 Creating A Custom Preset                          |      |
| 5.13.2.5 Modifying A Custom Preset                         |      |
| 5.13.2.6 Removing A Custom Preset                          |      |
| 5.13.3 Configuring The Bar Code Decoding Symbology Presets |      |
| 5.13.3.1 Selecting A Camera                                |      |
| 5.13.3.2 Setting The Active Preset                         |      |
| 5.13.3.3 Viewing A Preset                                  |      |
| 5.13.3.4 Creating A Custom Preset                          |      |
| 5.13.3.5 Modifying A Custom Preset                         |      |
| 5.13.3.6 Removing A Custom Preset                          | .153 |
| 5.13.3.7 Working With The My Default Preset.               |      |
| 5.13.4 Manipulating Bar Code Data                          | .154 |
| 5.13.4.1 Modifying A Bar Code Setting                      |      |
| 5.13.5 Configuring Translation Rules                       |      |
| 5.13.6 Obtaining Information On the Imaging System         | .157 |
| 5.13.7 Configuring File Locations For Captured Images      | .158 |
| 5.13.8 Configuring Triggers                                | .160 |
| 5.13.8.1 Viewing The Trigger Configuration                 |      |
| 5.13.8.2 Adding, Editing, And Removing Triggers            | .161 |
| 5.14 Scanner Settings                                      | .161 |
| 5.14.1 Bar Codes                                           | .162 |
| 5.14.1.1 Scanner                                           |      |
| 5.14.1.2 Restoring Default Settings                        |      |
| 5.14.2 Decoded (Internal) Scanners                         |      |
| 5.14.2.1 Options                                           | .164 |
| 5.14.2.2 Decoded (Internal) Advanced Options               |      |
| 5.14.2.3 Decoded (Internal) 2D Scanning Options            |      |
| 5.14.2.4 Decoded (Internal) Data Options                   | .167 |
| 5.14.2.5 Code 39                                           | .168 |
| 5.14.2.6 Code 128                                          |      |
| 5.14.2.7 EAN 13                                            |      |
| 5.14.2.8 EAN 8                                             |      |
| 5.14.2.9 UPC A                                             | .172 |
| 5.14.2.10 UPC E                                            | .173 |
|                                                            |      |

| 5.14.2.11 UPC/EAN Shared Settings            | . 174 |
|----------------------------------------------|-------|
| 5.14.2.12 Code 93                            |       |
| 5.14.2.13 Codabar                            |       |
| 5.14.2.14 MSI Plessey                        | . 176 |
| 5.14.2.15 Interleaved 2 of 5                 | . 177 |
| 5.14.2.16 Discrete 2 of 5                    | . 178 |
| 5.14.2.17 RSS Code                           | . 178 |
| 5.14.2.18 Composite                          | . 179 |
| 5.14.2.19 PDF-417                            | . 179 |
| 5.14.2.20 Micro PDF-417                      | . 180 |
| 5.14.3 Decoded (ISCP)                        | . 181 |
| 5.14.3.1 Decoded (ISCP) Options              |       |
| 5.14.3.2 Decoded (ISCP) Advanced Options     |       |
| 5.14.3.3 Code 39                             |       |
| 5.14.3.4 Code 128                            | . 183 |
| 5.14.3.5 EAN 13 Settings                     | . 185 |
| 5.14.3.6 EAN 8                               |       |
| 5.14.3.7 UPC A Settings                      | . 186 |
| 5.14.3.8 UPC E Settings                      | . 186 |
| 5.14.3.9 UPC/EAN Shared Settings             | . 187 |
| 5.14.3.10 Code 93                            | . 188 |
| 5.14.3.11 Codabar                            | . 188 |
| 5.14.3.12 MSI Plessey                        |       |
| 5.14.3.13 Code 11                            | . 190 |
| 5.14.3.14 Interleaved 2 of 5                 |       |
| 5.14.3.15 Matrix 2 of 5                      |       |
| 5.14.3.16 Discrete 2 of 5                    |       |
| 5.14.3.17 Telepen                            |       |
| 5.14.3.18 RSS Code (Reduced Space Symbology) |       |
| 5.14.3.19 PDF-417                            |       |
| 5.14.3.20 Micro PDF-417                      |       |
| 5.14.3.21 Codablock                          | . 194 |
| 5.14.4 Imager                                | . 195 |
| 5.14.4.1 Imager Options                      | . 195 |
| 5.14.4.2 Imager Advanced Options             | . 196 |
| 5.14.4.3 Code 39 Settings                    |       |
| 5.14.4.4 Code 128 Settings                   |       |
| 5.14.4.5 EAN 13                              |       |
| 5.14.4.6 EAN 8                               |       |
| 5.14.4.7 UPC A                               | . 200 |
| 5.14.4.8 UPC E                               | . 200 |

| 5.14.4.9 Code 93                              | 200 |
|-----------------------------------------------|-----|
| 5.14.4.10 Codabar.                            | 201 |
| 5.14.4.11 Interleaved 2 of 5                  | 201 |
| 5.14.4.12 RSS Code (Reduced Space Symbology). | 201 |
| 5.14.4.13 Composite                           |     |
| 5.14.4.14 PDF-417                             | 201 |
| 5.14.4.15 Micro PDF-417                       | 202 |
| 5.14.4.16 2D Data Matrix                      | 202 |
| 5.14.4.17 2D QR Code                          | 202 |
| 5.14.4.18 2D Maxicode                         |     |
| 5.14.4.19 2D Aztec                            | 202 |
| 5.14.4.20 Postal: PlaNET                      | 203 |
| 5.14.4.21 Postal: PostNET                     | 203 |
| 5.14.4.22 Postal: Australian.                 | 203 |
| 5.14.4.23 Postal: Japanese                    | 203 |
| 5.14.4.24 Postal: Korean                      | 203 |
| 5.14.4.25 Postal: Royal                       | 204 |
| 5.14.5 Options                                | 204 |
| 5.14.5.1 Double Click Parameters              |     |
| 5.14.5.2 Display Parameters                   |     |
| 5.14.6 Translations                           |     |
| 5.14.6.1 Case Rules                           |     |
|                                               |     |

Download from Www.Somanuals.com. All Manuals Search And Download.

# 5.1 Remote Desktop Connection

*Remote Desktop Connection* is a Windows application that enables you to connect to a computer across the Internet using the Ikôn (Windows CE 5.0 device).

Refer to the following website for step-by-step information about setting up this connection: http://www.microsoft.com/windowsxp/using/mobility/getstarted/remoteintro.mspx

or contact Psion Teklogix support services. (Refer to the *Ikôn Rugged PDA Regulatory & Warranty Guide*, PN 8000148, or locate the office closest to you at <u>www.psionteklogix.com</u>).

# 5.2 The TekTerm Application

TekTerm is a powerful emulation application ideally suited for real time data transaction applications associated with mainframes and servers. The Ikôn includes unique features that support TekTerm—a Psion Teklogix application that has the ability to maintain multiple simultaneous sessions with a variety of host computers. For detailed information, please refer to the *TekTerm Software User Manual*, PN 8000073.

# 5.3 The Control Panel

The Windows CE 5.0 *Control Panel* provides a group of icons through which you can set a variety of system-wide properties, such as mouse sensitivity, network configuration and the desktop color scheme.

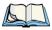

Note: If you are uncertain how to move around a dialog box and make selections, review "Using A Dialog Box" on page 67.

When the Ikôn boots up, the startup desktop (shell) is displayed, and any applications stored in the Startup folder start up immediately.

To access the Control Panel:

• Tap on Start>Settings>Control Panel.

If you're using the keyboard:

- Press [ORANGE] [#] to display the Start Menu.
- Highlight **Settings** in *Start Menu*, and press the [RIGHT] arrow key to highlight the *Control Panel*.
- Press the [ENTER] key.

The Control Panel folder contains icons used in the setup of your Ikôn.

#### Figure 5.1 Control Panel

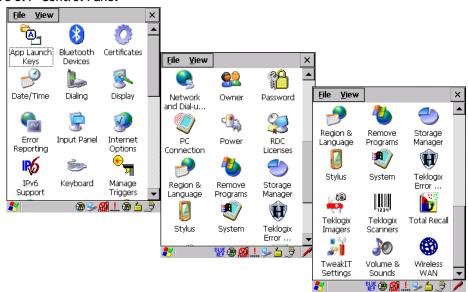

# 5.4 Control Panel Icons

The *Control Panel* provides a group of icons that allow you to customize and adjust settings on your Ikôn.

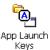

# App Launch Keys

By mapping keys to applications using this program, you can then launch those applications from a single key-press.

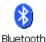

Devices

# **Bluetooth Devices**

Provides the tools to manage device pairing and configuration.

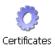

# Certificates

A public key is transmitted as part of a certificate. The certificate assigned through this icon is used to ensure that the submitted public key is, in fact, the public key that belongs to the submitter. The client checks that the certificate has been digitally signed by a certification authority that the client explicitly trusts. "Certificates" on page 110 directs you to the appropriate setup information.

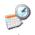

# Date/Time

Allows you to set the current Month, Date, Time and Time Zone on your unit.

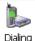

# Dialing

Specifies dialing settings, including area code, country code, dial type and the code to disable call waiting. You can store multiple patterns—for example, 'Work', 'Home', and so on using this dialog box.

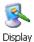

# Display

Changes the appearance (window colour scheme) on the unit desktop.

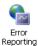

# Error Reporting

Allows you to enable or disable Microsoft error reporting prompts.

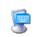

# Input Panel

Input Panel Provides the framework for a Soft Input Panel (SIP) should you need to design your own SIP, or change some soft keyboard options.

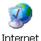

# Internet Options

Provides options to configure your Internet browser. You can determine items such as the default and search page that the browser applies when connecting to the Internet, the cache size, the Internet connection options, and the security level that is applied when browsing.

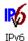

# IPv6 Support

 $_{IPv6}$  Refers to a new Internet Protocol specification (version 6) that has been published to use 128-bit IP addresses (replacing version 4).

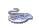

# Keyboard

Keyboard Toggles character repeat on and off and specifies delay and rate for repeated characters. It also allows you to adjust the keyboard backlight threshold and intensity.

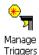

# Manage Triggers

Allows multiple-scanner trigger management, including the ability to configure each of the trigger buttons. You can configure the trigger ID for each trigger button for both single- and double-click, and the double-click time.

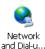

# **Network And Dial-up Connections**

existing configuration can be executed. Refer to "Configuring The Summit 802.11b/g" on and Dial-u...

Owner

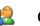

# Owner

page 13 for details.

Provides fields in which you can specify owner information. A Notes menu allows additional information to be entered and displayed when the unit is powered up. Network ID menu information is used to access network resources. (This information should be provided by your System Administrator.)

Displays a network window from which the Ikôn 802.11g radio can be configured and an

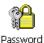

# Password

Allows you to assign a password to restrict access to elements of the unit. Once assigned, password access cannot be circumvented so it is important that you write down your password and keep it in a safe place. Refer to "Security Settings" on page 60 for details.

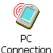

# PC Connection

Enables direct connections to a desktop computer. Selecting the *Change Connection* button allows you to change the type of direct connect to your PC.

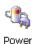

# Power

Displays battery pack power status. (Alternately, battery status can be accessed through the taskbar.) Additional tabs allow you to determine suspend states, specify a suspend threshold and, when seated in either the Combo Dock or Quad Dock, determine whether or not a battery that requires it can be recalibrated. This dialog box also allows you to activate card slots and built-in devices. (Refer to "Devices" on page 104 for details.)

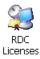

# **RDC Licenses**

The Terminal Services license server stores all license tokens that have been installed for a group of terminal servers and tracks licenses issued. The Remote Desktop Licenses (RDC) application displays license 'tokens' for devices that connect to a Terminal Server.

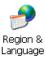

# Region & Language

Allows you to specify the local language that is to be displayed on the Ikôn screen along with the format of numbers, currency, time and date for your region.

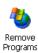

# Remove Programs

Lists the programs that can be removed from your unit. To remove a program, select it and then click on the **Remove** button.

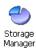

# Storage Manager

Allows the user to view information about the storage devices that are present, such as microSD flash cards. For details, see page 135.

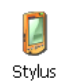

# Stylus

Adjusts how Windows CE 5.0 recognizes your double-tap (as slow or rapid successive taps). In the *Calibration* menu, you can recalibrate your touchscreen by tapping on the **Recalibrate** button and following the directions on the screen.

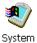

# System

Displays system and memory properties. In the *Memory* menu, you can allocate memory between storage memory and program memory.

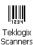

# **Teklogix Scanners**

Provides scanner parameters and the bar code symbologies that the Ikôn scanner will successfully read.

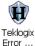

# Teklogix Error Handling Service

Is an error diagnostic tool that enables you to log error messages to report to Psion Teklogix.

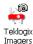

# Teklogix Imagers

The Teklogix Imagers program is used to read bar codes and capture images.

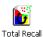

# Total Recall

Provides access to a backup and restore utility to maintain applications and settings during a cold boot.

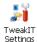

# **TweakIT Settings**

Allows you to change Advanced System Settings (interface, network, and servers), User System Settings (display font size), and provides the Registry Editor.

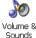

# Volume & Sounds

Allows you to adjust the volume of the sound emitted to indicate events like warnings, key clicks and screen taps.

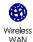

# Wireless WAN

Provides access to technology like GSM/GPRS, which allows wide area networking capability such as internet browsing via GSM/GPRS. It also provides access to the Phone API. For detailed information, see Appendix B: "Wireless Wide Area Network (WWAN)".

Chapter 5: Configuration Basic Setup

# 5.5 Basic Setup

# 5.5.1 App Launch Keys

The *App Launch Keys* icon allows you to map a key to an application so that you can then launch the application from a single key-press.

• In the Control Panel, choose the App Launch Keys icon.

Figure 5.2 Choosing The App Launch Keys Icon

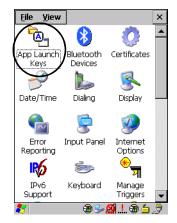

To assign an application key:

• Tap the Add button.

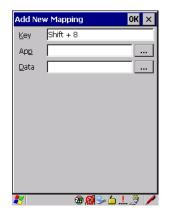

• Press the key you want to use to launch an application. (If an unsupported key is pressed, a message appears on this screen letting you know.)

82 Ikôn Rugged PDA (Windows CE 5.0) User Manual

The cursor moves to the *App* field and a new screen is displayed where you can choose the application to which you want to assign the application key. If you need to, you can *Browse* through the information in your Ikôn until you locate the application you want to launch.

| Select File to Map  | OK ×   |
|---------------------|--------|
| *.exe               | Cancel |
| Windows             | •      |
| Name                | Туре 🔺 |
| 🗂 net               | .exe   |
| 🖺 ObexTool          | .exe   |
| Psion Teklogix Imag | File   |
| PTX.ARC.Downloader  | .exe   |
| 10 pword            | .exe   |
| 2 rapisrv           | .exe   |
| 🖳 repliog           | .exe   |
| Rotate              | .exe   |
| services .          | .exe   |
| .• Sound&nn         | exe 🏼  |
|                     | Þ      |
| 🐮 🕲 🗐 🎐             | 61.3   |

• Once you've selected the file you want to map, tap on **OK**.

The cursor moves to the *Data* field. You can use this field if you need to define special parameters to your application launch key. If you don't want to assign any parameters, you can leave the *Data* field blank. If, for example, you want to assign an application launch key to launch the *WordPad* application, you can leave this field blank. If you want to assign an application launch key that will open a specific document in the *WordPad* application, you need to browse to and choose that document while the cursor is in the *Data* field.

• Tap on **OK**.

|                  |        |              | OK ×   |
|------------------|--------|--------------|--------|
| Key              | Data   | Арр          |        |
| 8 (Shift)        |        | pword.       | exe    |
|                  |        |              |        |
|                  |        |              |        |
|                  |        |              |        |
|                  |        |              |        |
|                  |        |              | _      |
| <u>K</u> ey Shif | t+8    |              |        |
| Ap <u>p</u> \Wi  | ndows\ | pword.e      | xe     |
| Data             |        |              |        |
| Add              | Ec     | lit          | Remove |
|                  |        | <b>8</b> S 4 |        |

• If you need to Edit, Remove or *Add* another *App Launch Key*, you can do it from this final screen. Otherwise, tap on **OK** to save you *Application Launch Key*.

Chapter 5: Configuration Display Properties

• To launch the application you chose, press the application key you assigned.

# 5.5.2 Display Properties

• In the *Control Panel*, choose the **Display** icon.

Figure 5.3 Choosing The Display Icon

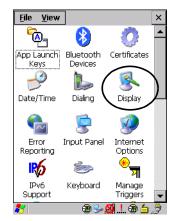

## 5.5.2.1 Display Backlight

The backlight is activated for a configurable amount of time when the Ikôn is in use (key press, scanner trigger, or data received from the host). The *Display Properties* dialog box in the *Control Panel* allows you to specify the intensity of the backlight along with how long the display will maintain the specified intensity.

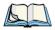

Note: Keep in mind that this option may be restricted to supervisory use only.

• In the Display Properties dialog box, open the Backlight tab.

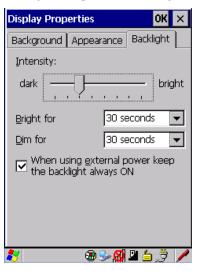

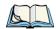

Note: Backlight changes take effect immediately. You do not need to reset the unit. To maximize battery run time, keep the display backlight brightness and active durations as low as possible.

## Intensity

This parameter is used to adjust the light intensity of the Ikôn backlight. Sliding the bar to the left lowers the light intensity, and sliding it to the right raises the intensity.

# **Bright For**

The value chosen from this drop-down menu determines the duration of time that the backlight stays on at the configured intensity after the last user action (keypress, scan trigger).

# **Dim For**

The value chosen from this drop-down menu determines the duration of time that the backlight stays on at half the configured intensity (dimmed backlight) after expiration of the *Bright For* delay and as long as no user action takes place (such as a keypress or scan trigger). At the expiration of the *Dim For* duration, the display backlight shuts off.

# External Power Checkbox

When you select the checkbox next to *When using external power keep the backlight always ON*, the backlight remains on at the configured intensity when the Ikôn is operating with ex-

#### Chapter 5: Configuration Keyboard Properties

ternal power (not battery power). If the Ikôn is drawing power from its battery, this option is ignored and the other parameters defined in *Display Properties* dialog box are used.

#### 5.5.2.2 Display Appearance

• In the *Display Properties* dialog box, open the **Appearance** tab.

| Display Prop                 | erties                          | ок 🗙      |
|------------------------------|---------------------------------|-----------|
| Background                   | Appearance                      | Backlight |
| Scheme: 🚺                    | Vindows Stan                    | dard 💌    |
| Sa <u>v</u> e                | <u>D</u> elete                  | Apply     |
| Inactive<br>Window<br>Active | Wint ? Ok<br>Box Text<br>Buttor |           |
| 87                           | 💿 🛞 🛞                           | 🗳 👌 🏓 🥖   |

This dialog box allows you to customize the display colour scheme.

# 5.5.3 Keyboard Properties

This icon displays the *Keyboard Properties* dialog box in which you can adjust the repeat rate of the keys, the intensity of the keyboard backlight and the behaviour of the [BLUE] and [ORANGE] modifier keys. This dialog box also allows you to define macro keys and Unicode characters.

• In the *Control Panel*, choose the **Keyboard** icon.

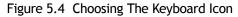

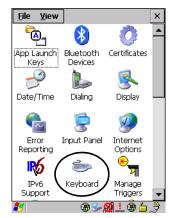

## 5.5.3.1 Key Repeat

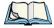

Note: These settings apply when a key is held down continuously.

• In the *Keyboard Properties* dialog box, open the **Repeat** tab.

| Keyboar                | d Properties            | ок 🗙           |
|------------------------|-------------------------|----------------|
| Repeat                 | Sequence Backlight      | On 🔹 🕨         |
| 🔽 Enal                 | ole character repeat    |                |
| Repeat<br>Long         | delay:                  | Sh <u>o</u> rt |
| <u>R</u> epeat<br>Slow | rate:                   | East           |
| <u>T</u> ap here       | e and hold down a key t | to test:       |
|                        |                         |                |
| 27                     | i ~ 🕅 🕸                 | . 🦻 🖊          |

#### **Repeat Delay**

The value assigned for this parameter determines the delay in milliseconds between repeat characters. Sliding the *Repeat Delay* bar to the left increases the delay between key repeats, and sliding the bar to the right shortens the repeat delay time.

## **Repeat Rate**

The value assigned for the *Repeat Rate* parameter determines how quickly the key you press repeats and is measured in characters per second (cps). Sliding the bar to the left slows the repeat rate, and sliding the bar to the right increases the repeat rate.

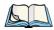

*Note: Use the field at the bottom of this dialog box to test the repeat delay and rate settings you've chosen.* 

## 5.5.3.2 Sequence

| Keyboar       | d Propertie | s                              | OK ×   |  |
|---------------|-------------|--------------------------------|--------|--|
| Repeat        | Sequence    | Backlight                      | On ◀ ► |  |
| <u>A</u> lpha | sequence ke | y timer:                       |        |  |
| Short         |             |                                | Long   |  |
|               |             |                                |        |  |
|               |             |                                |        |  |
|               |             |                                |        |  |
|               |             |                                |        |  |
|               |             |                                |        |  |
|               |             |                                |        |  |
| 8             |             | <mark>8)</mark> S- <u>6</u> .! | .3 /   |  |

This slider determines the allowable pause between alpha key presses on a numeric keypad. For example, suppose you want to type the letter 'c'—you would need to press the [2] key *three* times. With the [ORANGE] key locked 'on', if you press [2] twice and then pause between key presses for 1 second, the letter 'b' will be selected automatically. Moving the *Sequence* slider to the right increases the pause time between alpha key presses.

### 5.5.3.3 Keyboard Backlight

• In the *Keyboard Properties* dialog box, open the **Backlight** tab.

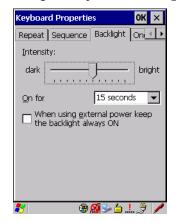

#### Intensity

This parameter is used to adjust the light intensity of the Ikôn keyboard backlight. Sliding the bar to the left darkens the keyboard backlight intensity, and sliding it to the right lightens the intensity.

## **ON For**

The value chosen from this drop-down menu determines the duration of time that the keyboard backlight stays on when a unit is not in use.

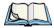

Note: Tapping in the checkbox next to 'When using external power, keep the backlight always ON' forces the keypad backlight to remain on when the unit is operating with external power. Chapter 5: Configuration Keyboard Properties

## 5.5.3.4 Keyboard One Shot Modes

• In the Keyboard Properties dialog box, open the One Shots tab.

| Keyboard Pro   | OK ×               |          |
|----------------|--------------------|----------|
| One Shots      | Aacros   Unicode M | lapp 🔸 🕨 |
| One Shot I     | Modes:             |          |
| <u>A</u> lt    | OneShot/Lock       | -        |
| <u>S</u> hift  | Lock               | •        |
| ⊆trl           | OneShot            | •        |
| <u>O</u> range | OneShot/Lock       | -        |
| <u>B</u> lue   | OneShot/Lock       | -        |
|                |                    |          |
|                |                    |          |
|                |                    |          |
| <b>8</b> 7     | ÷. ≟ ≪ 🕲 🕸         |          |

The options in this menu allow you to determine how modifier keys on your Ikôn behave. For each modifier key—[ALT], [SHIFT], [CTRL], [ORANGE] and [BLUE]—you have the following options in the drop-down menu: *Lock, OneShot,* and *OneShot/Lock*.

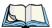

Note: Keep in mind that checking the taskbar lets you know whether or not these keys are locked on. For example, if the [ORANGE] key is locked 'on', the taskbar at the bottom of the screen displays it in uppercase characters, **ORANGE KEY**. If this key is displayed in lowercase characters in the taskbar, you'll know that the **orange key** is not locked. It will become inactive following a key press.

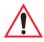

Important: Once you've assigned a One Shot mode to a modifier key, you need to tap on the OK button at the top of the tab to activate your selection.

## Lock

If you choose *Lock* from the drop-down menu, pressing a modifier key once locks it 'on' until you press the modifier key a second time to unlock or turn it off.

# OneShot

If you choose OneShot, the modifier key remains active only until the next key is pressed.

# OneShot/Lock

*OneShot/Lock* allows you to combine these functions. When you choose this option and you press the modifier key once, it remains active only until the next key is pressed.

If you press the modifier key twice, it is locked 'on', remaining active until the modifier key is pressed a third time to turn it 'off'.

# 5.5.3.5 Keyboard Macro Keys

• In the Keyboard Properties dialog box, open the Macros tab.

| Keyboard                                                  | Propert     | ies    | OK     | х  |
|-----------------------------------------------------------|-------------|--------|--------|----|
| Macros Ur                                                 | nicode M    | apping | Scanco | •• |
| <u>M</u> acro:                                            | Key Se      | quence | э:     |    |
| 1 ▲<br>2 3<br>4 5<br>6 7<br>8 9<br>10<br>11<br>11<br>12 ▼ |             |        |        |    |
| <u>R</u> ecor                                             | d           | Dele   | ete    |    |
| 🥙 🍉 K                                                     | <b>₹</b> 80 | Α      | 🖫 🖆 谢  |    |

A macro has 200 programmable characters (or "positions"). The macro keys can be programmed to replace frequently used keystrokes, along with the function of executable keys including [ENTER], [BKSP] and [DEL] ([BLUE]-[BKSP]), function keys and arrow keys.

# **Recording And Saving A Macro**

On the 28-key Ikôn, you can program a maximum of 6 macro keys.

• In the *Macro* menu highlight a macro key number, for example macro 1, to assign a macro to macro key [M1]. Choose the **Record** button.

A message screen is displayed instructing you to Enter Key Strokes to Record

| Keyboard F                                      | propertie        | s OK X           |  |  |
|-------------------------------------------------|------------------|------------------|--|--|
| One Shots                                       | Macros           | Unicode Mapp 💶 🕨 |  |  |
| <u>M</u> acro:                                  | <u>K</u> ey Seqi | uence:           |  |  |
| 1                                               |                  |                  |  |  |
| <sub>[</sub> Enter Key                          | Strokes          | to Record —      |  |  |
| To stop, press the button or:<br>CTRL-ALT-Enter |                  |                  |  |  |
| Stop Recording                                  |                  |                  |  |  |
| 10<br>11<br>12<br>13                            |                  |                  |  |  |
| Record                                          | d                | <u>D</u> elete   |  |  |
|                                                 |                  |                  |  |  |

- Type the macro sequence you want to assign to the Macro key. You can type text and numbers, and you can program the function of special keys into a macro.
- When you've finished recording your macro sequence, press the key sequence: [CTRL] [ALT] [ENTER], or choose the **Stop Recording** button.

A new screen called 'Verify Macro' displays the macro sequence you created. The *Save* button is highlighted.

• Press [ENTER] to save your macro, or highlight CANCEL and press [ENTER] to discard it.

## **Executing A Macro**

To execute a macro:

• Press the macro key to which you've assigned the macro. For example, if you created a macro for *macro key 1*, press [M1] to execute the macro.

## **Deleting A Macro**

To delete a macro:

- In the *Macros* menu, highlight the **macro number** you want to delete.
- Choose the **Delete** button.

### 5.5.3.6 Unicode Mapping

• In the *Keyboard Properties* dialog box, open the Unicode Mapping tab.

| Keyboard Properties  |        |        | ОК 🗙                    |
|----------------------|--------|--------|-------------------------|
| Macros Unic          | ode Ma | ipping | Scanco 💶 🕨              |
| VKey                 | SC     | Unico  | de                      |
| VK_0<br>VK_0<br>VK_0 | Y<br>Y | b (U+  | 0061)<br>0062)<br>0063) |
|                      |        |        |                         |
|                      |        |        |                         |
|                      |        |        |                         |
|                      |        |        |                         |
| <u>A</u> dd/Char     | nge    | R      | emove                   |
| 87                   | - 🛞    | S- 😡   | 🗳 👌 🌽 🥖                 |

The Unicode Mapping menu is used to map combinations of virtual key values and [CTRL] and [SHIFT] states to Unicode<sup>TM</sup> values. This menu shows the configured Unicode character along with the Unicode value. For example, the sample screen above shows "a (U+0061)" indicating that the character "a" is represented by the Unicode value "0061", and so on. Keep in mind that Unicode configurations are represented as hexadecimal rather than decimal values.

All user-defined Unicode mappings are listed in the *Unicode Mapping* menu in order of virtual key value, and then by order of the shift state. If a Unicode mapping is not listed, the Unicode mapping is mapped to the default Unicode value.

# Adding And Changing Unicode Values

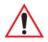

*Important:* Changes to Unicode mappings are not saved until you exit the Keyboard Properties dialog box.

• Choose the Add/Change button

| Figure 5.5 | Adding And | Changing | Unicode | Values |
|------------|------------|----------|---------|--------|
|            |            |          |         |        |

| Change Unicode Mapping OK 🗙                                                                                                    |
|----------------------------------------------------------------------------------------------------|
| VK_SPACE<br>VK 0<br>VK_1<br>VK_2<br>VK_3<br>VK_4<br>VK_5<br>VK_6<br>VK_7<br>VK_8<br>VK_7<br>VK_8<br>VK_9<br>VK_8<br>VK_9<br>VK_A<br>VK_6<br>VK_7 |
| SHIFT Pressed                                                                                                    |
| Unicode Mapping: 0 0030                                                                                                    |
| Default Unicode Mapping: 0 (0x0030)                                                                                                    |
| 🧶 🛞 🛞 🕲 🛞 🖉 🥒                                                                                                    |

- Highlight a value in the Unicode mapping list. In the sample screen above, a value will be assigned to virtual key 0 (VK 0).
- Position the cursor in the *Unicode Mapping* field, and type a **Unicode value** for the highlighted key.

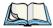

Note: To add a shifted state, [SHIFT] and/or [CTRL], press [TAB] to position the cursor in the checkbox next to 'SHIFT Pressed' and/or 'CTRL Pressed'. Press [SPACE] to select the shift state you want to assign.

## **Removing Unicode Values**

• In the *Unicode Mapping* menu, highlight the item you want to delete, and choose the **Remove** button.

## 5.5.3.7 Scancode Remapping

A scancode is a number that is associated with a physical key on a keyboard. Every key has a unique scancode that is mapped to a virtual key, a function or a macro. *Scancode Remapping* allows you to change the functionality of any key on the keyboard. A key can be remapped to send a virtual key (e.g. VK\_F represents the 'F' key; VK\_RETURN represents the [ENTER] key, etc.), perform a function (e.g. turn the scanner on, change volume/contrast, etc.) or run a macro.

There are three different tables of scancode mappings: the *Normal* table, the Blue table and the Orange table. The Normal table defines unmodified key presses; the *Blue* table defines

key presses that occur when the [BLUE] modifier is on; the *Orange* table defines key presses that occur when the [ORANGE] modifier is on. The default mappings of these scancodes can be overwritten for each of these three tables using the *Scancode Remapping* menu accessed from the *Keyboard Properties* dialog box.

| Keyboard Properties OK 🗙 |           |                                                    |     |
|--------------------------|-----------|----------------------------------------------------|-----|
|                          | Remapping | Lock Seque                                         | • • |
| Scanc                    |           | Function                                           |     |
|                          |           |                                                    |     |
|                          |           |                                                    |     |
|                          |           |                                                    |     |
|                          |           |                                                    |     |
| Add                      | 1         | <u>R</u> emove                                     |     |
| <u>E</u> dit             | R         | e <u>m</u> ove All                                 |     |
| 27                       |           | )<br> <br> <br> <br> <br> <br> <br> <br> <br> <br> | 3 🖊 |

The first column in the *Scancode Remapping* menu displays the scancodes in hexadecimal. If the scancode is remapped to a virtual key, that virtual key is displayed in the next column labelled 'V-Key'. A virtual key that is 'Shifted' or 'Unshifted' is displayed in the third column labelled 'Function'.

If the scancode is remapped to a function or a macro, the first and second columns remain blank while the third column contains the function name or macro key number (e.g., Macro 2).

### Adding A Remap

To add a new remapping:

• Choose the **Add** button at the bottom of the dialog box.

The Remap Scancode dialog box is displayed.

| Remap Scanco                    | te OK 🗙            |
|---------------------------------|--------------------|
| Scan <u>c</u> ode: <u>L</u> aba | el:                |
|                                 | •                  |
| Virtual Keys                    |                    |
| BACKSPACE                       |                    |
| TAB<br>CLEAR                    |                    |
| RETURN                          |                    |
| CAPITAL<br>ESCAPE               | <b>T</b>           |
|                                 |                    |
| Virtual Key                     | O Force Shifted    |
| O Eunction                      | Force Unshifted    |
| ○ Macro                         | 🔘 <u>N</u> o Force |
|                                 |                    |
|                                 |                    |
| <b>N</b>                        | 🕲 🎾 🔛 🖆 🍠 🖊        |

• Type the scan code in hexadecimal in the field labelled Scancode

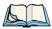

Note: The Label field displays the default function of the scancode you are remapping.

# Virtual Key, Function And Macro

The radio buttons at the bottom of the dialog box allow you to define to what the scan code will be remapped: *Virtual Key, Function* or *Macro*.

When *Virtual Key* is selected, you can choose to force [SHIFT] to be *on* or *off* when the virtual key is sent. If *No Force* is selected, the shift state is dependent on whether the shift state is on or off at the time the virtual key is sent.

When Function is selected, a list of valid functions appears in the dialog box.

When *Macro* is selected, the macro keys available on your unit are listed in the dialog box.

- Choose Virtual Key, Function or Macro.
- Choose a function from the *Function* list in the dialog box, and tap on **OK**.

## Editing A Scancode Remap

To edit a scancode:

- In the Scancode Remapping menu, tap the stylus on the remap you want to edit.
- Tap on the **Edit** button, and make the appropriate changes.
- Tap on **OK** to save your changes.

#### **Removing A Remap**

To delete a remap:

- In the Scancode Remapping menu, highlight the scancode you want to delete, and tap on the **Remove** button.
- Tap on **OK**.

#### 5.5.3.8 Lock Sequence

The *Lock Sequence* menu allows you to lock the Ikôn keyboard to prevent keys from being pressed accidentally when, for example, the unit is inserted in a holster.

| Keyboard Properties               | ok × |
|-----------------------------------|------|
| Lock Sequence                     | •    |
| 🔽 Enable key lock sequence        |      |
| ☑ Show popup message              |      |
| 🔄 Keyboard locked at startup      |      |
| Disable touch screen on lock      |      |
| Key sequence:                     |      |
| Orange-Blue-Bksp                  | •    |
| Orange-Blue-0                     |      |
| Orange-Blue-8<br>Orange-Blue-Bksp |      |
|                                   |      |
|                                   |      |
|                                   |      |
| ≹ ⊕∰≶≙.!.                         | 2 /  |

- To lock the keyboard, tap in the checkbox next to *Enable key lock sequence*.
- Tap in the checkbox next to Keyboard locked at startup.
- In the *Key sequence* dropdown menu, choose the key sequence you will need to type to unlock the keyboard.

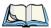

Note: It is useful to leave the 'Show popup message' enabled (default) so that anyone attempting to use the Ikôn keyboard will see the key sequence they will need to enter to unlock the keyboard displayed on the screen.

A locked keyboard icon is displayed in the softkey bar when the keyboard is locked.

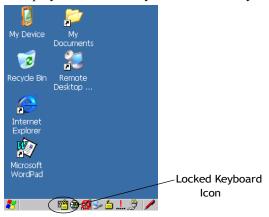

• Type the key sequence to unlock the keyboard.

# 5.5.4 Volume And Sound Properties

• In the *Control Panel*, choose the **Volume & Sounds** icon.

Figure 5.6 Choosing The Volume Icon

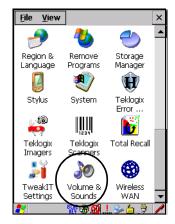

#### 5.5.4.1 Volume Adjustments

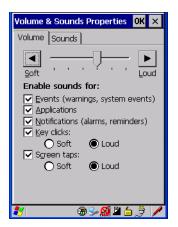

- Slide the volume button to the left to lower the beeper volume or to the right to increase the beeper volume.
- Under the heading *Enable sounds for*, enable the conditions under which you want the Ikôn to emit a beep.

#### 5.5.4.2 Sound Adjustments

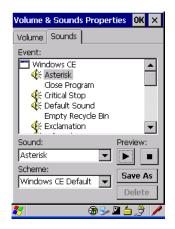

This dialogue box allows you to assign sounds to identify a particular actions. For example, you can choose the sound your Ikôn will emit when you close a program and choose another sound for a failed scan, etc.

# 5.5.5 Power Management Properties

This icon displays a *Power Properties* dialog box that indicates the unit's battery capacity and allows you to manage battery use.

• In the *Control Panel*, choose the **Power** icon.

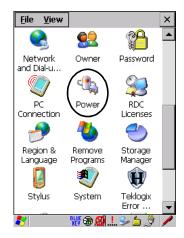

#### 5.5.5.1 Battery Capacity

• In the *Power Properties* dialog box, open the **Battery** tab to view battery details.

| Power Properties                                                                                                    | ок 🗙                                                                                     |
|----------------------------------------------------------------------------------------------------|------------------------------------------------------------------------------------------|
| Battery Suspend                                                                                                    | Suspend Threst                                                                           |
| External                                                                                                    | Charger State:<br>Full charge<br>complete                                                |
| Remaining Power:<br>Full Capacity:<br>Time To Empty:<br>Operating Time:<br>Voltage:<br>Current:<br>Temperature:<br>Chemistry:<br>Cycle Count: | 4897 mAh<br>5004 mAh<br>No data<br>No data<br>4.1 V<br>145 mA<br>28.6 °C<br>Li-Ion<br>21 |
| 🐉 🛛 🗑 🞐                                                                                                    | 🔊 🖉 🖆 🕲 🖉                                                                                |

100 Ikôn Rugged PDA (Windows CE 5.0) User Manual

#### 5.5.5.2 Power Saving Suspend

• In the *Power Properties* dialog box, open the **Suspend** tab.

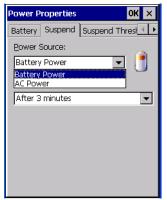

#### **Power Source**

This dialog box allows you to specify the suspend time for either AC Power or Battery Power.

#### **Suspend Timeout**

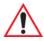

# Important: Psion Teklogix recommends setting the Suspend value to 10 minutes. To further reduce power consumption, carefully consider the duration of time that the display backlight is 'on' (see "Display Backlight" on page 84).

When the Ikôn is idle—not receiving any user input (a key touch, a scan, and so on) or system activity (serial data, an activity initiated by an application, and so on)—the Ikôn uses the value assigned in the *Suspend Timeout* field to determine when the unit will go to sleep (appear to be off).

When the time in the *Suspend Timeout* field elapses without any activity, the unit enters *suspend* state. In suspend state, the Ikôn CPU enters a sleep state, and the radio is shut off. The state of the device (RAM contents) is preserved. Pressing [ENTER] wakes the system from suspend state. When the Ikôn is in suspend state, the network connection will not be broken immediately. If the connection is dropped, you must re-establish the network connection.

# 5.5.5.3 Suspend Threshold And Estimated Battery Backup

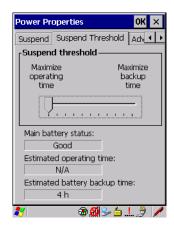

The *Suspend Threshold* adjustment tells the system when to shut down when the battery drains. If left at the default value, *Maximum Operating Time*, the Ikôn will run until the battery is completely empty; the RAM is only backed up for a short period of time. If you choose *Maximum Backup Time*, the Ikôn shuts off with more energy left in the battery so RAM can be backed up for a longer period of time.

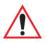

Important: Selecting Maximum backup time will reserve approximately 20% of the battery capacity for memory backup. Once the battery is drained, the system RAM memory is lost and the unit must boot.

In most real-time transaction environments this is not a problem (it only takes a few seconds to boot). Batch transaction environments, where data is not saved to a non-volatile memory (such as an SD FLASH card), may need to pay particular attention to this parameter. Psion Teklogix does not recommend the storage of any valuable data in system RAM.

The Ikôn Windows CE 5.0 environment does not store any critical data in RAM (such as the registry or file system).

If the user's application does not save data to RAM, Psion Teklogix recommends keeping the Suspend Threshold setting as low as possible to maximize battery run time.

The *Estimated Battery Backup* is the amount of battery power that has been reserved or set aside to protect data until a charged battery can be installed in the Ikôn. When the battery capacity is depleted up to the *Estimated Battery Backup* reserve specified in the *Suspend Threshold* menu, the Ikôn shuts off automatically and uses the reserve power to preserve the

data stored on the Ikôn. Once the Ikôn shuts down, it cannot be switched on until a fresh battery is installed, or the unit is inserted in a docking station or cradle.

- Slide the **Suspend Threshold** button to the right to increase the battery capacity reserved for backup purposes. Data will be preserved to a maximum of 124 hours.
- Slide the **Suspend Threshold** button to the left to decrease the power reserved for backup purposes; this increases the Ikôn's operating time—the amount of time the Ikôn will operate before shutting down—but reduces the power reserved for backup purposes to a minimum of 24 hours.

Internal super-capacitors will protect the data stored in the Ikôn while the battery is swapped for a fully charged one.

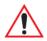

Important: Once the battery is removed, the super-capacitors will preserve the data stored on the Ikôn for approximately 5 minutes. It is critical that you install a charged battery before this time elapses.

# 5.5.5.4 Advanced

| Power Properties                 | OK × |
|----------------------------------|------|
| Suspend Threshold Advanced       |      |
| CAllow suspend with:             |      |
| Active PPP connection            |      |
| Active <u>n</u> etwork interface |      |
| Active <u>T</u> CP/IP connection |      |
| Low power warnings               |      |
| Battery low power threshold:     |      |
|                                  | 10%  |
| Enable battery warnings          |      |
|                                  |      |
| 教 🖉 🕀 🖓 🖉 🖆                      | 3 /  |

#### Allow Suspend With:

This menu allows you to specify whether or not your unit will enter Suspend state while it is operating with an active PPP connection, network interface or active TCP/IP connection.

#### Low Power Warnings

The sliding scale at the bottom of this menu allows you to specify the remaining battery capacity at which a warning message is displayed on the Ikôn screen, from 0% to 20%.

Chapter 5: Configuration Power Management Properties

#### 5.5.5.5 Devices

This menu controls power to individual CF and SDIO slots, and built-in devices. Enable or disable the checkboxes as needed, set *WWAN power mode* to the value you need, then tap on **OK** to save your changes.

| Power Properties            | OK ×  |
|-----------------------------|-------|
| Advanced Devices GPS        | •     |
| Slot power status           |       |
| ☑ CF: SummitDC-802.11g_S    | C_CF  |
| SDIO: Empty Slot            |       |
|                             |       |
| Apply                       |       |
| Built-in devices power stat | us —  |
| Enable Bluetooth            |       |
|                             |       |
|                             |       |
| WWAN power mode             |       |
| Enabled - Keep on for 1 hou | r 🔻   |
| Ľ.                          |       |
| 💐 🛛 🔀 🕀 😓 😓                 | . 🦻 🦊 |

# 5.5.5.6 GPS

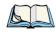

*Note:* For those who have acquired a GPS program: for configuration, the installed GPS radio is on COM 2.

This option allows you to enable power to the GPS radio, decide how long it is powered up, and whether it is on or off during suspend mode.

| Power Properties OK                                       | × |
|-----------------------------------------------------------|---|
| Advanced Devices GPS                                      | • |
| Enable GPS                                                |   |
| GPS is gowered: Always<br>GPS suspend mode: Off in Susper |   |
|                                                           |   |
|                                                           |   |
| 8 ⊕∰≫≐                                                    |   |

104 Ikôn Rugged PDA (Windows CE 5.0) User Manual

# 5.5.6 Stylus Properties

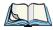

*Note: Touchscreen calibration may not be enabled on your unit. If your screen appears to require recalibration, contact your supervisor.* 

• In the Control Panel, choose the Stylus icon.

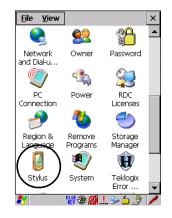

#### 5.5.6.1 Double-Tap

• In the *Double-Tap* menu, follow the directions to tailor the sensitivity of the stylus when you tap on the touchscreen.

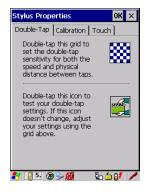

#### 5.5.6.2 Calibration

Touchscreens rarely require recalibration. However, if your touchscreen has never been calibrated or if you find that the stylus pointer is not accurate when you tap on an item, follow the directions below. • Choose the Calibration tab, and then tap on the Recalibrate button.

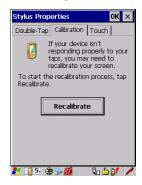

• Follow the directions in the *Calibration* menu to recalibrate the screen.

#### 5.5.6.3 Touch

This menu allows you to disable the touchscreen.

• Choose the **Touch** tab. Tap the checkbox next to *Disable the touch panel*.

#### 5.5.7 Manage Triggers

This option allows you to configure how bar code scanners and other devices are triggered. You can configure the trigger ID for each trigger button for both single- and double-click, and the double-click time.

• In the *Control Panel*, choose the Manage **Triggers** icon.

Figure 5.7 Manage Triggers Icon

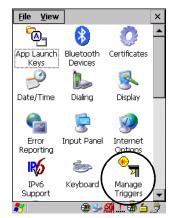

106 Ikôn Rugged PDA (Windows CE 5.0) User Manual

• In the *Manage Triggers* screen you'll see a list of trigger mappings.

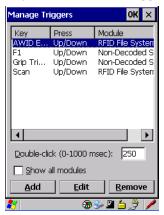

#### 5.5.7.1 Trigger Mappings

A trigger mapping is an association between a particular key on the keyboard and a driver or application, the module(s)—sometimes referred to as "trigger consumer(s)"—of the trigger source. Along with keyboard keys, the external trigger (scan button), or software-based. When the specified key is pressed, the trigger consumer (for example, a decoded scanner) is sent a message.

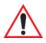

Important: It is not possible to have two or more identical mappings—for example [F1] cannot be mapped to the Non-Decoded Scanner twice—even if the trigger type is different.

A keyboard key that is used as a trigger source will no longer generate key data or perform its normal function. For example, if the space button is used as a trigger source, it will not be able to send space characters to applications.

#### **Double-Click**

When a key is pressed and released, then pressed again within the configured time (between 0 to 1000 milliseconds), a double-click occurs. See also "Trigger-Press Type" on page 109.

#### Show All Modules

By default, the trigger mapping list only shows active mappings. Mappings for drivers or applications that are not currently active are not normally displayed. By checking this checkbox, all mappings, both active and inactive, are displayed.

# Add

Tapping this button brings up the *Add Mapping* dialog (see "Add And Edit Trigger Mapping" on page 108), so that you can add new trigger mappings.

# Edit

Tapping this button brings up the *Edit Mapping* dialog (see "Add And Edit Trigger Mapping" on page 108), so that you can edit existing trigger mappings.

#### Remove

Tapping this button removes an existing mapping.

#### OK

The *OK* button in the top right of the *Manage Triggers* screen saves all changes made. If the cancel button X is tapped instead, or the [ESC] key is pressed, all changes made will be discarded.

# 5.5.7.2 Add And Edit Trigger Mapping

These dialogs allow the user to add and edit trigger mappings.

| Add Mapping OK 🗙                              |
|-----------------------------------------------|
| <u>T</u> rigger key:                          |
| Soft Scan 💌 Add Key                           |
| Trigger-press type<br>Up/Down<br>Double click |
| Module to trigger:                            |
| Show all modules                              |
| ੈ*/ ⊕ ≶ <b>Ø ≌ ≟</b> .† /                     |

#### **Trigger Key**

This drop-down list allows you to specify the source of the trigger events, such as the *Soft Scan*, *Left Scan*, etc., for the trigger module selected.

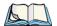

Note: It is possible to map the same source to different modules (trigger consumers)—for example, to both the Imager and Non-Decoded Scanner. If so, both devices/operations will occur simultaneously. This is not recommended in most cases, especially with devices such as Imagers or RFID Readers.

It is also possible to map different sources to the same module (trigger consumer)—for example, two different trigger keys can be mapped to the RFID File System.

#### Add Key

Only existing trigger sources are shown in the Source combo-box. To add a new source to this list, tap on the **Add Key** button. A dialog will pop up and allow you to select the keyboard key to use as a trigger source.

| Add Mapping OK ×                       |
|----------------------------------------|
| <u>T</u> rigger key:                   |
| Soft Scan 💌 Add Key                    |
| New Trigger Key                        |
| Press a key to use as a trigger source |
|                                        |
| Cancel                                 |
| I Show all modules                     |
|                                        |
|                                        |
| ۇ. ≦ ⊈ 😓 🤃 🖉 🖉                         |

# **Trigger-Press Type**

You can enable either an *Up/Down* or *Double Click* response to a trigger press. Normally, when a trigger (keyboard key, etc.) is pressed and released, a "trigger down" event is sent to the "owner"—that is, the application receiving the trigger press information—followed by a "trigger up". If *Double Click* is chosen in this menu, when the trigger is pressed, released, and then pressed again, a "double-click" event will have occurred. If a mapping with the type *Up/Down* has also been configured for the same source, it will only receive the first set of trigger events.

# Module Trigger

This identifies the driver or application receiving the trigger presses.

# Show All Modules

By default, inactive owners are not shown. By checking this checkbox, all owners, both active and inactive, are displayed.

# 5.5.8 Certificates

A public key is transmitted as part of a certificate. The certificates listed in the *Certificates* tabs ensure that the submitted public key is, in fact, the public key that belongs to the submitter. The Ikôn checks that the certificate has been digitally signed by a certification authority that the Ikôn explicitly trusts. This option is used in conjunction with 802.1x authentication to enhance Ikôn security.

• In the *Control Panel*, choose the **Certificate** icon.

Figure 5.8 Certificates Icon

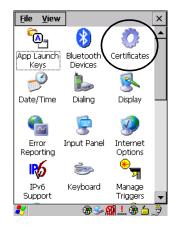

Your Ikôn has certificates already preinstalled in the unit. *My Certificates* establish your identity, *Other Authorities* certificates identify intermediate certification authorities and *Trusted Authorities* certificates establish the identity of the servers with which you can connect.

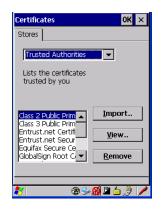

You can import or remove certificates, and view certificate information for any listing, including names, dates, serial numbers, etc.

# 5.6 Bluetooth

# 5.6.1 Bluetooth Setup

*Bluetooth* is a global standard for wireless connectivity for digital devices and is intended for Personal Area Networks (PAN). The technology is based on a short-range radio link that operates in the ISM band at 2.4 GHz. Because *Bluetooth* utilizes a radio-based link, it does not require a line-of-sight connection in order to communicate.

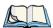

Note: The **Bluetooth** radio uses an internal antenna.

The *Bluetooth* radio is disabled by default. Before you begin the setup process:

- In the *Control Panel*, tap on the **Power** icon.
- Tap on the *Devices* tab, and tap in the checkbox next to *Enable Bluetooth*. Tap on OK.

When the radio is enabled, a *Bluetooth* icon appears the taskbar at the bottom of the screen. It is ready for setup.

• In the *Control Panel*, choose the *Bluetooth Device Properties* icon to display the *Bluetooth Manager* screen.

Chapter 5: Configuration **Bluetooth Setup** 

#### Figure 5.9 Bluetooth Icon

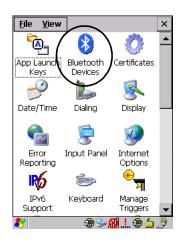

The *Bluetooth Manager* dialog box displays the other *Bluetooth* devices with which you can communicate.

#### 5.6.1.1 Devices

| Bl | Bluetooth Manager OK 🗙       |     |           |     |       |
|----|------------------------------|-----|-----------|-----|-------|
| C  | Devices Headset Servers Outg |     |           |     |       |
|    | Name                         | Ad  | dress     | Act | PIN   |
|    | Name                         | Aut | liess     | ACC | 1-111 |
|    |                              |     |           |     |       |
|    |                              |     |           |     | - 1   |
|    |                              |     |           |     | - 1   |
|    |                              |     |           |     |       |
|    | Scan                         | _   | Services  |     | t PIN |
| L. | <u>o</u> tan                 |     | oer vices | ae  | UPIN  |
|    |                              |     |           |     |       |
|    |                              |     |           |     |       |
|    |                              |     |           |     |       |

If you intend to pair devices (a headset, for example), power on and bring the devices within 5 m (16.4 ft.) of the Ikôn before proceeding with the discovery process described below.

#### **Pairing A Device**

To pair devices:

• Follow the manufacturer's instructions to place the device you want to pair in pairing mode

- Choose the *Devices* tab and **Scan** for devices in your area.
- When the scan is complete, highlight the device you want to pair with and either doubleclick or press the **Services** button.
- If a PIN dialog box appears, type your PIN and tap on **OK**.

After entering the device PIN number, the *Services* dialog appears with a list of services available on that device.

- To select a service, double-click on the service you want, or highlight the service and press the space bar.
- In the drop-down list of options available, choose Active to pair the device.

A COM/BSP port name will appear next to the service for this device. Your device is now paired.

#### Scan

• Click on the Scan button to list available devices.

Figure 5.10 Available Bluetooth Devices

| Bl | uetooth M                                      | lanager        | ОК 🗙       |
|----|------------------------------------------------|----------------|------------|
| C  | evices He                                      | adset   Server | s Outg 💶 🕨 |
|    | Name A                                         | ddress         | Act PIN    |
|    | Scanning.                                      |                |            |
|    | Please wait while Bluetooth scans for devices. |                |            |
|    |                                                |                |            |
|    | <u>S</u> can                                   | Services       | Set PIN    |
|    |                                                |                |            |
|    |                                                |                |            |
|    |                                                |                |            |

Wait for the Ikôn to complete its scan (approximately 20 seconds). When scanning starts, the *Scan* button will change to *Stop*—if necessary, you can tap on this button to stop the process. Once scanning is complete, all discovered devices will be displayed in the list box, with *Name, Address, Active* status, and *PIN* information.

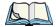

*Note:* During the scanning process, addresses are located first, followed by names. Only the names of devices that are within the **Bluetooth** radio coverage range will be retrieved.

The *Active* column indicates whether any service is activated for that device. When a service is activated, the device is displayed in the list even when it is not detected during the scan.

The PIN column indicates whether you have a PIN (password) set for the device.

At this point you can either query for services or set the PIN for each device. Once you highlight a device in the list box, both the Services and Set PIN buttons become available.

#### Services

A discovered device may display several service profiles that it can use to communicate, and you will want to activate the type you need. Supported profiles that can be activated include: *DUN* (Dial-Up Networking service), *Printer* (serial service), *Headset service* and *LANPPP* (LANAccessUsingPPP service). *ASync* (ActiveSync) is another available profile.

• To start the service scan, highlight a device in the *Devices* menu list, and then click on the **Services** button or double-click on the device entry.

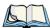

*Note: If the remote device is out of reach or turned off, it can take a considerable amount of time for the Services dialog box to appear—it may appear to be frozen.* 

Once the device's service profiles are displayed in the Services list box:

- Highlight the service to be activated.
- Press [SPACE] or right-click to display the Activation menu.

The Activation menu contains four options: Activate, Authenticate, Outgoing, and Encrypt.

Once the service is successfully activated, the assigned port (if applicable) will appear in the *Port* column of the Services list box. You can choose to use *BSP* or *COM* as the port name. BSP is the latest Microsoft *Bluetooth* stack standard, but older applications assume serial ports are COM. When using COM as the port name, the *Bluetooth* manager will try to find and use a free port between COM7 and COM9. When using BSP as the port name, BSP2 to BSP9 are available for use. The port is available as soon as it is activated.

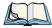

*Note: The* **CH** *column shows the RFCOMM channel of the service* **if** *the service is RFCOMM-based. This information is not generally needed except for debugging purposes.* 

To add a service to the *Outgoing* port, an active service must first be deactivated. Then you can choose the **Outgoing** option from the *Activation* menu (highlight a service, right-click or press the [SPACE] bar to display the Activation menu).

The *Authentication* and *Encryption* options can be changed only before activation. To change these after activation, deactivate the service first, then change the options.

Once a service is activated, all the information regarding the service, including the RFCOMM channel number, is saved in the registry. (Some remote devices may change their RFCOMM channel numbers when they reboot, so your saved setting may not work when

the remote device is rebooted. In that case, you must deactivate the service and reactivate it to detect the current RFCOMM channel.)

#### Set PIN

PINs can be set for each device by pressing the **Set PIN** button in the *Devices* menu, or you can skip this step and try to connect to the device first.

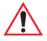

# Important: The remote device must have authentication enabled, otherwise the PIN authentication will fail.

• Highlight a device, click on the Set Pin button, and type the PIN.

You will receive a message, either that the PIN has been successfully validated or that it has been rejected.

If the PIN has been validated, an asterisk (\*) appears in the PIN column in the *Devices* list box, indicating that this device has a PIN set. Once a PIN is entered, it is saved in the registry.

To remove the PIN:

• Choose Set PIN, and press [ENTER].

If the Ikôn attempts to connect to a remote device that has Authentication enabled and does not have a required PIN set, an *Authentication Request* dialog box appears.

• Enter the PIN, and tap on **OK** to connect the devices.

#### 5.6.1.2 Headset

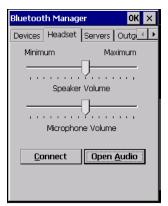

The *Headset* connection is initiated from this menu, and the headset speaker and microphone volumes can be adjusted here. Chapter 5: Configuration **Bluetooth Setup** 

#### 5.6.1.3 Servers

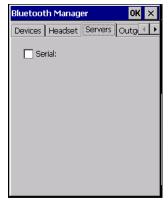

When the *Bluetooth* connection is initiated from your Ikôn to the remote device, the Ikôn is called the 'client' and the remote is called the 'server'. The *Servers* menu displays the server profiles that can be activated in your Ikôn. There is currently one server profile available: *Serial*.

• Tap on the checkbox to activate the server, and it will display the associated port name beside the server name.

Once you activate a server profile, it is recommended that the Ikôn be rebooted before you try to bond from a server.

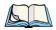

Note: You do not need to reboot if you are deactivating a server.

# 5.6.1.4 Outgoing

| Bluetooth Manager OK 🗙 |                |               |  |  |
|------------------------|----------------|---------------|--|--|
| Outgoing               | Active Conn. 1 | Propertie 💶 🕨 |  |  |
| 🗌 Outgoi               | ing Port:      |               |  |  |
| Prompt                 | Prompt Once 💌  |               |  |  |
| Name                   | Address        | Servi *       |  |  |
|                        |                |               |  |  |
|                        |                |               |  |  |
|                        |                |               |  |  |
| <u>U</u> nselec        | t Select       | Remove        |  |  |
|                        |                |               |  |  |
|                        |                |               |  |  |
|                        |                |               |  |  |

116 Ikôn Rugged PDA (Windows CE 5.0) User Manual

*Outgoing Port* acts as a serial port that can be used to connect to a list of *Bluetooth* devices (one at a time), but you have the freedom to switch on-the-fly.

The *Outgoing Port* checkbox allows you to create the Outgoing port. When the port is created, the *Outgoing* menu lists the port name.

The *Outgoing* list dialog box displays a list of services marked as 'Outgoing'. The \* column indicates the currently selected service. You can tap on **Unselect** to reset the current selection, or you can tap on **Select** to make a selection. The **Remove** button deletes the service from the outgoing list.

The *Prompt* menu determines the behaviour of the pop-up *Selection* menu. Choosing **Everytime** causes the *Selection* menu to be displayed each time an outgoing port is created. If you choose *Once*, the menu is displayed only when a partner service is not selected.

To display the Selection menu at any time:

• Press [CTRL] [ALT] [F1], and switch the partner *Bluetooth* device.

If a connection to a partner device already exists, the connection is dropped and another connection to the newly selected device is created instantly without disrupting the application that has opened the outgoing port.

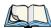

Note: To add a service to the Outgoing port, an active service must first be deactivated. Then you can choose the 'Outgoing' option from the Activation menu (highlight a service, right-click or press the [SPACE] bar to display the Activation menu).

#### 5.6.1.5 Active Conn.

|   | uetooth Mar   |                | ок 🗙    |
|---|---------------|----------------|---------|
| C | Outgoing Acti | ve Conn.   Pri | opertie |
|   | Name          | Address        | Type    |
|   |               |                |         |
|   |               |                |         |
|   |               |                |         |
|   |               |                |         |
|   |               |                |         |
|   |               |                |         |
|   |               |                |         |

The Active Conn. menu lists the Name, Address, and Type of the currently active connections. The table is periodically updated, but it can take a few seconds before it reflects the

#### Chapter 5: Configuration Bluetooth Setup

actual list of connections. The *Type* column of the table shows 'ACL' or 'SCO'. The Connection list table shows the connections for scanning as well as the service connections.

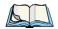

Note: You can change the device-name and description of your radio by clicking on the **System** icon in Control Panel, which will open the System Properties dialog box. Click on the **Device Name** tab to access the menu and change your settings. Then click on **OK**.

Although the name will have changed in the Properties menu in **Bluetooth** Controls, the radio only reads it on boot-up. For the changes to take effect, you must reset the Ikôn (for reset instructions, see "Resetting The Ikôn" on page 26).

# 5.6.1.6 Properties

| Bluetooth Man                                                                                    | ager     | ok × |
|--------------------------------------------------------------------------------------------------|----------|------|
| Properties Sea                                                                                   | rch For  |      |
| Device Name:<br>Device Class:<br>Local Address:<br>Manufacturer:<br>HCI Version:<br>LMP Version: | Handheld | 10   |
| Port Prefix:<br>NQuery Retry:                                                                    | COM .    |      |

The Properties menu displays information about your Ikôn, and provides some port options.

The *Device Name* field shows the device name of your Ikôn. This name can be changed (see the *Note* on the previous page for details).

*Device Class* shows the Class of Device (e.g. desktop, Ikôn), which is always set to *Handheld*.

Local Bluetooth Address shows the address of your Ikôn radio.

*Port Prefix* is used to set the port name to either *BSP* or *COM*. When the name is set to *BSP*, BSP2 to BSP9 are available for activated services (including the server). When *COM* is chosen, COM7 to COM9 are available.

*NQuery Retry* (Name Query Retry) governs the number of times the Ikôn will attempt to query the names of other *Bluetooth* devices if the first attempt fails. (When the Ikôn scans for other devices, it sometimes fails to scan names.)

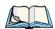

*Note: Keep in mind that setting this parameter to a higher value will lengthen the scan time.* 

#### 5.6.1.7 Search For

| Bluetooth Manager                                             | ок × |
|---------------------------------------------------------------|------|
| Properties Search For                                         |      |
| Select services to search for:<br>Modem<br>Printer<br>Network |      |
| <ul> <li>Headset</li> </ul>                                   |      |
| ActiveSync                                                    |      |

The *Search For* menu allows you to specify the services for which the *Bluetooth* radio will scan.

# 5.6.2 The Bluetooth GPRS WAN Connection

The following steps describe how to set up an internet data connection using a GSM cellular telephone with *Bluetooth*. The Ikôn communicates via *Bluetooth* to the cell phone, which then accesses a WAN (Wide Area Network) and transfers data using GPRS.

- 1. Enable the Dial-Up Networking service in the cell phone.
- 2. Make the phone discoverable.
- 3. Pair the phone service with the Ikôn Dial-Up Networking service using the *Bluetooth* Manager (for instructions on pairing devices, see "Devices" on page 112).

#### Chapter 5: Configuration The Bluetooth GPRS WAN Connection

4. In the Ikôn, set up the internet parameters by choosing the **Network And Dial-up Connections** icon from the *Control Panel* 

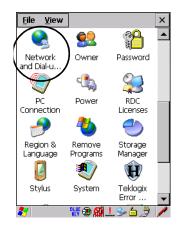

5. Choose the Make New Connection icon.

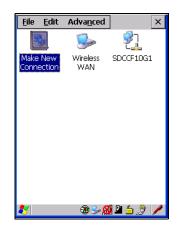

6. In the *Make New Connection* dialog box, choose **Dial-Up Connection**. Enter a name for your GPRS network connection.

| <u>File E</u> dit Adva <u>n</u> ced X |
|---------------------------------------|
| Make New Connection                   |
| Type a name for the connection:       |
| GPRS Network                          |
| Select the connection type:           |
| Dial-Up Connection                    |
| O Direct Connection                   |
| 🔿 Virtual Private Network             |
| 🔿 Viṟtual Private Network (L2TP)      |
| O PPP over Ethernet [PPPoE]           |
| < <u>B</u> ack Next >                 |

7. Choose the Next button to display the *Modem* dialog box.

| <u>File E</u> dit Adva <u>n</u> ced X |
|---------------------------------------|
| Modem 🛛 🗙                             |
| GPRS Network                          |
| Select a modem:                       |
| Hayes Compatible on COM1:             |
| Bluetooth Configure                   |
| <u>I</u> CP/IP Settings               |
| Security Settings                     |
| < <u>B</u> ack <u>N</u> ext >         |

8. In the drop-down menu labelled *Select a modem*, choose the name of the modem with which you want to connect, and then choose the **Configure** button to display the *Device Properties* dialog box.

The Ikôn communicates via *Bluetooth* to your *Bluetooth*-equipped cellular telephone and retrieves the parameters for the *Device Properties* dialog box. The Ikôn then disconnects.

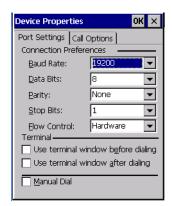

9. Under the *Call Options* tab, turn off **Cancel the call if not connected within,** and press [ENTER] to save your changes.

| Device Properties OK 🗙                                         |
|----------------------------------------------------------------|
| Port Settings Call Options Call Setup                          |
| Cancel the call if not connected within                        |
| 120 seconds                                                    |
| ☑ Wait for dial tone before dialing                            |
| Wait for credit card 0 sec.                                    |
| Extra Settings ———                                             |
| Special modem commands may be<br>inserted into the dial string |
|                                                                |

10. In the *Modem* dialog box, choose the **Next** button to display the *Phone Number* dialog box.

| Phone Number                    | × |
|---------------------------------|---|
| GPRS Network                    |   |
| Country code:                   |   |
| Area code: 425<br>Phone number: | _ |
| Eorce long distance             |   |
|                                 |   |
| < <u>B</u> ack Finish           |   |

122 Ikôn Rugged PDA (Windows CE 5.0) User Manual

The phone number you enter is network carrier dependent. Once you've specified all the necessary information, choose the **Finish** button.

11. In the *Control Panel*, choose the **Dialing** icon.

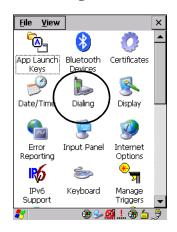

12. The values in the *Dialing Properties* dialog box need to be edited according to your network carrier specifications.

| Dialing Pro                                              | perties                        | ок 🗙                   |
|----------------------------------------------------------|--------------------------------|------------------------|
| Location:                                                | Work                           |                        |
|                                                          | <u>N</u> ew                    | <u>R</u> emove         |
| Local settin                                             | igs are: —                     |                        |
| <u>A</u> rea c                                           | :ode: 425 🛛 🌘                  | ) <u>T</u> one dialing |
| <u>C</u> ountry/Re                                       | gion: 🔟 🤇                      | <u>Pulse</u> dialing   |
| 🔲 Disable (                                              | tall <u>w</u> aiting: dia      | al: 🔽                  |
| Dialing patt<br>Local / Lon<br>9,G<br>9,1FG<br>9,011,EFG | erns are: –<br>g Distance / Ir |                        |
|                                                          |                                | <u>E</u> dit           |

Once you've edited this dialog box to reflect your network carrier requirements, press [ENTER] to save your changes.

13. At this point, you'll need to return to the *Control Panel*, and choose the **Network** and **Dial-up Connections** icon.

14. In the network connection window, the new network configuration, in this case *GPRS Network* is displayed. Tap on the **new** icon.

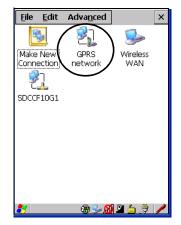

When you tap on your new connection, an onscreen message indicates the status of your connection: connected, disconnected, error messages, and so on.

# 5.7 Total Recall

Total Recall is a Psion Teklogix utility developed to maintain applications and settings during a cold boot. This utility is based on a backup and restore concept.

• In the Control Panel, choose the Total Recall icon

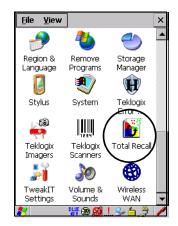

124 Ikôn Rugged PDA (Windows CE 5.0) User Manual

# 5.7.1 Creating A Backup Profile

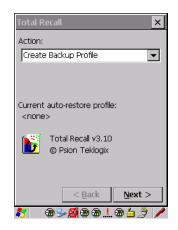

In the drop-down menu, you can choose from four options: *Create Backup Profile, View Selected Profile, Restore Selected Profile* and *Delete Selected Profile*. Keep in mind however that until a profile is created, the only available option is *Create Backup Profile*.

• Choose the **Next** button to begin the process.

#### **Profile Information**

| Profile Information                                                                                    |
|----------------------------------------------------------------------------------------------------|
| Profile Name:                                                                                          |
| Default1                                                                                               |
| Profile Type:                                                                                          |
| For this device only                                                                                   |
| Profile Location:                                                                                      |
| \Flash Disk 🗨                                                                                          |
| Profile Settings:<br>Image: Psion Teklogix 7505<br>OS Version: 5.0 (0)<br>Registry Type: Hive registry |
| < Back Next >                                                                                          |

This dialog box lists the possible storage destinations for the profile file.

- 1. To begin, type a name for the profile in the field labelled *Profile Name*.
- 2. Choose the *Profile Type* you want to create:

For this device only-creates a backup that is manually restored by the operator.

*AutoRestore for this device only*—creates a profile that automatically restores itself following a restart.

*AutoRestore for this and other devices*—creates a profile that automatically restores after resuming from a restart, but it will not contain the touchscreen calibration coordinates or the Wireless radio settings.

- 3. Finally, choose the *Profile Location*: \Flash Disk.
- 4. Tap on the Next button to display the next dialog box *Add Files*.

#### Add Files

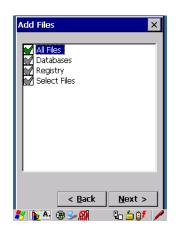

By default, *All Files* is selected so that all installed or copied files, database entries, and the Registry will be saved. You can, however, limit the backup to databases, and/or the registry only. By tapping the checkbox next to these items, you can add or remove a check mark to enable or disable the option.

The Select Files option allows you to select predefined file types.

• Remove the check mark next to *All Files*. You'll notice the checkbox next to *Select Files* changes ➡, indicating that additional options are available.

• Choose this icon 🖪 next to *Select Files* to view your options.

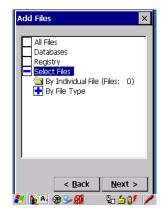

Choosing *By Individual File* displays a pop-up menu where you can tailor the list of files you want to back up.

| Add Files                                                                      | ×                  |
|--------------------------------------------------------------------------------|--------------------|
| All Files<br>Databases<br>Registry<br>Select Files<br>By Individ<br>By File Ty |                    |
| ۲<br>ح <u>ا</u>                                                                | ack <u>N</u> ext > |

To add a file to your backup list:

• Choose Add Files. Browse to and choose the files you want to add to your list.

To remove a file from your backup list:

- Choose Remove Files—a dialog box is displayed listing the files that will be backed up.
- Highlight the item you want to remove from the list, and tap on the **Remove** button.

Choosing By File Type allows you to select the file types that you want backed up.

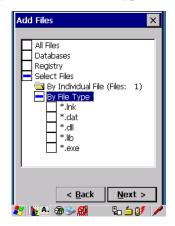

# **View Selections**

Depending on what you have selected for inclusion in your profile, you can view a list of the selected files, databases and/or registry.

| View Selections                                                                                                    |                                                                                                    |                                                          | ×        |
|----------------------------------------------------------------------------------------------------|----------------------------------------------------------------------------------------------------|----------------------------------------------------------|----------|
| View: Files Adde                                                                                                    | ed                                                                                                    |                                                          | ▼        |
| File Name                                                                                                    | Last Modifi                                                                                                    | ed (                                                     |          |
| \Application D<br>\Control Panel<br>\My Documen<br>\Program Files<br>\Program Files<br>\Program Files<br>\Program Files<br>\Temp\Syste<br>\Temp\Syste<br>\Windows\cer<br>\Windows\cer | 7\1\2004,<br>1\1\2003,<br>7\1\2004,<br>1\1\2003,<br>7\1\2004,<br>1\1\2003,<br>1\1\2003,<br>1\1\2003,<br>1\1\2003,<br>3\9\2004,<br>3\9\2004,<br>3\9\2004, | 12<br>17<br>12<br>12<br>12<br>12<br>12<br>12<br>10<br>09 | <b>-</b> |
| < E                                                                                                    | Back 1                                                                                                    | <u>V</u> ext >                                           | •        |
| <b>*</b> 6                                                                                                    | s                                                                                                    | 63                                                       |          |

• Choose the Next button to perform the operation.

#### Perform The Operation

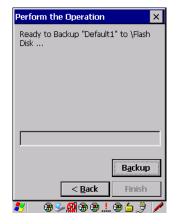

• Choose the **Backup** button to start the process, and create a profile.

# 5.7.2 Restoring A Profile

To manually restore a profile:

• Choose **Restore Selected Profile** from the drop-down menu, and choose the **Profile Name** displayed in the drop-down menu.

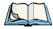

*Note: You can also manually restore an auto restore profile located in flash or a storage device.* 

# 5.8 TweakIT

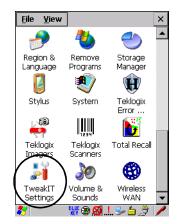

This utility allows you to 'tweak' or adjust *Advanced* system settings (interface, network and servers), *User* settings (font size and docking port message), and provides a *Registry Editor*.

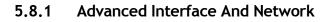

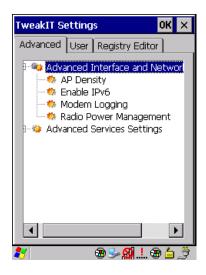

# **AP Density**

This option allows you to determine the signal strength at which the Ikon radio will begin searching for a new Access Point (AP): High, Medium or Low. If, for example, this option is set to *High*, the radio will begin searching for a new Access Point while still at a fairly strong signal strength. Setting AP Density to *Low* will cause the radio to wait until the signal strength is significantly low before attempting to connect to another Access Point.

Depending on your site configuration—for example, the shelving, the Access Point coverage, etc.—a higher setting may improve through-put, increase and maintain signal strength, and reduce missed transmissions.

# Enable IPv6

This option allows you to enabled Internet Protocol specification, version 6, that has been published to use 128-bit IP address (replacing version 4).

#### Modem Logging

When this option is enabled, the Ikôn logs AT commands (e.g., dial-out information, password string, etc.) that the administrator can monitor for debugging purposes. Modem commands are stored in: \MdmLog.txt.

#### **Radio Power Management**

When this option is enabled, access points that support it will use *Radio Power Management* guidelines to control the client (Ikôn) radio. Access points determine how often the Ikôn radio enters sleep mode when no activity is detected to reduce power consumption on the client side. Another benefit is that when *Radio Power Management* is enabled, even when no activity is detected, the access point does not disassociate the Ikôn (client).

# 5.8.2 Advanced Services Settings

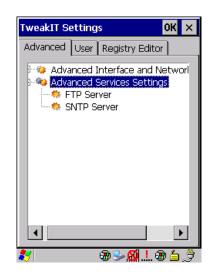

#### **FTP Server**

This option is enabled by default to allow file transfers. Keep in mind that data transfer in either direction is restricted to the Temp folder—that is, data are always loaded from the *FTP Server* to the *Temp* folder and from the *Temp* folder to the *FTP Server*.

If this option is disabled, a warm reset must be performed to accept the change.

# SNTP (Simple Network Time Protocol) Server

The *SNTP Server Name* typed in this dialog box is used to synchronize Ikôn time with the time server time. A warm reset must be performed once the server name as been entered.

Chapter 5: Configuration User Display Settings

# 5.8.3 User Display Settings

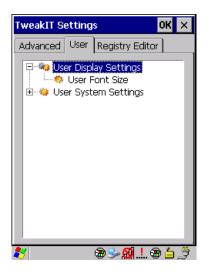

#### **User Font Size**

This option allows you to adjust the size of the font used the Ikôn display: Large, Normal or Small.

# 5.8.4 User System Settings

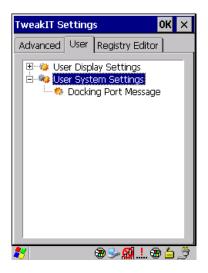

132 Ikôn Rugged PDA (Windows CE 5.0) User Manual

#### **Docking Port Message**

Checking this box blocks the message that normally pops up on the display when the Ikôn is docked.

# 5.8.5 Registry Editor

| TweakIT Settings       | ок 🗙      |
|------------------------|-----------|
| Advanced User Registry | Editor    |
| Path: HKLM\            |           |
| HKEY_LOCAL_MAC         | ТОСТ      |
| Name Data              |           |
| RegPersisted 1 (Oxi    | 00000001) |
| 4                      | ►         |
| Edit Add               | Delete    |
|                        | 1. 🗃 👌 🔔  |

This option is reserved for senior administrators who have a strong understanding of registry keys and values. Careless registry editing can cause irreversible damage to the Ikôn.

# 5.9 Error Reporting

Error Reporting allows you to enable or disable Microsoft error reporting prompts.

• Tap on Start>Settings>Control Panel. Tap on the Error Reporting icon.

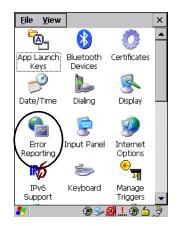

Ikôn Rugged PDA (Windows CE 5.0) User Manual Download from Www.Somanuals.com. All Manuals Search And Download.

# 5.10 Teklogix Error Handling Service

• Tap on Start>Settings>Control Panel. Tap on the Teklogix Error Handling Service icon.

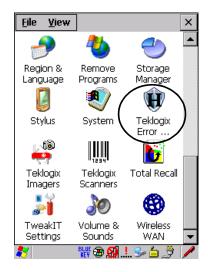

*Teklogix Error Handling Service* is an error diagnostic tool. Tapping in the checkbox next to *Enable error reporting* enables this service.

## 5.10.1 ErrorLogInfo

• To log an error, tap on the ErrorLogInfo tab.

| Error Handling Sett                      | ings OK 🗙    |
|------------------------------------------|--------------|
| Status ErrorLogInfo                      | About        |
| ErrorLevel<br>Critical<br>Major<br>Minor | FlushToFile  |
| ErrorLogFileName                         |              |
| \Windows\PtxDumpFile                     | s\HERMES.log |
|                                          |              |
|                                          |              |
|                                          |              |
| 2 🕀                                      | Sa 🛛 🖢 🖓 🕹   |

• Choose an Error Level, and tap on FlushToFile to log the information file.

Psion Teklogix personnel can help you retrieve and forward the information file to our offices.

# 5.11 The Storage Manager

The Storage Manager allows you to view information about the storage devices present in the Ikôn, such as a microSD flash card.

# 5.11.1 Formatting A Memory Card

Formatting a memory card bulk-erases it. Once a card is erased, partitions may be created in it, similarly to those on a hard drive. Memory-card devices are normally 'mounted' (made available to the system) automatically when they are inserted. They must be dismounted before they can be formatted.

To format an entire memory card:

- 1. Choose Start> Settings>Control Panel.
- 2. In *Control Panel*, double-click on the **Storage Manager** icon. The *Storage Manager* menu opens:

| S  | torage Propert                  | ties OK ×       |   |  |
|----|---------------------------------|-----------------|---|--|
| \$ | Storage Manager                 |                 |   |  |
|    | Store Info:                     |                 |   |  |
|    | DSK2: SD Mei                    | emory Car       |   |  |
|    | Capacity: 121.25 MB             |                 |   |  |
|    | Unallocated:                    | 0.00 B          |   |  |
|    | Sector Size:                    | 512.00 B        |   |  |
|    | <u>F</u> ormat <u>D</u> ismount |                 |   |  |
|    | Partitions: —                   |                 |   |  |
|    | Part00 *                        | <u>N</u> ew     |   |  |
|    | Part01 *<br>Part02 *            | D <u>e</u> lete |   |  |
|    |                                 | Properties      |   |  |
| 2  | <mark>7 🕘 S</mark> 🛞            |                 | 0 |  |

- 3. Choose the memory card from the drop-down list.
- 4. Press the **Dismount** button to dismount the memory card. All partitions on the card will be dismounted.
- 5. Press the **Format** button to format the memory card.

All partitions and information on the card will be erased during the formatting process.

# 5.11.2 Creating Partitions

Once the card is formatted, new partitions can be created in it. The default is to create one partition that occupies the whole card, but a card can be divided into more than one partition if desired. Each partition appears as a separate folder in Windows Explorer.

To create new partitions:

1. Tap the **New** button next to the *Partitions* list box. The Create New Partition dialog box appears:

| Create Nev            | # Partition    | ? 0K × |
|-----------------------|----------------|--------|
| <u>N</u> ame:         |                |        |
| <u>S</u> ectors:      |                |        |
| Sectors<br>Available: | p              |        |
| 🔽 <u>U</u> se All     | Available Disk | Space  |

- 2. Type a name for the partition.
- 3. If more than one partition is desired, uncheck the *Use All Available Disk Space* checkbox, then specify the desired number of sectors to be used by the partition:

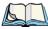

*Note: The sector size of the card is given on the left-hand side of the Storage Properties dialog.* 

4. Tap OK. The new partition appears in the Partitions list:

| Storage Propert                                                                                         | ies OK × |  |
|----------------------------------------------------------------------------------------------------|----------|--|
| Storage Manager Store Info: — DSK2: SD Mer                                                              |          |  |
| Capacity: 121.25 MB<br>Unallocated: 0.00 B<br>Sector Size: 512.00 B<br>Eormat Dismount                  |          |  |
| Partitions: Parton * Parton * Parton * Parton * Parton * Parton * Parton * Parton * Parton * Properties |          |  |
| 8 🗐 5 🛞                                                                                                 |          |  |

136 Ikôn Rugged PDA (Windows CE 5.0) User Manual

The new partition is automatically mounted. This is indicated by an asterisk (\*) next to its name in the partition list. Any unallocated space on the card is indicated at the left, and additional partitions can be created in it.

# 5.11.3 Partition Management

Partitions can be individually dismounted, mounted, deleted, or formatted as well. These and additional tasks are available from the *Partition Properties* dialog:

| Storage Prop                                 | erties                                                  |   | OK                     | × |
|----------------------------------------------|---------------------------------------------------------|---|------------------------|---|
| Storage Manag                                | jer                                                     |   |                        |   |
| Partition Pro                                | perties                                                 | ? | OK                     | × |
| Name<br>Size<br>Type<br>File System<br>Flags | Part01<br>82772 Sect<br>0x06<br>fatfsd.dll<br>0x0000001 |   |                        |   |
| Mount<br>Format                              | Dismount<br>Scan<br>Pro                                 |   | ef <u>r</u> ac<br>ties |   |
| 🐉 🕘 5 🛞                                      | S- 8                                                    |   | <u>A</u> >             | / |

To dismount a partition:

- 1. Choose the desired partition.
- 2. Tap the Properties button. The Partition Properties dialog appears.
- 3. Tap the **Dismount** button. The partition is dismounted. The asterisk disappears next to its name in the partitions list.

To delete a partition:

- 1. Select the desired partition.
- 2. Tap the **Delete** button. A warning dialog appears.
- 3. Tap the **OK** button. The partition is deleted.

To format a partition:

- 1. Choose the desired partition.
- 2. Tap the **Properties** button. The *Partition Properties* dialog appears.

# Chapter 5: Configuration **Partition Management**

- 3. Tap the **Dismount** button. The partition is dismounted. The asterisk disappears next to its name in the partitions list.
- 4. Tap the **Format** button. The *Format* dialog appears:

| Storage Proper    | ties OK 🗙  |
|-------------------|------------|
| Format            | ×          |
| Partition Size    | 40.4 MB    |
| Version           | 32         |
| Number of FATs    | 1 💌        |
| Root Entries      | 512 👻      |
| Cluster Size (KB) | 0.5        |
| TFAT              |            |
| 🔽 Quick Format    |            |
|                   |            |
| Start             | Cancel     |
| 🎝 🗐 🕄             | - Se 🕺 🔺 🖊 |

- 5. Choose your format options. These options include:
  - Version of file system (FAT-16, for devices holding up to 4 GB; or FAT-32, for devices containing up to 32 GB).
  - Number of FATs (File-Allocation Tables).
  - Number of entries allowed in the root directory.
  - Cluster size (.5 KB to 64 KB).

There are also two checkboxes, which govern:

- Whether to use the transaction-safe FAT file system (TFAT). This file system keeps multiple copies of the file-allocation table, changing one while maintaining another as a backup.
- Whether to perform a quick format. Quick formatting removes all reference to data in the partition without erasing the actual partition. The partition will be treated as empty, and new data will overwrite it.
- 6. Tap Start. The partition is formatted.

To mount a partition:

1. Choose the desired partition.

- 2. Tap the **Properties** button. The *Partition Properties* dialog appears.
- 3. Tap the **Mount** button. The partition is mounted. The asterisk appears next to its name in the partitions list.

The Partition Properties dialog has buttons for additional functions. Partitions can be defragmented, and their file structure can be scanned.

# 5.12 IPv6 Support

The *IPv6 Support* icon in the *Control Panel* allows you to activate IPv6 network support on your unit if your network setup requires this. This internet protocol specification (version 6) supports 128-bit IP addresses, replacing version 4.

Figure 5.11 IPv6 Support Icon

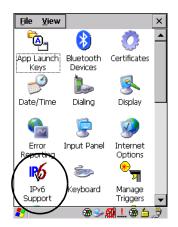

• Choose the IPv6 Support icon to display the associated dialog box.

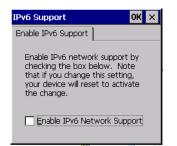

• Choose the checkbox next to *Enable IPv6 Network Support* to enable this internet protocol.

# 5.13 Teklogix Imagers

The Teklogix Imagers program is used to read bar codes and capture images. The program manages preset groups of settings. It does not manage imager settings individually. Custom presets—groups of imager settings—are created, modified, deleted, and selected for use, through Teklogix Imagers. For detailed information on these presets, please refer to the *Psion Teklogix Imaging Services SDK Developers Guide* (PN 8100153).

# 5.13.1 Configuring The Image Capture Presets

To configure the image capture presets, open the dialog box as follows:

• In Control Panel, select Teklogix Imagers and then click the Imaging tab.

Figure 5.12 Teklogix Imagers Icon

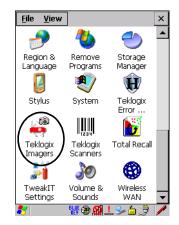

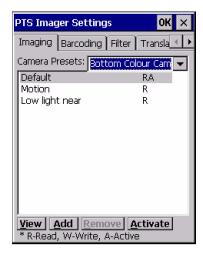

This window lists all the presets, both the predefined and the custom ones. Presets are identified as follows:

- Predefined presets are marked as read-only.
- Custom presets are marked as read and write.
- One preset—either predefined or custom—is marked as active.

When you have completed all the changes, do one of the following:

- Click **OK** to exit and save the changes, or
- Click the **Close** button to exit without saving the changes.

## 5.13.1.1 Selecting A Camera

If the Ikôn has more than one built-in camera, one camera must be selected for configuration. The cameras is selected as follows:

- 1. Expand the Camera Presets list to view the camera options.
- 2. Select a camera.

# 5.13.1.2 Setting The Active Preset

The active preset is used at startup by the demonstration program and by other application programs. An application can change the active preset to another preset using Teklogix Imagers. To set the active preset, do the following:

1. Select a preset.

2. Click Activate.

#### 5.13.1.3 Viewing A Preset

To view the parameter settings in a preset, do the following:

- 1. Select a preset.
- 2. Click View.

The following window opens:

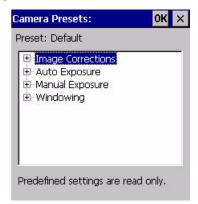

- 3. Expand one of the lists to view the parameter settings.
- 4. Click the OK, or the Close, button to exit.

## 5.13.1.4 Creating A Custom Preset

Custom presets are created, modified and deleted through Teklogix Imagers. A new custom preset is created by modifying a preset—either a predefined preset or an existing custom preset. To create a custom preset do the following:

- 1. Select a preset.
- 2. Click Add.

A window similar to the following opens:

| ок 🗙 |
|------|
|      |
|      |
|      |

- 3. Type the name of the new preset in the dialog box.
- 4. When you have completed all the changes, do one of the following:
  - Click **OK** to exit and save the changes, or
  - Click the Close button to exit without saving the changes.
- 5. The preset list is displayed; the new custom preset is at the end of the list. It is marked as read and write.

## 5.13.1.5 Modifying A Custom Preset

The parameter values in a custom preset can be modified. It is recommended that very few changes be made to a custom preset. To ensure that it will work reliably, it should be as close as possible to the original predefined preset. To change a parameter value do the following:

- 1. Select a preset.
- 2. Click Edit.

The following window opens:

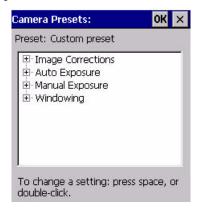

3. Expand one of the lists to view the parameter settings.

- 4. Scroll through the parameter list until you reach the parameter that you want to change.
- 5. For a parameter that can take a range of values:
  - i. Select the parameter and then press the [SPACE] key, or double-click the parameter.
  - ii. A dialog box —containing the valid range of values for the parameter and the current setting—similar to the following opens:

| msec                    | OK  | × |
|-------------------------|-----|---|
| Enter value from 0 to 1 | 57: |   |
| 40 msec                 |     |   |

- iii. Type the new value for the parameter into the box.
- 6. For a parameter that toggles between two values:
  - Select the parameter and then press the [SPACE] key, or
  - Double-click the parameter.
- 7. When you have completed all the changes, do one of the following:
  - Click **OK** to exit to the parameter list and save the changes, *or*
  - Click the **Close** button to exit to the parameter list without saving the changes.
- 8. The parameter list is displayed; the new value for the changed parameter is shown.
- 9. When you have completed all the changes, do one of the following:
  - Click OK to exit to the preset list and save the changes, or
  - Click the Close button to exit to the preset list without saving the changes.

## 5.13.1.6 Removing A Custom Preset

To remove a custom preset do the following:

- 1. Select a custom preset.
- 2. Click Remove.

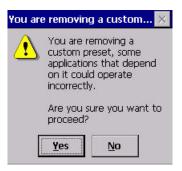

- 3. Do one of the following:
  - Click Yes to delete the custom preset and exit to the preset list, or
  - Click No to exit to the preset list without deleting the custom preset.

# 5.13.2 Configuring The Bar Code Decoding Camera Presets

To configure the bar code decoding camera presets, open the dialog box as follows:

• In Control Panel, select **Teklogix Imagers** and then click the **Barcoding** tab.

The following window opens:

| PTS Imager Settings   | ок 🗙                |
|-----------------------|---------------------|
| Imaging Barcoding     | Filter Transla 💶 🕨  |
| Camera Presets: Front | Imager 🔽            |
| Default               | RA 🔺                |
| Low light             | R 🗖                 |
| Low power             | R 🧊                 |
| Glassy surface        | R                   |
|                       | •                   |
| View Add Remov        | ve <u>A</u> ctivate |
| Barcode Presets:      |                     |
| My Default            | RWA 🔺               |
| Factory Default       | R 🗖                 |
| All                   | R 🗖                 |
| Linear                | R                   |
|                       | •                   |
| Edit Add Remov        | ve <u>A</u> ctivate |
| * R-Read, W-Write, A- | Active              |

This window lists all the presets, both the predefined and the custom ones. Presets are identified as follows:

- Predefined presets are marked as read-only.
- Custom presets are marked as read and write.
- One preset—either predefined or custom—is marked as active.

When you have completed all the changes, do one of the following:

- Click **OK** to exit and save the changes, or
- Click the Close button to exit without saving the changes.

# 5.13.2.1 Selecting A Camera

If the Ikôn has more than one built-in camera, one camera must be selected for configuration. The cameras is selected as follows:

- 1. Expand the Camera Presets list to view the camera options.
- 2. Select a camera.

## 5.13.2.2 Setting The Active Preset

The active preset is used at startup by the demonstration program and by other application programs. An application can change the active preset to another preset using Teklogix Imagers. To set the active preset, do the following:

- 1. Select a preset.
- 2. Click Default.

## 5.13.2.3 Viewing A Preset

To view the parameter settings in a preset, do the following:

- 1. Select a preset.
- 2. Click View.

| amera Presets:                                                        | OK >     |
|-----------------------------------------------------------------------|----------|
| Preset: Default                                                       |          |
| Image Corrections     Auto Exposure     Manual Exposure     Windowing |          |
| Predefined settings are re                                            | ad only. |

- 3. Expand one of the lists to view the parameter settings.
- 4. Click the **OK** or the **Close** button to exit.

# 5.13.2.4 Creating A Custom Preset

Custom presets are created, modified and deleted through Teklogix Imagers. A new custom preset is created by modifying a preset—either a predefined preset or an existing custom preset. To create a custom preset do the following:

- 1. Select a preset.
- 2. Click Add.

A window similar to the following opens:

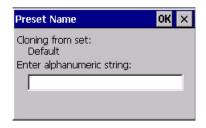

- 3. Type the name of the new preset in the dialog box.
- 4. When you have completed all the changes, do one of the following:
  - Click **OK** to exit and save the changes, or
  - Click the Close button to exit without saving the changes.

#### Chapter 5: Configuration Configuring The Bar Code Decoding Camera Presets

5. The preset list is displayed; the new custom preset is at the end of the list. It is marked as read and write.

# 5.13.2.5 Modifying A Custom Preset

The parameter values in a custom preset can be modified. It is recommended that very few changes be made to a custom preset. To ensure that it will work reliably, it should be as close as possible to the original predefined preset. To change a parameter value do the following:

- 1. Select a preset.
- 2. Click Edit.

The following window opens:

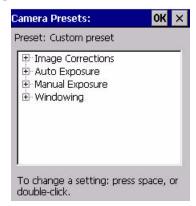

- 3. Expand one of the lists to view the parameter settings.
- 4. Scroll through the parameter list until you reach the parameter that you want to change.
- 5. For a parameter that can take a range of values:
  - i. Select the parameter and then press the [SPACE] key, or double-click the parameter.
  - ii. A dialog box —containing the valid range of values for the parameter and the current setting—similar to the following opens:

| msec                  | ок 🗙 |
|-----------------------|------|
| Enter value from 0 to | 157: |
| fil msec              |      |

iii. Type the new value for the parameter into the box.

148 Ikôn Rugged PDA (Windows CE 5.0) User Manual

- 6. For a parameter that toggles between two values:
  - Select the parameter and then press the [SPACE] key, or
  - Double-click the parameter.
- 7. When you have completed all the changes, do one of the following:
  - Click OK to exit to the parameter list and save the changes, or
  - Click the Close button to exit to the parameter list without saving the changes.
- 8. The parameter list is displayed; the new value for the changed parameter is shown.
- 9. When you have completed all the changes, do one of the following:
  - Click **OK** to exit to the preset list and save the changes, or
  - Click the Close button to exit to the preset list without saving the changes.

#### 5.13.2.6 Removing A Custom Preset

To remove a custom preset do the following:

- 1. Select a custom preset.
- 2. Click Remove.

The following window opens:

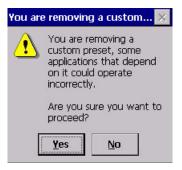

- 3. Do one of the following:
  - Click Yes to delete the custom preset and exit to the preset list, or
  - Click No to exit to the preset list without deleting the custom preset.

# 5.13.3 Configuring The Bar Code Decoding Symbology Presets

To configure the bar code decoding symbology presets, open the dialog box as follows:

• In Control Panel, select **Teklogix Imagers** and then click the **Barcoding** tab.

#### Chapter 5: Configuration Configuring The Bar Code Decoding Symbology Presets

The following window opens:

| PTS Imager Settings      | ОК 🗙             |
|--------------------------|------------------|
| Imaging Barcoding Filt   | er Transla 💶 🕨   |
| Camera Presets: Front In | nager 🔽 🔽        |
| Default                  | RA 🔺             |
| Low light                | R 🗖              |
| Low power                | R 🔲              |
| Glassy surface           | R L              |
|                          | •                |
| View Add Remove          | <u>A</u> ctivate |
| Barcode Presets:         |                  |
| My Default               | RWA 🔺            |
| Factory Default          | R 🗖              |
| All                      | R 📃              |
| Linear                   | R L              |
|                          | •                |
| Edit Add Remove          | Activate         |
| * R-Read, W-Write, A-Ad  |                  |
|                          |                  |

This window lists all the presets, both the predefined and the custom ones. Presets are identified as follows:

- Predefined presets are marked as read-only.
- Custom presets are marked as read and write.
- One preset—either predefined or custom—is marked as active.

When you have completed all the changes, do one of the following:

- Click **OK** to exit and save the changes, or
- Click the Close button to exit without saving the changes.

## 5.13.3.1 Selecting A Camera

If the Ikôn has more than one built-in camera, one camera must be selected for configuration. The cameras is selected as follows:

- 1. Expand the Camera Presets list to view the camera options.
- 2. Select a camera.

# 5.13.3.2 Setting The Active Preset

The active preset is used at startup by the demonstration program and by any other application program. An application can change the active preset to another preset using Teklogix Imagers. To set the active preset, do the following:

1. Select a preset.

2. Click Activate.

#### 5.13.3.3 Viewing A Preset

To view the parameter settings in a preset, do the following:

- 1. Select a preset.
- 2. Click View.

The following window opens:

| Symbology Settings:     | ок 🗙      |
|-------------------------|-----------|
| Preset: Factory Default |           |
| 🖭 Options               |           |
| 🗄 All 1D With Strong Re | ecovery 🔚 |
| 🗄 2D Aztec              |           |
| 😟 Code 39               |           |
| 😟 Code 128              |           |
| ⊕ EAN 13                |           |
| EAN 8                   |           |
|                         |           |
|                         |           |

- 3. Expand one of the lists to view the parameter settings.
- 4. Click the **OK** or the **Close** button to exit.

#### 5.13.3.4 Creating A Custom Preset

Custom presets are created, modified and deleted through Teklogix Imagers. A new custom preset is created by modifying a preset—either a predefined preset or an existing custom preset. To create a custom preset do the following:

- 1. Select a preset.
- 2. Click Add.

A window similar to the following opens:

| OK × |
|------|
|      |
|      |
|      |

- 3. Type the name of the new preset in the dialog box.
- 4. When you have completed all the changes, do one of the following:
  - Click OK to exit and save the changes, or
  - Click the Close button to exit without saving the changes.
- 5. The preset list is displayed; the new custom preset is at the end of the list. It is marked as read and write.

# 5.13.3.5 Modifying A Custom Preset

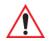

# Warning: None of the changes made to a bar code symbology custom preset has any effect on the symbologies configured by the Teklogix Scanners program in Control Panel.

The parameter values in a custom preset can be modified. It is recommended that very few changes be made to a custom preset. To ensure that it will work reliably, it should be as close as possible to the original predefined preset. To change a bar code decoding parameter value do the following:

- 1. Select a preset.
- 2. Click Edit.

The following window opens:

| Symbology Settings:                                                                                        | ок 🗙          |
|----------------------------------------------------------------------------------------------------|---------------|
| Preset: Custom preset                                                                                      |               |
| Options     All 1D With Strong R     Ozec     Code 39     Code 128     E-Code 128     E-EAN 13     F-EAN 8 | ecovery E     |
|                                                                                                    | ▼<br>▶        |
| To change a setting: pre<br>double-click.                                                                  | ess space, or |

- 3. Expand one of the lists to view the parameter settings.
- 4. Scroll through the parameter list until you reach the parameter that you want to change.
- 5. For a parameter that can take a range of values:

- i. Select the parameter and then press the [SPACE] key, or double-click the parameter.
- ii. A dialog box —containing the valid range of values for the parameter and the current setting—similar to the following opens:

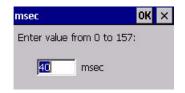

- iii. Type the new value for the parameter into the box.
- 6. For a parameter that toggles between two values:
  - Select the parameter and then press the [SPACE] key, or
  - Double-click the parameter.
- 7. When you have completed all the changes, do one of the following:
  - Click **OK** to exit to the parameter list and save the changes, or
  - Click the Close button to exit to the parameter list without saving the changes.
- 8. The parameter list is displayed; the new value for the changed parameter is shown.
- 9. When you have completed all the changes, do one of the following:
  - Click **OK** to exit to the preset list and save the changes, or
  - Click the Close button to exit to the preset list without saving the changes.

#### 5.13.3.6 Removing A Custom Preset

To remove a custom preset do the following:

- 1. Select a custom preset.
- 2. Click **Remove**.

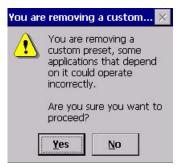

- 3. Do one of the following:
  - Click Yes to delete the custom preset and exit to the preset list, or
  - Click No to exit to the preset list without deleting the custom preset.

# 5.13.3.7 Working With The My Default Preset

The **My Default** symbology preset is synchronized with the symbologies defined by the Teklogix Scanners program in Control Panel.

# Configuring symbologies in the Teklogix Scanners Control Panel program

When a symbology is enabled or configured using the Teklogix Scanners program, the changes are also made in the **My Default** preset. **My Default** automatically becomes the active bar code symbology preset.

None of the other bar code decoding predefined presets is changed.

# Configuring symbologies in the My Default preset

#### When My Default is the active preset

In this case the changes to the symbology configuration are also made in the Teklogix Scanners program.

## When My Default is not the active preset

In this case the changes to the symbology configuration are not made in the Teklogix Scanners program.

# 5.13.4 Manipulating Bar Code Data

To configure the rules for manipulating bar code data, open the dialog box as follows:

• In Control Panel, select Teklogix Imagers and then click the Filter tab.

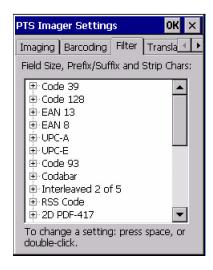

# 5.13.4.1 Modifying A Bar Code Setting

The rules for manipulating data from selected bar code symbologies can be modified. To change the settings for a symbology do the following:

1. Expand the selected bar code symbology to view the parameter settings.

A list similar to the following is displayed:

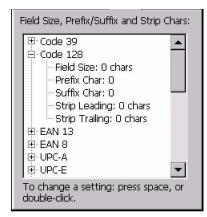

- 2. For a parameter that can take a range of values:
  - i. Select the parameter and then press the [SPACE] key, or double-click the parameter.

ii. A dialog box —containing the valid range of values for the parameter and the current setting—similar to the following opens:

| chars                      | 0K | × |
|----------------------------|----|---|
| Enter value from 0 to 127: |    |   |
| Chars                      |    |   |

- iii. Type the new value for the parameter into the box.
- 3. For a parameter that takes a single character:
  - i. Select the parameter and then press the [SPACE] key, or double-click the parameter.
  - ii. The following dialog box opens:

| Prefix Char                                                  |
|--------------------------------------------------------------|
| Press the Key to Insert<br>(Press ESC for the default value) |

iii. Press the selected key on the keyboard.

- 4. When you have completed all the changes, do one of the following:
  - Click OK to exit to the Control Panel and save the changes, or
  - Click the Close button to exit to the Control Panel without saving the changes.

# 5.13.5 Configuring Translation Rules

Translation rules enable the automatic processing of bar code data. Up to 10 cases can be defined, each consisting of up to 10 sequential rules.

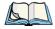

Note: Changes made to the translations configuration using the Teklogix Scanner program in Control Panel are synchronized with changes made here. Changes made in either place affect both translations tables.

To configure translation rules open the dialog box as follows:

• In Control Panel, select **Teklogix Imagers** and then click the **Translations** tab.

| PTS Imager Settings                                                                                                    | ок 🗙   |
|----------------------------------------------------------------------------------------------------|--------|
| Barcoding Filter Translations                                                                                                    | Ad 🔸 🕨 |
| Case 1     Case 2 (empty)     Case 3 (empty)     Case 4 (empty)     Case 4 (empty)     Case 5 (empty)     Case 6 (empty)     Case 7 (empty)     Case 8 (empty)     Case 9 (empty)     Case 10 (empty) |        |

For instructions on adding, editing, and removing translation rules, refer to "Translations" on page 206.

# 5.13.6 Obtaining Information On the Imaging System

To obtain information on the imaging system, open the dialog box as follows:

• In Control Panel, select Teklogix Imagers and then click the About tab.

| PTS Imager Settings OK 🗙                   |   |  |
|--------------------------------------------|---|--|
| Translations Advanced About                | Þ |  |
| Copyright (C) 2000 - 2007<br>왕ion Teklogix |   |  |
| PTX Imager Version Information             |   |  |
| Device Model: ALPS                         |   |  |
| Driver: V12.2.1.5, Datecode: F098(         |   |  |
| Device Firmware:                           |   |  |
| N/A                                        |   |  |
|                                            |   |  |

This window displays the following:

- The imager model.
- The version number of the imaging driver installed on the Ikôn.
- The version number of the firmware installed on the imager.

To close the window either click **OK**, or click the **Close** button.

# 5.13.7 Configuring File Locations For Captured Images

To configure the location for saved images, open the dialog box as follows:

• In Control Panel, select Teklogix Imagers and then click the Advanced tab.

| PTS Imager Settings OK 🗙        |  |  |
|---------------------------------|--|--|
| Filter Translations Advanced Ab |  |  |
| Imager Built-in Service:        |  |  |
| Trigger Control                 |  |  |
| Max Number Barcodes: 1 💌        |  |  |
|                                 |  |  |
| <u>File Location</u>            |  |  |
| \My Documents\                  |  |  |
| File Name: Format:              |  |  |
| icsimg jpg 💌                    |  |  |
|                                 |  |  |
| Load <u>D</u> efaults           |  |  |

To define the location for saving imager files:

• Click File Location. The following window opens:

| Sav 💼 💣 🗮                                                 | 👬 ? ОК 🗡                                        |
|-----------------------------------------------------------|-------------------------------------------------|
| Q \                                                       |                                                 |
| Application Data<br>Flash Disk<br>My Documents<br>Network | PdbInfo<br>Program File:<br>SD-MMC Carc<br>Temp |
| Name: icsimg.jpg                                          |                                                 |
| Type: jpg                                                 | -                                               |
|                                                           |                                                 |

- Select the folder name and the file type. Enter the file name.
- When you have completed all the changes, do one of the following:
  - Click **OK** to exit to the preset list and save the changes, *or*

- Click the **Close** button to exit to the preset list without saving the changes.

# 5.13.8 Configuring Triggers

#### 5.13.8.1 Viewing The Trigger Configuration

The scan button on the Ikôn is configured using the *Manage Triggers* program in Control Panel. The Teklogix Imagers program has a shortcut to Manage Triggers. To navigate to this shortcut open the dialog box as follows:

1. In Control Panel, select Teklogix Imagers and then click the Advanced tab.

The following window opens:

| PTS Imager Settin        | gs OK ×         |  |
|--------------------------|-----------------|--|
| Filter Translations      | Advanced Ab 🔸 🕨 |  |
| Imager Built-in Service: |                 |  |
| Trigger Control          |                 |  |
| Max Number Barcodes: 1 👻 |                 |  |
|                          |                 |  |
| <u>File Location</u>     |                 |  |
| \My Documents\           |                 |  |
| File Name:               | Format:         |  |
| icsimg                   | jpg 🔽           |  |
|                          |                 |  |
| Load <u>D</u> efaults    |                 |  |

2. Click Trigger Control...

The following Manage Triggers window opens displaying the triggers that are available to imaging applications:

| Manage Triggers                                            |                                          | ок 🗙                                                              |
|------------------------------------------------------------|------------------------------------------|-------------------------------------------------------------------|
| Кеу                                                        | Press                                    | Module                                                            |
|                                                            | Up/Down<br>Up/Down<br>Up/Down<br>Up/Down | Decoded Scann<br>Decoded Scann<br>Imager_Capture<br>Decoded Scann |
| Double-click (0-1000 msec);                                |                                          |                                                                   |
| Show all modules           Add         Edit         Remove |                                          |                                                                   |

3. To view all the triggers and the hardware devices that are configured to use them, select **Show all modules**.

#### 5.13.8.2 Adding, Editing, And Removing Triggers

For instruction on adding, editing, and removing triggers, refer to "Manage Triggers" on page 106.

# 5.14 Scanner Settings

The *Teklogix Scanners* icon in the *Control Panel* provides dialog boxes in which you can tailor bar code options and choose the bar codes your scanner will recognize. The parameters are preset with the default settings of the decoded scanner installed in the unit.

Chapter 5: Configuration Bar Codes Scanner

Figure 5.13 Teklogix Scanners Icon

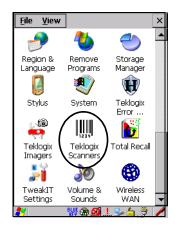

For a listing of available scanners and their specifications, please refer to Chapter 7: "Specifications".

# 5.14.1 Bar Codes

| Scanner Settings OK 🗙                                                                                                    |  |  |
|----------------------------------------------------------------------------------------------------|--|--|
| Barcodes Options Translations                                                                                                    |  |  |
| Scanner: Decoded (internal)                                                                                                    |  |  |
| Options     Advanced Options     Advanced Options     Data Options     Code 39     Code 128     EAN 13     EAN 8     UPC A     UPC E |  |  |
| To change a setting: press space, or<br>double-click.                                                                                |  |  |
| 🐉 🛛 🐵 🎐 🞑 🖆 🍃 🖊                                                                                                    |  |  |

#### 5.14.1.1 Scanner

The drop-down menu to the right of the *Scanner* option allows you to choose from one of the following scanner types used with your Ikôn: *Decoded* (internal), *Decoded* (HHP), *Decoded* (ISCP), and *Imager*.

The symbologies listed change to reflect the scanner you choose and the bar codes it supports.

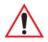

# *Important:* To improve the decode speed and performance, enable only those codes that are required by the application.

Keep in mind that some bar code types are only available when an internal imaging scanner is installed. All internal scanners can be configured using the *Barcode* dialog boxes.

#### 5.14.1.2 Restoring Default Settings

If you want to restore the factory defaults after making changes, the defaults can be applied to a selected parameter, sub-tree of parameters or all scanner parameters.

• Press and hold the stylus on a symbology (e.g., Code 128) to display a pop up a menu.

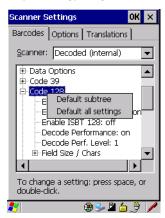

• Choose **Default subtree** to reset only the parameters in the symbology you selected, or choose **Default all settings** to reset all scanner parameters to default settings.

To reset a single parameter to its default setting:

Chapter 5: Configuration Decoded (Internal) Scanners Options

• Press and hold the stylus on the parameter you want to reset.

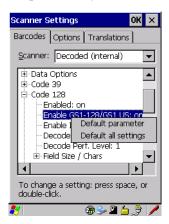

• Choose **Default parameter** to reset the parameter to the default setting.

# 5.14.2 Decoded (Internal) Scanners

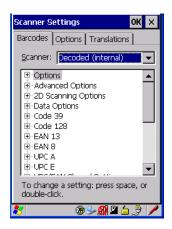

• Tap on the Scanner drop-down menu, and choose Decoded (internal).

#### 5.14.2.1 Options

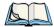

*Note:* Some options are available only for specific scanners. Refer to the option names in this section for scanner model identification.

# Dot Time (msec)

The value selected for "Dot Time (msec)" determines (in milliseconds) how long the targeting dot remains on before the scanner switches to a normal scan sweep. When you doubletap on this parameter, a dialog box is displayed in which you can enter a value of 0 msec, 200 msec or 400 msec. A value of **0** (zero) disables the target dot.

## Aim Duration

This parameter determines the total time the aiming pattern appears before the scanner laser begins sweeping. When you double-tap on this parameter, a dialog box is displayed in which you can enter a value from  $\theta$  to  $3\theta$  (0 to 3 sec.). A value of **0** (zero) disables the aiming-dot.

# Laser On Time

The value assigned to this parameter determines how long the laser will remain on when the scan button or trigger is pressed. Double-tapping on this parameter displays a dialog box in which you can enter a value between 5 and 99, each number representing 0.1 seconds.

# 5.14.2.2 Decoded (Internal) Advanced Options

## **Continuous Scan Mode**

Setting this parameter to **on** keeps the laser on and continuously decoding as long as the scanner button is pressed and held down.

## Minimum Cancel Time

The value assigned to this parameter determines the time delay before the scanner is turned off, once the scanner trigger or button is released. This gives the scanner a minimum amount of time to complete its current decode before the scan is cancelled when the user quickly triggers on/off.

## Low Power Timeout

To extend laser life, you can select the time the scanner remains active following a successful decode. The scanner wakes from low power mode when a bar code is scanned—a successful decode restores normal blinking.

This is only used if the unit's Trigger Mode has been changed to Continuous On. If the Ikôn is used in a fixed mount this parameter might be used, but not if the unit is used as a PDA.

When you double-tap on this parameter, a dialog box is displayed in which you can choose a value of 30 sec., 1 min., 2 min., or 3 min.

#### **Parameter Scanning**

Setting this parameter to on enables decoding of parameter bar codes.

#### **Linear Security Level**

This parameter allows you to select the security level appropriate for your bar code quality. There are four levels of decode security for linear code types (e.g., Code 39, Interleaved 2 of 5). Higher security levels should be selected for decreasing levels of bar code quality. As security levels increase, the scanner's decode speed decreases.

Double-tapping on this parameter displays a dialog box in which you can enter a value from 1 to 4.

*Linear security level 1* specifies that the following code types must be successfully read twice before being decoded:

| Code Type   | Length    |
|-------------|-----------|
| Codabar     | All       |
| MSI Plessey | 4 or less |
| D 5 of 5    | 8 or less |
| I 2 of 5    | 8 or less |

*Linear security level 2* specifies that all types of codes must be successfully read twice before being decoded.

*Linear security level 3* specifies that code types other than the following must be successfully read twice before being decoded. The following codes must be read three times:

| Code Type   | Length    |
|-------------|-----------|
| MSI Plessey | 4 or less |
| D 2 of 5    | 8 or less |
| I 2 of 5    | 8 or less |

*Linear security level 4* requires that all code types be successfully read three times before being decoded.

# **Bi-Direction Redundancy**

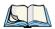

Note: This parameter is only valid if a" Linear Security Level" is enabled.

When this parameter is enabled, a bar code must be successfully scanned in both directions (forward and reverse) before being decoded.

# 5.14.2.3 Decoded (Internal) 2D Scanning Options

# Scanning Mode

When you double-tap on this parameter, a dialog box is displayed in which you can choose one of the following scanning modes: *Smart Raster, Always Raster, Programmable Raster, Slab Pattern, Cyclone Pattern, or Semi-Omni Pattern.* 

# Raster Height And Raster Expand Rate

These parameters determine the laser pattern's height and rate of expansion.

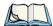

Note: These parameters are only used when either Programmable Raster or Always Raster is assigned to the "2D Scanning Mode" parameter. "2D Raster Height" and "2D Raster Expand Rate" are intended for very specific applications and are usually not required for normal scanning purposes.

Double-tapping on this parameter displays a dialog box in which you can enter a value from 1 to 15.

# 5.14.2.4 Decoded (Internal) Data Options

# Transmit Code ID Char

A code ID character identifies the scanned bar code type. In addition to any single character prefix already selected, the code ID character is inserted between the prefix and the decoded symbol.

When you double-tap on this parameter, a dialog box is displayed in which you can choose a transmit code: *None*, *AIM*, or *Symbol*.

# Scan Data Format

This parameter allows you to change the scan data transmission format. Double-tapping on **Scan Data Format** displays the following options from which you can choose a data format: *data (as-is), data [S1], data [S2], data [S1][S2], [P] data, [P] data [S1], [P] data [S2], and [P] data [S1][S2].* 

# Prefix [P], Suffix [S1] And Suffix [S2]

A prefix and/or one or two suffixes may be appended to scan data for use in data editing.

When you double-tap on these parameters, a dialog box is displayed in which you can enter a value from 0 to 255.

# Delete Char Set ECIs

Setting this parameter to **on** enables the scanner to delete any escape sequences representing Character Set ECIs—Extended Channel Interpretations (also known as GLIs)—from its buffer before transmission.

When this parameter is enabled, the scanner transmits data from PDF417 and MicroPDF417 bar codes containing Character Set ECIs, even when the ECI Protocol is disabled.

# **ECI Decoder**

Setting this parameter to **on** enables the scanner to interpret any Extended Channel Interpretations (ECIs) supported by the scanner. This parameter has no effect on symbols that were not encoded using ECIs.

If this parameter is set to **OFF** and a symbol that was encoded using an ECI escape is scanned, the scanner transmits the ECI escape followed by the data that was not interpreted.

# 5.14.2.5 Code 39

#### Enabled

Setting this parameter to on enables "Code 39".

## Enable Trioptic Code 39

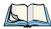

*Note: "Trioptic Code 39" and "Full ASCII" should not be enabled simultaneously. The scanner does not automatically discriminate between these two symbologies.* 

Trioptic Code 39 symbols always contain six characters. Setting this parameter to **on** allows this type of symbology to be recognized.

## Convert To Code 32

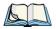

Note: "Code 39" must be enabled in order for this parameter to function.

Setting this parameter to **on** allows the scanner to convert the bar code from "Code 39" to "Code 32".

## Code 32 Prefix

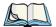

*Note: "Convert to Code 32" must be enabled in order for this parameter to function.* 

When this parameter is enabled, the prefix character "A" is added to all "Code 32" bar codes.

# Set Length L1 And Set Length L2

Lengths for "Code 39" can be set for *Any length*, *Length within a range*, *One discrete length* or *Two discrete lengths*. The length of a code refers to the number of characters (i.e., human readable characters), including check digit(s).

Double-tapping on this parameter displays a dialog box labelled *Set Code Lengths* where you can define the code length that will be decoded by your scanner

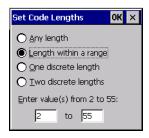

Choosing *One discrete length* allows you to decode only those codes containing a selected length. Choosing *Two discrete lengths* allows you to decode only those codes containing two selected lengths. *Length within a range* allows you to decode a code type within a specified range from 1 to 55.

# **Check Digit Verification**

When this parameter is enabled, the integrity of a "Code 39" symbol is checked to ensure that it complies with specified algorithms.

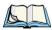

*Note: Only those "Code 39" symbols that include a Mod 43 check digit are decoded when this parameter is enabled.* 

# **Transmit Check Digit**

If the check digit is to be transmitted with the data, this parameter must to enabled.

# Full ASCII

If this parameter is enabled, the characters +, %, and / are used as escape characters. The combination of an escape character and the next character is converted to an equivalent ASCII character.

# Decode Performance

If this parameter is enabled, one of three decode levels can be chosen in the *Decode Performance Level* parameter.

# Decode Perf. Level

This parameter provides three levels of decode performance or "aggressiveness" for Code 39 symbols. Increasing the performance level reduces the amount of required bar code orientation—this is useful when scanning very long and/or truncated bar codes. Keep in mind that increased levels reduce decode security.

When you double-tap on this parameter, a dialog box is displayed in which you can enter a decode performance level of between 1 and 3.

# Field Size/Chars

#### Field Size

The field size is the length of the field after the first character is stripped and the prefix and suffix characters are added. If the field size is non-zero, only bar codes of that length are passed through.

#### Prefix Char

This character, if non-zero, is added before a successfully decoded bar code. Press the key you want to insert in the dialog box attached to this parameter. The ASCII/Unicode key value of the keypress is displayed.

#### Suffix Char

This character, if non-zero, is added after a successfully decoded bar code. Press the key you want to insert in the dialog box attached to this parameter. The ASCII/Unicode key value of the keypress is displayed.

#### Strip Leading

This parameter determines the number of characters that will be removed from the beginning of the bar code before the prefix character is added.

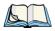

Note: For Code 39 bar codes, the "AIAG Strip" is performed before the "Strip Leading".

# Strip Trailing

The value entered in this parameter determines the number of characters that will be removed from the end of the bar code before the suffix character is added.

# 5.14.2.6 Code 128

# Enabled

Set this parameter to on to enable "Code 128".

# Enable GS1-128/GS1 US

Previously UPC/EAN and UCC, these types of bar codes include group separators and start codes.

# Enable ISBT 128

To successfully scan this variation, "Enable ISBT 128" must be set to on.

# **Decode Performance**

If this parameter is set to on, one of three decode levels assigned to the *Decode Performance Level* parameter can be selected.

# Decode Perf. Level

This parameter provides three levels of decode performance or "aggressiveness" for Code 128 symbols. Increasing the performance level reduces the amount of required bar code orientation—this is useful when scanning very long and/or truncated bar codes. Keep in mind that increased levels reduce decode security.

When you double-tap on this parameter, a dialog box is displayed in which you can enter a decode performance level of between 1 and 3.

#### Field Size/Chars

Refer to page 170 for details.

# 5.14.2.7 EAN 13

#### Enabled

Set this parameter to on to enable "EAN 13".

# Prefix/Suffix

#### Prefix Char

This character, if non-zero, is added before a successfully decoded bar code. Press the key you want to insert in the dialog box attached to this parameter. The ASCII/Unicode key value of the keypress is displayed.

Chapter 5: Configuration Decoded (Internal) Scanners EAN 8

# Suffix Char

This character, if non-zero, is added after a successfully decoded bar code. Press the key you want to insert in the dialog box attached to this parameter. The ASCII/Unicode key value of the keypress is displayed.

#### Strip Leading

This parameter determines the number of characters that will be removed from the beginning of the bar code before the prefix character is added.

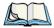

Note: The appended character is treated as any other keyboard character. For example, if [BKSP] is pressed, the usual action for that key is performed.

# Strip Trailing

The value entered in this parameter determines the number of characters that will be removed from the end of the bar code before the suffix character is added.

# 5.14.2.8 EAN 8

#### Enabled

Set this parameter to on to enable "EAN 8".

# EAN-8 Zero Extend

When this parameter is enabled, five leading zeros are added to decoded EAN-8 symbols, making them compatible in format to EAN-13 symbols. Disabling this parameter returns EAN-8 symbols to their normal format.

# Prefix/Suffix

See "Prefix/Suffix" on page 171.

# 5.14.2.9 UPC A

#### Enabled

Set this parameter to on to enable "UPC A".

# UPC-A, Check Digit

If you enable this parameter, the check digit is included with the decoded bar code data.

# UPC-A, Preamble

When you double-tap on this parameter, a dialog box is displayed where you can choose one of three options for lead-in characters for UPC-A symbols transmitted to the host device:

System Char-system character transmitted with the data,

*Country Code and System Char*—both the country code ("0" for USA) and system character are transmitted with the data, or

*None*—no preamble is transmitted. The lead-in characters are considered part of the symbol.

# Prefix/Suffix

See "Prefix/Suffix" on page 171.

# 5.14.2.10 UPC E

# Enabled UPC-E

Set this parameter to on to allow "UPC E" bar code scans.

# Enabled UPC-E1

Set this parameter to on to allow "UPC-E1" (zero suppressed) bar code scans.

# UPC-E And UPC-E1 Check Digit

If you enable one or both of these parameters, a check digit is included with the decoded bar code data.

# UPC-E And UPC-E1 Preamble

When you double-tap on one of these parameters, a dialog box is displayed where you can choose one of three options for lead-in characters for UPC-E and UPC-E1 symbols transmitted to the host device:

System Char-system character transmitted with the data,

*Country code and System Char*—both the country code ("0" for USA) and system character are transmitted with the data, or

*None*—no preamble is transmitted. The lead-in characters are considered part of the symbol.

# Conv. UPC-E To UPC-A

This parameter converts UPC-E (zero suppressed) decoded data to UPC-A format before transmission. After conversion, data follows UPC-A format and is affected by UPC-A programming selections (e.g., Preamble, Check Digit).

# Conv. UPC-E1 To UPC-A

This parameter converts UPC-E1 (zero suppressed) decoded data to UPC-A format before transmission. After conversion, data follows UPC-A format and is affected by UPC-A programming selections (e.g., Preamble, Check Digit).

# Prefix/Suffix

Refer to "Prefix/Suffix" on page 171.

# 5.14.2.11 UPC/EAN Shared Settings

The parameters you set here are a shared across all available UPC and EAN bar codes.

# Enable Bookland EAN

Setting this parameter to on allows your scanner to recognize Bookland EAN bar codes.

# **Supplementals**

Supplementals are additionally appended characters (2 or 5).

Double-tapping this parameter displays a list of options. If *Ignore* is chosen, UPC/EAN is decoded and the supplemental characters are ignored. If *Decode* is chosen, UPC/EAN symbols are decoded with supplementals. *Autodiscriminate* works in conjunction with the Supp. Redundancy parameter.

# Supp. Redundancy

With "Autodiscriminate" selected in the *Supplementals* parameter, *Supp. Redundancy* adjusts the number of times a symbol without supplementals is decoded before transmission.

When you double-tap on this parameter, a dialog is displayed in which you can enter a value between **2** and **20**. A value of *5* or above is recommended when *Autodiscriminate* is selected and you are decoding a mix of UPC/EAN symbols with and without supplementals.

# Security Level

This parameter controls the tolerance for decoding edge-to-edge UPC/EAN bar codes. Double-tapping on this parameter displays a dialog box in which you can choose a level from 0 to 3. Lower values have a lower tolerance for misreads, but they also increase the time it takes to decode the bar code.

# Linear Decode

*Linear Decode* applies to code types containing two adjacent blocks (e.g., UPC-A, EAN-8, EAN-13). When enabled, a bar code is transmitted only when both the left and right blocks

are successfully decoded within one laser scan. This option should be enabled when bar codes are in proximity to each other.

# 2D UPC Half Block Stitching

Setting this parameter to **on** enables "UPC Half Block Stitching" for the omnidirectional scanner engine only.

# 5.14.2.12 Code 93

# Enabled

Set this parameter to on to enable "Code 93", or OFF to disable it.

# Set Length L1 And Set Length L2

Lengths for "Code 93" can be set for *Any length*, *Length within a range*, *One discrete length* or *Two discrete lengths*. The length of a code refers to the number of characters (i.e., human readable characters), including check digit(s).

Double-tapping on this parameter displays a dialog box labelled *Set Code Lengths* where you can define the code length that will be recognized by your scanner.

Choosing *One discrete length* allows you to decode only those codes containing a selected length. Choosing *Two discrete lengths* allows you to decode only those codes containing two selected lengths. *Length within a range* allows you to decode a code type within a specified range from **4** to **55**.

# Field Size/Chars

Refer to page 170 for details.

# 5.14.2.13 Codabar

# Enabled

Set this parameter to on to enable "Codabar".

# Set Length L1 And Set Length L2

Lengths for "Codabar" can be set for *Any length*, *Length within a range*, *One discrete length*, or *Two discrete lengths*. The length of a code refers to the number of characters (i.e., human readable characters), including check digit(s).

Double-tapping on this parameter displays a dialog box labelled *Set Code Lengths* where you can define the code length that will be recognized by your scanner.

Chapter 5: Configuration Decoded (Internal) Scanners MSI Plessey

Choosing *One discrete length* allows you to decode only those codes containing a selected length. Choosing *Two discrete lengths* allows you to decode only those codes containing two selected lengths. *Length within a range* allows you to decode a code type within a specified range from **5** to **55**.

# **CLSI Editing**

When enabled, this parameter strips the start and stop characters and inserts a space after the first, fifth, and tenth characters of a 14-character Codabar symbol.

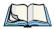

Note: Symbol length does not include start and stop characters.

# **NOTIS Editing**

When enabled, this parameter strips the start and stop characters from decoded Codabar symbol.

# Field Size/Chars

Refer to "Field Size/Chars" on page 170 for details.

# 5.14.2.14 MSI Plessey

# Enabled

Set this parameter to on to enable "MSI Plessey".

# Set Length L1 And Set Length L2

Lengths for "MSI Plessey" can be set for *Any length*, *Length within a range*, *One discrete length* or *Two discrete lengths*. The length of a code refers to the number of characters (i.e., human readable characters), including check digit(s).

Double-tapping on this parameter displays a dialog box labelled *Set Code Lengths* where you can define the code length that will be recognized by your scanner.

Choosing *One discrete length* allows you to decode only those codes containing a selected length. Choosing *Two discrete lengths* allows you to decode only those codes containing two selected lengths. *Length within a range* allows you to decode a code type within a specified range from **6** to **55**.

# **Check Digits**

Double-tapping on this parameter displays a dialog box in which you can choose *One* or *Two* check digit(s).

If this parameter is set to *One*, it is assumed that the last digit is a check digit. If "Check Digits" is set to *Two*, it is assumed that the last two digits are check digits.

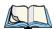

*Note: If Two check digits is selected, an MSI Plessey "Check Digit Algorithm: must also be selected. See below for details.* 

# Transmit Check Digit

If this parameter is enabled, the check digit is included with the bar code data.

# **Check Digit Algorithm**

When the *Two MSI Plessey* check digits option is selected, an additional verification is required to ensure integrity. Double-tapping on this parameter displays a dialog box n which you can choose the algorithm to be used: *MOD 10/MOD 11* or *MOD 10/MOD 10*.

# Field Size/Chars

Refer to "Field Size/Chars" on page 170 for details.

# 5.14.2.15 Interleaved 2 of 5

# Enabled

Set this parameter to on to enable "Interleaved 2 of 5".

# Set Length L1 And Set Length L2

Lengths for "Interleaved 2 of 5" can be set for *Any length*, *Length within a range*, *One discrete length* or *Two discrete lengths*. The length of a code refers to the number of characters (i.e., human readable characters), including check digit(s).

Double-tapping on this parameter displays a dialog box labelled *Set Code Lengths* where you can define the code length that will be recognized by your scanner.

Choosing *One discrete length* allows you to decode only those codes containing a selected length. Choosing *Two discrete lengths* allows you to decode only those codes containing two selected lengths. *Length within a range* allows you to decode a code type within a specified range from **4** to **14**.

# **Check Digit Verification**

When enabled, this parameter checks the integrity of an I 2 of 5 symbol to ensure it complies with a specified algorithm—either USS (Uniform Symbology Specification) or OPCC (Optical Product Code Council).

Chapter 5: Configuration Decoded (Internal) Scanners Discrete 2 of 5

# Transmit Check Digit

If this parameter is enabled, the check digit is included with the bar code data.

#### Convert To EAN 13

If this parameter is enabled, the I 2 of 5 bar code is converted to EAN 13.

#### **Field Size/Chars**

Refer to "Field Size/Chars" on page 170 for details.

# 5.14.2.16 Discrete 2 of 5

# Enabled

Set this parameter to on to enable "Discrete 2 of 5".

# Set Length L1 And Set Length L2

Lengths for "Discrete 2 of 5" can be set for *Any length*, *Length within a range*, *One discrete length* or *Two discrete lengths*. The length of a code refers to the number of characters (i.e., human readable characters), including check digit(s).

Double-tapping on this parameter displays a dialog box labelled *Set Code Lengths* where you can define the code length that will be recognized by your scanner.

Choosing *One discrete length* allows you to decode only those codes containing a selected length. Choosing *Two discrete lengths* allows you to decode only those codes containing two selected lengths. *Length within a range* allows you to decode a code type within a specified range from 1 to 12.

# Field Size/Chars

Refer to "Field Size/Chars" on page 170 for details.

# 5.14.2.17 RSS Code

#### Enable

Setting this parameter to on enables "2D RSS Code" scanning capability.

# Enable RSS-14 (Reduced Space Symbology)

RSS-14 code can be either purely linear or split in half with one half stacked on top of the other half. Stacking the code reduces the bar code length, and providing the nominal height of the code is maintained, it can be omni-directionally scanned.

# **Enable RSS Limited**

"RSS-Limited" is restricted, in that it can only encode 14 digit GTINs (global trade item number) that begin with either a 0 or a 1. It is not stackable and is not designed to be read omni-directionally.

# **Enable RSS Expanded**

"RSS Expanded" uses the same application identifiers as UCC/EAN-128 codes but it can be split into sections and stacked several rows high, reducing the length of the symbol, while increasing the capacity of data that can be stored. "RSS Expanded" code can be omnidirectionally scanned.

# Field Size/Chars

Refer to "Field Size/Chars" on page 170 for details.

# 5.14.2.18 Composite

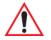

# Important: To successfully read this type of bar code, the two types of symbologies included in a composite bar code must be enabled. In addition, "Center Bar Code Only" must be disabled.

A composite symbol includes multi-row 2D components making it compatible with linear and area CCD scanners along with linear and rastering laser scanners.

The options available for this parameter represent multi-level components of a composite symbol.

# Enable CC-C And Enable CC-AB

To activate these components, set these parameters to on.

#### Enable TLC-39

This composite component integrates MicroPDF417 with the linear code. Setting this parameter to **on** enables this parameter.

#### 5.14.2.19 PDF-417

#### Enable

Setting this parameter to on enables PDF-417 two dimensional (2D) coding.

#### Field Size/Chars

Refer to "Field Size/Chars" on page 170 for details.

Ikôn Rugged PDA (Windows CE 5.0) User Manual

Download from Www.Somanuals.com. All Manuals Search And Download.

# 5.14.2.20 Micro PDF-417

# Enable

Setting this parameter to **on** enables "Micro PDF-417" bar code scanning. Micro PDF-417 is a multi-row symbology that is useful for applications requiring greater area efficiency but lower data capacity than PDF-417.

# Code 128 Emulation

When this parameter is enabled, the scanner transmits data from certain Micro PDF-417 symbols as if it was encoded in Code 128 symbols.

If Code 128 Emulation is enabled, the following Micro PDF-417 symbols are transmitted with one of the following prefixes:

JC1 if the first codeword is 903-907, 912, 914, 915

JC2 if the first codeword is 908 or 909

*]C0* if the first codeword is 910 or 911

If Code 128 Emulation is set to off, the Micro PDF-417 symbols are transmitted with one of the following prefixes:

JL3 if the first codeword is 903-907, 912, 914, 915

JL4 if the first codeword is 908 or 909

*]L5* if the first codeword is 910 or 911

# Field Size/Chars

Refer to "Field Size/Chars" on page 170 for details.

# 5.14.3 Decoded (ISCP)

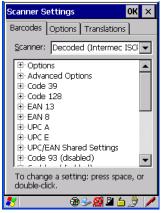

• Tap on the Scanner drop-down menu, and choose Decoded (ISCP).

# 5.14.3.1 Decoded (ISCP) Options

#### Laser On Time

The value assigned to this parameter determines how long the laser will remain on when the scan button or trigger is pressed.

Double-tapping on this parameter displays a dialog box in which you can enter a value between *1* and *10* seconds.

# 5.14.3.2 Decoded (ISCP) Advanced Options

#### **Continuous Scan Mode**

Setting this parameter to **on** keeps the laser on and continuously decoding as long as the scanner button is pressed and held down.

#### **Minimum Cancel Time**

The value assigned to this parameter determines the time delay before the scanner is turned off, once the scanner trigger or button is released. This gives the scanner a minimum amount of time to complete its current decode before the scan is cancelled when the user quickly triggers on/off.

#### Low Power Timeout

To extend laser life, you can select the length of time the scanner remains active following a successful decode. The scanner wakes from low power mode when a bar code is scanned—a successful decode restores normal blinking.

When you double-tap on this parameter, a dialog box is displayed in which you can choose a value of 30 sec, 1 min, 2 min, or 3 min.

Note: This parameter is only used if the Trigger Mode has been set to **Continuous On** and the Ikôn is mounted in a fixed position; otherwise, 'Low Power Timeout' is not used.

#### **Parameter Scanning**

Setting this parameter to Enabled allows decoding of parameter bar codes.

# Same Read Validate

The data is only transmitted after repeated reads give the same result. The value assigned at this parameter determines the number of reads required, from 0 to 10 times.

# Same Read Timeout

Prevents the same bar code from being read more than once. The value assigned determines after what time period the scanner will timeout, from 0 to 2550 msec.

#### **Diff Read Timeout**

Prevents unwanted reading of other bar codes on the same label. The value assigned determines after what time period the scanner will timeout, from 0 to 2550 msec.

# 5.14.3.3 Code 39

#### Enable

Setting this parameter to on enables "Code 39".

# Full ASCII

If this parameter is enabled, the characters +, %, and / are used as escape characters. The combination of an escape character and the next character is converted to an equivalent ASCII character.

#### **Reading Range**

Determines the reading distance from which a bar code can be successfully scanned. The default setting, *Extended*, allows for increased reading distance.

# Start/Stop Transmit

Setting this parameter to **on** enables the transmission of start and stop characters, which are usually not transmitted. Code 39 can start and end with either a \* or a \$ character (see also the next parameter).

# Accepted Start Char

This parameter allows the user the option of using one of the two start/stop characters or both (\$ char, \* char, \$ and \* char).

# **Check Digit Verification**

Uses the specified algorithm of the option you've chosen to ensure the integrity of the symbol data before transmitting. If the data does not contain that algorithm, the data is not transmitted. The available options are: *Disabled, MOD 43 Check, French CIP*, or *Italian CIP*.

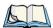

*Note: French CIP (French pharmaceutical) is only used with bar codes containing 7 characters.* 

Italian CIP (Italian pharmaceutical) is also known as Code 32. It is transmitted as a standard Code 39 if checksum is not validated.

# **Transmit Check Digit**

If the check digit is to be transmitted with the data, this parameter must be enabled.

# **Minimum Length**

Minimum lengths for the bar code can be set from 0 to 255. The length of a code refers to the number of characters (i.e., human readable characters), including check digit(s).

# Field Size/Chars

Refer to "Field Size/Chars" on page 170 for details.

# 5.14.3.4 Code 128

#### Enable

Setting this parameter to on enables "Code 128".

#### GS1-128

"GS1-128" is the GS1 implementation of the Code 128 barcode specification. The former correct name was UCC/EAN-128.

# GS1-128 Identifier

"GS1-128 Identifier" allows the AIM ID " ]C1" for EAN 128 to be transmitted or removed. By default, this identifier is transmitted if EAN 128 is enabled.

# **GTIN Compliant**

GTIN (global trade item number) processing transmits EAN 128 as the 14-character EAN/UCC GTIN. To use GTIN processing, you must activate the EAN 128 symbology.

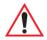

# Important: When EAN 128 and GTIN processing are both activated, it is not possible to read normal EAN 128 Codes.

# **FNC1** Conversion

"FNC1 Conversion" allows the FNC1 character to be converted to another character for applications that cannot use the default <GS> Group Separator or hex (1d).

Double-tapping on this option displays a dialog box listing the allowable range: 0 to 255.

# Enable ISBT 128

To successfully scan this type of bar code (International Society of Blood Transfusion), this option must be set to **on**. If you enable this type of bar code, Code 128/EAN 128 is deactivated to avoid any confusion.

#### **ISBT Concat Transmit**

The codes are not concatenated by default. You need to choose one of the options provided for this parameter to send concatenated code. Choosing *Only Concatenated Codes* transmits only concatenated codes—single codes will not be transmitted. Choosing *Concatenated or Single* transmits single codes or concatenated codes. If only one code of a pair is read, that code will be transmitted as a single code. If both codes in a pair are detected, they will be concatenated provided that "ISBT Concat Any Pair" (see below) is enabled.

#### **ISBT Concat Any Pair**

Enabling this parameter causes all code pairs that can be, to be concatenated even if they do not comply with Section 4.1 of the "ISBT 128 Bar Code Symbology and Application Specification for Labeling of Whole Blood and Blood Components" (June 2000, Version 1.2.1).

#### **Reading Range**

Determines the reading distance from which a bar code can be successfully scanned. The default setting, *Extended*, allows for increased reading distance.

# **Check Digit Verification**

The available options for this parameter are *Disabled* or *French CIP*. This parameter uses the specified algorithm of the option you've chosen to ensure the integrity of the symbol data before transmitting. If the data does not contain that algorithm, the data is not transmitted.

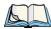

*Note: French CIP (French pharmaceutical) is only used with bar codes containing 7 characters.* 

#### Minimum Length

Minimum lengths for the bar code can be set from 0 to 255. The length of a code refers to the number of characters (i.e., human readable characters), including check digit(s).

#### Field Size/Chars

Refer to "Field Size/Chars" on page 170 for details.

# 5.14.3.5 EAN 13 Settings

#### Enabled

Set this parameter to on to enable "EAN 13".

#### **ISBN** Conversion

When this parameter (International Standard Book Number) is enabled, the first 3 characters ('978') are ignored and the checksum (0.9, 'X') is calculated on the remaining characters.

#### **Transmit Check Digit**

If the check digit is to be transmitted with the data, this parameter must be enabled.

#### **Prefix/Suffix**

Refer to "Prefix/Suffix" on page 171.

# 5.14.3.6 EAN 8

#### Enabled

Set this parameter to on to enable "EAN 8".

#### Transmit Check Digit

If the check digit is to be transmitted with the data, this parameter must be enabled.

Chapter 5: Configuration Decoded (ISCP) UPC A Settings

#### Convert To EAN 13

If this parameter is enabled, an EAN 8 bar code is converted to EAN 13.

# Prefix/Suffix

Refer to "Prefix/Suffix" on page 171.

# 5.14.3.7 UPC A Settings

# Enabled

Set this parameter to on to enable "UPC A" bar code scanning recognition.

# **Transmit Check Digit**

If the check digit is to be transmitted with the data, this parameter must be enabled.

# **Transmit Number System**

If this parameter is enabled, the number system digit is transmitted with the decoded bar code data.

# Convert To EAN 13

If this parameter is enabled, a UPC A bar code is converted to EAN 13.

# Prefix/Suffix

Refer to"Prefix/Suffix" on page 171.

# 5.14.3.8 UPC E Settings

#### Enabled

Set this parameter to on to enable "UPC E".

#### Enable UPC-E1

Set this parameter to on to allow "UPC-E1" (zero suppressed) bar code scans.

#### **Transmit Check Digit**

If the check digit is to be transmitted with the data, this parameter must be enabled.

# Transmit Number System

If this parameter is enabled, the number system digit is transmitted with the decoded bar code data.

# Convert To UPC-A

This parameter converts UPC E (zero suppressed) decoded data to UPC A format before transmission. After conversion, data follows UPC A format and is affected by UPC A programming selections (e.g. Check Digit).

# Prefix/Suffix

Refer to "Prefix/Suffix" on page 171.

# 5.14.3.9 UPC/EAN Shared Settings

The setting assigned to the "Addendum" parameter associated with this option is shared across all UPC and EAN bar codes.

# Addendum

An addendum is a separate bar code, supplementary to the main bar code. This parameter provides two options: *Not Required but Transmitted if Read* or *Required and Transmitted*.

- Double-tap on Addendum to display a dialog box listing your options.
- Highlight an item, and tap on **OK**.

When "Addendum" is set to *Not Required but Transmitted if Read*, the scanner searches for an addendum and if one exists, appends it to the main bar code. When the parameter is set to *Required and Transmitted*, the scanner does not accept the main bar code without an addendum.

# Addendum Add-on 2 And Addendum Add-on 5

Enabling these parameters sets the length of the addendum bar code to either 2 or 5 characters.

# **GTIN Compliant**

GTIN (global trade item number) processing transmits EAN 128 as the 14-character EAN/UCC GTIN. To use GTIN processing, you must activate the EAN 128 symbology.

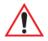

# Important: When EAN 128 and GTIN processing are both activated, it is not possible to read normal EAN 128 Codes.

# **Reading Range**

This parameter determines the reading distance from which a bar code can be successfully scanned. The default setting, *Extended*, allows for increased reading distance.

Chapter 5: Configuration Decoded (ISCP) Code 93

# 5.14.3.10 Code 93

# Enabled

Set this parameter to on to enable "Code 93".

# Minimum Length

Minimum lengths for the bar code can be set from 0 to 255. The length of a code refers to the number of characters (i.e., human readable characters), including check digit(s).

# Field Size/Chars

Refer to "Field Size/Chars" on page 170 for details.

# 5.14.3.11 Codabar

# Enabled

Set this parameter to on to enable "Codabar".

# Start/Stop Transmit

Codabar can use the following sets of characters as start and stop characters:

a, b, c, d A, B, C, D a, b, c, d, /, t, n, \*, e DC1, DC2, DC3, DC4

Thus, when a set is chosen, the first and last digits of a Codabar message must be one of those characters and the body of the message should not contain these characters. Setting this parameter to *Not Transmitted* strips the start and stop characters from this bar code.

# **CLSI Library System**

When enabled, spaces are inserted after characters 1, 5, 10 in the 14-character label (used in the USA by libraries using the CLSI system).

# **Check Digit Verification**

When enabled, this parameter checks the integrity of a symbol to ensure it complies with a specified algorithm—either USS (Uniform Symbology Specification) or OPCC (Optical Product Code Council).

# Transmit Check Digit

If the check digit is to be transmitted with the data, this parameter must be enabled.

# Set Length L1, Set Length L2, And Set Length L3

Lengths for "Codabar" can be set from 0 to 255. The length of a code refers to the number of characters (i.e., human readable characters), including check digit(s).

Double-tapping on these parameters displays dialog boxes where you can define the code length that will be recognized by your scanner.

# Length Mode

You can choose to set L1 as *Minimum Length* or L1,L2,L3 as *Fixed Length*.

# Field Size/Chars

Refer to "Field Size/Chars" on page 170 for details.

# 5.14.3.12 MSI Plessey

# Enabled

Set this parameter to on to enable "MSI".

# **Enable Plessy**

Set this parameter to on to enable "Plessy".

# **Check Digit Verification**

The available options for this parameter are MOD 10 Check and Double MOD 10 Check. This parameter uses the specified algorithm of the option you've chosen to ensure the integrity of the symbol data before transmitting. If the data does not contain that algorithm, the data is not transmitted.

# Transmit Check Digit

If the check digit is to be transmitted with the data, this parameter must be enabled.

# Plessy Transmit Check Digit

If the check digit is to be transmitted with the Plessy data, this parameter must be enabled.

# **Minimum Length**

Minimum lengths for the bar code can be set from 0 to 255. The length of a code refers to the number of characters (i.e., human readable characters), including check digit(s).

# **Plessy Minimum Length**

Minimum lengths for the Plessy bar code can be set from 0 to 255. The length of a code refers to the number of characters (i.e., human readable characters), including check digit(s).

Chapter 5: Configuration Decoded (ISCP) Code 11

# Field Size/Chars

Refer to "Field Size/Chars" on page 170 for details.

# 5.14.3.13 Code 11

# Enabled

Set this parameter to on to enable "Code 11".

# **Check Digit Verification**

The available options for this parameter are *MOD 10 Check* and *Double MOD 10 Check*. This parameter uses the specified algorithm of the option you've chosen to ensure the integrity of the symbol data before transmitting. If the data does not contain that algorithm, the data is not transmitted.

# Transmit Check Digit

If the check digit is to be transmitted with the data, this parameter must be enabled.

# **Minimum Length**

Minimum lengths for the bar code can be set from 0 to 255. The length of a code refers to the number of characters (i.e., human readable characters), including check digit(s).

# Field Size/Chars

Refer to "Field Size/Chars" on page 170 for details.

# 5.14.3.14 Interleaved 2 of 5

# Enabled

Set this parameter to **on** to enable "Interleaved 2 of 5".

# **Reading Range**

This parameter determines the reading distance from which a bar code can be successfully scanned. The default setting, *Extended*, allows for increased reading distance.

# **Check Digit Verification**

The available options for this parameter are *Disabled*, *MOD 10 Check* and *French CIP*. "Check Digit Verification" uses the specified algorithm of the option you've chosen to ensure the integrity of the symbol data before transmitting. If the data does not contain that algorithm, the data is not transmitted.

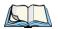

*Note: French CIP (French pharmaceutical) is only used with bar codes containing 7 characters.* 

# **Transmit Check Digit**

If the check digit is to be transmitted with the data, this parameter must be enabled.

# Set Length L1, Set Length L2, And Set Length L3

Lengths for "Interleaved 2 of 5" can be set from 0 to 255. The length of a code refers to the number of characters (i.e., human readable characters), including check digit(s).

Double-tapping on these parameters displays dialog boxes where you can define the code length that will be recognized by your scanner.

# Length Mode

You can chose to set L1 as *Minimum Length* or L1,L2,L3 as *Fixed Length*.

# Field Size/Chars

Refer to "Field Size/Chars" on page 170 for details.

# 5.14.3.15 Matrix 2 of 5

#### Enabled

Set this parameter to on to enable "Matrix 2 of 5".

# **Minimum Length**

Minimum lengths for the bar code can be set from 0 to 255. The length of a code refers to the number of characters (i.e., human readable characters), including check digit(s).

# Field Size/Chars

Refer to "Field Size/Chars" on page 170 for details.

# 5.14.3.16 Discrete 2 of 5

#### Enabled

Set this parameter to on to enable "Discrete 2 of 5".

# Standard 2 of 5 Format

This parameter allows you to choose a standard format – either *Identicon* (6 start/stop bars) or *Computer Identics* (4 start/stop bars).

# **Check Digit Verification**

The available options for this parameter are *Disabled* and *MOD 10 Check*. "Check Digit Verification" uses the specified algorithm of the option you've chosen to ensure the integrity of the symbol data before transmitting. If the data does not contain that algorithm, the data is not transmitted.

# Transmit Check Digit

If the check digit is to be transmitted with the data, this parameter must be enabled.

# Set Length L1, Set Length L2, And Set Length L3

Lengths for "Discrete 2 of 5" can be set from 0 to 255. The length of a code refers to the number of characters (i.e., human readable characters), including check digit(s).

Double-tapping on these parameters displays dialog boxes where you can define the code length that will be recognized by your scanner.

# Length Mode

You can chose to set L1 as *Minimum Length* or L1,L2,L3 as *Fixed Length*.

# Field Size/Chars

Refer to "Field Size/Chars" on page 170 for details.

# 5.14.3.17 Telepen

# Enabled

Set this parameter to on to enable "Telepen".

# Format

This parameter allows you to set the bar code character format to either ASCII or Numeric.

# **Minimum Length**

Minimum lengths for the bar code can be set from 0 to 255. The length of a code refers to the number of characters (i.e., human readable characters), including check digit(s).

# Field Size/Chars

Refer to "Field Size/Chars" on page 170 for details.

# 5.14.3.18 RSS Code (Reduced Space Symbology)

# Enable

Setting this parameter to on enables "RSS Code" scanning capability.

# Enable RSS-14

RSS-14 code can be either purely linear or split in half with one half stacked on top of the other half. Stacking the code reduces the bar code length, and providing the nominal height of the code is maintained, it can be omni-directionally scanned.

# **Enable RSS Limited**

"RSS-Limited" is restricted, in that it can only encode 14 digit GTINs (global trade item number) that begin with either a 0 or a 1. It is not stackable and is not designed to be read omni-directionally.

# **Enable RSS Expanded**

"RSS Expanded" uses the same application identifiers as UCC/EAN-128 codes but they can be split into sections and stacked several rows high, reducing the length of the symbol, while increasing the capacity of data that can be stored. "RSS Expanded" code can be omnidirectionally scanned.

# Field Size/Chars

Refer to "Field Size/Chars" on page 170 for details.

# 5.14.3.19 PDF-417

#### Enabled

Set this parameter to on to enable "PDF-417".

#### **Field Size/Chars**

Refer to "Field Size/Chars" on page 170 for details.

#### 5.14.3.20 Micro PDF-417

#### Enabled

Set this parameter to on to enable "Micro PDF-417".

#### Code 128 Emulation

When this parameter is enabled, the scanner transmits data from certain Micro PDF-417 symbols as if it was encoded in Code 128 symbols.

If Code 128 Emulation is *enabled*, the following Micro PDF-417 symbols are transmitted with one of the following prefixes:

*JC1* if the first codeword is 903-907, 912, 914, 915

*JC2* if the first codeword is 908 or 909

*JC0* if the first codeword is 910 or 911

If Code 128 Emulation is set to *off*, the Micro PDF-417 symbols are transmitted with one of the following prefixes:

JL3 if the first codeword is 903-907, 912, 914, 915

JL4 if the first codeword is 908 or 909

*JL5* if the first codeword is 910 or 911

# **Field Size/Chars**

Refer to "Field Size/Chars" on page 170 for details.

# 5.14.3.21 Codablock

# Enable Codablock A

Set this parameter to **on** to enable "Codablock type A".

# Enable Codablock F

Set this parameter to on to enable "Codablock type F".

# Field Size/Chars

Refer to "Field Size/Chars" on page 170 for details.

# 5.14.4 Imager

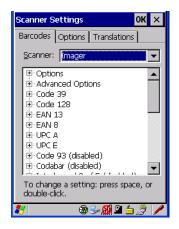

• Tap on the Scanner drop-down menu, and choose Imager.

# 5.14.4.1 Imager Options

#### **Teklmager Enabled**

Setting this option to on enables the imager installed in your Ikôn.

#### **Continuous Scan Mode**

Setting this parameter to on keeps image capture active and continuously decoding as long as the scanner button is pressed and held down.

# Center Bar Code Only

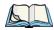

Note: This parameter must be disabled when reading Composite bar codes.

When more than one bar code is visible in a single snap shot, this parameter allows you to specify that only the centre image within the imager framing marker be read. When this parameter is set to **on**, the target dot is pointed at the centre image and only that image is returned.

#### Max Number Barcodes

This parameter specifies the maximum number of bar codes the imager will attempt to decode in an image. A maximum of 6 bar codes can be decoded at one time.

Chapter 5: Configuration Imager Imager Advanced Options

# **Barcodes Must Decode**

This parameter specifies the minimum number of bar codes that the imager must decode in order to report success.

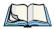

Note: This number must be less than the number of bar codes assigned to "Max Number Barcodes". The driver validates and reassigns the value if necessary.

#### Window Width

"Window Width" determines the width of the captured image in pixels.

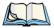

Note: The driver will validate and reassign the value assigned to this parameter, if necessary; the driver will also use the "Window Width" value to horizontally center the image in the field of view.

# Window Height

This parameter determines the height of the captured image in pixels.

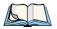

Note: The driver will validate and reassign the value assigned to this parameter, if necessary; the driver will also use the "Window Height" value to vertically center the image in the field of view.

# Dot Time (msec)

The value selected for "Dot Time (msec)" determines (in milliseconds) how long the targeting dot remains on before the scanner begins capturing images. When you double-tap on this parameter, a dialog box is displayed in which you can enter a value of between 0 and 3000. A value of 0 disables the target dot.

# 5.14.4.2 Imager Advanced Options

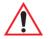

Important: Do not adjust the advanced options without first consulting Psion Teklogix technical support.

# Factory Defaults On Reboot

The value assigned to this parameter determines whether or not the driver will restore the factory defaults to the imager device on the next reboot.

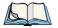

*Note: The driver will default the imager device on a 'clean' reset, regardless of the value of this parameter.* 

#### **Min Scan Duration**

This parameter defines the minimum amount of time in seconds that the imager will scan when the trigger is pressed and held down without successful decode.

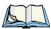

Note: The actual scan duration when the trigger is pressed relies on the value assigned to "Captures Per HW Trigger", below.

# Captures Per HW Trigger

The value assigned to this parameter determines the number of captures the imager device will take while the imager's internal hardware trigger is held down.

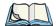

Note: This parameter, together with "Min Scan Duration", determines the actual scan duration. When the scan trigger is pressed and held down, the driver starts a timer based on the value of "Min Scan Duration" and also sends a command to emulate the hardware trigger. When completed, if the time has not yet expired, it will send another command to the imager device, forcing the imager to flash again using the value assigned to "Captures Per HW Trigger".

# Auto Exposure

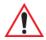

# Important: This parameter value should only be changed by qualified Psion Teklogix personnel. It should be left at the default value: on.

Setting this parameter to **on** allows the imager to make automatic gain, integration and illumination adjustments based on ambient light before capturing the bar code. If the adjustment is insufficient, further adjustments are made automatically before another image is captured.

#### Fast Converge

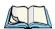

Note: "Auto Exposure" must be set to **on** in order for this parameter to function. Keep in mind that while this parameter can improve imager performance, "Fast Converge" increases battery power consumption.

Setting this parameter to **on** speeds the "Auto Exposure" process. It allows the imager to rapidly snap a number of bar code capture attempts while finding ideal values for gain, integration and illumination.

# Max Gain, Max Integration And Max Illumination

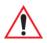

#### *Important: These parameter values should only be changed by qualified Psion Teklogix personnel.*

These parameters represent internal values used by the 2D imager. The "Auto Exposure" parameter automatically adjusts the *Max Gain, Max Integration* and *Max Illumination* parameters to produce the best bar code read. Keep in mind that "Auto Exposure" must be set to **on** in order for these parameter values to be automatically adjusted.

Double-tapping on any of these parameters displays an associated dialog box in which an allowable range is displayed: *Max Gain* -357 to 7920, *Max Integration* -0 to 65535, *Max Illumination* -0 to 7.

# **Decoder Timeout**

The decoder is a set of algorithms that examine the image and attempt to find the bar codes, and then turn the pixels into data that the computer can use—this process takes time. "Decoder Timeout" limits the amount of time the decoder will spend attempting to decode an image, and forces it to stop and grab a new image, which will probably be easier to decode.

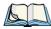

*Note: When decoding multiple bar codes in one image, the value assigned to 'Decoder Timeout' should be increased to 200ms/extra bar code after the first.* 

# Adaptive Windowing

"Adaptive Windowing" is an advanced technique used to speed up bar code recognition in certain applications. This parameter automatically reduces the size of the window to the user-programmed window size when it successfully decodes (which reduces decode time the next time it is used), but increases it to the full size window on a failed decode.

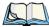

Note: This feature assumes that you have reached an understanding about how the device operates in your application, and that, after a learning period, operators will get used to using the imager in one particular way. It also assumes that a trained operator will usually only have near miss scenarios.

# **Constant Illumination**

"Constant Illumination" is used to reduce the intrusiveness of the device's illumination on the observer. Instead of the illumination turning on and off every time the device attempts a decode (2-4 times per second), the illumination stays on from the time the trigger is pulled until a decode is successful. This feature is useful in low light environments, since it will also reduce the distraction that the illumination can have on nearby co-workers.

# 5.14.4.3 Code 39 Settings

#### Enabled

Set this parameter to on to enable "Code 39".

# Field Size/Chars

Refer to "Field Size/Chars" on page 170 for details.

# 5.14.4.4 Code 128 Settings

# Enabled

Set this parameter to on to enable "Code 128".

# Field Size/Chars

Refer to "Field Size/Chars" on page 170 for details.

# 5.14.4.5 EAN 13

# Enabled

Set this parameter to on to enable "EAN 13".

# Addendum

An addendum is a separate bar code, supplementary to the main bar code. This parameter provides three options: *Disabled, Optional* and *Required*. Depending on the value chosen for this parameter, an addendum is recognized or ignored.

- Double-tap on Addendum to display a dialog box listing your options.
- Highlight an item, and tap on **OK**.

When "Addendum" is set to *Disabled*, the scanner does not recognize an addendum. If this parameter is set to *Optional*, the scanner searches for an addendum and if one exists, appends it to the main bar code. When the parameter is set to *Required*, the scanner does not accept the main bar code without an addendum.

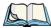

*Note: Setting "Addendum" to 'Optional' reduces performance. It should only be chosen if at least some of the bar codes being read have addendums.* 

# Prefix/Suffix

Refer to "Prefix/Suffix" on page 171.

Chapter 5: Configuration Imager EAN 8

# 5.14.4.6 EAN 8

#### Enabled

Set this parameter to on to enable "EAN 8".

#### Addendum

Refer to "Addendum" on page 199.

# Prefix/Suffix

Refer to "Prefix/Suffix" on page 171.

# 5.14.4.7 UPC A

#### Enabled

Set this parameter to on to enable "UPC A".

#### Addendum

Refer to "Addendum" on page 199.

#### Prefix/Suffix

Refer to "Prefix/Suffix" on page 171.

# 5.14.4.8 UPC E

#### Enabled

Set this parameter to on to enable "UPC E".

#### Addendum

Refer to "Addendum" on page 199.

# Prefix/Suffix

Refer to "Prefix/Suffix" on page 171.

# 5.14.4.9 Code 93

#### Enabled

Set this parameter to on to enable "Code 93".

# Field Size/Chars

Refer to "Field Size/Chars" on page 170 for details.

#### 200 Ikôn Rugged PDA (Windows CE 5.0) User Manual

Download from Www.Somanuals.com. All Manuals Search And Download.

# 5.14.4.10 Codabar

# Enabled

Set this parameter to on to enable "Codabar".

# Field Size/Chars

Refer to "Field Size/Chars" on page 170 for details.

# 5.14.4.11 Interleaved 2 of 5

# Enabled

Set this parameter to on to enable "Interleaved 2 of 5".

# Field Size/Chars

Refer to "Field Size/Chars" on page 170 for details.

# 5.14.4.12 RSS Code (Reduced Space Symbology)

# Enable

Setting this parameter to on enables "RSS Code" scanning capability.

# Field Size/Chars

Refer to "Field Size/Chars" on page 170 for details.

# 5.14.4.13 Composite

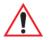

*Important:* To successfully read this type of bar code, the two types of symbologies included in a composite bar code must be enabled.

# Enabled

Set this parameter to on to enable "Composite" bar codes.

# 5.14.4.14 PDF-417

#### Enable

Setting this parameter to on enables PDF-417 two dimensional (2D) coding.

# Field Size/Chars

Refer to "Field Size/Chars" on page 170 for details.

#### 5.14.4.15 Micro PDF-417

# Enable

Setting this parameter to **on** enables "Micro PDF-417" bar code scanning. Micro PDF-417 is a multi-row symbology that is useful for applications requiring greater area efficiency but lower data capacity than PDF-417.

# Field Size/Chars

Refer to "Field Size/Chars" on page 170 for details.

# 5.14.4.16 2D Data Matrix

# Enable

Set this parameter to on to enable "Data Matrix".

# **Field Size/Chars**

Refer to "Field Size/Chars" on page 170 for details.

# 5.14.4.17 2D QR Code

# Enabled

Set this parameter to on to enable "2D QR Code".

# Field Size/Chars

Refer to "Field Size/Chars" on page 170 for details.

# 5.14.4.18 2D Maxicode

# Enabled

Set this parameter to on to enable "2D Maxicode".

# Field Size/Chars

Refer to "Field Size/Chars" on page 170 for details.

# 5.14.4.19 2D Aztec

# Enabled

Set this parameter to on to enable "Aztec".

202 Ikôn Rugged PDA (Windows CE 5.0) User Manual

#### Field Size/Chars

Refer to "Field Size/Chars" on page 170 for details.

# 5.14.4.20 Postal: PlaNET

# Enabled

Set this parameter to on to enable "Postal: PlaNET".

# Field Size/Chars

Refer to "Field Size/Chars" on page 170 for details.

# 5.14.4.21 Postal: PostNET

# Enabled

Set this parameter to on to enable "Postal: PostNET".

# Field Size/Chars

Refer to "Field Size/Chars" on page 170 for details.

# 5.14.4.22 Postal: Australian

# Enabled

Set this parameter to on to enable "Postal: Australian".

# Field Size/Chars

Refer to "Field Size/Chars" on page 170 for details.

# 5.14.4.23 Postal: Japanese

# Enabled

Set this parameter to on to enable "Postal: Japanese".

# Field Size/Chars

Refer to "Field Size/Chars" on page 170 for details.

# 5.14.4.24 Postal: Korean

# Enabled

Set this parameter to on to enable "Postal: Korean".

Chapter 5: Configuration Options Postal: Royal

#### Field Size/Chars

Refer to "Field Size/Chars" on page 170 for details.

# 5.14.4.25 Postal: Royal

# Enabled

Set this parameter to on to enable "Postal: Royal".

# Field Size/Chars

Refer to "Field Size/Chars" on page 170 for details.

# 5.14.5 Options

This menu allows you to tailor the double-click parameters and the display options associated with your scanner.

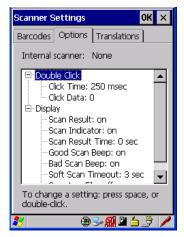

# 5.14.5.1 Double Click Parameters

# Click Time (msec)

This parameter controls the maximum gap time (in milliseconds) for a double-click. If the time between the first and second clicks of the scanner trigger is within this time, it is considered a double-click. The allowable range is 0 to 1000. A value of zero disables this feature.

A double-click produces different results depending on whether or not a value is assigned in the "Click Data" parameter. When a value is not assigned for the "Click Data", double-click-ing the scanner trigger overrides the target dot delay set in the "Dot Time" parameter and

initiates a normal scan sweep. If a value is assigned for the "Click Data" parameter, doubleclicking the scanner trigger inserts the "Click Data" value rather than initiating a scan.

### **Click Data**

For both integrated and external scanners, this parameter determines which character is sent to the application installed in your Ikôn following a double-click. A dialog box appears, asking that you press the key you want to insert. The ASCII/Unicode key value of the key-press is displayed.

### 5.14.5.2 Display Parameters

#### Scan Result

When this parameter is enabled, the type of bar code and the result of the scan appear on the screen. Note that this information is only displayed after a successful decode and is visible only while the scanner trigger is pressed. When the trigger is released, this information is cleared from the screen.

#### Scan Indicator

When this parameter is enabled, the laser warning logo appears on the display whenever the scanner is activated.

## Scan Result Time (sec)

The value assigned to the "Scan Result Time (sec)" parameter determines how long the scan results of a successful scan are displayed on the screen. Time is measured in seconds, and a value of  $\theta$  (zero) disables the parameter. When you choose this option, a dialog box appears where you can enter a value.

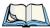

*Note: To remove the scan result from the screen before the "Result Time" has expired, point the scanner away from the bar code and press the trigger.* 

## Good Scan Beep And Bad Scan Beep

These parameters determine whether or not the Ikôn emits an audible scanner 'beep' when a good (successful) scan or a bad (unsuccessful) scan is performed. Set these parameters to either **on** to enable the beeper or **off** to disable it.

## Soft Scan Timeout

This parameter is used by the SDK "Scan" function (soft-scan: starting a scan session via the SDK function, instead of a physical user trigger press). The value assigned to this parameter determines the soft-scan timeout from 1 to 10 sec (default is 3 sec).

## Scan Log File

If this parameter is enabled, the input barcode and the modified/translated output bar code are logged in the file \*Flash Disk\ScanLog.txt*. Keep in mind that if the "Scan Log File" is enabled, there is a slight performance effect when performing multiple scans since the log file is written to persistent storage.

## 5.14.6 Translations

The *Translations* menu allows you to define up to 10 cases, each consisting of up to 10 rules in sequential order. Only one case will be applied to a bar code and a case will only be applied if all rules specified in the case are successful—if a rule within a case fails, the entire case fails.

| Scanner Settings OK 🗙                                 |  |
|-------------------------------------------------------|--|
| Barcodes Options Translations                         |  |
|                                                       |  |
| To change a setting: press space, or<br>double-click. |  |
| 🐉 🛛 🕲 😒 🗶 🖄 🌽                                         |  |

• In the *Translation* menu, tap on the **Case #** to create rules.

| Scanner Settings OK 🗙                                                                                                    |
|----------------------------------------------------------------------------------------------------|
| Barcodes Options Translations                                                                                                    |
| Case 1 (empty)  No rule  No rule  No rule  No rule  No rule  No rule  No rule  No rule  No rule  No rule  No rule  No rule  Case 2 (empty) |
| To change a setting: press space, or double-click.                                                                                         |
| 🐉 🛛 🐵 🛸 🔬 🖄 🥖 🥖                                                                                                    |

206 Ikôn Rugged PDA (Windows CE 5.0) User Manual

• Tap on the No rule drop-down menu to display the rules.

| Rule definition 🛛 🕺 🗙 | Rule definition OK ×                                                                                                    |
|-----------------------|----------------------------------------------------------------------------------------------------|
| No rule               | No rule                                                                                                    |
| Action                | No rule<br>Match at index<br>Match and replace at index<br>Replace at index<br>Add barcode prefix/suffix<br>Verify barcode size<br>Search and replace |
| No rule defined.      | No rule defined.                                                                                                    |
| * ●>۩₽≤∄ /            |                                                                                                    |

When you choose a rule, an associated screen is displayed in which you can define the rule.

| Rule definition OK 🗙                 |  |  |
|--------------------------------------|--|--|
| Match at index                       |  |  |
| [Verify]                             |  |  |
| Match:                               |  |  |
| Index: 1 Erom right                  |  |  |
| [Action                              |  |  |
|                                      |  |  |
|                                      |  |  |
|                                      |  |  |
| "" must be found at specified index. |  |  |
|                                      |  |  |
| Insert Key                           |  |  |
| Ansone Key                           |  |  |
| 💐 🛛 🕲 🎾 🖉 🥖                          |  |  |

#### 5.14.6.1 Case Rules

The case rules are defined as follows:

- *No rule*—ignored.
- *Search and replace*—replaces all instances of the match string. (Note that this rule cannot fail.)
- *Match at index*—matches the match string at a specified index.
- *Match and replace at index*—matches the match string at a specified index and replaces/changes it.
- *Replace at index*—replaces/changes unspecified data in a given range.

#### Chapter 5: Configuration Translations

- Add barcode prefix/suffix—adds a global prefix or suffix.
- *Verify barcode size*—verifies the bar code size. This rule should generally be assigned first, before creating subsequent rules.

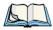

Note: Keep in mind that the effects of previously applied rules must be taken into account when creating subsequent rules. For example, if the bar code size is important, it should be checked before any rules that might change the size are applied.

Translation information about the status of each case/rule is displayed in the scan log file (see "Scan Log File" on page 206) when enabled. This is useful if a case fails, and you are trying to determine why a rule is failing.

## PERIPHERAL DEVICES & ACCESSORIES

| 6.1 Carrying Accessories                                                                                                    |
|----------------------------------------------------------------------------------------------------|
| 6.1.1 Attaching The Handstrap With Tether (Model No. CH6021)                                                                                          |
| 6.1.2 Attaching The Tether (Model No. CH6020)                                                                                                    |
| 6.1.3 Protective Carrying Cases                                                                                                    |
| 6.2 The Battery                                                                                                    |
| 6.3 Adaptor Cable Options                                                                                                    |
| 6.4 Chargers And Docking Stations: General Information                                                                                                |
| 6.4.1 Important Safety Instructions                                                                                                    |
| 6.4.2 Installation: Chargers And Docking Stations                                                                                                    |
| 6.4.3 Power Consumption Considerations                                                                                                    |
| 6.5 CH4000 Desktop Docking Station                                                                                                    |
| 6.5.1 Operator Controls                                                                                                    |
| 6.5.2 Indicators                                                                                                    |
| 6.5.3 Operation                                                                                                    |
| 6.5.3.1 Charging The Ikôn Battery                                                                                                    |
| 6.5.3.2 Charging The Spare Battery                                                                                                    |
| 6.5.3.3 Operating The USB Dock                                                                                                    |
| 6.5.4 Cleaning The CH4000                                                                                                    |
| 6.5.5 Troubleshooting                                                                                                    |
| 6.5.5.1 Docking Station Does Not Seem To Power On                                                                                                    |
| 6.5.5.2 The Ikôn Charge Indicator LED Stays Off                                                                                                    |
| 6.5.5.3 The Ikôn Charge Indicator LED Is Fast Flashing Green                                                                                          |
| 6.5.5.4 Spare Battery LED Fast Flashes Green With A Battery Installed226<br>6.5.5.5 Spare Battery LED Does Not Turn On When A Battery Is Installed226 |
| 6.6 CH4004 Quad Docking Station                                                                                                    |
| 6.6.1 Operator Controls                                                                                                    |
| 6.6.2 Indicators                                                                                                    |
| 6.5.3 Operation                                                                                                    |
| 6.6.3.1 Charging The Ikôn Battery                                                                                                    |
| 6.6.3.2 Connecting To The Ethernet Network                                                                                                    |
| 6.6.4 Cleaning The CH4004                                                                                                    |

6

| 6.6.5 Troubleshooting                                         | 230 |
|---------------------------------------------------------------|-----|
| 6.6.5.1 The Ikôn Charge Indicator LED Stays Off.              |     |
| 6.6.5.2 The Ikôn Charge Indicator LED Is Fast Flashing Green. |     |
| 6.6.5.3 Green LED OFF When Connected To A Network.            |     |
| 6.6.5.4 Yellow LED OFF When Connected To A 100Base-T Network  |     |
| 6.6.5.5 Powered Adaptor LED Stays Off.                        |     |
| 6.7 AC Wall Adaptor: Model No. PS1050 - G1                    |     |
| 6.8 Automotive Power Adaptor: Model No. CH3050                | 231 |
| 6.9 The CH1000 Non-Powered Vehicle Cradle.                    | 232 |
| 6.9.1 Important Instructions                                  | 233 |
| 6.9.2 Vehicle Cradle Operation                                |     |
| 6.9.2.1 Operator Controls                                     |     |
| 6.9.2.2 Indicators                                            |     |
| 6.9.2.3 Placing The Ikôn In The Vehicle Cradle                |     |
| 6.9.2.4 Removing The Ikôn From The Vehicle Cradle             |     |
| 6.9.3 CH1000 Vehicle Cradle Mounting Recommendations          |     |
| 6.9.3.1 Mounting Template                                     |     |
| 6.9.4 Cleaning The CH1000 Vehicle Cradle                      |     |
| 6.10 The CH1005A Powered Vehicle Cradle                       |     |
| 6.10.1 CH1005A Vehicle Cradle Mounting Recommendations        | 238 |
| 6.10.1.1 Mounting Template                                    |     |
| 6.10.2 Cable Arrangement.                                     |     |
| 6.10.3 Electrical Requirements                                |     |
| 6.10.3.1 Wiring Vehicle Power To The Cradle                   |     |
| 6.10.4 USB And Serial Connections                             |     |
| 6.10.5 Using The Vehicle Cradle                               |     |
| 6.10.6 Maintaining The Vehicle Cradle                         | 242 |
| 6.11 Scanners And Imagers                                     |     |
| 6.11.1 Scanning Techniques                                    | 243 |
| 6.11.2 Troubleshooting                                        | 243 |
| 6.11.3 Operating One Dimensional (1D) Laser Scanners.         | 244 |
| 6.11.4 Operating Two Dimensional (2D) Imagers                 | 244 |
| 6.12 Bluetooth Peripherals                                    | 245 |

## 6.1 Carrying Accessories

There are a variety of carrying accessories to help the operator work safely and comfortably with the Ikôn.

| Carrying Accessory        | Model Number                                                                                                    |
|---------------------------|----------------------------------------------------------------------------------------------------|
| Handstrap                 | CH6021 (with stylus and tether)                                                                                                    |
| Protective Carrying Cases | CH6090 pouch (leather; non-functional, access to DC port,<br>includes belt clip)<br>CH6095 case (leather; fully functional, access to all Ikôn features,<br>includes belt clip) |
| Stylus Tether Kit         | CH6020 (stylus, tether and Velcro retainer)                                                                                                    |

Table 6.1 Carrying Accessories And Model Numbers

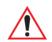

### Important: Do not use adhesives such as Loctite to secure screws on carrying accessories. These chemicals may damage the plastic casing.

## 6.1.1 Attaching The Handstrap With Tether (Model No. CH6021)

The handstrap with tether can be attached to the back of the Ikôn to provide a secure means for operators to carry the PDA.

## Attaching The Handstrap

The handstrap is attached by fixing the ends of the strap to the anchors located on the back and bottom of the unit (see Figure 6.1 on page 212).

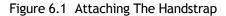

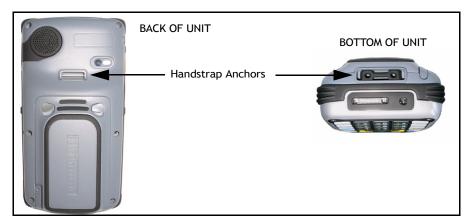

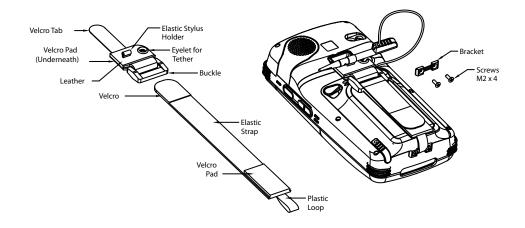

1. Attach the handstrap to the Ikôn by looping the Velcro tab around the pin and adhering the tab to the Velcro pad.

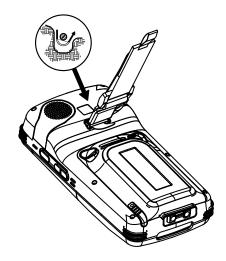

2. Remove the bracket and screws from the Ikôn.

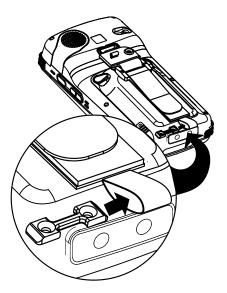

3. Slide the bracket through the plastic loop on the handstrap and install the screws.

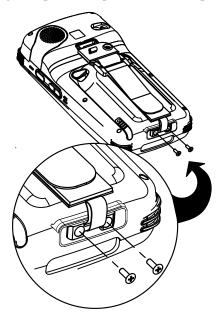

4. Adjust the handstrap by pulling up the Velcro tab and readjusting to your hand as needed.

## Attaching The Stylus Tether To The Handstrap

The stylus tether can be attached to the handstrap at the back of the Ikôn.

1. If not assembled, thread the tether cord through the stylus as shown, pulling the cord tight.

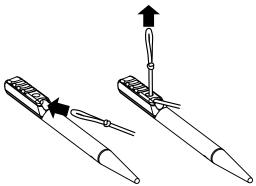

214 Ikôn Rugged PDA (Windows CE 5.0) User Manual

2. Thread the tether through the eyelet on the strap.

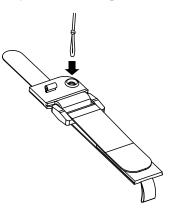

3. Pass the stylus through the tether loop and pull the tether snug.

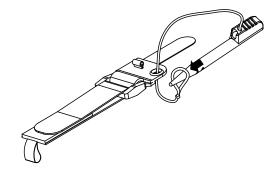

4. Slip the stylus into the elastic holder, and you're finished.

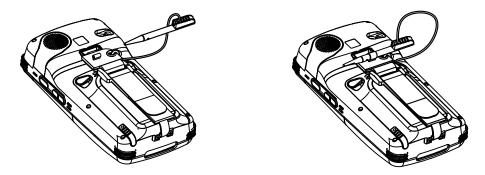

Chapter 6: Peripheral Devices & Accessories Attaching The Tether (Model No. CH6020)

## 6.1.2 Attaching The Tether (Model No. CH6020)

The tether can be installed to the back of the Ikôn to provide a secure means for attaching the stylus to the PDA.

Figure 6.2 Attaching The Tether

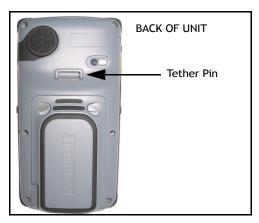

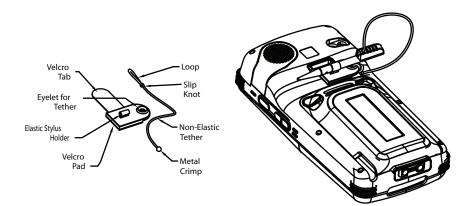

## Attaching The Velcro Retainer

Attach the retainer to the Ikôn by looping the Velcro tab around the pin and adhering the tab to the Velcro pad.

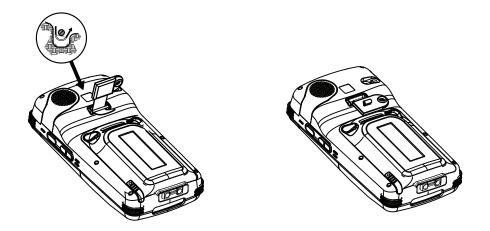

## Attaching The Stylus Tether To The Retainer

1. If not assembled, thread the tether cord through the stylus as shown, pulling the cord tight.

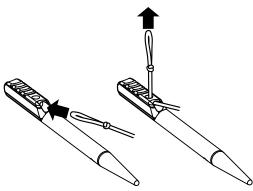

Chapter 6: Peripheral Devices & Accessories Attaching The Tether (Model No. CH6020)

2. Thread the tether through the eyelet on the strap.

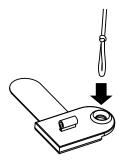

3. Pass the stylus through the tether loop and pull the tether snug.

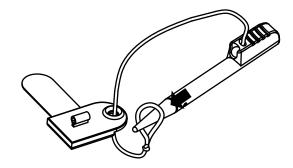

4. Slip the stylus into the elastic holder, and you're finished.

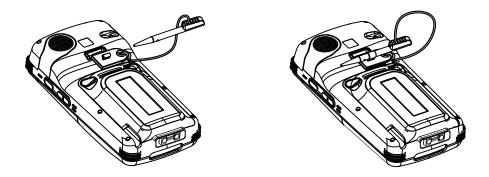

## 6.1.3 Protective Carrying Cases

Two leather carrying cases are available for Ikôns to shield it from damage. The Model No. CH6090 pouch fully covers the Ikôn; the Model No. CH6095 case provides full access to the Ikôn screen and keyboard for functionality.

## 6.2 The Battery

The Ikôn operates on a 5000 mAh Lithium Ion battery pack—Model No. CH3000.

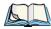

Note: Review Chapter 7: "Specifications" for detailed information. See also "Battery 5000 mAh (CH3000): Contact Pinout" on page A-3.

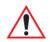

Important: Before opening the battery cover on your Ikôn, <u>press the Power button to</u> <u>turn off the PDA</u>.

## 6.3 Adaptor Cable Options

The following are adaptors that can be ordered for your Ikôn:

| Model Number | Adaptor Cable Description                          |
|--------------|----------------------------------------------------|
| CA1033       | Tether to USB Host.                                |
| CA1032       | Tether to USB Device. (For ActiveSync)             |
| WA4010 - G1  | USB to Ethernet adaptor.                           |
| CH1050       | Power cable used with quad docking station CH4004. |

Table 6.2 Cable Model Numbers And Description

## 6.4 Chargers And Docking Stations: General Information

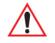

*Important: Keep in mind when ordering a charger or docking station, you must also order the appropriate power cord separately.* 

Psion Teklogix offers a variety of chargers and docking stations for the Ikôn. These include:

- AC Adaptor Model No. PS1050 G1 (page 230).
- Automotive Power Adaptor Model No. CH3050 (see page 231).
- Desktop Docking Station Model No. CH4000 (see page 222).

• Quad Docking Station – Model No. CH4004 (see page 227).

## 6.4.1 Important Safety Instructions

- Before using the AC adaptor, CH4000 Desktop Docking Station, or CH4004 Quad Docking Station, read all instructions and markings on the housing.
- Use the AC adaptor, batteries, and other attachments recommended or sold by Psion Teklogix.
- The mains power cord (sold separately) shall comply with the national safety regulations of the country where the equipment is to be used.
- These docking stations cannot be used with non-Ikôn PDAs. Although they may share the same battery terminating connector, they are designed with different applications in mind.
- Do not operate the AC adaptor with a damaged cord or plug. Replace immediately.
- Do not disassemble the AC adaptor; it should be repaired by qualified service personnel. Incorrect reassembly may result in electric shock or fire.
- To reduce the risk of damage to the electric plug and cord when unplugging a docking station, pull the plug rather than the cord.
- Make sure the cord is positioned so that it is not stepped on, tripped over, or otherwise subjected to damage or stress.
- Do not operate the AC adaptor, the CH4000, or the CH4004, if it is struck by a sharp blow, dropped, or otherwise damaged in any way; it should be inspected by qualified service personnel.
- To reduce the risk of electric shock, unplug the AC adaptor from the outlet before attempting any maintenance or cleaning.
- An extension cord should not be used unless absolutely necessary. Use of an improper extension cord could result in fire or electric shock. If an extension cord must be used, make sure:
  - The plug pins on the extension cord are the same number, size, and shape as those on the adaptor.
  - The extension cord is properly wired and in good electrical condition, and that the wire size is larger than 18 AWG.
- Do not expose the AC adaptor to rain or snow. However, both the CH4000 and CH4004 are designed to accept a wet Ikôn Rugged PDA without harmful effect.
- Do not place batteries in the docking stations if they are cold—temperatures below 0°C (32°F). Allow them to warm up to room temperature for at least 30 minutes.

- Do not use a docking station if after an overnight charge, the battery feels warmer than the charger housing. The dock should be inspected by qualified service personnel.
- Do not use a docking station if the battery, while charging, becomes more than lukewarm.

## 6.4.2 Installation: Chargers And Docking Stations

When installing a charger or docking station, consider the following guidelines.

- Keep chargers and docking stations away from excessive dirt, dust and contaminants.
- Chargers will not charge batteries outside an ambient temperature range of 0°C to 40°C (32°F to 104°F). It is recommended that the charger or docking station be operated at room temperature—between 18°C and 25°C (64°F to 77°F) for maximum performance.

After unpacking your unit:

- Visually inspect the charger for possible damage.
- Install the IEC power cord and apply power.

## 6.4.3 Power Consumption Considerations

Check to ensure the mains circuit supplying chargers and/or docking stations is adequate for the load, especially if several chargers and docking stations are being powered from the same circuit.

• Quad docking station can consume up to 1.9A @ 120VAC or 1.5A @ 240VAC.

Figure 6.3 AC Adaptors

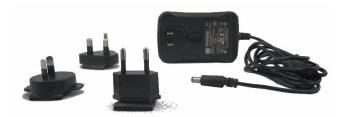

CH4000 AC Adaptor

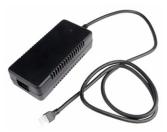

CH4004 AC Adaptor

## 6.5 CH4000 Desktop Docking Station

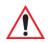

Important: The CH4000 desktop docking station is shipped with its own quick reference guide. It is critical that it be reviewed for additional information and updates.

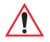

Important: To preserve battery integrity, the desktop docking station will proceed with a charge only when the battery temperature falls between 0°C and 40°C (32°F to 104°F).

The CH4000 desktop docking station is a desktop model designed to:

- Fast charge the internal battery.
- Fast charge the spare battery pack (see Figure 6.4 on page 223).
- Supply Type A and Type B USB connectivity to the Ikôn (see Figure 6.5 on page 225). The desktop docking station provides sufficient power to concurrently support all the

above functions.

The CH4000 storage temperature is -30°C to +60°C (-22°F to 140°F). Operating temperature and humidity are: 5 - 95% non-condensing and 0°C to 40°C (32°F to 104°F).

The CH4000 uses careful charge algorithms designed to maximize battery life while ensuring the shortest possible charge time. The charger supports proprietary Psion Teklogix Smart Batteries and handles a range of voltages and charge algorithms. See "The Battery" on page 31 for more information regarding battery capacity, charge times and battery life, for the Ikôn battery. See "Charging The Spare Battery" on page 224 for spare battery charge information.

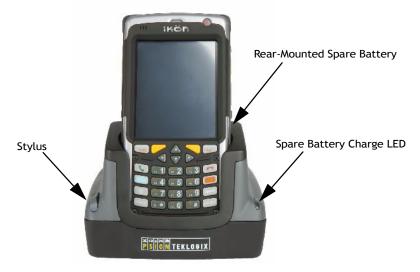

Figure 6.4 CH4000 Desktop Docking Station Front View

## 6.5.1 Operator Controls

The CH4000 has one operator control—the USB door on the rear, which switches from Type A to Type B (see "Operating The USB Dock" on page 224).

## 6.5.2 Indicators

The front-mounted LED indicates the spare battery charge status.

## 6.5.3 Operation

## 6.5.3.1 Charging The Ikôn Battery

The CH4000 supplies DC power to enable the Ikôn internal fast charger. Normally, it takes 2.5 to 3.0 hours to charge the Ikôn 5000 mAh battery.

When installed in the dock, the Ikôn battery charge LED will illuminate to indicate the unit has external power and may charge the internal battery. The Ikôn charge indication follows the same convention as the charger's spare battery indicator (Figure 6.4 on page 223).

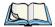

Note: Battery charging continues whether the Ikôn is switched on or off.

## 6.5.3.2 Charging The Spare Battery

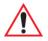

## *Important: Do not store spare batteries in a charger for more than 72 hours. Doing so may damage the battery or reduce its charge capacity.*

- Install the battery in the rear slot of the CH4000 with the connector facing to the right. Slide the battery in and down to mate the connector.
- The CH4000 spare battery LED lights up immediately. During charge the LED will be flashing green.
- When the battery capacity reaches 95%, the LED turns solid green.
- The charge stops when the battery is fully charged and the LED remains green.

A full charge will take 2.5 to 3.0 hours for a 5000 mAh battery.

## 6.5.3.3 Operating The USB Dock

The CH4000 Desktop Docking Station offers a rear-mounted host or device USB connection to the Ikôn. The Ikôn supports communication with low- and full-speed USB 1.1 compliant devices and hosts through the docking station. The Type B receptacle may be used for ActiveSync® among other applications typical for a Type B device (Figure 6.5 on page 225).

Move the sliding door selector to alternate between the Type A and Type B USB ports.

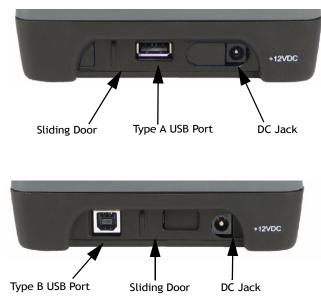

#### Figure 6.5 CH4000 Desktop Docking Station Rear View

## Linking An Ikôn To A PC

The desktop docking station can be connected to a PC so that you can exchange files in the same way that you would between PC drives. A USB cable is included with your docking station.

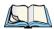

Note: For information about data transfer with the Windows XP operating system and ActiveSync and with the Vista operating system, refer to "Data Transfer Between The PC And The Ikôn" on page 19.

To link the Ikôn to a PC:

- Insert the Ikôn in the desktop docking station.
- Insert the USB cable into the docking station Type B USB connector. Attach the other end of the cable to a USB port on the PC.

## 6.5.4 Cleaning The CH4000

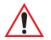

Important: Do not immerse the unit in water. Dampen a soft cloth with mild detergent to wipe the unit clean.

#### Chapter 6: Peripheral Devices & Accessories Troubleshooting

- Use only mild detergent or soapy water on a slightly damp cloth to clean the CH4000. Avoid abrasive cleaners, solvents or strong chemicals for cleaning. The plastic case is susceptible to harsh chemicals. The plastic is partially soluble in oils, mineral spirits and gasoline. The plastic slowly decomposes in strong alkaline solutions.
- To clean ink marks from the label, use isopropyl alcohol.

## 6.5.5 Troubleshooting

### 6.5.5.1 Docking Station Does Not Seem To Power On.

- When first connected to the DC power supply, the spare charger LED should turn ON and remain on for 3 seconds.
- If not, the charger is defective and requires service.

## 6.5.5.2 The Ikôn Charge Indicator LED Stays Off.

When an Ikôn is docked into a powered CH4000 and its charge indicator LED stays off, there could be a problem with the Ikôn or with the docking station. Use an Ikôn with a properly functioning charge indicator to isolate the problem.

## 6.5.5.3 The Ikôn Charge Indicator LED Is Fast Flashing Green.

If the Ikôn charge indicator fast flashes green when the Ikôn is docked:

- Remove the Ikôn and disconnect the adaptor DC power cable.
- Wait at least 20 seconds, and then plug the cable in again.
- If the Ikôn indicator still shows a fault, the Ikôn requires service.

## 6.5.5.4 Spare Battery LED Fast Flashes Green With A Battery Installed.

- Try inserting a battery that is known to be working with another charger.
- If the charge slot LED continues to fast flash green with the known working battery, the charger is defective and requires service.
- Your Psion Teklogix battery and desktop docking station are carefully designed for safety and capacity performance in accordance with IEEE 1725. If the battery or charger are not Psion Teklogix approved products, or the safety mechanism is faulty, the spare charge slot LED or Ikôn LED will rapidly flash green.

## 6.5.5.5 Spare Battery LED Does Not Turn On When A Battery Is Installed.

- Inspect the charge slot contacts for damage (are they bent, flattened, twisted or broken?).
- Reinstall the battery and check that it is fully seated in the slot.

- Try inserting a battery that you know to be working in the charger slot.
- Disconnect and reconnect the DC adaptor, and check that the spare battery LED indicator flashes at power-up.
- If the charge slot fails to charge the known working battery, it is defective and requires service.

## 6.6 CH4004 Quad Docking Station

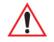

Important: The CH4000 desktop docking station is shipped with its own quick reference guide. It is critical that it be reviewed for additional information and updates.

The CH4004 Quad Docking Station (Figure 6.6 on page 227) is a desktop model designed to accept as many as four Ikôn Rugged PDAs. The docking station powers the Ikôns and their internal battery charger. The docking station also connects from one to four Ikôns to a 10/100 Base-T Ethernet network and allows for Ethernet data transfer.

Figure 6.6 CH4004 Quad Docking Station Front View

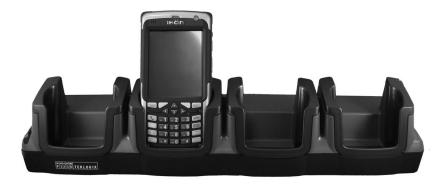

## 6.6.1 Operator Controls

The CH4004 has no operator controls or power switch.

## 6.6.2 Indicators

The quad docking station has two rear Ethernet LEDs and no front LEDs.

Chapter 6: Peripheral Devices & Accessories **Operation** 

## 6.6.3 Operation

## 6.6.3.1 Charging The Ikôn Battery

Insert the adaptor's DC power MINI FIT JR plug into the CH4004 rear DC input receptacle. The adaptor LED should be ON when powered from the mains.

The CH4004 supplies DC power to enable the Ikôn internal fast charger. Normally, it takes 2.5 to 3.0 hours to charge the Ikôn 5000 mAh battery.

- During charge the Ikôn LED will be a slow flashing green.
- When the battery capacity reaches 95%, the LED turns solid green.

When installed in the docking station, the Ikôn battery charge LED will illuminate to indicate the unit has external power and may charge the internal battery.

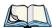

Note: Battery charging continues whether the Ikôn is switched on or off.

## 6.6.3.2 Connecting To The Ethernet Network

The rear-mounted RJ45 connector incorporates LEDs that indicate data traffic (see Figure 6.7) when:

- The Ikôn is in the docking station and powered on;
- The docking station is powered by the AC adaptor;
- The docking station is connected to Ethernet network with a Category 5 cable plugged into the RJ45 rear socket.

The green Link LED flashes to indicate the presence of data traffic. The yellow Speed LED is steady ON when the network is 100 Mbps and OFF when the network is 10 Mbps.

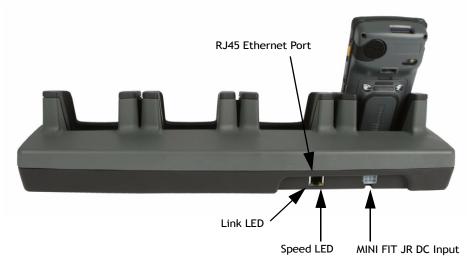

#### Figure 6.7 CH4004 Quad Docking Station Rear View

### **Network Access**

The Ikôn automatically detects insertion into the docking station and loads the appropriate drivers to communicate with the network.

#### Network Addressing

The host application uses standard TCP/IP protocol to name, locate and communicate with a specific Ikôn on the network.

If a link is established between an Ikôn and a host, the application on the host and on the Ikôn must have a recovery mechanism in the event that the Ikôn is removed from the dock, interrupting the link.

## 6.6.4 Cleaning The CH4004

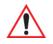

## Important: Do not immerse the unit in water. Dampen a soft cloth with mild detergent to wipe the unit clean.

- Use only mild detergent or soapy water on a slightly damp cloth to clean the CH4004. Avoid abrasive cleaners, solvents or strong chemicals for cleaning. The plastic case is susceptible to harsh chemicals. The plastic is partially soluble in oils, mineral spirits and gasoline. The plastic slowly decomposes in strong alkaline solutions.
- To clean ink marks from the label, use isopropyl alcohol.

## 6.6.5 Troubleshooting

## 6.6.5.1 The Ikôn Charge Indicator LED Stays Off.

When an Ikôn is docked into a powered CH4004 and its charge indicator LED stays off, there could be a problem with the Ikôn or with the docking station. Use an Ikôn with a properly functioning charge indicator to isolate the problem.

## 6.6.5.2 The Ikôn Charge Indicator LED Is Fast Flashing Green.

If the Ikôn charge indicator fast flashes green when the Ikôn is in any of the four sites:

- Remove the Ikôns and disconnect the adaptor DC power cable.
- Wait at least 20 seconds, and then plug the cable in again.
- If the Ikôn indicator still shows a fault, the Ikôn requires service.

## 6.6.5.3 Green LED OFF When Connected To A Network.

- Check the Category 5/5e cable. Replace if the cable is suspect.
- Contact your network administrator.

## 6.6.5.4 Yellow LED OFF When Connected To A 100Base-T Network.

- Check the Ethernet cable. Replace if the cable is suspect.
- Contact your network administrator to ensure the network is running at 100 Mbps.

## 6.6.5.5 Powered Adaptor LED Stays Off.

- Check the AC cable. Replace with the same type if the cable is suspect.
- If the adaptor's LED stays OFF, the adaptor is defective and requires service.

## 6.7 AC Wall Adaptor: Model No. PS1050 - G1

The AC wall adaptor available for your Ikôn allows you to operate your PDA using AC power while charging the battery inserted in the unit.

Adaptor plugs suitable for use in the following countries are shipped with the AC wall adaptor: United Kingdom, Switzerland, Japan, Israel, Australia, Europe, and North America (see Figure 6.8 on page 231).

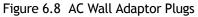

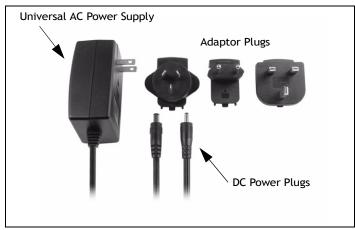

- Choose the adaptor plug that is suitable for use in your country. Slide the adaptor plug into the Universal AC power supply, snapping it into place. These two pieces, coupled together, are referred to as an AC wall adaptor.
- Insert the DC power plug into the DC IN port at the base of the Ikôn, located between the tether and LIF ports.
- Plug the pronged end into an AC outlet.

## 6.8 Automotive Power Adaptor: Model No. CH3050

# *Important:* It is critical that you review the safety instructions outlined in the quick start guide enclosed with your automotive power adaptor before using the accessory.

The automotive power adaptor allows you to power your Ikôn and recharge your battery using power drawn from your vehicle's automotive power outlet.

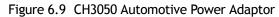

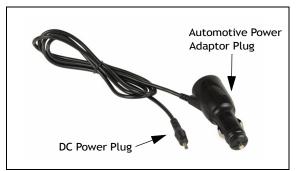

- Insert the DC power plug into the DC IN port at the base of the Ikôn.
- Insert the automotive power adaptor plug into automotive power outlet in your vehicle.

## 6.9 The CH1000 Non-Powered Vehicle Cradle

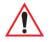

*Important:* The CH1000 vehicle cradle is shipped with its own quick reference guide. It is critical that it be reviewed for additional information and updates.

The CH1000 Vehicle Cradle is a passive device, designed to securely grip the Ikôn. The cradle design permits access for the DC input cable to connect to the Ikôn (see Figure 6.10 on page 233). The cradle is also equipped with:

- A stylus holder.
- A loop for tethering the stylus.
- A tidy for draping the power cables or storing the disconnected DC plug.

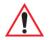

Important: Shock and vibration specifications for the Ikôn are verified using Psion Teklogix-approved RAM<sup>®</sup> mounts and mounting hardware. Use of noncertified Psion Teklogix mounting hardware is not recommended, and may void warranty coverage.

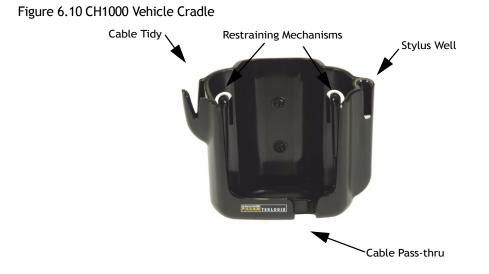

## 6.9.1 Important Instructions

The CH1000 storage temperature is  $-40^{\circ}$ C to  $+70^{\circ}$ C ( $-40^{\circ}$ F to  $158^{\circ}$ F). Operating humidity and temperature is 5 - 95% non-condensing and  $-30^{\circ}$ C to  $60^{\circ}$ C ( $-22^{\circ}$ F to  $140^{\circ}$ F).

## 6.9.2 Vehicle Cradle Operation

## 6.9.2.1 Operator Controls

The vehicle cradle has no operator controls or power switch.

## 6.9.2.2 Indicators

The CH1000 has no front indicators. The Ikôn LED serves as the power indicator.

## 6.9.2.3 Placing The Ikôn In The Vehicle Cradle

Connect the vehicle power to the Ikôn prior to inserting it in the vehicle cradle.

The vehicle cradle is designed with a front opening through which you can pass the connected cable while inserting the Ikôn (see Figure 6.10).

When placing the Ikôn into the vehicle cradle, press firmly on the top of the PDA and the Ikôn will bottom out on the cradle base. This action will make the final fit to the cradle base to allow the rear restraining mechanism to resist vibration.

## 6.9.2.4 Removing The Ikôn From The Vehicle Cradle

When removing the Ikôn, apply slight pressure to the rear and pull upwards. The rear-first motion will assist in disengaging the rear restraining mechanism.

## 6.9.3 CH1000 Vehicle Cradle Mounting Recommendations

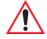

Important: Before mounting a vehicle cradle in a vehicle, there are a number of operator safety issues that require careful attention. An improperly mounted cradle may result in one or more of the following: operator injury, operator visibility obstruction, operator distraction and/or poor ease of egress for the operator. Psion Teklogix strongly recommends that you seek professional mounting advice from the vehicle manufacturer.

Cable routing within a vehicle cab also requires careful consideration, especially for separately tethered scanners and other devices with loose cables. If you are unable to obtain suitable advice, contact Psion Teklogix for assistance. Note also that for better protection, the equipment should be mounted inside the vehicle roll cage.

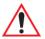

Important: The Ikôn Vehicle Cradles are designed to be compatible with any RAM<sup>®</sup>-B mounting interface. For other mounting options please contact our Technical Support offices.

In addition, for safety reasons, only pedestal mounts with fully locking joints should be used in vehicles. Always adjust the pedestal for the optimum viewing angle, and securely tighten the hex and wing screws.

The most effective way to mount the vehicle cradle RAM mount is to use the seven #M4 threaded inserts on the rear of the unit. Bolts must not extend more than 5mm into the vehicle cradle. You may also remove the rear Ram-B mount accessory to custom mount the vehicle cradle to a surface other than the recommended RAM-B (Figure 6.11 on page 235)

## 6.9.3.1 Mounting Template

For detailed mounting instructions including a drill template, refer to the *CH1000 Ikôn* Rugged PDA Vehicle Cradle Quick Reference Guide (PN 8100149).

In every case, please take the following precautions:

- When installing the cradle, ensure the driver's view is not obstructed.
- Install cradles so as not to obstruct vehicle safety features, i.e. air bags, seat belts, etc.
- Ensure cradle is secured to the vehicle in a safe location. Injury may result otherwise.

- Ensure the mounting has the capacity to hold the cradle and the Ikôn. Cradle plus Ikôn weight is approximately 1kg (2.2 lb.).
- Psion Teklogix has recommended and approved mounts—consult Customer Service for information.

Figure 6.11 Removing The RAM Mount Interface

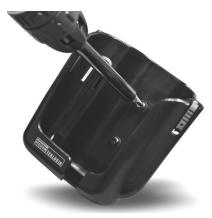

To accommodate the service loop of the power cable, leave a 10.2 cm (4 in.) clearance at the bottom of the vehicle cradle. Leave a 17.8 cm (7 in.) clearance at the top of the vehicle cradle to allow easy removal of the Ikôn. When selecting a mounting location, refer to the detailed assembly instructions that are packaged with the pedestal.

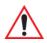

Important: Before Psion Teklogix releases a product, our engineering team exposes that product to vibration tests to ensure the Ikôn will remain secure during normal use. But as a low cost mount, the cradle will not defend against shock if the vehicle undergoes a front or rear impact. Take care to mount the cradle in an upright position in case of accidents.

If you elect to use a third party company-produced cradle, Psion Teklogix cannot take responsibility for the effects of that third party product when it causes failure to our device.

## 6.9.4 Cleaning The CH1000 Vehicle Cradle

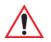

Important: Dampen a soft cloth with mild detergent to wipe the unit clean.

- Use only mild detergent or soapy water on a slightly damp cloth to clean the CH1000. Avoid abrasive cleaners, solvents or strong chemicals for cleaning. The plastic case is susceptible to harsh chemicals. The plastic is partially soluble in oils, mineral spirits and gasoline. The plastic slowly decomposes in strong alkaline solutions.
- To clean ink marks from the label, use isopropyl alcohol.

## 6.10 The CH1005A Powered Vehicle Cradle

The CH1005A Powered Vehicle Cradle (12-24 VDC) is designed to securely grip the Ikôn when locked in and provides an easy single-handed release mechanism when the Ikôn needs to be quickly removed from the cradle. The cradle design permits access for the DC input cable to connect to the Ikôn (see Figure 6.15 on page 241). The cradle is also equipped with:

- One USB A connector.
- LED charge indicator.
- A stylus holder and tether latch.
- Built in speaker, identical to the one on Ikôn, that offers hands-free functionality. The powered cradle detects when the Ikôn is docked and can automatically transfer the speaker function from the Ikôn to the cradle.
- Depending on the cradle variant, there can be up to two full RS-232 connectors.
  - PN 1081148-500: no RS-232 connectors.
  - PN 1081148-400: one RS-232 connector.
  - PN 1081148-200: two RS-232 connectors.

The cradle comes with four mounting screws and a CH1005A Powered Cradle Quick Start Guide (PN 8000164), with illustrated electrical and mounting instructions.

Before Psion Teklogix releases a product, our engineering team exposes that product through a series of severe testing to ensure that it will survive in the rugged environments in which our products are typically used. These tests usually include shock and vibration testing as well as IP testing for water and dust, electrical shock, etc.

If a third party vehicle mount is used, the third party should perform the same type of testing in order to ensure that the design will maintain the factory specifications of the product. If the third party company is unwilling to perform the necessary testing and take responsibility for the effects of the design, then we highly recommend using Psion Teklogix designed and supported accessories.

If you elect to use a third party company produced cradle, Psion Teklogix cannot take responsibility for the effects of that third party product if it causes failure of our device.

236 Ikôn Rugged PDA (Windows CE 5.0) User Manual

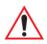

Important: Before using a Vehicle Cradle, read all instructions and markings on the housing.

Do not operate a Vehicle Cradle if damaged by a sharp blow, dropped, or otherwise damaged in any way; qualified service personnel should inspect for internal damage.

Shock and vibration specifications for the Ikôn are verified using Psion Teklogix-approved RAM<sup>®</sup> mounts and mounting hardware. Use of noncertified Psion Teklogix mounting hardware is not recommended, and may void warranty coverage.

Do not expose to rain or snow! However, the Powered Vehicle Cradle is designed to accept a wet Ikôn handheld without harmful effect.

This Powered Vehicle Cradle cannot be used with non-Ikôn cradle accessories.

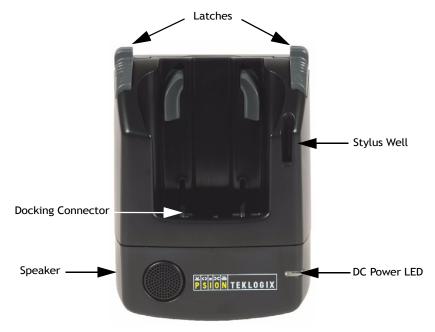

Figure 6.12 CH1005A Front View

## 6.10.1 CH1005A Vehicle Cradle Mounting Recommendations

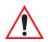

Important: Before mounting a vehicle cradle in a vehicle, there are a number of operator safety issues that require careful attention. An improperly mounted vehicle cradle may result in one or more of the following: operator injury, operator visibility obstruction, operator distraction and/or poor ease of egress for the operator. Psion Teklogix strongly recommends that you seek professional mounting advice from the vehicle manufacturer.

> Cable routing within a vehicle cab also requires careful consideration, especially for separately tethered scanners and other devices with loose cables. If you are unable to obtain suitable advice, contact Psion Teklogix for assistance.

In addition, for safety reasons, only pedestal mounts with fully locking joints should be used in vehicles. Always adjust the pedestal for the optimum viewing angle, and securely tighten the hex and wing screws.

The Ikôn Powered Vehicle Cradle is designed to be compatible with any RAM-B mounting interface.

The most effective way to mount the vehicle cradle RAM mount is to use the four #M4X12 threaded inserts on the rear of the unit (see Figure 6.13). Bolts are supplied with the cradle and must not extend more than 7 mm into the vehicle cradle.

Figure 6.13 CH1005A Rear View

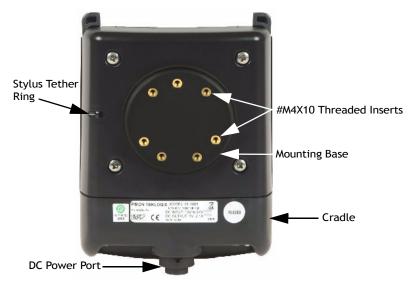

238 Ikôn Rugged PDA (Windows CE 5.0) User Manual

If you wish to custom mount the vehicle cradle to a surface other than the recommended RAM-B, please take the following precautions:

- When installing the cradle, ensure the driver's view is not obstructed.
- Install cradles so as not to obstruct vehicle safety features, i.e. airbags, seat belts, etc.
- Ensure cradle is secured to the vehicle in a safe location. Injury may result otherwise.
- Ensure the mounting has capacity to hold the cradle and Ikôn. Cradle plus Ikôn weight is approximately 1.3 kg.
- Psion Teklogix has recommended and approved mounts—consult Customer Service for instructions.

To accommodate the service loop of the connecting cable, leave a 10 cm clearance at the bottom of the vehicle cradle. Leave a 17 cm clearance at the top of the vehicle cradle to allow easy removal of the Ikôn. Refer to the detailed assembly instructions that are packaged with the pedestal when selecting a mounting location.

### 6.10.1.1 Mounting Template

For detailed mounting instructions including a drill template, refer to the *Ikôn CH1005A Powered Vehicle Cradle Quick Reference Guide (PN 8000165).* 

## 6.10.2 Cable Arrangement

Before installing cables between the cradle and other devices, review the following:

- Ensure that drilling holes will not damage the vehicle or its wiring.
- Protect cable runs from pinching, overheating and physical damage.
- Use grommets to protect cables that pass through metal.
- Use plastic straps and tie-downs to secure cables and connectors in their desired location, away from areas where they may get snagged or pulled.
- Keep cables away from heat sources, grease, battery acid and other potential hazards.
- Keep cables away from control pedals and other moving parts that may damage the cables or interfere with the operation of the vehicle.

## 6.10.3 Electrical Requirements

The Powered Vehicle Cradle is designed to allow the Ikôn to be powered by a vehicle battery. The battery installed in the Ikôn is also recharged by the vehicle battery system.

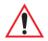

Warning: Applying a voltage above 36VDC or reversing polarity may result in permanent damage to the vehicle cradle power section and will void the product warranty. For safety reasons, disconnect the vehicle cradle power cable when the vehicle battery is being charged by an source other than the vehicle alternator.

### 6.10.3.1 Wiring Vehicle Power To The Cradle

The Powered Vehicle Cradle uses the automotive power outlet or the vehicle fuse box to power from the vehicle battery system. The CLA power cable (PN 1081141) is used for the automotive power outlet; the Power Extension cable (PN 1081142) is used for the vehicle fuse box.

Figure 6.14 CLA Power Cable

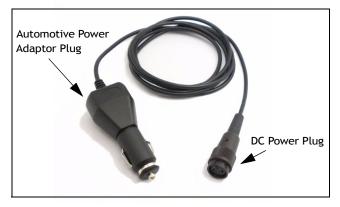

Power cables are equipped with fuses and instructions are supplied with each cable. Use only a 4A slow blow Safety-approved fuse in the fuse assembly.

These cables should only supply operating power from the vehicle to the Powered Vehicle Cradle from 12VDC or 24VDC systems.

- The Powered Vehicle Cradle draws no more than 1.9A @ 12VDC or 0.95A @ 24VDC. Any additional wiring, connectors or disconnects used should be rated for at least 4A. The Powered Vehicle Cradle and peripherals can be used with both negative ground systems when using the Power Extension cable. Peripheral wiring should be closely examined to avoid ground loops in positive ground systems.
- There is the option of connecting power to the cradle before or after the 'key' switch.

- It is preferable to wire *after* the key switch. In this configuration, when the key is turned ON, the vehicle will power the cradle and docked Ikôn, charging the internal battery when needed. When the vehicle ignition is OFF, the Ikôn docked in the cradle will run on its internal battery.
- However, if the operator switches the key off repeatedly for long periods during a shift, it may make more sense to wire the vehicle cradle before the switch. In this case, the Ikôn will always operate from vehicle power and that power will charge the battery when needed.
- Keep in mind that the Ikôn will continue to operate with or without vehicle power as long as the internal battery has sufficient charge.

## 6.10.4 USB And Serial Connections

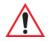

#### *Important: Depending on the configuration, the CH1005A Powered Vehicle Cradle has up to three data connectors and one power connector.*

The Powered Vehicle Cradle full configuration consists of two serial DE-9M ports and one USB Type A port located at the base of the product. These are COM and USB ports that allow the communication of serial and USB devices with the Ikôn. These ports are:

- One powered USB A (Host).
- One full Serial port.
- One Serial port that provides power over pin 9. This port is located nearest the front LED and is marked as COM 6 in Figure 6.15.

#### Figure 6.15 CH1005A Ports

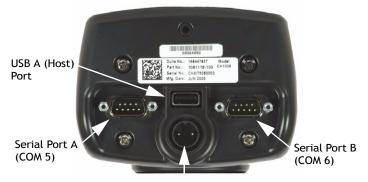

DC Power Port

Peripherals such as scanners, printers, GPS, etc., may be used with the Ikôn and the cradle. Check with Psion Teklogix if there is any compatibility issue with the device you want to use with the Ikôn and the cradle.

## 6.10.5 Using The Vehicle Cradle

If your Ikôn is equipped with a shoulder strap or protective cover, these accessories need to be removed before installing the unit in a vehicle cradle. There is no need to remove hand-straps or tethered devices from the unit.

- Slide the Ikôn into the cradle, and press firmly downward to the point where resistance is met. Press the Ikôn down through the resistance until it bottoms in the cradle—the locks on the latches will engage. This can be one smooth motion if you wish. Electrical contact will not be made until the Ikôn is fully inserted. On a vehicle, it's a good idea to pull up on the Ikôn to be certain that it is secure.
- To remove the unit, push the latches upwards—the Ikôn will be released so that it can be removed.

## 6.10.6 Maintaining The Vehicle Cradle

- Do not immerse the unit in water. Dampen a soft cloth with mild detergent to wipe the unit clean.
- Use only mild detergent or soapy water on a slightly damp cloth to clean the vehicle cradle.
- Avoid abrasive cleaners, solvents, or strong chemicals for cleaning.
- The vehicle cradle has a plastic case and stamped logo that is susceptible to harsh chemicals. The plastic and stamping is partially soluble in oils, mineral spirits and gasoline. They slowly decompose in strong alkaline solutions.
- To clean ink marks from the label, use isopropyl alcohol.
- The two-lock assembly in the Powered Vehicle Cradle holds the Ikôn firmly in place. Although this mechanism is designed for at least 20,000 cycles, it will wear over time and will no longer lock the Ikôn securely in the cradle. For replacement parts and instructions contact Psion Teklogix. Partial disassembly is required.

## 6.11 Scanners And Imagers

The Ikôn supports several scanner/imager options to address a variety of user application requirements. The scanner/imager installed in your unit can be configured using the *Scanner Settings* dialog box in the *Control Panel* (see page 161), the *Manage Triggers* application (see page 106), and Teklogix. Scanner/imagers available for your Ikôn include: 1D Laser SE955, 1D Imager EV15, and the 2D Imager SX5400.

It is critical that you review the safety information in the *Ikôn Rugged PDA Regulatory & Warranty Guide*, PN 8000148, before proceeding.

#### 6.11.1 Scanning Techniques

- Hold the scanner at an angle. Do not hold it perpendicular to the bar code.
- Do not hold the scanner directly over the bar code. In this position, light can reflect back into the scanner's exit window and prevent a successful decode.
- Scan the entire bar code. If you are using a 1D laser scanner, make certain that the scan beam crosses every bar and space on the bar code, including the margins on either end of the symbol.
- If you are using a 2D imaging scanner, make certain the red, oval shaped framing mark is centered within the bar code you want to scan.
- When using imaging scanners, do not move the scanner while decoding the bar code. Movement blurs the image.
- Hold the scanner farther away for larger bar codes.
- Hold the scanner closer for bar codes with bars that are close together.

A bar code icon appears on the screen during a scan. While the scanner beam is active, the onscreen message states: SCANNING. If you want to turn off the onscreen message, disable **Scan Indication** in the *Options* tab of the *Scanner Settings* menu in the *Control Panel*.

When the scan is successful, the bar code data is displayed on the screen until the scan button is released, but only if **Scan Result** is turned on in the *Options* tab of the *Scanner Settings* menu in the *Control Panel*.

## 6.11.2 Troubleshooting

If the scanner is not working, investigate the following:

- Is the unit on?
- Check that the bar code symbology being scanned is enabled for the Ikôn you are using. Check any other parameters that affect the scanning procedure or the bar code.
- Check the bar code to make sure it is not damaged. Try scanning a different bar code to verify that the problem is not with the bar code.
- Check that the bar code is within the proper range.
- Does the Ikôn display the warning without scanning? This suggests a hardware problem in the PDA.

- Is the laser beam scanning across the bar code?
- Once the scan beam has stopped, check the scanner window for dirt or fogging.

## 6.11.3 Operating One Dimensional (1D) Laser Scanners

• Turn the Ikôn on. Wait until the unit has booted up completely.

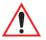

Important: If an aiming dot is available on the installed scanner, the dot will be enabled for a configurable time period (including off), after which normal scanning begins. Refer to "Dot Time (msec)" on page 165 for details.

Double-clicking the button will override the aiming delay and initiate an immediate scan. Note that the aiming dot is standard on long-range and high visibility internal scanners.

• Aim at the bar code and press the scan key or the button. A scan beam and a warning indicator appear until a successful decode is achieved or six seconds have elapsed.

## 6.11.4 Operating Two Dimensional (2D) Imagers

An imager takes a snap shot of a single bar code or multiple bar codes (at one time). It can find a bar code regardless of its orientation—that is, even a bar code printed at a 45 degree angle to the Ikôn will be decoded successfully.

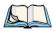

Note: When scanning multiple bar codes, ensure that all of the desired bar codes are within the field of view of the scanner. It is possible that even when all bar codes are within the field of view, not all of them will be decoded. Only successfully decoded bar codes are passed to the application program. The application program then issues a warning, asking that you scan the missing bar codes.

When scanning a single bar code, ensure that only the desired bar code is within the field of view of the scanner.

Because imagers generally have a shorter depth of field than laser scanners, some practise may be required to find the optimal distance from the types of bar codes being scanned. Although the imager includes illumination LEDs, ambient light will help the imager decode the bar codes, especially if the bar code is far from the Ikôn.

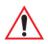

Important: Keep in mind that the imager scanner is a camera, and the LED illumination is a flash. Glare can be an issue on reflective media such as plastic coated bar codes, just as glare is an issue for photographers. When pointing at a shiny surface, either shift the bar code to the side or top, or angle the bar code so that the glare reflects away from the imager scanner.

> Most imagers take several 'snap shots' of the bar code in order to decode it. It is normal for the LEDs to flash two or three times. Hold the unit steady between flashes to improve decode performance.

- Turn the Ikôn on. Wait until the unit has booted up completely.
- Aim at the bar code and press the scan key or the button. Hold the button until a successful or failed scan result is obtained.
- When the scan button is pressed, a red, oval shaped light (the framing marker) is displayed. Centre the framing marker in the field—either in the centre of the bar code you want to scan or in the centre of the area in which multiple bar codes are to be scanned.

The illumination LEDs will flash (typically several times) and a picture of the bar code(s) is taken.

## 6.12 Bluetooth Peripherals

The Ikôn is equipped with a *Bluetooth* radio, making it is possible to communicate with a variety of *Bluetooth* peripherals, including GSM/GPRS handsets, scanners, printers, and so on.

Psion Teklogix provides built-in support for the *Bluetooth* peripherals listed below.

- GSM/GPRS universal handset.
- *Bluetooth* printer.
- Bluetooth headset.

Keep in mind that *Bluetooth* and IEEE 802.11b/g radios both operate in the 2.4GHz band. Although the Ikôn includes features to minimize interference, performance of the system will not be optimal if you use both radios simultaneously. Typically, when both radios operate in the Ikôn at the same time, they cannot transmit simultaneously—this has a negative impact on overall system throughput. To minimize the impact on the backbone 802.11g network, Psion Teklogix recommends using *Bluetooth* peripherals that have low transaction rates (such as printers and scanners). Refer to "Bluetooth Setup" on page 111 for information about setting up your *Bluetooth* devices for communication. In addition, review the manual shipped with your *Bluetooth* device to determine the method used to pair with the Ikôn host.

## **S**PECIFICATIONS

# 7

| 7.1 Ikôn Rugged PDA Specifications (Model No. 7505) | 249 |
|-----------------------------------------------------|-----|
| 7.1.1 Hardware                                      | 249 |
| 7.1.2 Software                                      | 251 |
| 7.1.3 Wireless Communication.                       | 251 |
| 7.1.4 Bar Code Applications (optional)              | 252 |
| 7.1.5 Camera (optional)                             | 252 |
| 7.1.6 Accessories                                   | 252 |
| 7.1.7 Approvals                                     | 253 |
| 7.2 Radio Specifications                            | 253 |
| 7.2.1 802.11b/g WLAN Radio                          | 253 |
| 7.2.2 Siemens MC75 GSM/GPRS/EDGE Radio              | 254 |
| 7.2.3 Siemens HC25 UMTS Modem                       | 255 |
| 7.2.4 Bluetooth Radio                               | 258 |
| 7.3 Lithium-Ion Battery 5000 mAh Specifications     | 258 |
| 7.4 Scanner/Imager Specifications                   | 259 |
| 7.4.1 SE 955HP Specifications.                      | 259 |
| 7.4.1.1 SE 955HP Decode Zone                        |     |
| 7.4.2 EV15 Imager Specifications                    |     |
| 7.4.2.1 EV15 Imager Decode Zone                     |     |
| 7.4.3 SX5400* Imager Specifications                 |     |
| 7.4.3.1 SX5400 Imager Performance                   | 263 |

## 7.1 Ikôn Rugged PDA Specifications (Model No. 7505)

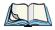

Note: Performance specifications are nominal & subject to change without notice.

## 7.1.1 Hardware

#### **Physical Dimensions**

• 16 cm x 8.1 cm x 4.5 cm (6.3 in. x 3.2 in. x 1.8 in.).

#### Weight (with battery pack)

• 450 g (1.0 lbs.) with battery pack.

#### **User Interface**

| Color Touchscreen Display: | 9.39 cm (3.7 in.) diagonal.                                           |
|----------------------------|-----------------------------------------------------------------------|
|                            | Full VGA 480x640 resolution.                                          |
|                            | Transflective, portrait mode TFT.                                     |
|                            | Adjustable Backlight.                                                 |
|                            | Sunlight readable (for outdoor use).                                  |
|                            | High reliability LED backlight.                                       |
|                            | Easily replaceable and customizable bezel.                            |
|                            | Passive stylus or finger operation.                                   |
|                            | Signature capture.                                                    |
| Keyboards:                 | Numeric.                                                              |
|                            | Alphanumeric.                                                         |
|                            | Numeric with Phone (option only in countries with GPRS availability). |
|                            | Ergonomically enhanced for ambidextrous, one-<br>hand operation.      |
|                            | Backlit, high durability hard-capped keys.                            |
| Indicators And Controls:   | 3 LEDs indicate battery charge, application, and radio on/off status. |
| Audio:                     | Hands-free speaker, total output volume: 95dB SPL                     |

Microphone/Receiver. Wireless headset via *Bluetooth* capability. Audio jack (mono).

#### **Expansion Slots**

- One microSD memory card slot—user accessible.
- 60-PIN expansion interface: supports GSM/GPRS EDGE, and other third-party expansion modules developed using Psion Teklogix Ikôn Rugged PDA Hardware Developer's Kit.
- Flex cable interface with robust connector: supports scanner (serial) and imager (USB) modules.

#### **External Connectors**

- One Tether connection with full RS-232 and USB On-the-Go (OTG) functionality.
- One Low-Insertion Force (LIF) docking connector.
- DC Power Jack.

#### **Power Management**

- Battery Pack: Lithium Ion 5000 mAh capacity with 8-hour life under normal operating conditions (see page 258 for battery specifications).
- Advanced Smart Battery with gas gauge.
- 3 power source options: Runs off battery, AC power, or automotive power supplies.
- Backup power: >10 minutes.

#### **Environmental Specifications**

| Drop Test:             | Withstands 6 drops at 1.5 meters (5 ft.) on all surfaces. |
|------------------------|-----------------------------------------------------------|
| Rain/Dust:             | IP65, IEC 60529.                                          |
| Operating Temperature: | -10°C to +50°C (14°F to 122°F).                           |
| Relative Humidity:     | 5% to 95% RH non-condensing.                              |
| Storage Temperature:   | -20°C to +60°C (-4°F to 140°F).                           |
| Shock and Vibration:   | 5 to 400 Hz PSD (random) and 30 g (3 axis).               |
| ESD:                   | +/- 8kVdc air discharge, +/- 4kVdc contacts.              |

250 Ikôn Rugged PDA (Windows CE 5.0) User Manual

## 7.1.2 Software

#### Platform

- XScale PXA270 @ 624 MHz, 32 bit RISC CPU.
- 128 MB flash, 128 MB RAM.

#### **Operating System**

• Microsoft<sup>®</sup> Windows<sup>®</sup> CE 5.0.

#### **Programming Environment**

- Psion Teklogix Mobile Devices SDK.
- Hardware Development Kit (HDK).
- .NET and C++ programming using Microsoft<sup>®</sup> Visual Studio<sup>®</sup> 2005.
- Java programming supporting JDK 1.2.2 or higher.
- Standard Protocol APIs: Windows sockets (CE .net).

#### **Application Software**

- Internet Explorer 6.0 incl.with Windows CE 5.0.
- Unique Psion Teklogix Voice Dialer and Contacts Manager incl. Windows CE 5.0.
- PTX Connect VoIP.
- Optional Open TekTerm terminal emulation software: supports IBM 5250, IBM 3270, HP2392, ANSI, and TESS.
- Mobile Control Center (MCC) device management.

## 7.1.3 Wireless Communication

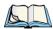

Note: 802.11b/g, GSM, and Bluetooth are available simultaneously.

Optional expansion modules for:

- 802.11b/g (proprietary module) operating in the 2.4GHz band:
  - Supports IEEE 802.11b data rates of 1,2,5.5 and 11Mbps using Direct Sequence Spread Spectrum (DSSS).
  - Supports IEEE 802.11g data rates of 6,9,12,24,36,48 and 54Mbps,using Orthagonal Frequency Division Multiplexing (OFDM) base band modulation.
- GSM/GPRS EDGE (via expansion interface):

- Quad-Band 850/900/1800/1900 MHz.
- Voice and Data.
- GPRS Class B, Multi-Slot Class 12.
- EGPRS Class B, Multi-Slot Class 12.
- UMTS:
  - UMTS/HSDPA: Triple band, 850/1900/2100 MHz.
  - GSM/GPRS/EDGE: Quad band, 850/900/1800/1900 MHz.
  - Audio: 1 analog interface.
  - USB supports a USB 2.0 Full Speed 12 Mbit/s device interface.
- *Bluetooth* class 2, ver 2.0:
  - Support Enhanced Data Rate (EDR) for up to 3Mbps data rate.
  - Support Advanced Frequency Hopping (AFH) for reduced interference with 802.11b/g radio.

## 7.1.4 Bar Code Applications (optional)

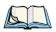

Note: All are user-upgradeable.

- Optional 1D EV15 imager (see specifications on page 260).
- Optional 2D SX5400 imager (see specifications on page 262).
- Optional 1D SE955 laser scanner (see specifications on page 259).

## 7.1.5 Camera (optional)

• Colour 2 megapixel Fixed Focus with flash.

## 7.1.6 Accessories

- Carrying accessories:
  - Hand strap with or without tether and stylus.
  - Carrying case, either functional or non-functional.
  - Soft shell holster.
- Communications:
  - Quad docking station with 10/100 BaseT Ethernet and charge functions.

- Desktop docking station with Type A and Type B USB connectivity and charge functions for an internal battery along with a spare battery.
- USB cable supports ActiveSync without requiring a docking station.

#### • Power supplies:

- AC wall adaptor.
- Automotive power adaptor.
- Single-slot battery pack chargers.

#### • Vehicle peripherals:

- Non-powered cradle.
- RAM Mount with screws.

#### 7.1.7 Approvals

| Safety:            | CSA/UL60950-1, IEC 60950-1, EN60950-1           |
|--------------------|-------------------------------------------------|
| EMC:               | FCC Part 15 Class B                             |
|                    | EN 55022                                        |
|                    | EN 55024                                        |
|                    | EN 301 489                                      |
| Laser:             | IEC 60825-1, Class 2                            |
|                    | FDA 21 CFR 1040.10                              |
|                    | 1040.11 Class II                                |
| Bluetooth:         | Ver 2                                           |
| RF:                | Bluetooth and 802.11b/g: EN300 328, Part 15.247 |
| GSM/GPRS:          | EN301 511; EN50360/361, NAPRD03;                |
|                    | 3GPP51.010; FCC Parts 22 & 24; Industry Canada; |
|                    | RSS-132 & 133                                   |
| In-Vehicle Cradle: | e Mark                                          |

## 7.2 Radio Specifications

## 7.2.1 802.11b/g WLAN Radio

Form factor

Proprietary module based on 16-bit CF interface

Ikôn Rugged PDA (Windows CE 5.0) User Manual

| Antenna port    | Two Hirose U.FL connectors for both transmit and receive antenna diversity |
|-----------------|----------------------------------------------------------------------------|
| Antenna         | Two PCB slot antennas 2.1 dBi                                              |
| Transmit Power  | 802.11b: 70mW (+18.5 dBm)                                                  |
|                 | 802.11g: 30mW (+15 dBm)                                                    |
| Frequency Range | 2.400 - 2.4897 GHz                                                         |
| Channels        | FCC: 11                                                                    |
|                 | ETSI: 13                                                                   |
|                 | TELEC: 13                                                                  |
| RX Sensitivity  | -96dBm @ 1Mbps, -90dBm @ 11Mbps,                                           |
|                 | -94dBm @ 6Mbps, -75dBm @ 54Mbps                                            |
| Data Rates      | 802.11g: 6, 9, 12, 18, 24, 36, 48, 54 Mbps                                 |
|                 | 802.11b: 1, 2, 5.5, 11 Mbps                                                |
|                 |                                                                            |

## 7.2.2 Siemens MC75 GSM/GPRS/EDGE Radio

| Quad-Band GSM 850/900/1800/19   | 900 MHz                                  |
|---------------------------------|------------------------------------------|
| EDGE (E-GPRS) multi-slot class  | 12                                       |
| GPRS multi-slot class 12        |                                          |
| GSM release 99                  |                                          |
| Output power:                   | - Class 4 (2 W) for EGSM850              |
|                                 | - Class 4 (2 W) for EGSM900              |
|                                 | - Class 1 (1 W) for GSM1800              |
|                                 | - Class 1 (1 W) for GSM1900              |
| Control via AT commands         |                                          |
| (Hayes 3GPP TS 27.007 and 27.00 | )5)                                      |
| Internet Services:              | TCP, UDP, HTTP, FTP, SMTP, POP3          |
| Supply voltage range:           | 3.2 to 4.3 V                             |
| Specifications for:             |                                          |
| EDGE data transmission:         | EDGE class 12: max 236.8 kbps (downlink) |

254 Ikôn Rugged PDA (Windows CE 5.0) User Manual

#### Chapter 7: Specifications Siemens HC25 UMTS Modem

|                         | Mobile station class B                      |
|-------------------------|---------------------------------------------|
|                         | Modulation and coding scheme MCS 1-9        |
| GPRS data transmission: | GPRS class 12                               |
|                         | Mobile station class B                      |
|                         | PBCCH support                               |
|                         | Coding schemes CS 1-4                       |
| CSD data transmission:  | Up to 14.4 kbps                             |
|                         | V.110                                       |
|                         | Non-transparent mode                        |
| SMS:                    | Point-to-point MO and MT                    |
|                         | Text and PDU mode                           |
| Voice:                  | Triple-rate codec for HR, FR, and EFR       |
|                         | Adaptive multi-rate AMR                     |
|                         | Basic hands-free operation                  |
|                         | Echo cancellation                           |
|                         | Noise reduction                             |
| Interfaces:             | Hirose U.FL-R-SMT 50 Ohms antenna connector |
|                         | Antenna solder pad                          |
|                         | Molex 80-pin board-to-board connector       |
|                         | - Power supply                              |
|                         | - Audio: 2x analog, 1x digital              |
|                         | - serial interface (ITU-T V.24 protocol)    |
|                         | - SIM card interface 3 V, 1.8 V             |
|                         |                                             |

## 7.2.3 Siemens HC25 UMTS Modem

| Frequency bands: | UMTS/HSDPA: Triple band, 850//1900/2100MHz |
|------------------|--------------------------------------------|
|                  | GSM/GPRS/EDGE: Quad band,                  |
|                  | 850/900/1800/1900MHz                       |
| GSM class:       | Small MS                                   |
|                  |                                            |

Ikôn Rugged PDA (Windows CE 5.0) User Manual

| Output power (as per Release 99): | Class 4 (+33dBm ±2dB) for EGSM850                                           |
|-----------------------------------|-----------------------------------------------------------------------------|
|                                   | Class 4 (+33dBm ±2dB) for EGSM900                                           |
|                                   | Class 1 (+30dBm ±2dB) for GSM1800                                           |
|                                   | Class 1 (+30dBm ±2dB) for GSM1900                                           |
|                                   | Class E2 (+27dBm $\pm$ 3dB) for GSM 850 8-PSK                               |
|                                   | Class E2 (+27dBm $\pm$ 3dB) for GSM 900 8-PSK                               |
|                                   | Class E2 (+26dBm +3 /-4dB) for GSM 1800 8-PSK                               |
|                                   | Class E2 (+26dBm +3 /-4dB) for GSM 1900 8-PSK                               |
|                                   | Class 3 (+24dBm +1/-3dB) for UMTS 2100,<br>WCDMA FDD BdI                    |
|                                   | Class 3 (+24dBm +1/-3dB) for UMTS 1900,<br>WCDMA FDD BdII                   |
|                                   | Class 3 (+24dBm +1/-3dB) for UMTS 850,<br>WCDMA FDD BdV                     |
| RoHS:                             | All hardware components fully compliant with EU RoHS Directive              |
| HSDPA features:                   | 3GPP Release 5, DL 3.6 Mbps, UL 384 kbps<br>UE CAT. [1-6], 11, 12 supported |
| UMTS features:                    | 3GPP Release 4, PS data rate – 384 kbps DL / 384 kbps UL                    |
|                                   | CS data rate – 64 kbps DL / 64 kbps UL                                      |
| GSM / GPRS / EGPRS features:      | Data transfer GPRS                                                          |
|                                   | - Multislot Class 10                                                        |
|                                   | - Full PBCCH support                                                        |
|                                   | - Mobile Station Class B                                                    |
|                                   | - Coding Scheme 1 – 4                                                       |
|                                   | EGPRS                                                                       |
|                                   | - Multislot Class 10                                                        |
|                                   | - EDGE E2 power class for 8 PSK                                             |
|                                   |                                                                             |

256 Ikôn Rugged PDA (Windows CE 5.0) User Manual

|             | - Downlink coding schemes – CS 1-4, MCS 1-9                                       |
|-------------|-----------------------------------------------------------------------------------|
|             | - Uplink coding schemes – CS 1-4, MCS 1-9                                         |
|             | -Uplink coding schemes – CS 1-4, MCS 1-9                                          |
|             | - BEP reporting                                                                   |
|             | - SRB loopback and test mode B                                                    |
|             | - 8-bit, 11-bit RACH                                                              |
|             | - PBCCH support                                                                   |
|             | - 1 phase / 2 phase access procedures                                             |
|             | - Link adaptation and IR                                                          |
|             | - NACC, extended UL TBF                                                           |
|             | - Mobile Station Class B                                                          |
|             | CSD                                                                               |
|             | - V.110, RLP, non-transparent                                                     |
|             | - 9.6 kbps                                                                        |
| SMS:        | Point-to-point MT and MO                                                          |
|             | Text and PDU mode                                                                 |
| Audio:      | Audio speech codecs                                                               |
|             | GSM: AMR, EFR, FR, HR                                                             |
|             | 3GPP: AMR                                                                         |
|             | DTMF supported                                                                    |
|             | CEPT and ANSI supervisory tones supported                                         |
| Software:   | AT commands AT-Hayes GSM 07.05 and 07.07, Siemens                                 |
|             | AT commands for RIL compatibility (NDIS/RIL)                                      |
|             | Microsoft <sup>TM</sup> compatibility RIL / NDIS for Windows Mobile <sup>TM</sup> |
| Interfaces: | USB Supports a USB 2.0 Full Speed (12Mbit/s) device interface                     |
|             | Audio: 1 analog interface                                                         |
|             |                                                                                   |

UICC interface: Supported chip cards: SIM / UICC 3V, 1.8V

Antenna 500hms. External antenna can be connected via antenna connector or antenna pad (spring contact)

Module interface 50-pin board-to-board connector

#### 7.2.4 Bluetooth Radio

Embedded (920 kbps serial interface)

| Bluetooth Version         | Ver 2.0 compliant (features Adaptive Frequency<br>Hopping for better co-existence with 802.11 radio<br>and Enhanced Data Rate (EDR) for up to 3Mbps<br>data rate). |
|---------------------------|----------------------------------------------------------------------------------------------------|
| Chip Antenna Gain         | 1dBi peak                                                                                                    |
| Transmit Power            | -3dBm (0.5mW) minimum, +4dBm (2.5mW) max                                                                                                    |
| Frequency Range           | 2.400–2.4835 GHz                                                                                                    |
| RX Sensitivity (BER<0.1%) | -80dBm max                                                                                                    |
| Data Rate                 | V1.2 = 732.2 kbps and 57.6 kbps asymmetric, 433.9kbps symmetric                                                                                                    |
|                           | V2.0 = 2 & 3Mbps                                                                                                    |

## 7.3 Lithium-Ion Battery 5000 mAh Specifications

| Description        | Specification                                           |
|--------------------|---------------------------------------------------------|
| Model Number       | CH3000                                                  |
| Part Number        | 1081236 (NA and Canada); 1081506 (World)                |
| Chemistry          | Lithium Ion (Li-Ion)                                    |
| Capacity           | 5000 mAh nominal at 1000mA discharge 20°C to 3.0V (min) |
| Voltage            | 3.7V nominal (3.0V min. to 4.2V max.)                   |
| Cell Configuration | 2P1S (2 parallel connected cells)                       |

258 Ikôn Rugged PDA (Windows CE 5.0) User Manual

| Description                                 | Specification                                                                                                    |  |
|---------------------------------------------|----------------------------------------------------------------------------------------------------|--|
| Max. charge voltage                         | 4.2V +/- 1%                                                                                                    |  |
| Recommended charge termina-<br>tion timeout | 5.0 hr - charging must stop.                                                                                                    |  |
| Charge Temperature                          | 0°C to +40°C (32°F to +104°F)                                                                                                    |  |
| Discharge Temperature                       | -20°C to +50°C (-4°F to +122°F)                                                                                                    |  |
| Storage Temperature                         | -20°C to +50°C (-4°F to +122 °F). Storage at elevated temper<br>tures not recommended.<br>25°C (77 °F)—recommended storage temperature. |  |
| Cycle Life                                  | 300 cycles minimum with no degradation below 80% of nominal capacity based on 1C charge / 1C discharge rates (to 3.0V) @ 25°C (77 °F).  |  |

## 7.4 Scanner/Imager Specifications

## 7.4.1 SE 955HP Specifications

| Scan Angle            | $47^{\circ} \pm 3^{\circ}$ default / $35^{\circ} \pm 3^{\circ}$ reduced                 |
|-----------------------|-----------------------------------------------------------------------------------------|
|                       |                                                                                         |
| Scan Rate             | $104 (\pm 12)$ scans/sec (bi-directional)                                               |
| Scan Pattern          | Linear                                                                                  |
| Wavelength            | 650nm                                                                                   |
| Input Voltage         | 3.0-5.5 VDC ± 10%                                                                       |
| Input Current         | 65 mA typical                                                                           |
| Standby Current       | 8 μA max                                                                                |
| Operating Temperature | -20° to 60° C<br>-4° to 140°F                                                           |
| Print Contrast        | Minimum 25% absolute dark/light reflectance measured at 650 nm                          |
| Dimensions            | 1.21 cm H x 2.16 cm W x 1.55 cm (max)<br>0.47 in. H x 0.85 in. W x 0.61 in. D (max)     |
| Symbologies           | UPC/EAN, Code 128, Code 39, Code 93, I 2 of 5, Discrete 2 of 5,<br>Codabar, MSI Plessey |

#### 7.4.1.1 SE 955HP Decode Zone

| Decode Zone Typical              |                                          |  |
|----------------------------------|------------------------------------------|--|
| 4 mil                            | 1.0 in. – 5.5 in. / 2.54 cm – 13.97 cm   |  |
| 5 mil                            | 1.25 in. – 8 in. / 3.18 cm – 20.32 cm    |  |
| 7.5 mil                          | 1.5 in. – 13.25 in. / 3.81 cm – 33.66 cm |  |
| 10 mil                           | 1.5 in. – 17.5 in. / 3.81 cm – 44.45 cm  |  |
| UPC 100%                         | 1.5 in. – 23.5 in. / 3.81 cm – 59.69 cm  |  |
| 15 mil                           | 1.5 in. – 29.5 in. / 3.81 cm – 74.93 cm  |  |
| 20 mil                           | 1.75 in. – 35.5 in. / 4.45 cm – 90.17 cm |  |
| 40 mil                           | * - 40 in. / * - 101.6 cm                |  |
| 55 mil                           | * - 55 in. / * - 139.7 cm                |  |
| * dependent on width of bar code |                                          |  |

## 7.4.2 EV15 Imager Specifications

| Light Source              | 617nm Highly Visible LED                                                                                                    |  |
|---------------------------|----------------------------------------------------------------------------------------------------|--|
| Scan Angle                | 40°                                                                                                    |  |
| Minimum Print<br>Contrast | Minimum 25%                                                                                                    |  |
| Min x. Dimension          | 0.1 mm (4 mils)                                                                                                    |  |
| Reading Distance          | Up to 90cm (35 in)                                                                                                    |  |
| Symbologies               | UPC (E&A), EAN, RSS, Code 39, Code 128, UCC/EAN 128,<br>ISBN, ISBT, Interleaved, Matrix, Industrial and Standard 2 of 5,<br>Codabar, Code 93/93i, Code 11, MSI, Plessey, Telepen, PDF417,<br>Micro PDF417 |  |
| Ambient Light             | Works in any lighting conditions, from 0 to 100,000 lux                                                                                                    |  |
| Shock                     | 2000G, 0.7ms, half sinus, 3 axes                                                                                                    |  |
| Vibration                 | 50G r.m.s                                                                                                    |  |

| 0 Lux to 100,000 Lux                       |               |               |  |
|--------------------------------------------|---------------|---------------|--|
|                                            | Minimum Range | Maximum Range |  |
| Mil Size                                   | Inches        | Inches        |  |
| 5                                          | 2.5           | 7             |  |
| 10                                         | 3             | 14            |  |
| UPC                                        | 2             | 14.5          |  |
| 20                                         | 2.5           | 22            |  |
| 40 3 35.5                                  |               | 35.5          |  |
| High quality symbols in normal room light. |               |               |  |

#### 7.4.2.1 EV15 Imager Decode Zone

## 7.4.3 SX5400\* Imager Specifications

| Optical Resolution               | 752H x 480V                                                                                                    |  |
|----------------------------------|----------------------------------------------------------------------------------------------------|--|
| Field of view at 160mm           | 120mm (H) x 78mm (V)<br>41.1° (H) x 27.4° (V)                                                                                                    |  |
| Pitch angle                      | ±45°                                                                                                    |  |
| Skew angle                       | ±45°                                                                                                    |  |
| Ambient light                    | 0 to 100,000 lux (full sunlight)<br>300 lux nominal                                                                                                    |  |
| Minimum contrast                 | 10%                                                                                                    |  |
| Targeting                        | Intuitive range finding 626 nm LED                                                                                                    |  |
| Self Illumination                | Red LED (standard)                                                                                                    |  |
| Supply voltage                   | 5 V ± 10%                                                                                                    |  |
| Power supply                     | 3.6 Volt DC nominal (2.7 - 5 Volts DC)                                                                                                    |  |
| Connectivity                     | USB 1.1 or serial async                                                                                                    |  |
| Connector to the interface board | Molex 52892-1295 or HiRose FH12-12S5SH                                                                                                    |  |
| Symbologies supported            | Code 39; Code 39 Full ASCII; UPC-A, -A2, -A5; UPC-E, -E2,<br>-E5; EAN-8 -13; JAN; I2of5; Code 128; Codabar/NW7;<br>RSS 14, RSS Limited, RSS Expanded, RSS 14 Truncated,<br>PDF417, microPDF417; Composite, CC-A, CC-B, CC-C;<br>image capture, Data Matrix; QR Code; Maxicode; Aztec Code;<br>Planet; Postnet; Royal Mail 4SCC; 4 State postal codes from<br>Australia, Canada, Japan; Korean Post 3 of 5. |  |

\*Formerly known as Symagery SX5400.

#### 7.4.3.1 SX5400 Imager Performance

The table below presents the typical performance of the SX5400 Imager at 300 lux (@ 160mm focus when using Grade A photographic-quality bar codes). Shown are the average near, far, and Depth of Reading (DOR) numbers.

| Symbology | Size<br>(mil) | Near Avg.<br>(inches) | Far Avg.<br>(inches) | DOR Avg.<br>(inches) |
|-----------|---------------|-----------------------|----------------------|----------------------|
| C39       | 7.5           | 4.0                   | 7.0                  | 3.0                  |
| C39       | 10            | 2.75                  | 9.25                 | 6.5                  |
| C39       | 15            | 2.25                  | 11.0                 | 8.75                 |
| PDF6.6    | 6.6           | 4.0                   | 6.5                  | 2.5                  |
| PDF10     | 10            | 3.25                  | 9.0                  | 5.75                 |
| PDF15     | 15            | 2.25                  | 10.75                | 8.5                  |
| DM15      | 15            | 3.0                   | 8.0                  | 5.0                  |
| QR15      | 15            | 3.75                  | 7.5                  | 3.75                 |
| UPC       | 12.5          | 3.0                   | 9.5                  | 6.5                  |

# Appendix A

## PORT PINOUTS

## A.1 Docking Port Pinout

Table A.1

| Pin # | Pin Name    | Signal       | Direction Rela-<br>tive To DPA | Comment                                                                                                    |
|-------|-------------|--------------|--------------------------------|----------------------------------------------------------------------------------------------------|
| 1     | GND         | DGND         | -                              |                                                                                                    |
| 2     | VDD_EXT_PWR |              |                                |                                                                                                    |
| 3     | VDD_EXT_PWR | VDD_EXT_PWR  | Input                          | These 3 pins are<br>connected<br>together.                                                                                                    |
| 4     | VDD_EXT_PWR |              |                                |                                                                                                    |
| 5     | BATT_OUT    | VDD_BATT_OUT | Output                         |                                                                                                    |
| 6     | AUDIO_P     |              | Output                         | Audio positive.                                                                                                    |
| 7     | AUDIO_N     |              | Output                         | Audio negative.                                                                                                    |
| 8     | VDD_USBOTG  |              | Bi-directional                 | USB Power<br>(+5.5V).<br>As output, sup-<br>plies external<br>devices when<br>Ikôn is in USB<br>Host mode.<br>As input,<br>charges battery<br>when Ikôn is in<br>USB Client<br>mode. |
| 9     | DOCK_ID     |              | Input                          | Dock ID.                                                                                                    |
| 10    | USB_OTG_DN  |              | Bi-directional                 |                                                                                                    |

| Table | A.1 |  |
|-------|-----|--|
|-------|-----|--|

| Pin # | Pin Name   | Signal | Direction Rela-<br>tive To DPA | Comment                                                    |
|-------|------------|--------|--------------------------------|------------------------------------------------------------|
| 11    | USB_OTG_DP |        | Bi-directional                 |                                                            |
| 12    | USB_OTG_ID |        | Input                          |                                                            |
| 13    | GND        | DGND   | -                              |                                                            |
| 14    | TXDATA     |        | Output                         | RS-232 data<br>transmit.<br>Max bit rate<br>115 kbits/sec. |
| 15    | RXDATA     |        | Input                          | RS-232 data<br>receive.<br>Max bit rate<br>115 kbits/sec.  |
| 16    | GND        | DGND   | -                              |                                                            |

## A.2 Audio Port Pinout

#### Table A.2

| Pin # | Pin Name  | Direction Relative<br>To DPA | Comment           |
|-------|-----------|------------------------------|-------------------|
| 1     | HPR       | Output                       | Headphone output. |
| 2     | HP_DETECT | Input                        |                   |
| 3     | N/C       | -                            | Not connected.    |
| 4     | MIC       | Input                        | Microphone.       |
| 5     | N/C       | -                            | Not connected.    |
| 6     | DGND      | -                            | Ground.           |

## A.3 DC IN Port Pinout

Table A.3

| Pin # | Signal   | Comment             |
|-------|----------|---------------------|
| 1     | DGND     | Side contact.       |
| 2     | DGND     | Side contact.       |
| 3     | VDD_ACDC | Center contact pin. |

## A.4 Battery 5000 mAh (CH3000): Contact Pinout

Table A.4

| PIN # | Signal Name | DESCRIPTION                                 |
|-------|-------------|---------------------------------------------|
| 1     | BATT-RAW    | Positive lead of battery.                   |
| -     |             | Plastic Rip - provides mechanical polarity. |
| 2     | BATT-RAW    | Positive lead of battery.                   |
| 3     | BATT-CLK    | SMBus data clock.                           |
| 4     | BATT-THERM  | Thermistor 10K NTC.                         |
| 5     | BATT-DATA   | SMBus bi-directional data line.             |
| 6     | GND         | Negative lead of battery.                   |
| 7     | GND         | Negative lead of battery.                   |

# Appendix **B**

## WIRELESS WIDE AREA NETWORK (WWAN)

| B.1 Wireless WAN                                      | 3  |
|-------------------------------------------------------|----|
| B.1.1 Taskbar Icons                                   | 3  |
| B.1.2 Establishing A Connection                       |    |
| B.1.2.1 Disconnecting From A Network                  |    |
| B.1.2.2 Shutting Down The Wireless WAN User Interface | 6  |
| B.1.3 Advanced Information                            |    |
| B.1.3.1 Entering A PIN Number                         |    |
| B.1.3.2 Error States                                  |    |
| B.1.4 Tools Menu                                      |    |
| B.1.4.1 Data Configuration                            |    |
| B.1.4.2 Security Configuration                        |    |
| B.1.4.3 Network Configuration                         | 13 |
| B.1.4.4 Driver Mode Configuration                     | 14 |
| B.1.4.5 Modem Information                             |    |
| B.1.4.6 User Interface                                |    |
| B.1.5 SMS Menu                                        |    |
| B.1.5.1 New                                           |    |
| B.1.5.3 Outbox                                        |    |
| B.1.5.4 SMS Configuration                             |    |
| B.1.6 Voice                                           |    |
|                                                       |    |
| B.2 Power Mode                                        | 19 |

## B.1 Wireless WAN

Psion Teklogix offers a quad band, GPRS radio—Model No. RA3030-G2; an Ikôn Rugged PDA equipped with a GSM/GPRS radio has wide area networking capabilities. With this radio and a SIM card, you can wirelessly transfer data, and you use the Ikôn voice option to place phone calls.

## B.1.1 Taskbar Icons

Wireless WAN icons in the taskbar indicate the status of your wide area network connection. Note that these icons are only visible when a GSM/GPRS radio is installed in the computer, and the interface is enabled.

The letter in the signal strength icon (G for GSM/GPRS) indicates that a packet data service is available and initialized. Keep in mind that the signal strength icon is displayed without a letter if packet data service is not available or if it is available but not yet initialized.

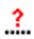

1

User interaction is required (e.g. the user is required to enter a PIN).

A non-recoverable (fatal) error has occurred.

- The modem status is unknown or the modem is not connected to any network (the signal strength is 0%).
- The modem has found a network, and the signal strength is between 1% and 20%.
- **II...** The modem has found a network, and the signal strength is between 21% and 40%.
- The modem has found a network, and the signal strength is between 41% and 60%.
- The modem has found a network, and the signal strength is between 61% and 80%.
- The modem has found a network, and the signal strength is between 81% and 100%.
- A GPRS packet data connection is active, the signal strength is between 41% and 60% and GSM/GPRS packet service is available.

The signal strength icon is replaced by a connection indicator icon when a packet data connection is started.

#### Appendix B: Wireless Wide Area Network (WWAN) Establishing A Connection

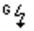

- A GPRS packet data connection is active.
- In addition to the signal strength or connection indicator a second icon may be shown.

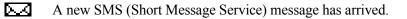

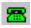

The dialer icon is displayed when the Voice option is available (SIM card and GPRS radio are installed). When you have an active call, this icon flashes yellow and then green.

## B.1.2 Establishing A Connection

To display the main Wireless WAN dialog box:

• Double-tap on the Wireless WAN icon in the taskbar.

If the icon is not visible in the taskbar, the radio interface has been shut down or the modem has been removed:

• In the Control Panel, choose the Wireless WAN icon.

Figure B.1 Wireless WAN Icon

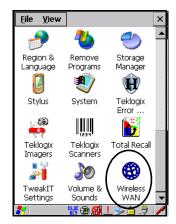

The main Wireless WAN dialog box is displayed.

| I Iguie D.Z Estudisining A connection | Figure B.2 | Establishing A | A Connection |
|---------------------------------------|------------|----------------|--------------|
|---------------------------------------|------------|----------------|--------------|

| Wireless W       | AN ×                         |
|------------------|------------------------------|
| <u>File T</u> oo | ls <u>S</u> MS <u>V</u> oice |
| Data Void        | :e                           |
|                  |                              |
| Network:         | Rogers                       |
| Signal:          | 93% (-55dBm)                 |
| Status:          | Ready to connect             |
|                  | <u>C</u> onnect Data         |
| Rx/Tx F          |                              |
|                  |                              |
|                  |                              |
| 8                | 🕲 🎐 🗳 🕿 🍅 📶 🕑                |

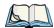

*Note: If you are prompted to enter a PIN, refer to "Entering A PIN Number" on page B-6 for details.* 

When "*Ready to connect*" is displayed in the *Status* field, the *Connect Data* button is enabled.

• Tap on the **Connect Data** button.

The progress of the connection is tracked in the Status field.

- PPP link to modem active.
- Authenticating user.
- User authenticated.
- Connected.

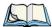

*Note: Keep in mind that these states may be displayed fairly quickly if the progress of the connection is rapid.* 

When the connection state reaches *PPP link to modem active*, the taskbar icon changes to indicate an active connection. The *Connect Data* button changes to *Disconnect*.

#### B.1.2.1 Disconnecting From A Network

To disconnect from the network:

• Tap the stylus on the **Disconnect** button, and then on **OK**.

When the computer's network connection is severed, the *Status* field displays "*Ready to connect*".

The signal strength is displayed in the main Wireless WAN screen, even while a connection is active. The *Rx bytes* and *Tx bytes* fields estimate the amount of data transmitted and received, respectively.

#### B.1.2.2 Shutting Down The Wireless WAN User Interface

While it is not usual to shut down the GSM/GPRS user interface, you can accomplish this by tapping on the **File** menu and choosing the **Exit** command at the bottom of the main *Wireless WAN* dialog box.

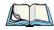

Note: Once you've shut down the user interface, you can only enable the radio by opening the Control Panel and tapping on the Wireless WAN icon to display the Wireless WAN dialog box.

#### B.1.3 Advanced Information

In most cases, when a GSM/GPRS radio and SIM are installed in your computer, setup is automatic. Follow the steps outlined under the heading "Establishing A Connection" on page B-4 to make a connection. The information in this section is for advanced setup purposes.

#### B.1.3.1 Entering A PIN Number

If a PIN is required, a PIN entry dialog box is displayed.

• Type your PIN, and press [ENTER].

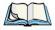

*Note: If you exceed the number of allowable attempts, a PUK entry window is brought to the foreground. You'll need to enter a new PIN number.* 

Once the correct PIN or PUK is entered or if none was required, the modem is instructed to perform a GSM network registration followed by a GPRS attach. The main *Wireless WAN* dialog box reflects the progress of the initialization.

- Searching for modem.
- Initializing modem.
- SIM is ready.
- Searching for network.
- Registered on network.
- Searching for GPRS.

• Ready to connect.

If the modem loses the connection to the GSM network, the following states are repeated: *Searching for network, Registered on network, Searching for packet data*, and *Ready to connect*.

#### B.1.3.2 Error States

The following temporary error states (i.e., these states may disappear without interaction) may be displayed:

• Emergency calls only.

The modem has found a network but is not allowed to register (e.g. no roaming agreement between networks). The modem keeps searching for another network.

• No network found.

A network is not currently available. The modem continues searching for a network.

• Packet data not available.

The current network does not support a packet data service.

• Packet data not allowed.

The modem is not allowed to use the packet data service on the current network (e.g. no GPRS roaming agreement between network; a roaming agreement for voice may still be in place). It is also possible that you do not have a subscription for GPRS at all.

The remaining error states are permanent:

• SIM is missing.

The SIM card is missing. After the SIM has been inserted a warm boot may be required.

• SIM failure.

The SIM card is permanently disabled (e.g. because the wrong PUK has been entered too many times). A new SIM is needed.

• Modem failure.

The modem did not respond to commands as expected. If a warm boot does not clear this condition, the modem may need to be replaced.

• NDIS error.

An internal software error has occurred. If a warm boot does not clear this condition, Psion Teklogix technical support may need to investigate further. Appendix B: Wireless Wide Area Network (WWAN) Tools Menu

#### B.1.4 Tools Menu

The Tools menu in the main *Wireless WAN* dialog box offers some additional, advanced setup features.

| Wireless WAN 🛛 🗙     |                |                |        |           |
|----------------------|----------------|----------------|--------|-----------|
| <u>F</u> ile         | Tools          | <u>s</u> ms    | Voice  |           |
| Data                 | Netwo          | ork            |        |           |
|                      | <u>S</u> ecuri | ity            |        |           |
|                      | <u>D</u> ata ( | Ionfigur       | ation  |           |
| Netv                 | Driver         | <u>M</u> ode   |        |           |
| Sign                 | Moder          | m <u>I</u> nfo |        |           |
| Jugni                | <u>U</u> ser I | nterface       | ∍ ▶    |           |
| Stati                | us: JR         | eady to        | connec | t         |
| <u>C</u> onnect Data |                |                |        |           |
| Rx/T<br>byte         |                |                |        |           |
| 2,00                 |                |                |        |           |
|                      |                |                |        |           |
|                      |                |                |        |           |
| *                    | - 🐨            | 🥪 🖳            | 2      | ີ 🗅 ຳໄ. 🍠 |

#### B.1.4.1 Data Configuration

| WWAN Data Configuration          |                         |                |  |  |  |
|----------------------------------|-------------------------|----------------|--|--|--|
| Enable automatic <u>c</u> onnect |                         |                |  |  |  |
| LAN co-ordination                |                         |                |  |  |  |
| 🗌 Use <u>v</u> irtua             | Use virtual serial port |                |  |  |  |
| Enable automatic configuration   |                         |                |  |  |  |
| Active profile: Default          |                         |                |  |  |  |
| Select profile:                  | Default                 | •              |  |  |  |
| <u>S</u> how                     | <u>E</u> dit            | <u>D</u> elete |  |  |  |
| Activate                         | <u>N</u> ew             |                |  |  |  |

#### **Enable Automatic Connect**

If the *Enable automatic connect* checkbox is checked (unchecked by default), the Wireless WAN user interface will attempt to establish a GPRS connection whenever GPRS is available (e.g. after resume from suspend without further user interaction).

To activate the automatic connection mode:

• Tap on the **OK** button.

While automatic connection mode is enabled, the *Connect Data* button in the main *Wireless LAN* dialog box changes to *Disable Auto*. To close the currently active connection (if any) and disable the automatic connection mode:

• Tap on **Disable Auto**.

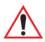

Important: Automatic connection mode should not be used if applications other than the Wireless WAN user interface (e.g. Connection Manager) are expected to open and close connections.

> If the automatic connection mode is enabled and another application closes the GPRS connection, the WWAN user interface will immediately try to reestablish the connection.

#### **Use Virtual Serial Port**

If *Use virtual serial port* is enabled, packet data connections are established through the virtual serial port of the WWAN driver rather than through the WWAN driver directly. This checkbox should *only* be checked if certain third-party VPN (Virtual Private Network) clients are used that do not work correctly otherwise. The default setting is **disabled** (unchecked).

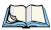

Note: The connection setup takes longer through the virtual serial port.

#### **Enable Automatic Configuration**

In most cases, *the data connection is configured automatically and no user interaction is required.* This is true even if multiple SIM cards from different operators are used with the same device. The connection parameters are adjusted automatically when a new SIM card is detected (this may require a warm boot). The connection parameters are retrieved from a database.

Manual configuration should be necessary only if:

- One or more parameters in the database are incorrect or a new operator is not yet in the database. (The database should be corrected for subsequent software releases.)
- An operator has assigned individual GPRS user names and passwords.
- A very large site has their own APN. Such connections always have to be configured manually.

• A customer has subscribed for a static IP address. By definition this must be configured manually.

#### Profiles

In the following section, all the parameters that need to be configured for a connection (such as APN, user name, password, DNS server addresses etc.) are referred to as a 'profile'. Every profile is identified by an arbitrary, unique name. The profile named *Default* is special in that it is always present and can neither be edited nor deleted. The *Default* profile uses parameters from a built-in database. The home network (the network that issued the SIM) is used for the database look-up. While there can be many configured profiles, only one profile can be active at any time.

If connection profiles are configured manually, the *Enable automatic configuration* checkbox should normally be unchecked.

In one particular use case, manually configured profiles may be combined with automatic configuration. If multiple SIM cards are used with the same device, each SIM card being from a different operator and some or all of them requiring a manually set up profile, automatic configuration may be used to automatically pick the correct manually configured profile for each SIM card. For this to work, each profile must be configured while the corresponding SIM card is inserted in the device and initialized (i.e. the status is at least *SIM is ready*).

The *Select profile:* drop-down list in the data configuration profile selects to which profile a subsequent action applies. A profile named *Default* is always present and contains the current parameters from the database. The following actions are available:

# Show

The parameters for the selected profile are displayed when you tap the stylus on this button. For the *Default* profile, the publicly known password is shown—otherwise, the password is hidden.

#### Edit

The parameters of the selected profile can be edited when you choose the *Edit* button. Keep in mind that you cannot edit the Default profile.

#### Delete

The selected profile is deleted. You cannot delete the Default profile.

#### Activate

When this button is chosen, the selected profile becomes the active profile. Activation is possible only if the *Enable automatic configuration:* checkbox is unchecked.

#### New

Tapping on the New button allows you to create a new profile.

#### Figure B.3 Creating A New Profile

| New Data Profile 🛛 😽 🗙   |                  |  |  |
|--------------------------|------------------|--|--|
| Name:                    | Microcell (1)    |  |  |
| APN:                     | internet.fido.ca |  |  |
| User name:               |                  |  |  |
| Password:                |                  |  |  |
| Prompt user for password |                  |  |  |
| Eorce PAP authentication |                  |  |  |
| <u>R</u> eset            |                  |  |  |

The name of the newly created profile must be different from all existing profiles. Also, the name cannot be *Default*. When the *New Data Profile* dialog box is opened, a proposal for a unique name is filled in the corresponding entry field. If a manually configured profile has a secret password and unauthorized access to the device is a concern even after the SIM PIN has been entered, the password should not be entered in the *New Data Profile* dialog box and the *Prompt user for password* checkbox should be checked instead. In this case, you will be prompted for the password each time a connection is initiated (the *Connect Data* button in the main *Wireless WAN* dialog box is selected). If *Force PAP authentication* (Password Authentication Protocol) is enabled, a simple authentication protocol is used to authenticate a user to a remote access server or Internet Service Provider.

#### Reset

The *Reset* button in the *New Profile* and *Edit Profile* dialog boxes resets all entry fields to the values they had when the dialog box was opened.

Appendix B: Wireless Wide Area Network (WWAN) Tools Menu

#### Advanced IP

|  | Figure B.4 | Assigning IP | Information |
|--|------------|--------------|-------------|
|--|------------|--------------|-------------|

| Show Data Profile OK     | Show Advanced IP OK                       |
|--------------------------|-------------------------------------------|
| Name: Default            | Use network-assigned IP address           |
| APN: internet.fido.ca    | IP address:                               |
| User name:               | Use network-assigned <u>n</u> ame servers |
| Password:                | DNS primary:                              |
| Prompt user for password | DNS secondary:                            |
| Eorce PAP authentication | WINS primary:                             |
| ( <u>A</u> dvanced IP )  | WINS secondary:                           |
|                          |                                           |

The *Advanced IP* button in the *Show Profile* and *Edit Profile* dialog boxes opens another dialog box that allows you to configure a static IP address as well providing DNS and WINS fields so that you can specify DNS and WINS resolvers.

#### B.1.4.2 Security Configuration

| WWAN Security 🛛 OK 🗙      |  |  |  |  |
|---------------------------|--|--|--|--|
| Enable PIN                |  |  |  |  |
| Current PIN:              |  |  |  |  |
| New PIN:                  |  |  |  |  |
| <br>Require PIN on resume |  |  |  |  |

The *Security Configuration* dialog box is accessed through the *Tools* menu. The *Security Configuration* dialog box allows you to enable, disable and change the PIN. You will need the current PIN to make any of these changes. The PIN must be enabled in order to be changed. (If the PIN is disabled, the *New PIN* entry field is greyed out.)

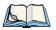

*Note: Keep in mind that some network operators do not allow the SIM PIN to be disabled. A new PIN must consist of 4 to 8 numeric digits.* 

The *Require PIN on resume* checkbox is independent of the aforementioned settings. By default, this checkbox is unchecked. While this option remains unchecked, any PIN entered on startup or through the *Security Configuration* dialog box and submitted successfully to the modem is stored in memory for as long as the device is not rebooted. This stored PIN is then used without further user interaction whenever the modem requires a PIN (such as resume after suspend or modem removal). The stored PIN is also automatically entered in the *Current PIN* text box whenever the *Security Configuration* dialog box is called up.

If unauthorized access to the device is a concern, the *Require PIN on resume* checkbox should be checked. In this case, the PIN is not stored; whenever a PIN is required, you will be prompted to enter an appropriate value.

#### **B.1.4.3** Network Configuration

In the main Wireless WAN window:

• Tap on the **Tools** menu, and choose **Network**.

| WWAN Network                   | ОК 🗙      |
|--------------------------------|-----------|
| Enable <u>a</u> utomatic netwo | rk select |
| Manually select netv           | vork      |
| Show available netw            | vorks     |

By default the GSM radio modem automatically chooses from the available and allowed networks (allowed networks are the home network and all other networks with which the home network has a roaming agreement). You may find there are some situations in which you want to override this default behaviour. For example, you may want to disable roaming if you find yourself in a border area where the home network is not available but a foreign roaming partner is available. Abroad, you may find that an available network does not have GPRS roaming agreements. In this case, you'll need to manually select the network which you know to support GPRS roaming.

Automatic network selection is enabled or disabled by checking or unchecking *Enable automatic network select* in the *Network* dialog box. When automatic network selection is disabled, you must select a network manually.

Available networks can also be viewed without changing any settings. Scanning for available networks is a lengthy operation—a progress bar is shown while the scan is active. For every network that is found, the network name, country, status and numeric network identifier (MCC/MNC, Mobile Country Code followed by the Mobile Network Code) is displayed. Appendix B: Wireless Wide Area Network (WWAN) Tools Menu

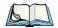

Note: Your home network operator will need to let you know which other networks have roaming agreements. Even when a network is listed with an 'Available' status, it does not necessarily follow that it can be used or that the roaming agreement covers GPRS.

A status of 'Forbidden' indicates that the network cannot be used. If you choose a network that is not covered by a roaming agreement, the status in the main WWAN dialog box changes to 'Emergency calls only', 'No network found', 'GPRS not available' or 'GPRS not allowed'.

#### B.1.4.4 Driver Mode Configuration

| WWAN Drive                                            | r Mode       | ок 🗙       |
|-------------------------------------------------------|--------------|------------|
| <ul> <li>✓ Enable dri</li> <li>✓ Enable au</li> </ul> |              | detection  |
| Select port:                                          | Built-in GPP | RS moder 👻 |

By default, the Wireless WAN driver is enabled (the *Enable driver* checkbox is checked). The driver must be disabled in order to use the modem for anything other than GPRS (e.g. dial-up data, fax, or in order to manually submit AT commands to the modem for development, testing, approvals, etc.). If the *Enable driver* checkbox is not checked, the driver is shut down as soon as the *OK* button in the *Driver Mode* dialog box is chosen.

If, on the other hand, the Wireless WAN driver is not running and the *Enable driver* checkbox is checked, the Wireless WAN driver is started as soon the *Driver Mode* dialog box is closed using the *OK* button.

# *Note: When the driver is not running, no network status or signal strength can be displayed.*

Since all currently supported GSM modems are automatically detected, the *Enable automatic port detection* checkbox should always be checked. If this checkbox is not checked, a serial port can be selected manually. This experimental feature allows the driver to be used with an internal GSM modem that was not recognized by the automatic detection or an external GSM modem connected to a serial port of the computer through USB or through *Bluetooth*. An external modem connected to a serial port must support 115.2kbit/s, 8bit, no parity and hardware flow control.

#### B.1.4.5 Modem Information

| WWAN N  | 1odem Info           | OK |
|---------|----------------------|----|
| Type:   | GSM / GPRS           |    |
| Manuf.: | SIEMENS              |    |
| Model:  | MC75                 |    |
| Rev.:   | REVISION 03.010      |    |
| IMEI:   | 355634003088124      |    |
| IMSI:   | 302370124928654      |    |
| SIM ID: | 89302370107249286542 |    |
| Phone:  |                      |    |
| Home:   | Microcell Fido       |    |

The fields in this dialog box cannot be edited, they only display information about the computer's modem. If the network operator has not programmed a user's phone number into his SIM, the *Phone:* field remains empty. If the main menu shows an error status, at least partial modem information may be available.

#### B.1.4.6 User Interface

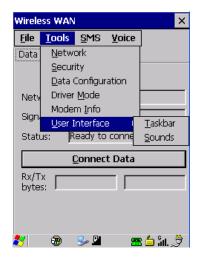

Appendix B: Wireless Wide Area Network (WWAN) Tools Menu

#### Taskbar

Choosing <u>Taskbar</u> displays a dialog box in which you can determine which Wireless WAN icons will be displayed in the taskbar.

| Configure TaskBar Icons         | OK ×   |
|---------------------------------|--------|
| 🔽 Enable <u>W</u> WAN signal st | rength |
| 🔽 Enable New SMS icon           |        |
| ✓ Enable Voice Dialer icor      | ו      |

#### Sounds

Tapping on the *Sounds* option displays a dialog box in which you can customize which sounds your Ikôn will emit and when these sounds will be played.

| Configure Sounds                                           | OK × |
|------------------------------------------------------------|------|
| Data       Image: Data       Image: Data       Image: Data | ound |
| SMS Play new message notification                          | tion |
| startup.wav                                                | -    |
| Voice Voice Voice Voice                                    |      |
| Ring.wav                                                   | -    |

#### B.1.5 SMS Menu

SMS (Short Message Service) functions are accessed through the SMS menu. For modems that support a SIM card, the SIM initialization typically takes longer than the network initialization, resulting in a noticeable delay before the SMS functions become available.

| Wireless WA          | N           |                  |       | × |
|----------------------|-------------|------------------|-------|---|
| <u>File T</u> ools   | <u>S</u> MS | Voice            |       |   |
| Data Voice           | New         |                  |       |   |
|                      | Inbo:       | x                |       |   |
|                      | OutE        | lox              |       |   |
| Network:             | R SMS       | <u>C</u> onfigur | ation |   |
| Signal:              | 77% (-6     | 5dBm)            |       |   |
| Status:              | Ready to    | connect          | :     |   |
| <u>C</u> onnect Data |             |                  |       |   |
| Rx/Tx                |             |                  |       |   |
| , í                  |             |                  |       |   |
|                      |             |                  |       |   |
| 8 🕲                  | 🥪 P         |                  | âl.,  | ÿ |

#### B.1.5.1 New

Tapping on the *New* button opens a dialog for sending a new SMS message. The recipient's phone number (to be entered in the *To*: field) can consist of the digits 0 through 9, as well as the \* and # characters, optionally preceded by one + character, indicating an international number (i.e. the country code follows immediately after the + character).

By checking the *Store message in Outbox* field a new message can be stored in the Outbox before being sent. If no storage space is available, or the modem does not support the storage of outgoing messages, then this checkbox is disabled.

#### B.1.5.2 Inbox

Tapping on the *Inbox* button opens the list of received messages. Reading 50 messages, for example, from the SIM can take about 30 seconds. By default the list of messages is sorted with the most recently received message first. The list can be sorted by any other column by clicking on the corresponding column heading. Clicking the same column heading twice reverses the sort order. Pressing any letter or digit moves the highlight to the next message whose address begins with that letter or number.

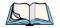

Note: The date and time formats can be changed through the Region and Language menu in Control Panel. For a new date or time format to take effect the Inbox has to be closed and re-opened.

The *Open* button opens the selected message in a new window such that the entire message can be read including the original formatting (line breaks are replaced by spaces in the Inbox message list). Pressing the **Reply** button opens the new message dialog as described above, except the destination phone number is filled in already.

#### B.1.5.3 Outbox

Tapping on the *Outbox* button opens the list of sent messages. Otherwise the *Outbox* behaves exactly as the Inbox described above. The date and time when a message was sent is not available for GSM modems.

#### B.1.5.4 SMS Configuration

Tapping on the *SMS Configuration* button opens the SMS configuration dialog. The SMS Centre address follows the same rules as the recipient's phone number in the New message dialog. The message validity period parameter is sent to the SMS Centre with each message sent subsequently and instructs the SMS Centre on how long it should attempt to deliver the message to the recipient (the SMS Centre may impose an upper limit on the validity period regardless of the setting).

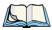

Note: Only certain discrete validity period values can be sent and thus the validity period is rounded to the nearest allowed value. The next time the SMS configuration dialog is opened the rounded value is shown.

The user interface tries to keep the SMS storage location available for a new incoming message if the Delete oldest message when full checkbox is checked. In this case, when a new message arrives and the SMS storage becomes full, the oldest received message is deleted. If any string is entered as the Message Suppression Prefix, then messages beginning with that string will not be shown in either the Inbox or Outbox. In this way messages intended for another application running on the same device can be hidden from the user, as long as those messages begin with the string configured here.

#### B.1.6 Voice

The Voice tab is described in detail under "Voice – Using The Phone Dialer" on page 20.

# B.2 Power Mode

The power mode of the modem is controlled through the *Power* menu in the *Control Panel* (not through the Wireless WAN user interface).

For CF Card modems, the settings are found under the *Devices* tab. If the checkbox for a modem is unchecked then no power is applied to the modem and no driver is loaded (neither the serial port driver nor the Wireless WAN driver). If the checkbox is checked then power is applied to the modem and the drivers are loaded when the computer is turned on. You can choose how long power is applied for WWAN and whether it turns off on Suspend (see "Devices" on page 104.)

Download from Www.Somanuals.com. All Manuals Search And Download.

# Appendix C

# SCU FOR 802.11B/G RADIO

| C.1 SCU Tabs                       | .3  |
|------------------------------------|-----|
| C.1.1 Main Tab                     | .3  |
| C.1.2 Profile Tab                  | .4  |
| C.1.3 Status Tab                   | .9  |
| C.1.4 Diags Tab                    |     |
| C.1.2.1 SCU Security Capabilities. |     |
| C.1.2.2 SCU EAP Types              |     |
| C.1.2.3 EAP Credentials.           | .7  |
| C.1.2.4 ThirdPartyConfig           | . 8 |
| C.1.5 Global Tab                   | 10  |

Download from Www.Somanuals.com. All Manuals Search And Download.

# C.1 SCU Tabs

This appendix provides details about each tab in the Summit Client Utility (SCU). For quick, step-by-step setup instructions, refer to "Configuring The Summit 802.11b/g" on page 13.

The following sections provide a detailed description of each of the tabs available in the SCU—*Main* (below), *Profile* (page C-4), *Status* (page C-9), *Diags* (page C-9), and *Global* (page C-10).

#### C.1.1 Main Tab

The Main tab is displayed when you tap on the *Start>Programs>SCU* icon.

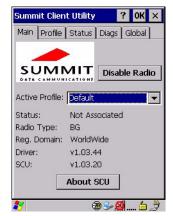

- **Enable/Disable Radio**: Enables or disables the radio. This is a toggle button; when the radio is enabled, this button reads *Disable Radio*, and when the radio is disabled, the button reads *Enable Radio*.
- Active Profile: Lists the name(s) of the active configuration profile(s). When a *profile* is chosen from the *Active Profile* drop-down menu, the settings for that profile become active.

If *ThirdPartyConfig* is selected, after the Ikôn goes through a power cycle, WZC is used for configuration of the radio. See "ThirdPartyConfig" on page C-8 for details.

- **Radio Type**: Indicates the type of radio installed in the device, e.g. "BG" when an 802.11b/g radio is installed.
- **Reg. Domain**: Indicates the regulatory domain (e.g. ETSI, FCC or TELEC) for which the radio is configured. "Worldwide" means that the radio can be used in any domain.
- **Status**: Indicates if the radio is associated to an access point. If this is not the case, *Status* indicates the radio status.

- **Driver** and **SCU**: These fields display the version of the device driver and the SCU that are running on the Ikôn.
- About SCU: This box provides details about the SCU software.

## C.1.2 Profile Tab

The *Profile* tab allows you to define radio and security settings that are stored in the registry as part of the configuration profile.

The profile you create and save is listed in the *Active Profile* drop-down menu in the *Main* tab. You can define up to 20 profiles.

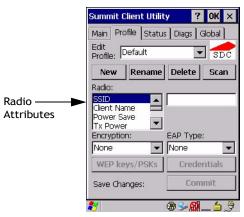

- Edit Profile: Used to choose the profile to be viewed or edited. If *ThirdPartyConfig* is chosen, after the Ikôn goes through a power cycle, WZC is used for configuration of the radio.
- New: Allows you to create a new profile with default settings and assign it a name.
- **Rename**: Allows you to assign a profile name.
- **Delete**: Deletes the profile unless it is currently active.
- Scan: Opens a new window which displays a list of available access points with their respective SSIDs, Signal Strength (RSSI value) and Security Status. Selecting an AP returns you to the profile page and populates a new profile with the information available from the scan to simplify setting up a new profile.
- **Radio**: Lists radio attributes. These attributes can be individually chosen from this menu. When an attribute is chosen, an associated list of options is displayed where you can assign new settings or view existing settings.
- Commit: Saves all changes.

The following table describes the options in the *Radio* attributes, *Encryption*, and *EAP Type* drop-down menus:

| Radio<br>Attribute | Description                                                                                     | Value                                                                                                    | Default               |
|--------------------|-------------------------------------------------------------------------------------------------|----------------------------------------------------------------------------------------------------|-----------------------|
| SSID               | Service set identifier (SSID) for WLAN to which the radio connects.                             | Maximum of 32 characters.                                                                                                    | None                  |
| Client<br>Name     | Name assigned to radio & Ikôn into which it is installed.                                       | Maximum of 16 characters.                                                                                                    | None                  |
| Power Save         | Power save mode for radio.                                                                      | CAM: Constantly awake.<br>Maximum: Maximum power sav-<br>ings.<br>Fast: Fast power save mode.                                                                                                    | Fast                  |
| Tx Power           | Maximum transmit power.                                                                         | Max: Maximum defined for<br>current regulatory domain.<br>Measured in mW: 50,30,10, 1.                                                                                                    | Max                   |
| Bit Rate           | Used by radio when interacting with WLAN access point.                                          | Auto: Rate automatically negoti-<br>ated with access point.<br>Rates in Mbps: 1, 2, 5.5, 6.9 11,<br>12, 18, 24, 36, 48, 54.                                                                       | Auto                  |
| Radio<br>Mode      | Used by 802.11g when interacting with access point.                                             | B rates only: 1, 2, 5.5, & 11 Mbps.<br>G rates only: 6, 9, 12, 18, 24, 36,<br>48, and 54 Mbps.<br>BG rates full: All B and G rates.<br>BG rates optimized: 1, 2, 5.5, 6,<br>11, 24, 36 & 54 Mbps. | BG rates<br>optimized |
| Auth Type          | 802.11 authentication type used when associating with access point.                             | Open, shared-key, or LEAP (Net-work-EAP).                                                                                                    | Open                  |
| ЕАР Туре           | Extensible Authentication Protocol<br>type used for 802.1X authentica-<br>tion to access point. | None, LEAP, EAP-FAST, PEAP-<br>MSCHAP<br>– To use EAP-TLS, you must<br>use WZC.                                                                                                    | None                  |

Table C.1 Radio, Encryption, And EAP Menus

| Radio<br>Attribute | Description                                                                                            | Value                                                                                                    | Default |
|--------------------|----------------------------------------------------------------------------------------------------|----------------------------------------------------------------------------------------------------|---------|
| Credentials        | Authentication credentials for the<br>selected EAP type.<br>Refer to "EAP Credentials" on<br>page C-7. | User: Username or Domain/User-<br>name (up to 64 characters).<br>Password: up to 64 characters.<br>For PEAP: CA Cert–CA server<br>certificate filename.                                                                                    | None    |
| Encryption         | Type of encryption used to protect<br>transmitted data.                                                | None, Manual WEP, Auto WEP<br>(generated during EAP authenti-<br>cation), WPA PSK, WPA TKIP,<br>WPA2 PSK, WPA2 TKIP, WPA2<br>AES, CCKM TKIP.<br>For Manual WEP: Up to four<br>static WEP keys.<br>For PSK: ASCII passphrase or<br>hex PSK. | None    |

Table C.1 Radio, Encryption, And EAP Menus

• **EAP-Type & Encryption**: Security settings. These settings allow you to enhance the security of data across the wireless LAN. Refer to "EAP Credentials" on page C-7 and 'SCU Security Capabilities' below, for details about these settings.

#### C.1.2.1 SCU Security Capabilities

The SCU provides integrated security to protect transmitted data as well as the Ikôn and wireless WAN infrastructure that transmit and receive data.

A foundational element of the IEEE 802.11i WLAN security standard is IEEE 802.1X and a critical application on a mobile device is an 802.1X supplicant. This supplicant provides an interface between the radio and the operating system and supports the authentication and encryption elements required for 802.11i, also known as Wi-Fi Protected Access 2 (WPA2), as well as predecessors such as WPA and WEP. Summit software includes an integrated supplicant that supports a broad range of security capabilities, including:

- 802.1X authentication using pre-shared keys or an EAP type, required for WPA2 and WPA.
- Data encryption and decryption using WPA2 AES, WPA TKIP or WEP.

Common EAP types include:

• **EAP-TLS**: Uses the same technology as a follow-on to Secure Socket Layer (SSL). It provides strong security, but relies on client certificates for user authentication.

- **PEAP**: Provides secure user authentication by using a TLS tunnel to encrypt EAP traffic. Two different inner methods are used with PEAP:
  - EAP-MSCHAPV2, resulting in PEAP-MSCHAP: This is appropriate for use against Windows Active Directory and domains.
  - EAP-GTC, resulting in PEAP-GTC: This is for authentication with one-time passwords (OTPs) against OTP databases such as SecureID.
- LEAP: Is an authentication method for use with Cisco WLAN access points. LEAP does not require the use of server or client certificates. LEAP supports Windows Active Directory and domains but requires the use of strong passwords to avoid vulnerability to offline dictionary attacks.
- **EAP-FAST**: Is a successor to LEAP and does not require strong passwords to protect against offline dictionary attacks. Like LEAP, EAP-FAST does not require the use of server or client certificates and supports Windows Active Directory and domains.

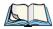

*Note: PEAP and EAP-TLS require the use of Windows facilities for the configuration of digital certificates.* 

#### C.1.2.2 SCU EAP Types

The following EAP types are supported by the integrated supplicant and can be configured in SCU: *PEAP-MSCHAP*, *PEAP-GTC*, *LEAP* and *EAP-FAST*. With each of these four types, if authentication credentials are not stored in the profile, you will be prompted to enter credentials the first time the radio attempts to associate to an access point that supports 802.1X (EAP).

Consider the following when configuring one of the EAP types:

- **PEAP-GTC**: SCU supports static (login) passwords only.
- LEAP: Strong passwords are recommended.
- EAP-FAST: SCU supports automatic, not manual, PAC provisioning.

EAP-TLS will work with an 802.11b/g radio module when *Windows Zero Config* (WZC) rather than the SCU is used to configure the type. With WZC, the native *Windows supplicant* instead of the *SCU integrated supplicant* is used.

# C.1.2.3 EAP Credentials

Keep the following in mind when defining security settings:

• If the credentials specified in the profile are incorrect and that profile is used, the authentication fails without an error message; you will not be prompted to enter correct credentials.

- If the credentials are not specified in the profile, when the radio tries to associate using that profile, you will be prompted to enter the credentials.
- When prompted, you can enter valid credentials, enter invalid credentials, or cancel the operation.
  - If you enter valid credentials and tap OK, the radio will associate and authenticate.
  - If you enter invalid credentials and tap on **OK**, the radio will associate but will not authenticate; you will be prompted again to enter credentials.
  - If you tap on **Cancel** or clear the credentials fields and tap on **OK**, the radio will not attempt to associate with that profile until you perform one of the following actions (while the profile is the active profile):
  - Cause the Ikôn to go through a power cycle or suspend/resume.
  - Disable and enable the radio, or tap the **Reconnect** button on the *Diags* windows.
  - Modify the *Profile*, and tap on Commit.

Alternatively, you can choose another profile as the active profile and then switch back to the profile for which EAP authentication was cancelled.

#### C.1.2.4 ThirdPartyConfig

If you choose to configure *ThirdPartyConfig*, the SCU will work with the operating system's *Windows Zero Config* (WZC) to configure radio and security settings for the CF radio installed in the unit.

Choosing this profile means that *WZC* must be used to define the following radio and security options: *SSID*, *Auth Type*, *EAP Type*, and *Encryption*. The SCU settings for *ThirdPartyConfig* include: *Client Name*, *Power Save*, *Tx Power*, *Bit Rate*, and *Radio Mode*. These SCU settings along with SCU global settings and the WZC settings will be applied to the radio module.

#### C.1.3 Status Tab

The *Status* tab provides status information including IP address and MAC address for the client radio, IP address and MAC address for the AP, signal strength, channel, transmit power and data rate.

| Summit Clien                   | t Utility   |       | ? OK     | ×  |
|--------------------------------|-------------|-------|----------|----|
| Main Profile                   | Status      | Diags | Globa    | ŋ  |
| Profile: Defaul                | t           |       | s        | DC |
| Status: Not A:<br>Device Name: |             |       |          |    |
| IP:                            | ,,          |       |          |    |
| MAC: 00.<br>AP Name: [U        |             |       | )        |    |
| IP:                            |             |       |          |    |
| MAC::                          |             |       |          |    |
| Beacon Peri                    | od:         | DTIM  | 1:       |    |
| Connection Ch<br>Bit Rate: I   |             |       | er: 50 i | m₩ |
| Signal                         | Strength    | n: dE | 3m       |    |
| Sigr                           | hal Quality | /: %  |          |    |
| 8                              | - 🕲 S       | ×80.  | . 🕲 🖆    | 3  |

C.1.4 Diags Tab

| Summit Client U                                                                                    | tility 🤗 OK 🗙                                         | 3            |
|----------------------------------------------------------------------------------------------------|-------------------------------------------------------|--------------|
| Main Profile Sta                                                                                   | atus Diags Global                                     |              |
| Profile: Default                                                                                   | SDC                                                   |              |
| IP Address:                                                                                        |                                                       |              |
| (Re)connect                                                                                        | Release/Renew                                         |              |
| Start Ping                                                                                         |                                                       | Ping Address |
|                                                                                                    |                                                       | 0            |
| Diagnostics                                                                                        | Save To                                               |              |
| *Diagnostics Ou                                                                                    | utput*                                                | _            |
|                                                                                                    | utput*                                                | Ping Results |
| *Diagnostics Ou<br>***Diagnostics**<br>SCU v1.02.09 Driv<br>cardstate 1, eapT                      | utput*                                                | _            |
| *Diagnostics Ou<br>***Diagnostics **<br>SCU v1.02.09 Driv                                          | utput*<br>*<br>ver v1.02.09<br>Type O, bitRate O, txP | _            |
| *Diagnostics Ou<br>***Diagnostics**<br>SCU v1.02.09 Driv<br>cardstate 1, eapT<br>channel 0, rssi 0 | utput*<br>*<br>ver v1.02.09<br>Type O, bitRate O, txP | _            |

Use the *Diags* tab as a troubleshooting tool. The functions are as follows:

• (Re)Connect: Enables/Disables the radio, applies/reapplies current profile and tries to associate and authenticate to the wireless LAN, logging all activity in the output area at bottom of the dialog box.

- **Release/Renew**: Obtains a new IP address through DHCP and logs all activity in the output area.
- **Start Ping**: Starts a continuous ping to the address in the text box next to this button. This is a toggle button so when you tap on it, it changes to *Stop Ping*. Closing this window or tapping on another button also stops the ping.
- **Diagnostics**: Attempts to connect or reconnect to an AP, and provides a more detailed dump of data than if you used *(Re)connect*. The dump includes the radio state, profile settings, global settings and BSSID list of APs. The SCU is saved to a file called \_*sdc\_diag.txt* in the Windows directory.

# C.1.5 Global Tab

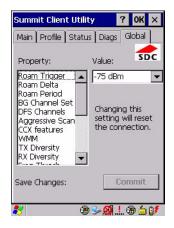

The *Global* settings tab allows you to define radio and security settings that apply to all profiles, along with settings that apply specifically to the SCU. The *Global* settings in the table below can be edited in SCU:

| Global Setting  | Description                                                                                                    | Value                                                                | Default |
|-----------------|----------------------------------------------------------------------------------------------------|----------------------------------------------------------------------|---------|
| Roam Trigger    | If RSSI from AP is less than roam<br>trigger value, radio performs roam scan<br>or probes for an AP with stronger<br>signal.                                                                                                    | dBm: -50, -55, -60, -65,<br>-70, -75, Custom                         | -75     |
| Roam Delta      | Amount by which second AP's RSSI<br>must exceed the moving average RSSI<br>for the current AP before the radio will<br>attempt to roam to a second AP.                                                                                                    | dBm: 5, 10, 15, 20, 25, 30, 35, Custom                               | 10      |
| Roam Period     | Following an association or roam scan<br>(with no roam), the number of seconds<br>the radio collects RSSI scan data before<br>considering roaming.                                                                                                    | Seconds: 5, 10, 15, 20,<br>25, 30, 35, 40, 45, 50,<br>55, 60, Custom | 10      |
| BG Channel Set  | Defines the 2.4 GHz channels to be<br>scanned when the radio is set to roam<br>and needs to determine what APs are<br>available.                                                                                                    | Full (all channels)<br>1, 6, 11<br>1, 7, 13<br>Custom                | Full    |
| DFS Channels    | Reserved                                                                                                    | Off, On                                                              | Off     |
| Aggressive Scan | When this setting is On and the current<br>connection to an AP becomes unrelia-<br>ble, the radio scans for available APs<br>more aggressively. Aggressive scan-<br>ning complements and works in con-<br>junction with the standard scanning<br>that is configured through the Roam<br>Trigger, Roam Delta, and Roam Period<br>settings. It is recommended that<br>Aggressive Scan is left On unless there<br>is significant co-channel interference<br>because of overlapping coverage from<br>APs on the same channel. | Off, On                                                              | On      |

Table C.2 Global Tab

| Global Setting | Description                                                                                                    | Value                                                                                                    | Default             |
|----------------|----------------------------------------------------------------------------------------------------|----------------------------------------------------------------------------------------------------|---------------------|
| CCX features   | Activates three CCX features: AP-<br>assisted roaming, AP-specified<br>maximum transmit power and<br>radio management. | Optimized, Full, Off                                                                                                    | Optimized           |
| WMM            | Use Wi-Fi Multimedia Extensions, also know as WMM.                                                                     | On, Off                                                                                                    | Off                 |
| TX Diversity   | Defines how to handle antenna diver-<br>sity when transmitting data to AP.                                             | -Main only: Use main<br>antenna only.<br>-Aux only: Use auxil-<br>iary antenna only.<br>-On: Use diversity.                                                                                                  | Main only           |
| RX Diversity   | Defines how to handle antenna diver-<br>sity when receiving data from AP.                                              | -On-Start on Main: On<br>startup, use main<br>antenna.<br>-On-Start on Aux: On<br>startup, use auxiliary<br>antenna.<br>-Main only: Use main<br>antenna only.<br>-Aux only: Use auxil-<br>iary antenna only. | On-Start on<br>Main |
| Frag Thresh    | Packet is fragmented when packet size (in bytes) exceeds threshold.                                                    | Integer from 256 to 2346.                                                                                                    | 2346                |
| RTS Thresh     | Packet size above which RTS/CTS is required on link.                                                                   | An integer from 0 to 2347.                                                                                                    | 2347                |
| LED            | Available only with MCF10G.                                                                                            | On, Off                                                                                                    | Off                 |
| Tray Icon      | Enables the System Tray icon.                                                                                          | Off, On                                                                                                    | Off                 |
| Hide Passwords | On - SCU as well as EAP authentica-<br>tion dialog boxes hide passwords, WEP<br>keys and other sensitive information.  | On, Off                                                                                                    | Off                 |
| Admin Password | Password that must be specified when<br>Admin Login button is pressed.                                                 | A string of up to 64 characters.                                                                                                    | SUMMIT              |

Table C.2 Global Tab

| Global Setting  | Description                                                                                                    | Value                                     | Default                 |
|-----------------|----------------------------------------------------------------------------------------------------|-------------------------------------------|-------------------------|
| Auth Timeout    | Specifies the number of seconds that<br>the software will wait for an EAP<br>authentication request to succeed or<br>fail. If authentication credentials are<br>specified in the active profile and the<br>authentication times out, then associa-<br>tion will fail. If authentication creden-<br>tials are not specified in the active<br>profile and the authentication times out,<br>then the user will be re-prompted to<br>enter authentication credentials. | An integer from 3 to 60.                  | 8                       |
| Certs Path      | Directory where certificates for EAP authentication are stored.                                                                                                    | Valid directory path up to 64 characters. | Dependent<br>on device. |
| Ping Payload    | Amount of data to be transmitted on a ping.                                                                                                    | Bytes: 32, 64, 128, 256, 512, 1024        | 32                      |
| Ping Timeout ms | Amount of time in milliseconds that<br>passes without a response before ping<br>request is considered a failure.                                                                                                    | Integer from 0 to 30000.                  | 5000                    |
| Ping Delay ms   | Amount of time in milliseconds between successive ping requests.                                                                                                    | Integer from 0 to 7200000.                | 1000                    |

Download from Www.Somanuals.com. All Manuals Search And Download.

# NDEX

# A

AC adaptor safety instructions 220 Accepted Start Char 183 accessories carrying case 219 CH1000 Non-powered Vehicle Cradle 232 CH1005A Powered Vehicle Cradle 236 desktop docking station 222 Ethernet cable 228 hand strap 211 quad docking station 227 Active Conn Tab 117 ActiveSync ASync profile 114 Adaptive Windowing 198 Addendum 187, 199, 200 Addendum Add-on 2 187 Addendum Add-on 5 187 Aim Duration 165 aiming dot, duration of 165 ALT Key 36 appearance (display colour scheme) 86 appending to bar codes characters 172, 205 App Launch Keys 82 arrow keys moving the cursor 35ASCII Full Ascii 182 audio indicators beep conditions 41 audio port pinout A-2Authentication, Bluetooth Controls 114 Auto Exposure (Imager) 197 Aztec, 2D 202

# B

backlight display 84

intensity 38 keyboard 38 backup profile, creating (Total Recall) 125 backup profile, restoring (Total Recall) 129 Bad Scan Beep 205 bar code appending to 172, 205 displaying type of bar code 205 parameters 162 prefix character 170, 171 stripping characters 170, 172 suffix character 170, 172 symbologies Codabar 175, 188, 201 Code 11 190 Code 128 171, 199 Code 39 199 Code 93 175, 188, 200 Discrete 2 of 5 178, 191 EAN 13 171, 185, 199 EAN 8 172, 185, 200 Interleaved 2 of 5 177, 190, 201 Matrix 2 of 5 191 MSI Plessey 176, 189 UPC A 172, 186, 200 UPC E 173, 186, 200 Translation tab 206 Bar code decoding 145, 149 Camera preset configuration 145–149, 149–154 Creating camera custom preset 147, 151 Default camera preset 146, 150 Modifying camera custom preset 148, 152 Removing camera custom preset 149, 153 Viewing camera custom preset 146, 151 bar code reader

Ikôn Rugged PDA (Windows CE 5.0) User Manual

integrated scanner, operation of 242 **Barcodes Must Decode** 196 batteries a description of 219 contact pinout A-3 battery Advanced dialog box 103 capacity dialog box 100 charging 32 charging with desktop docking station 223 charging with quad docking station 228 Devices dialog box 104 estimated battery backup time 102 gauge 42 GPS dialog box 104 installing 11, 31 power saving suspend dialog box 101 removing 31 run time 43 specifications 258 storing 44 Suspend Threshold dialog box 102 swap time 31 WWAN power mode 104 battery charger safety instructions 220 beeper beep conditions 41 **Bi-Direction Redundancy** 166 BKSP (DEL Key) 36 Bluetooth devices, pairing 45, 112 Bluetooth radio changing device name 118 device service profiles 114 headset 115 ISM band 111 PINs for devices 115 radio configuration 111 specifications 258 Bluetooth setup 111 GPRS setup 119 peripherals 245 **Bright For** (backlight) 85 **BSP**, *Bluetooth* Controls 118

#### C

cable diagrams *A-1* calibrating (touchscreen) 38, 105

Call Lists 22 Call Management 23 Captures Per HW Trigger 197 case, carrying 219 Center Bar Code Only (Imager) 195 certificates, security 110 **CH**, Bluetooth Controls 114 changing password (Start Menu security) 61 characters appending to bar codes 172 prefix 170, 171 stripping 170, 172 suffix 170, 172 charger safety instructions 220 chargers 219 CH4000 desktop docking station 222, 227 CH4000 indicators 223 CH4000 operation 223 CH4000 operator controls 223 CH4004 indicators 227 CH4004 operator controls 227 installing at a site 221 Check Digit Algorithm (MSI Plessey) 177 Check Digits (MSI Plessey) 176 Check Digit Verification 169, 183, 185, 189, 190, 192 Check Digit Verification (Codabar) 188 Check Digit Verification (I 2 of 5) 177 CH1001 Non-powered Vehicle Cradle 232-235 CH1005A Powered 236–242 CH4000 desktop docking station 222 cleaning 225 troubleshooting 226 CH4004 quad docking station 227 cleaning 229 Ethernet 228 troubleshooting 230 cleaning hand-held 47 Click Data (scanner double-click) 205 **Click Time (scanner double-click)** 204 CLSI Editing 176 CLSI Library System 188 Codabar 188. 201 Codabar 175

Codablock 194 Code 11 190 Code 128 199 Code 128 171. 183 **Code 128 Emulation** 180, 193 Code 32, Convert To 168 Code 32 Prefix 168 Code 39 168, 182 Code 93 175, 188, 200 Code 93 175 cold reset 27 Cold Reset (Shutdown menu) 67 **COM**, *Bluetooth* Controls 118 Command Prompt 62 communication Ethernet connection (quad docking station) 228 Ikôn to PC 225 **Composite** 179, 201 conference calls, creating 24 Configuration Bar code decoding camera preset 145. 149 Image capture presets 140 connection list table, Bluetooth Controls 117 **Constant Illumination** 198 **Continuous Scan Mode** 165, 181, 195 Control Panel App Launch Keys icon 82 control panel accessing 77 basic setup 82 Display Properties 84 icons 78 keyboard properties 86 power management properties 100 stylus properties 105 Conv. UPC-E To UPC-A 173 Conv. UPC-E1 To UPC-A 174 Convert To Code 32 168 Convert To EAN 13 178, 186 Convert To UPC -A 187 CTRL Key 36 Custom preset 143 Changing 143 Creating 142, 147, 151 Modifying 148, 152 Removing 144, 149, 153

Viewing 146, 151 cycle tasks 64

# D

Data Matrix, 2D 202 data transfer, PC to Ikôn 19 DC IN port pinout A-3 decoded (internal) scanner parameters 164 decoded (ISCP) parameters 181 **Decode Performance** 170, 171 Decode Performance Level 170, 171 **Decoder Timeout** 198 Default Predefined preset 141 DEL (BKSP) Key 36 **Delete Char Set ECIs** 168 Demo Scanner 62 Signature 62 Sound 62 desktop connection, remote 77 desktop docking station (CH4000) 222 **Device Name**, changing 118 dialer (phone), using 20 Dialer (phone) icon 43 dialing, phone number 20, 21 dialog box, using 67**Diff Read Timeout** 182 digital camera specifications 252 **Dim For** (backlight) 85 Discrete 2 of 5 178, 191 **Discrete 2 of 5** 178 dismounting partitions 137 display appearance (colour scheme) 86 backlight 84 backlight, adjusting 38 Display Properties 84 Display Properties 84 docking device icons 43 docking port pinout A-1 docking station CH4000, desktop indicators 223 operation 223 operator controls 223 CH4004, quad indicators 227

Ikôn Rugged PDA (Windows CE 5.0) User Manual

Download from Www.Somanuals.com. All Manuals Search And Download.

Index

operator controls 227 uploading data using 45 docking stations 219 desktop docking station 222 installation at site 221 quad docking station 227 **Dot Time** 165, 196 double-click appending characters to a decoded bar code 205 scanner trigger 204 **Double-Click**, Manage Triggers menu 107 Double-Tap (stylus settings) 105 DUN service, Bluetooth 114

### E

EAN 13 171, 185, 199 EAN 8 172, 185, 200 EAN-8 Zero Extend 172 ECI Decoder 168 Enable Bookland (UPC-EAN) 174 Enable CC-AB 179 Enable CC-C 179 Enable Plessy 189 Enable RSS Expanded 179, 193 Enable RSS Limited 179, 193 Enable RSS-14 178, 193 Enable TLC-39 179 **Encryption**, *Bluetooth* Controls 114 Error Handler (Psion Teklogix) 134 Error Reporting 133 ESC Key 36 Ethernet, connecting with docking station 228 EV15 1D imager scanner specifications 260

# F

Factory Defaults On Reboot 196
Fast Converge (Imager) 197
Field Size 170
Field Size/Chars (bar code scanning) 170
FNC1 Conversion 184
formatting

entire memory card 135
partitions 137

Full Ascii 182
Full ASCII (decoded scanner) 169

Function keys 36

# G

Good Scan Beep 205 GPRS (*Bluetooth*) 119 GPS radio 104 GSM/GPRS *B-3–B-19* GSM radio 254 GS1-128 183 GS1-128 GS1 US 171 GS1-128 Identifier 184 GTIN Compliant 184, 187

# Η

hand strap 211 handstrap (CH6021), attaching 211 headset, *Bluetooth* 115 headsets, pairing (*Bluetooth*) 45, 112

# I

Image capture Creating custom preset 142 Default preset 141 Modifyng custom preset 143 Predefined presets 141 Preset configuration 140–145 Presets 140 Removing custom preset 144 Viewing custom preset 142 Imager EV15 specifications 260 SX5400 specifications 262 imager (2D) scanner scanning 2D 244 imager options 242 imager parameters 195 indicators battery gauge 42 dialer, phone 43 docking devices 43 LED functions 40 modifier keys 42 onscreen 41 phone dialer 43 scanner message 244, 245 security level 43 taskbar 55 Wireless WAN 43

802.11 radio signal quality 43 Input Panel (control panel) 79 integrated scanner option 242 Intensity, Keyboard Backlight 89 **Intensity** (backlight) 85 Interleaved 2 of 5 177, 190, 201 Internet Explorer 62 IP address, assigning (Summit) 14 **ISBN Conversion** 185 **ISBT Concat Any Pair** 184 **ISBT Concat Transmit** 184 ISBT 128 171.184 ISM band, Bluetooth radio 111

# Κ

keyboard backlight 38 key repeat 86, 89 one shot mode 90 keyboard, locking 34 keyboard keys 33 ALT 36 arrow keys 35 BKSP 36 CTRL 36 DEL 36 ESC 36 Macro keys 36 macro keys 91 modifiers 34 navigating using the keyboard 51 one shot mode 90 SCAN 36 sequence 88 SHIFT 35 SPACE 35 TAB 36 Keyboard Properties 86, 89 backlight 89 one shot mode 90 Key Repeat tab 87

# L

LANAccessUsingPPP service, Bluetooth 114 Laser On Time 165, 181 LED functions 40 Length Mode 189, 191, 192

Linear Decode 174 Linear Security Level 166 locking keyboard 34 touchscreen 34 Lock Sequence 97 Low Power Timeout 165, 182 L1, Set Length 169 L2, Set Length 169

#### Μ

Macro keys 36 executing a macro 92 Macros menu, accessing 91 recording and saving 91 maintenance (of hand-held) 47 Manage Triggers 106 Matrix 2 of 5 191 Max Gain (Imager) 198 Max Illumination (Imager) 198 Max Integration (Imager) 198 Max Number Barcodes 195 memory card creating partitions 136 formatting entire 135 formatting partition 137 messages Scan Indicator 205 scanner warning message 205 Scan Result 205 Micro PDF-417 180, 193, 202 microSD, inserting 46 Microsoft<sup>®</sup> ActiveSync<sup>®</sup> 19 Minimum Cancel Time 165, 181 Minimum Length 183, 185, 188, 189, 190. 191. 192 Min Scan Duration 197 modem using VPN clients B-9 modifier keys 34 locking 35 **One Shot Mode** 90 unlocking 35 Modifying 143 mounting partitions 138 MSI Plessey 176, 189

# Ν

name servers, assigning (Summit) 16 **NOTIS Editing** 176

Ikôn Rugged PDA (Windows CE 5.0) User Manual

NQuerty Retry, Bluetooth Controls 118

# 0

one dimensional internal scanner 244 One Shot Mode 90 ON For 89

# P

pairing Bluetooth devices 45, 112 Parameter Scanning 166, 182, 183, 184, 185, 187, 188, 189, 190, 191, 192 partitions creating 136 deleting 137 dismounting 137 formatting 137 management 137 mounting 138 PC, connecting Ikôn to 225 **PDF-417** 179, 193, 201 phone, dialing 20 Phonebook 24 Phone Dialer icon 43 phone number, dialing 20, 21 PIN, Bluetooth Controls 114 pinouts A-1 PINs, Bluetooth devices 115 Plessy Transmit Check Digit 189 port pinouts A-1 Port Prefix, Bluetooth Controls 118 ports audio A-2DC IN A-3 docking A-1 Postal PlaNET 203 PostNET 203 Royal 204 Power button 11 powering up 11 Power Management Properties 100 Advanced 103 battery capacity 100 Devices 104 GPS 104 suspend, power saving 101 Suspend Threshold 102 WWAN power mode 104 **Power Source** 101

**Prefix** 167 **Prefix Char** 170, 171 Preset Configuration 145, 149 Default 146, 150 Image capture 140 Viewing 142 Printer (serial service), Bluetooth 114 profile, creating backup 125 profile, restoring backup 129 Programs Command Prompt 62 Internet Explorer 62 Remote Desktop Connection 62 Windows Explorer 62 protective case 219 punctuation marks, accessing (SHIFT Key) 35

# Q

quad docking station (CH4004) 227

# R

radio Bluetooth 111 Bluetooth specifications 258 GSM/GPRS/EDGE 254 IP address (Summit), assigning 14 name servers (Summit) 16 Siemens HC25 UMTS radio specifications 255 Siemens MC75 GSM radio specifications 254 specifications 253 UMTS 255 802.11 signal quality 43 radio specifications 253 **Raster Expand Rate (2D)** 167 Raster Height (2D) 167 **Reading Range** 182, 184, 187, 190 recalibrating (touchscreen) 38, 105 remote connect 77 Remote Desktop Connection 62 **Repeat Delay** (between key repeats) 87 **Repeat Rate** (of key repeats) 88 Repeat tab (key repeat settings) 87 resetting the Ikôn cold reset 27 warm reset 27

**RSS Code** *178, 193, 201* Run (Start Menu) *66* 

#### S

safety instructions AC adaptor 220 battery charger 220 scanner 242 safety warning, scanner 242 Same Read Timeout 182 Same Read Validate 182 Scan Data Format 167 Scan Indicator 205 SCAN Kev 36 Scan Log File 206 scanner decoded (internal) 164 decoded (ISCP) 181 imager 195 module (SE955) specifications 259 one dimensional (1D) internal scanner 244 options 242 safety warnings 242 techniques (scanning) 243 troubleshooting tips 243 two dimensional (2D) imager scanner 244 scanning Aim Duration 165 aiming (target) dot duration 165 aiming pattern duration 165 appending characters 172, 205 Bad Scan Beep 205 **Bi-Direction Redundancy** 166 Check Digit Algorithm (MSI Plessey) 177 Check Digits (MSI Plessey) 176 Check Digit Verification 169 Check Digit Verification (I 2 of 5) 177 **Click Data** (appending data) 205 Click Time 204 CLSI Editing 176 Codabar 175 Code 128 171, 183 Code 128 Emulation 180 Code 32 Prefix 168 Code 39 168. 182 Code 93 175

Composite 179 Continuous Scan Mod 165 Conv. UPC-E To UPC-A 173 Conv. UPC-E1 To UPC-A 174 Convert To Code 32 168 Convert To EAN 13 178 **Decode Perf. Level** 170, 171 **Decode Performance** 170, 171 **Delete Char Set ECIs** 168 **Discrete 2 of 5** 178 Dot Time 165 double-click 204 EAN-8 Zero Extend 172 ECI Decoder 168 **Enable Bookland** 174 Enable CC-AB 179 Enable CC-C 179 Enable RSS Expanded 179 Enable RSS Limited 179 Enable RSS-14 178 Enable TLC-39 179 Full ASCII 169 Good Scan Beep 205 laser duration 165 Laser On Time 165. 181 Linear Decode 174 Linear Security Level 166 Low Power Timeout 165 Micro PDF-417 180 Minimum Cancel Time 165 **NOTIS Editing** 176 Parameter Scanning 166 PDF-417 179 Postal PlaNET 203 PostNET 203 Royal 204 **Prefix** 167 prefix character 170, 171 removing characters 170, 172 **RSS Code** 178 safety instructions 242 Scan Data Format 167 Scan Indicator 205 Scan Log File 206 Scan Result 205 Scan Result Time 205 Security Level 174 Set Length L1 169 Set Length L2 169

Ikôn Rugged PDA (Windows CE 5.0) User Manual

Download from Www.Somanuals.com. All Manuals Search And Download.

Index

**Suffix** *167* suffix character 170, 172 Supp. Redundancy 174 Supplementals 174 symbologies 162 target (aiming) dot duration 165 Translations tab 206 **Transmit Check Digit** 169 Transmit Check Digit (I 2 of 5) 178 Transmit Check Digit (MSI Plessey) 177 **Transmit Code 1D Char** 167 Trioptic Code 39, Enable 168 UPC-A Check Digit 172 **UPC-A Preamble** 172 **UPC-EANI** 174 **UPC-EAN Shared Settings** 187 **UPC-E Check Digit** 173 UPC-E Preamble 173 UPC-E1 Check Digit 173 UPC-E1 Preamble 173 1D internal 244 **2D Maxicode** 202 **2D QR Code** 202 **2D UPC Half Block Stitching** 175 Scanning Mode (2D) 167 Scan Result 205 Scan Result Time 205 screen stylus, using to navigate 51 touch pen, using 51 Windows CE, navigating 51 SCU (Summit Client Utility) 14, C-1 configuring 17 Diags (Diagnostics) Tab C-9 EAP Credentials C-7 EAP Types C-6, C-7 Global Tab C-10 IP, assigning 14 Main Tab 17, C-3 Profile Tab C-4 security C-6 Status tab C-9 ThirdPartyConfig C-8 Windows Zero Config (WZC) C-8 WLAN, connecting to 14 security certificates 110 Security Level 174 security level icon 43 Security Settings 60

changing password 61 configuring taskbar 61 level 60 Supervisor 60 Teklogix 60 User 60 sequence, keyboard 88 Servers, Bluetooth Controls 116 Services 23 Services, Bluetooth Controls 114 Set Length L1 169 Set Length L2 169 Set PIN, Bluetooth Controls 115 Settings Control Panel 65 Network and Dial-up connections 65 Run 65 Taskbar and Start Menu 65 SE955 scanner specifications 259 SHIFT Key 35 Shutdown Cold Reset 67 Suspend 67 Warm Reset 67 Shutdown (Start Menu) 66 Siemens HC25 UMTS radio specifications 255 Siemens MC75 GSM radio specifications 254signal quality, 802.11 43 SIM card, inserting 46 SIP (Soft Input Panel 79 Soft Input Panel (SIP) 79 Soft Scan Timeout 205 SPACE Key 35 specifications digital camera 252 EV15 1D imager 260 SE955 scanner 259 Siemens HC25 UMTS radio 255 Siemens MC75 GSM radio 254 SX5400 imager 262 802.11b/g WLAN radio 253 Start/Stop Transmit 183, 188 Start Menu 58 cycle tasks 64 desktop 59 programs 62 Run 66

VIII Ikôn Rugged PDA (Windows CE 5.0) User Manual

Security 60 Settings 65 Shutdown 66 system tray 63 task manager 64 Strip Leading 170, 172 Strip Trailing 170, 172 stylus (touch pen), using 51 Stylus Properties 105 Double-tap (stylus sensitivity) 105 stylus tether, attaching 214 stylus tether (CH6020), attaching 216 Suffix 167 Suffix Char 170, 172 Summit Client Utility (SCU) 14, C-1 Supervisor security level 60 Supp. Redundancy (Code 128) 174 Supplementals (UPC-EAN) 174 Suspend (Shutdown menu) 67 Suspend Timeout 101 swap time (for battery) 31 SX5400 imager specifications 262 symbologies, bar code 162 system tray 63

# Т

TAB Key 36 target dot, duration of 165 taskbar customizing 56 onscreen indicators battery gauge 42 dialer, phone 43 docking devices 43 modifier keys 42 phone dialer 43 security level 43 Wireless WAN 43 802.11 radio signal quality 43 using 55 task manager 64 Teklogix Error Handling Service 134 Teklogix Imagers 140 Teklogix security level 60 TekTerm application 77 Telepen 192 tether for stylus 214 tether for stylus (CH6020) 216 Total Recall

backup profile, creating 125 backup profile, restoring 129 touch pen, using 51 touchscreen locking 34 recalibration 38, 105 stylus, using 51 touch pen, using 51 Translations parameters (bar codes) 206 **Transmit Check Digit** 183, 185, 186, 188, 189, 190, 191, 192 Transmit Check Digit (I 2 of 5) 178 Transmit Check Digit (MSI Plessey) 177 **Transmit Code 1D Char** 167 Transmit Number System 186 trigger mappings 107 Trigger-Press Type, Manage Triggers menu 109 triggers, configuring 106 **Trioptic Code 39, Enable** 168 troubleshooting tips (scanning) 243 TweakIT 129

# U

UMTS radio 255 UPC A 172, 186, 200 UPC-A Check Digit 172 UPC-A Preamble 172 UPC E 173, 186, 200 UPC-EAN 174 UPC-EAN Shared Settings 187 UPC-E Check Digit 173 UPC-E Preamble 173 UPC-E1 Check Digit 173 UPC-E1 Preamble 173 UPC-E1 Preamble 173 UPC-E1 Preamble 173 UPC-E1 Preamble 173 UPC Half Block Stitching, 2D 175 User security level 60 Use Virtual Serial Port B-9

#### V

vehicle cradle CH1000 Non-powered 232 CH1005A powered 236 powered, installing cables 239 Voice Call Lists 22 Call Management 23 conference calls 24 dialing a number 21

Ikôn Rugged PDA (Windows CE 5.0) User Manual

Download from Www.Somanuals.com. All Manuals Search And Download.

Index

Phonebook 24 phone dialer 20 Services 23 Voice (phone options) 20 Voice options dialing a number 20

# W

warm reset 27 Warm Reset (Shutdown menu) 67 warnings 205 Window Height 196 Windows® Start Menu See Start Menu 58 Windows CE dialog box 67 files, folders, & programs, working with 53Windows CE, navigating in 51 Windows Explorer 62 Windows Vista® 19 Windows Zero Config (WZC) C-8 Window Width 196 Wireless WAN B-3-B-19 Use Virtual Serial Port B-9 **Voice** 18 Wireless WAN icon 43 WWAN power mode 104 WZC (Windows Zero Config) C-8

1D internal scanner 244 2DAztec 202 2D Data Matrix 202 2D imager scanner 244 2D Maxicode 202 2D QR Code 202 2D Raster Expand Rate 167 2D UPC Half Block Stitching 175 36-key keyboard uppercase letters, creating 37 802.11b/g radio specifications 253 Free Manuals Download Website <u>http://myh66.com</u> <u>http://usermanuals.us</u> <u>http://www.somanuals.com</u> <u>http://www.4manuals.cc</u> <u>http://www.4manuals.cc</u> <u>http://www.4manuals.cc</u> <u>http://www.4manuals.com</u> <u>http://www.404manual.com</u> <u>http://www.luxmanual.com</u> <u>http://aubethermostatmanual.com</u> Golf course search by state

http://golfingnear.com Email search by domain

http://emailbydomain.com Auto manuals search

http://auto.somanuals.com TV manuals search

http://tv.somanuals.com